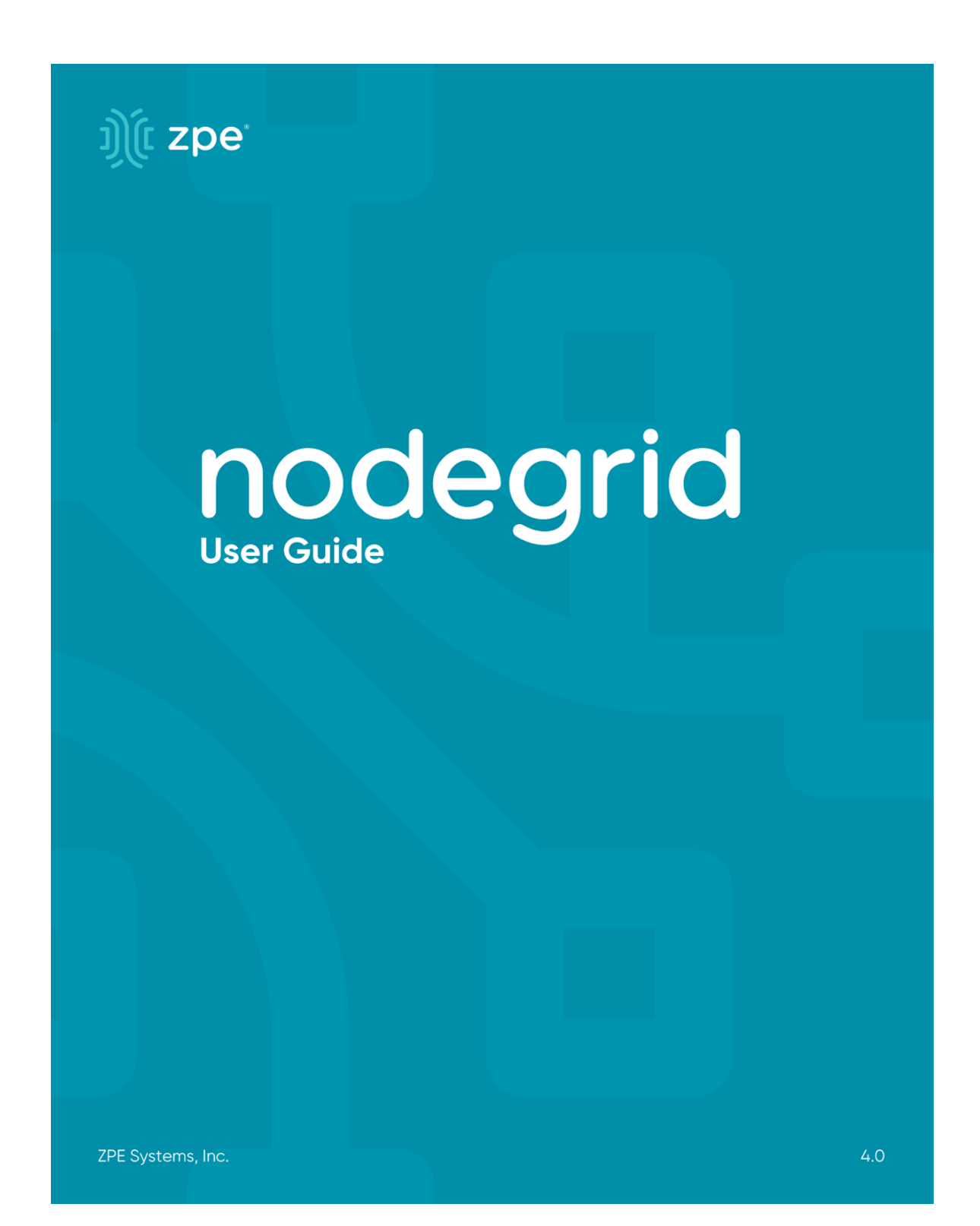

# User Guide

Nodegrid Serial Console™ Nodegrid Services Router™ Nodegrid Bold SR™ Nodegrid Manager™

This document supports versions 4.0.x.

#### U.S. Notification

WARNING: Changes or modifications to this unit not expressly approved by the party responsible for compliance could void the user's authority to operate the equipment.

NOTE: This equipment has been tested and found to comply with the limits for a Class A digital device, pursuant to Part15 of the FCC Rules. These limits are designed to provide reasonable protection against harmful interference when the equipment is operated in a commercial environment. This equipment generates, uses and can radiate radio frequency energy and, if not installed and used in accordance with the instruction manual, may cause harmful interference to radio communications. Operation of this equipment in a residential area is likely to cause harmful interference, in which case the user will be required to correct the interference at his/her own expense.

#### Canadian Notification

This Class A digital apparatus complies with Canadian ICES-003.

Cet appareil numérique de la classe A est conforme à la norme NMB-003 du Canada.

#### European Union Notification

Note: This is a class A product. In a domestic environment, this product may cause radio interference in which case the user may be required to take adequate measures.

#### Japan Notification

この装置は、クラスA情報技術装置です。この装置を家庭環境で使用す ると電波妨害を引き起こすことがあります。この場合には使用者が適切な 対策を講ずるよう要求されることがあります。  $VCCI - A$ 

All other marks are the property of their respective owners. This document may contain confidential and/or proprietary information of ZPE Systems, Inc., and its receipt or possession does not convey any right to reproduce, disclose its contents, or to manufacture or sell anything that it may describe. Reproduction, disclosure, or use without specific authorization from ZPE Systems, Inc. is strictly prohibited.

©2019 ZPE Systems, Inc. All rights reserved.

# Table of Contents

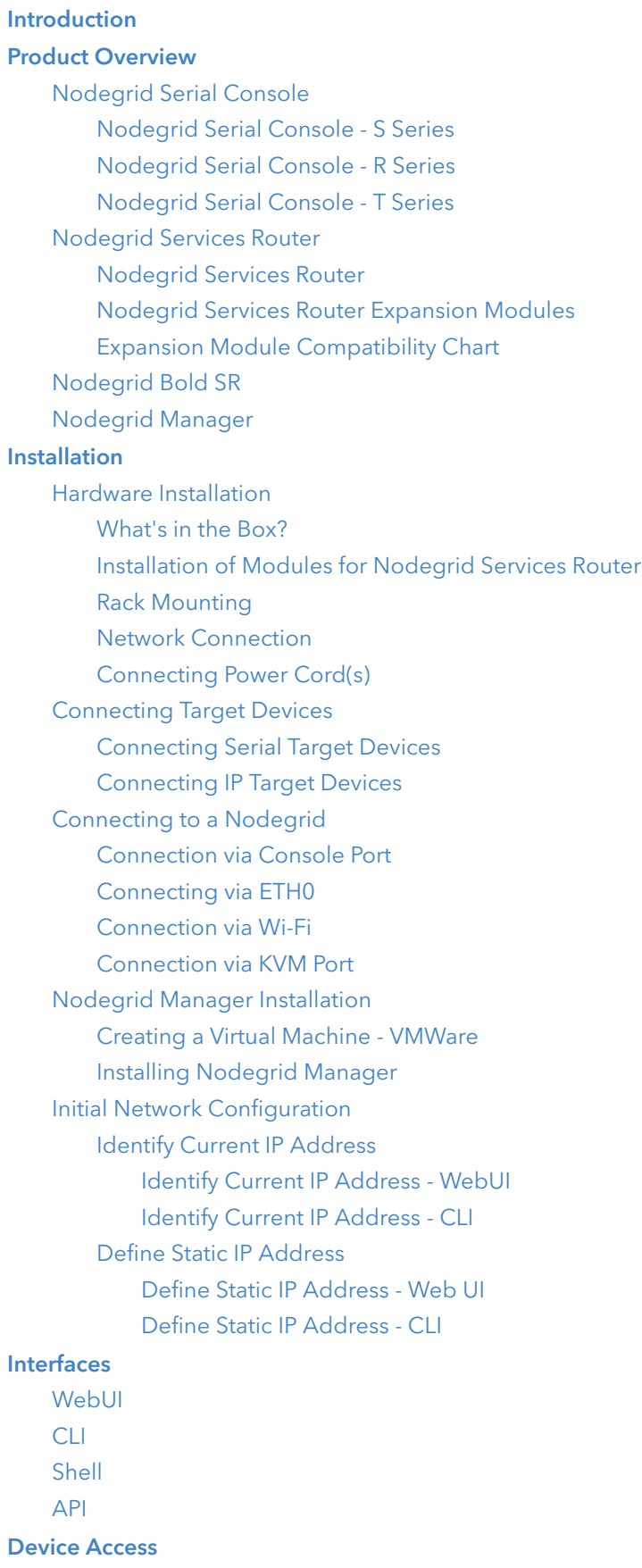

[Device Sessions](#page-45-1) [Device Sessions - Web UI](#page-45-2) [Device Sessions - CLI](#page-47-0) [Device Information](#page-48-0) [Display Device Information - Web UI](#page-49-0) [Display Device Information - CLI](#page-49-1) [Device Views](#page-50-0) [Table View](#page-50-1) [Tree View](#page-51-0) [Node View](#page-51-1) [Map View](#page-52-0) [Image View](#page-53-0) **[Search](#page-53-1)** [Device Search](#page-53-2) [Global Search](#page-56-0) [Device Management \(Managed Devices\)](#page-57-0) [Configuration of Managed Devices](#page-58-0) [Serial Devices](#page-59-0) [Configure Serial Devices - WebUI](#page-59-1) [Configure Serial Devices - CLI](#page-60-0) [Service Processor Devices](#page-61-0) [Add Service Processor Devices - WebUI](#page-62-0) [Add Service Processor Devices - CLI](#page-63-0) [Devices with SSH](#page-63-1) [Add Devices with SSH - WebUI](#page-63-2) [Add Devices with SSH - CLI](#page-64-0) [Console Servers](#page-65-0) [Add Console Servers - WebUI](#page-65-1) [Add Console Server Ports - WebUI](#page-66-0) [Add Console Servers - CLI](#page-67-0) [Add Console Server Ports - CLI](#page-68-0) [KVM Switches](#page-69-0) [Add KVM Switches - WebUI](#page-69-1) [Add KVM Switch Ports - WebUI](#page-70-0) [Add KVM Switches - CLI](#page-71-0) [Add KVM Switch Ports - CLI](#page-72-0) [Rack PDU's](#page-73-0) [Rack PDUs - WebUI](#page-73-1) [Add Rack PDU - CLI](#page-75-0) [Cisco UCS](#page-77-0) [Add Cisco UCS - WebUI](#page-77-1) [Add Cisco UCS - CLI](#page-78-0) [Netapp](#page-79-0) [Add Netapp - WebUI](#page-79-1) [Add Netapp - CLI](#page-80-0) [Infrabox](#page-81-0)

[Add Infrabox - WebUI](#page-81-1) [Add Infrabox - CLI](#page-82-0) [Virtual Machines](#page-83-0) [Add VMWare Virtual Machines - WebUI](#page-84-0) [Add VMWare Virtual Machines - CLI](#page-85-0) [Add KVM Virtual Machines - WebUI](#page-86-0) [Add KVM Virtual Machines - CLI](#page-87-0) [Auto-Discovery](#page-88-0) [Auto Discovery of Console Server and KVM Switch Ports](#page-89-0) [Auto Discovery of Console Server and KVM Switch ports - WebUI](#page-89-1) [Auto Discovery of Console Server and KVM Switch ports - CLI](#page-91-0) [Auto Discovery of Network Devices](#page-93-0) [Auto Discovery of Network Devices - WebUI](#page-93-1) [Auto Discovery of Network Devices - CLI](#page-96-0) [Auto Discovery of Virtual Machines](#page-98-0) [Auto Discovery of Virtual Machines - WebUI](#page-99-0) [Auto Discovery of Virtual Machines - CLI](#page-101-0) [Auto Discovery of DHCP Clients](#page-104-0) [Auto Discovery of DHCP Clients - Web UI](#page-104-1) [Auto Discovery of DHCP Clients - CLI](#page-105-0) [Device Settings](#page-107-0) [Hostname Detection](#page-107-1) [Configure Hostname Detection](#page-107-2) [Global Settings for Hostname Detection](#page-108-0) [Create a Probe or Match](#page-109-0) [Multi Sessions](#page-110-0) [Break Signal](#page-111-0) [Escape Sequences](#page-112-0) [Disable User Authentication](#page-113-0) [SSH / Telnet Port](#page-113-1) [Binary Socket](#page-114-0) [IP Aliases](#page-115-0) [Location](#page-116-0) [Web URL](#page-117-0) [Icon](#page-118-0) [Mode](#page-118-1) [Expiration](#page-119-0) [Device State Detection](#page-121-0) [Serial Devices](#page-121-1) [IP Devices](#page-121-2) [Run Custom Scripts on Device Status Change](#page-122-0) [Data Logging](#page-123-0) [Event Logging](#page-124-0) [Alert Strings and Custom Scripts](#page-125-0) [Custom Fields](#page-128-0) [Commands and Custom Commands](#page-128-1)

[Tree View Settings](#page-130-0)

[Device Types](#page-131-0)

[Preferences](#page-131-1)

[Power Menu Preferences](#page-131-2)

[Session Preferences](#page-131-3)

#### **[Tracking](#page-132-0)**

[Open Sessions](#page-132-1) [Event List](#page-132-2) [System Usage](#page-132-3) [Discovery Logs](#page-132-4) [Network Statistics](#page-132-5) [Device Statistics](#page-132-6) [Scheduler](#page-133-0) **[System](#page-134-0)** [Licenses](#page-134-1) [System Preferences](#page-134-2) [Address Location](#page-134-3) [Session Idle Timeout](#page-134-4) [Login logo image](#page-135-0) [Login Banner](#page-135-1) [Utilization Rate](#page-135-2) [Console Port](#page-135-3) [Power Supplies](#page-135-4) [Network Boot \(PXE\)](#page-136-0) [Date and Time](#page-136-1) [Logging](#page-136-2) [Custom Fields](#page-136-3) [Dial-Up](#page-136-4) [System Maintenance](#page-136-5) [Shutdown and Reboot](#page-137-0) [Software Upgrade](#page-137-1) [Factory Reset](#page-137-2)

[System Configuration Checksum](#page-137-3)

[Load System Certificate](#page-138-0)

[Network Tools](#page-138-1)

[Backup and Restore](#page-138-2)

[Save Settings](#page-138-3)

[Restore Settings](#page-138-4)

#### **[Network](#page-139-0)**

**[Settings](#page-139-1)** [Hostname and Domain Name](#page-139-2) [Network Failover](#page-139-3) [IP Forwarding](#page-140-0) [Loopback Address](#page-140-1) [Network Connection Configuration](#page-140-2) [Bonding Interfaces](#page-143-0)

[Ethernet Interfaces](#page-144-0) [Mobile Broadband GSM Interface](#page-145-0) [VLAN Interface](#page-145-1) [WIFI Interface](#page-146-0) [WIFI Access Point](#page-146-1) [WIFI Client](#page-146-2) [WIFI Settings](#page-146-3) [Bridge Interface](#page-146-4) [Analog Modem Interface](#page-147-0) [Static Routes](#page-148-0) [Manual Hostnames](#page-149-0) [DHCP Server](#page-149-1) [Network Switch Configuration](#page-150-0) [Switch Interfaces](#page-151-0) [VLAN Configuration](#page-151-1) [Untagged/Access Ports](#page-151-2) [Tagged/Trunk Ports](#page-151-3) [Backplane Ports](#page-151-4) [VPN](#page-151-5) [SSL VPN](#page-152-0) [SSL VPN Client](#page-152-1) [SSL VPN SERVER](#page-153-0) [IPSEC VPN](#page-156-0) [Authentication Methods](#page-156-1) [Pre-shared Keys](#page-156-2) [RSA Keys](#page-156-3) [X.509 Certificates](#page-156-4) [Connection Scenarios](#page-157-0) [Host to Host](#page-157-1) [Host to Site](#page-157-2) [Site to Site](#page-157-3) [Host to Multi Site](#page-158-0) [Site to Multi Site](#page-158-1) [Configuration of IPSec](#page-159-0) [Authentication](#page-161-0) [Local Accounts](#page-161-1) [Manage Local Users](#page-161-2) [Hash Format Password](#page-162-0) [Password Rules](#page-162-1) [Groups](#page-163-0) [Manage Groups](#page-164-0) [Create a User Group](#page-164-1) [Add local users to a group](#page-164-2) [Assign system permissions and settings to a group](#page-164-3) [Assign external groups](#page-166-0) [Assign device permissions](#page-167-0)

#### [Assign power outlet permissions](#page-168-0)

[External Authentication Provider](#page-169-0)

[LDAP and Active Directory](#page-169-1)

[TACACS +](#page-172-0)

[RADIUS](#page-173-0)

[Kerberos](#page-175-0)

#### **[Security](#page-176-0)**

[Firewall](#page-176-1)

[Services](#page-179-0)

[Active Services](#page-180-0) [Managed Devices](#page-181-0) [Intrusion Prevention](#page-181-1) [SSH](#page-182-0) [Web Service](#page-182-1) [Cryptographic Protocols](#page-183-0)

#### [Cloud](#page-184-0)

[Peers Overview](#page-184-1)

[Cloud Settings](#page-184-2)

[Enable Cloud](#page-184-3)

[Automatic Enrollment](#page-185-0)

[License Pool](#page-185-1)

[Peer Management](#page-185-2)

#### [Auditing Settings](#page-187-0)

[Data Logging](#page-187-1) [Events](#page-187-2) **[Destinations](#page-188-0)** [File](#page-188-1) [Syslog](#page-188-2) [SNMP Trap](#page-190-0)

[Email Notification](#page-191-0)

#### **[Monitoring](#page-193-0)**

[Customizing a Monitoring Template](#page-193-1) [SNMP Template](#page-193-2) [IPMI Discovery Template](#page-195-0) [Enabling Monitoring](#page-195-1)

#### **[Dashboard](#page-197-0)**

[Exploring Data Points](#page-197-1)

[Creating a Visualization](#page-200-0)

- [Line Charts](#page-200-1)
- [Area Charts](#page-203-0)

[Creating a Dashboard](#page-206-0)

[Inspecting a Dashboard](#page-207-0)

#### [Applications](#page-209-0)

[Docker Applications](#page-209-1) [Docker Images](#page-211-0) [Docker Containers](#page-211-1) [Application Links](#page-212-0)

[Network Function Virtualisation](#page-213-0)

#### [Appendix](#page-214-0)

[Technical Support](#page-214-1) [Submit a Support Ticket](#page-214-2) [Updates and Patches](#page-214-3) [Configuring Virtual Serial Port \(vSPC\) on VM Servers](#page-214-4) [DC Power](#page-216-0) [Fundamentals](#page-217-0) [Case of -48VDC supply](#page-219-0) [Case of +48VDC supply](#page-219-1) [AC Power](#page-220-0) [Serial Port Pinout](#page-220-1) [Safety](#page-221-0) [Quick Install Guide](#page-221-1) [RoHS](#page-221-2) [Data Persistency](#page-221-3) [Soft Removal](#page-222-0) [Hard Removal - Secure Erase](#page-223-0) **[Credits](#page-225-0)** 

# <span id="page-11-0"></span>Introduction

The Nodegrid 4.0 User manual covers the Nodegrid Platform version 4.0 and the supporting units like the Nodegrid Serial Console Series, Nodegrid Services Router and the Nodegrid Bold SR.

# <span id="page-12-0"></span>Product Overview

# <span id="page-12-1"></span>Nodegrid Serial Console

<span id="page-12-2"></span>Nodegrid Serial Console product line consolidates and manages attached devices via Serial Port Connection including servers, network routers and switches, storage, PDUs, UPSs, and any other device with a serial port.

Nodegrid Serial Console - S Series

*NODEGRID SERIAL CONSOLE (S Series)* is made to fit any modern and legacy mixed environment. With auto-sensing ports, you can use the S Series Console Servers within any environment whether using straight through cables or with legacy adapters.

- Auto Switching (Cisco or Legacy Pin-out)
- 16/32/48 Serial Ports
- Additional USB ports
- Factory Upgradable CPU and RAM
- 1U 19" Rack Standard Unit
- Single AC, Dual AC , and Dual DC

#### Hardware Specifications

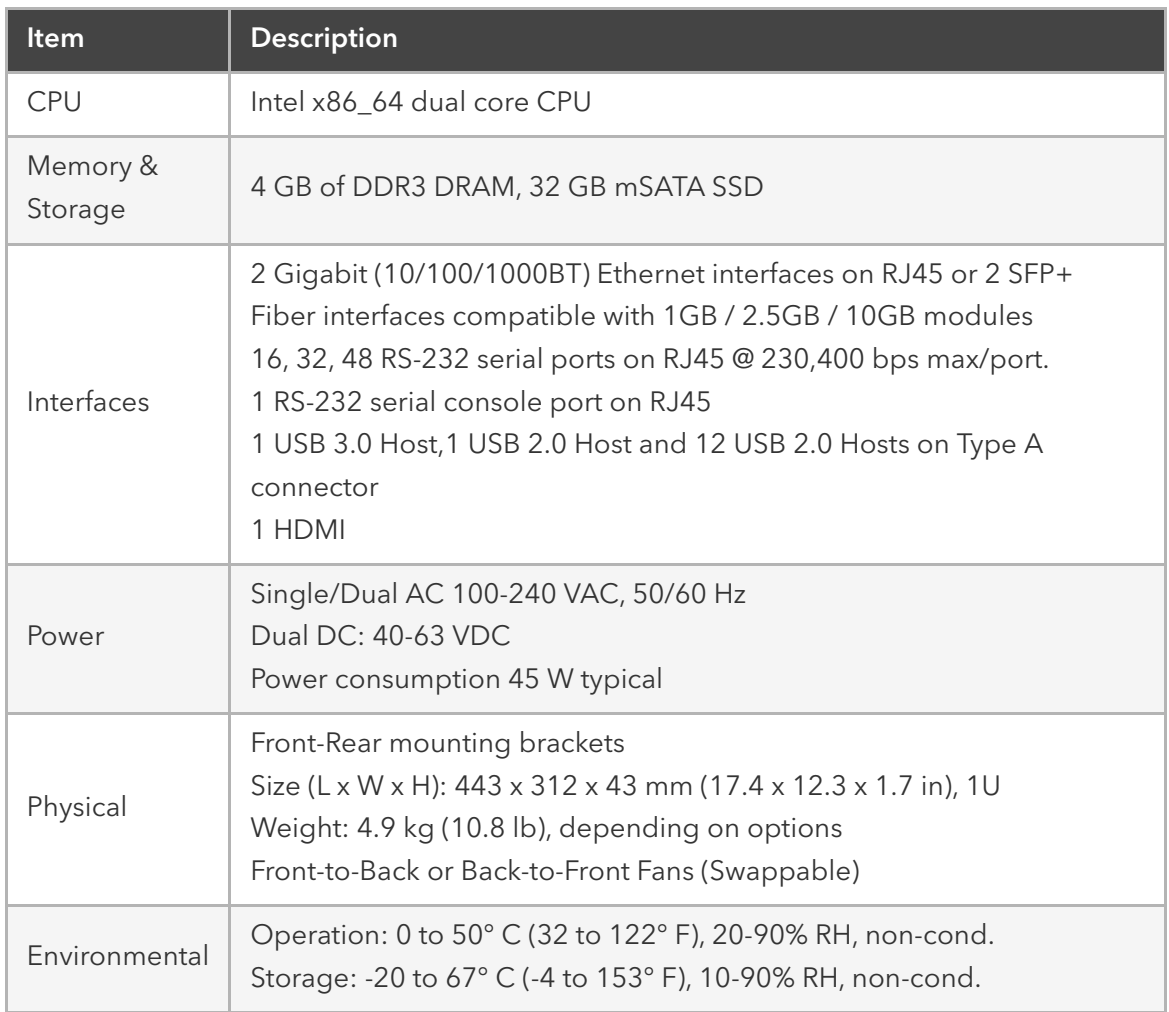

# Interfaces Front

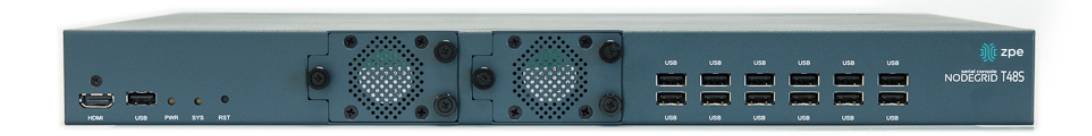

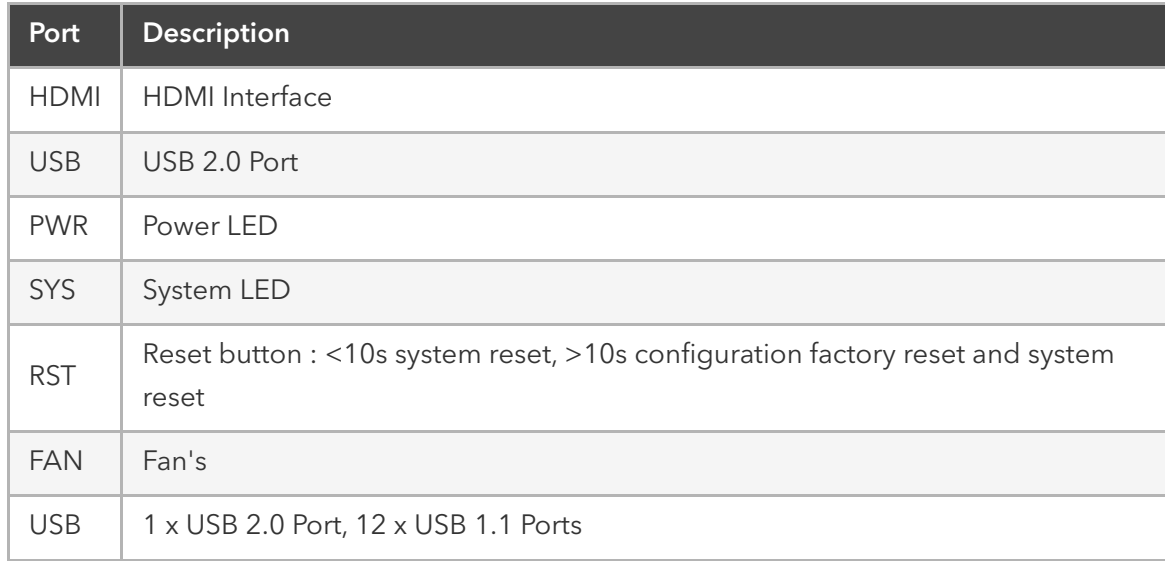

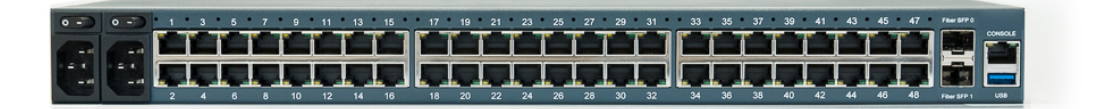

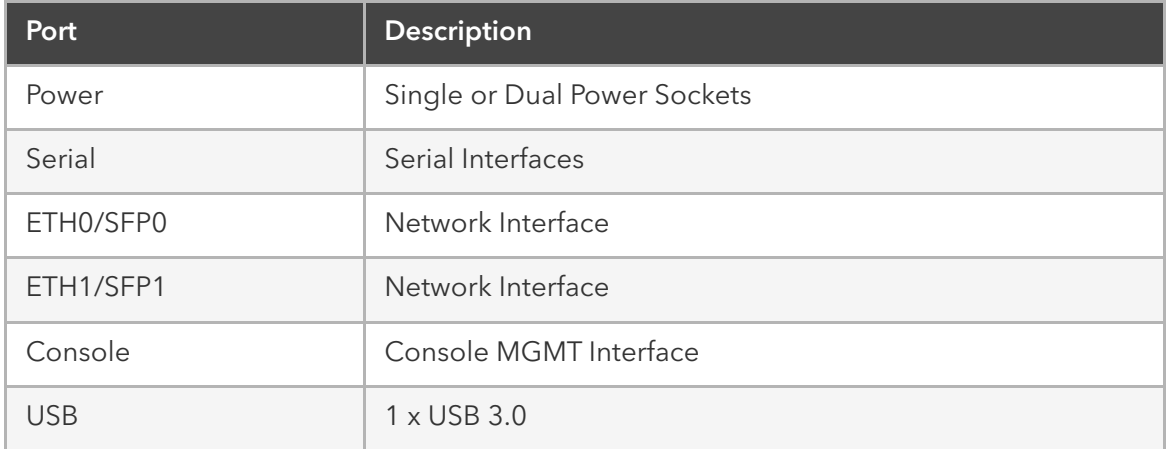

#### <span id="page-14-0"></span>Nodegrid Serial Console - R Series

*NODEGRID SERIAL CONSOLE (R Series)* is made to fit into major hardware environments like Cisco, Arista, Dell, Palo Alto Networks, and Juniper. R Series Serial Consoles are perfect for retrofits and to upgarde Rack Standards of existing builds.

- For Cisco Pin-out Devices
- 16/32/48/96 Serial Ports
- 1U 19" Rack Standard Unit
- Single AC, Dual AC , and Dual DC

#### Hardware Specifications

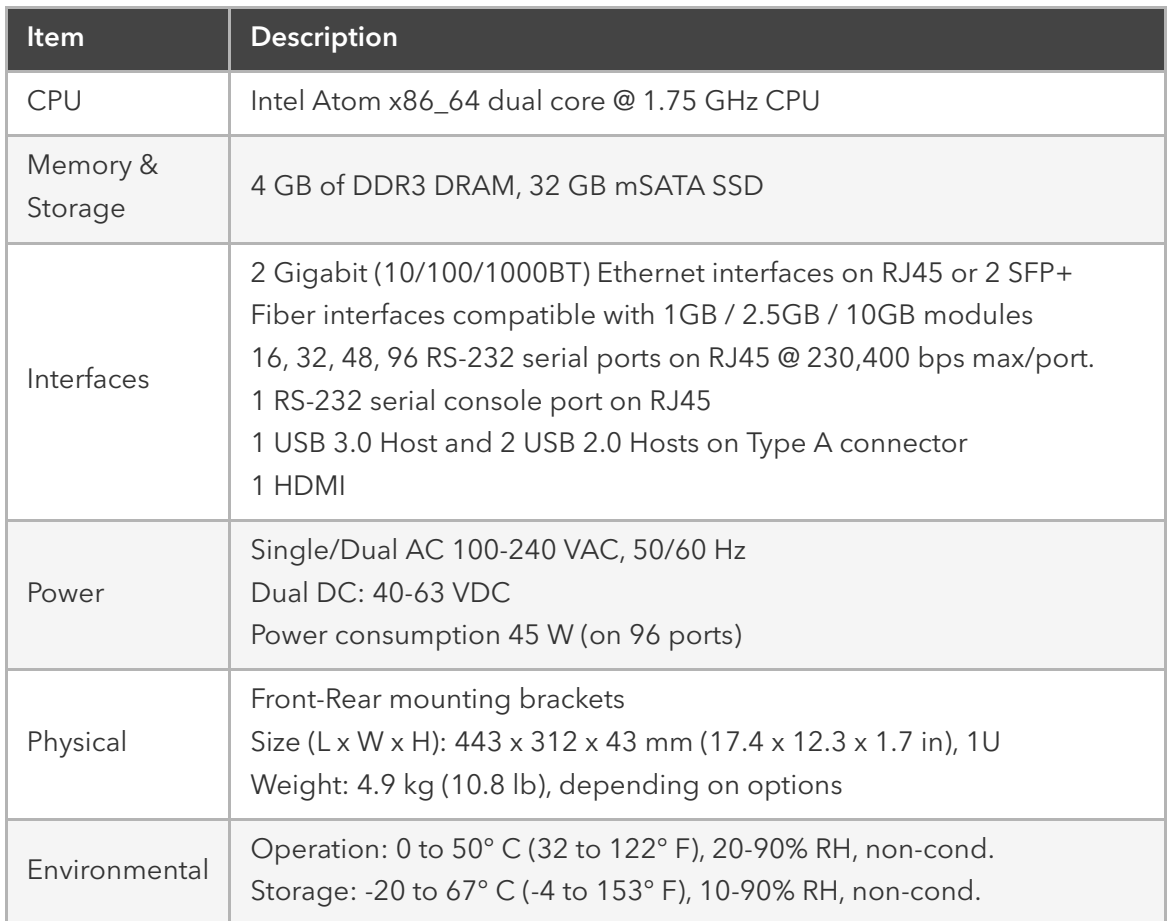

#### Interfaces Front

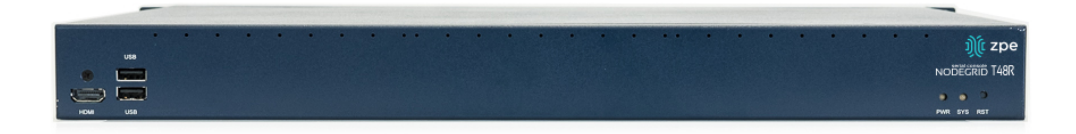

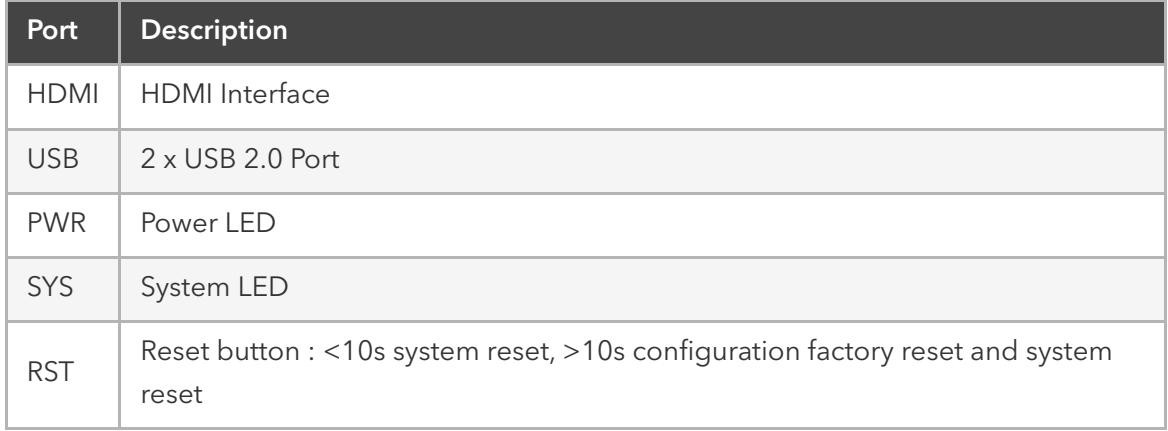

#### Interfaces Back

# <u>HHHHHHHHHH</u>

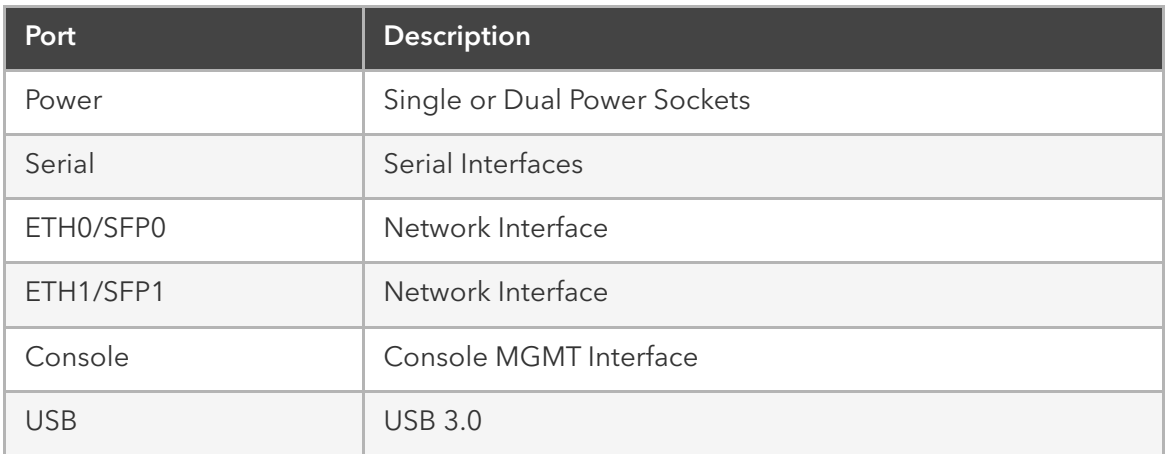

# Nodegrid Serial Console - T Series

*NODEGRID SERIAL CONSOLE (T Series)* is made to fit into environments still utilizing legacy devices, and can be a direct replacement of the legacy console server.

- <span id="page-16-0"></span>• For Legacy Devices
- 16/32/48/96 Serial Ports
- 1U 19" Standard Unit
- Single AC, Dual AC , and Dual DC

Hardware Specifications

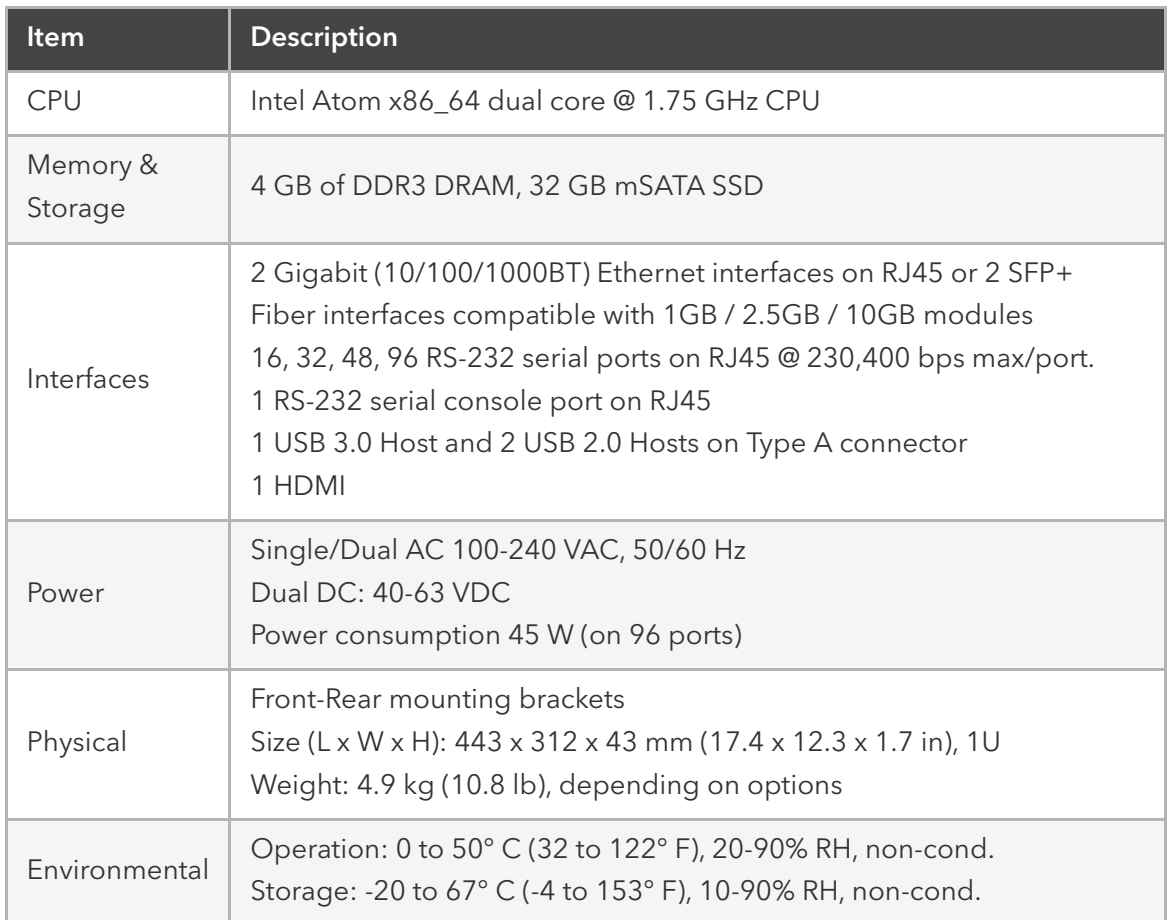

#### Interfaces Front

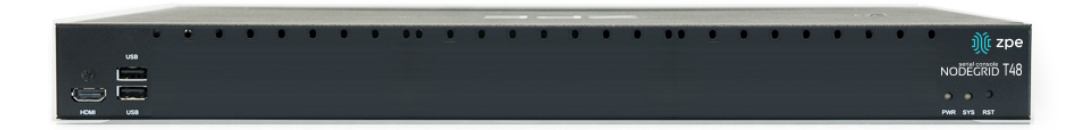

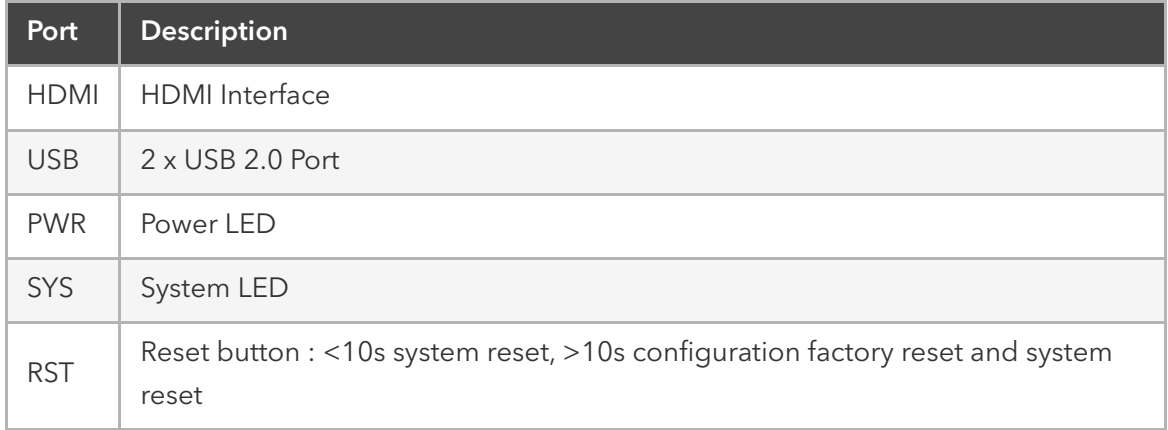

#### Interfaces Back

# mund <u>ili T</u>

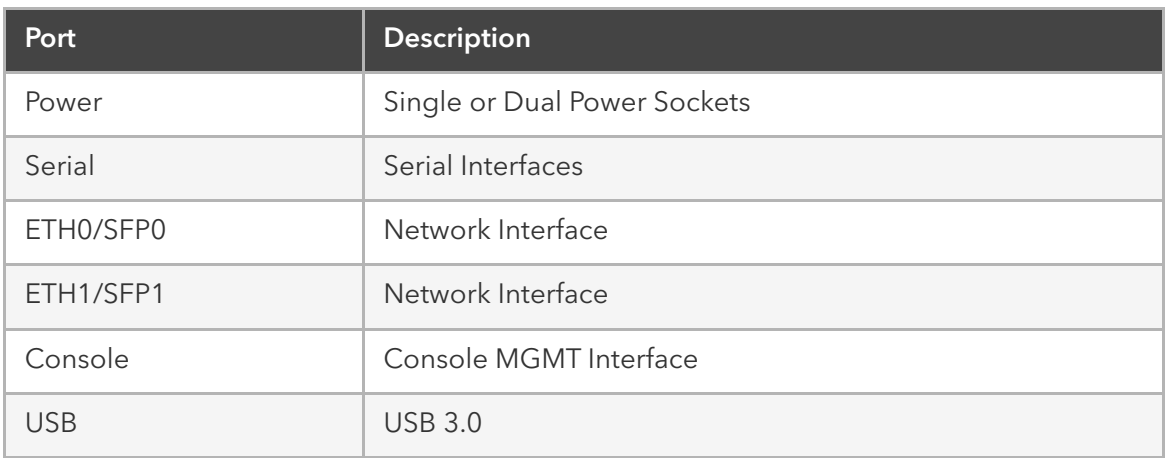

# <span id="page-18-0"></span>Nodegrid Services Router

The Nodegrid Services Router is a platform appliance designed for software-defined networking (SDN), out of band (OOB) management, DevOps, cellular failover, docker, SD-WAN, remote/branch offices, retail locations, and network function virtualization (NFV) capabilities.

#### <span id="page-18-1"></span>Nodegrid Services Router

*NODEGRID SERVICES ROUTER* is a modular open platform appliance designed for software-defined networking (SDN), out of band (OOB) management, DevOps, cellular failover, docker, SD-WAN, remote/branch offices, retail locations, and network function virtualization (NFV) capabilities.

- Open Framework, Modular Services Router
- Pluggable Expansion Modules 5 slots available
- Modules for GbE, Serial, SFP+ 10GbE, PoE+, USB, M.2/SATA + Antenna, Storage, Extra Compute
- 1U 19" Standard Unit
- Separation of Control Plane and Data Plane

#### Hardware Specifications

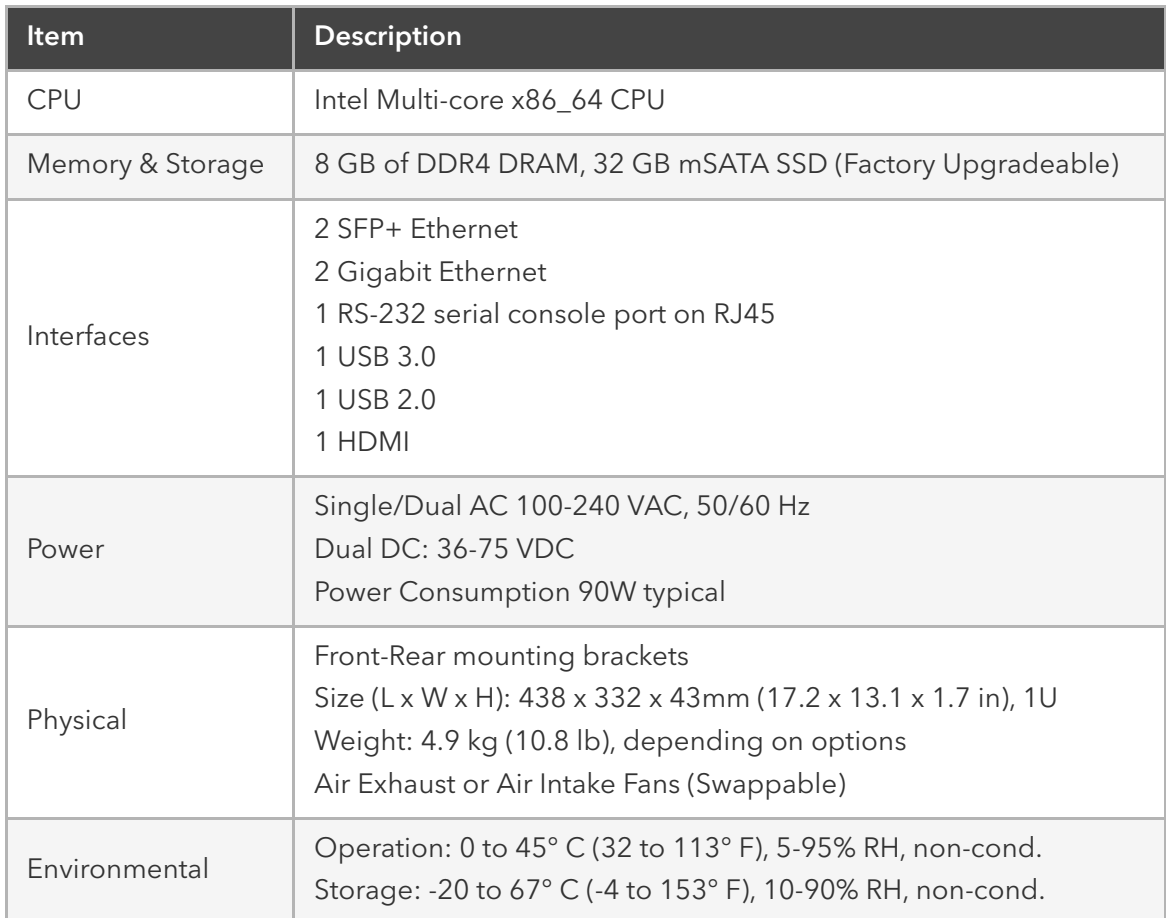

#### Interfaces Front

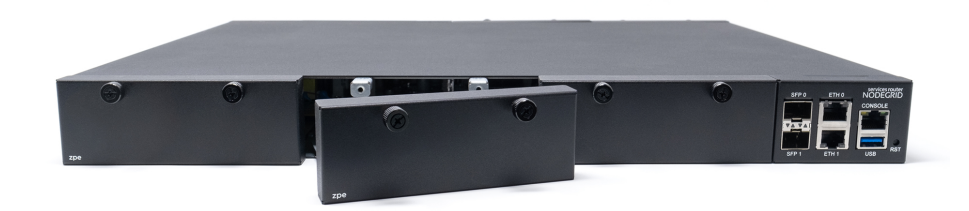

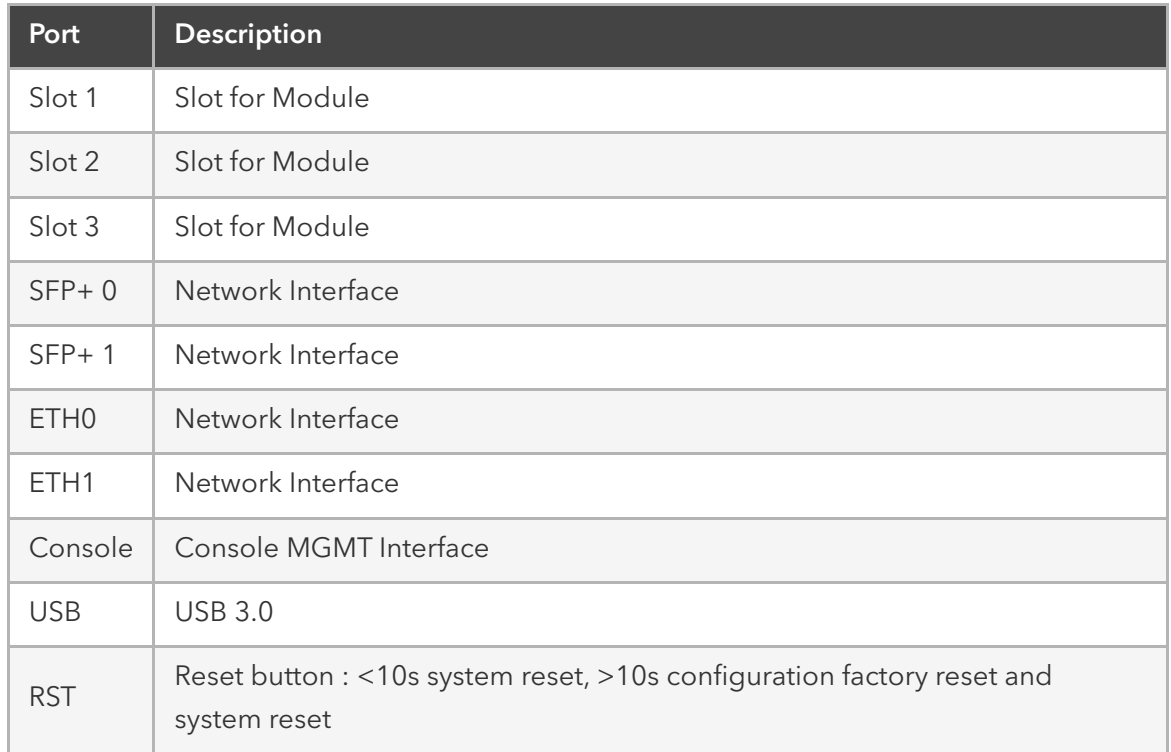

# Interfaces Back

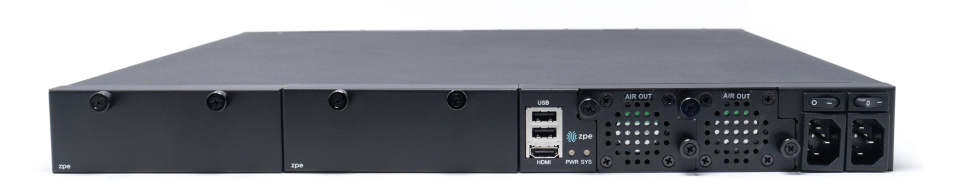

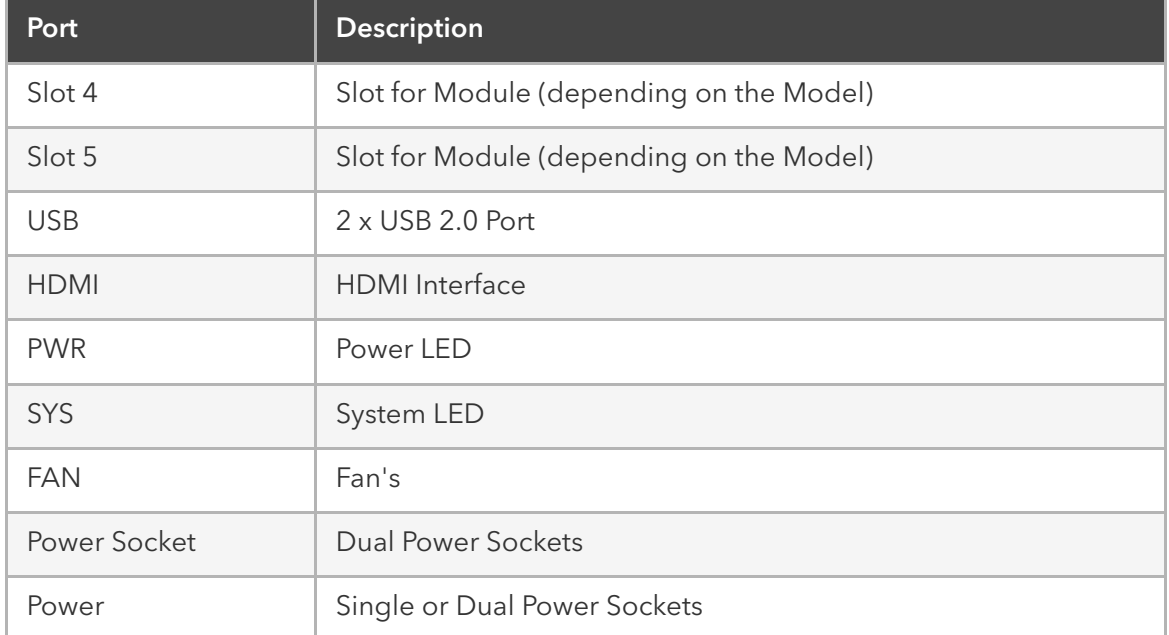

<span id="page-20-0"></span>Nodegrid Services Router Expansion Modules

Nodegrid Services Router has up to five slots for modules that provides extreme flexibility for function expansion.

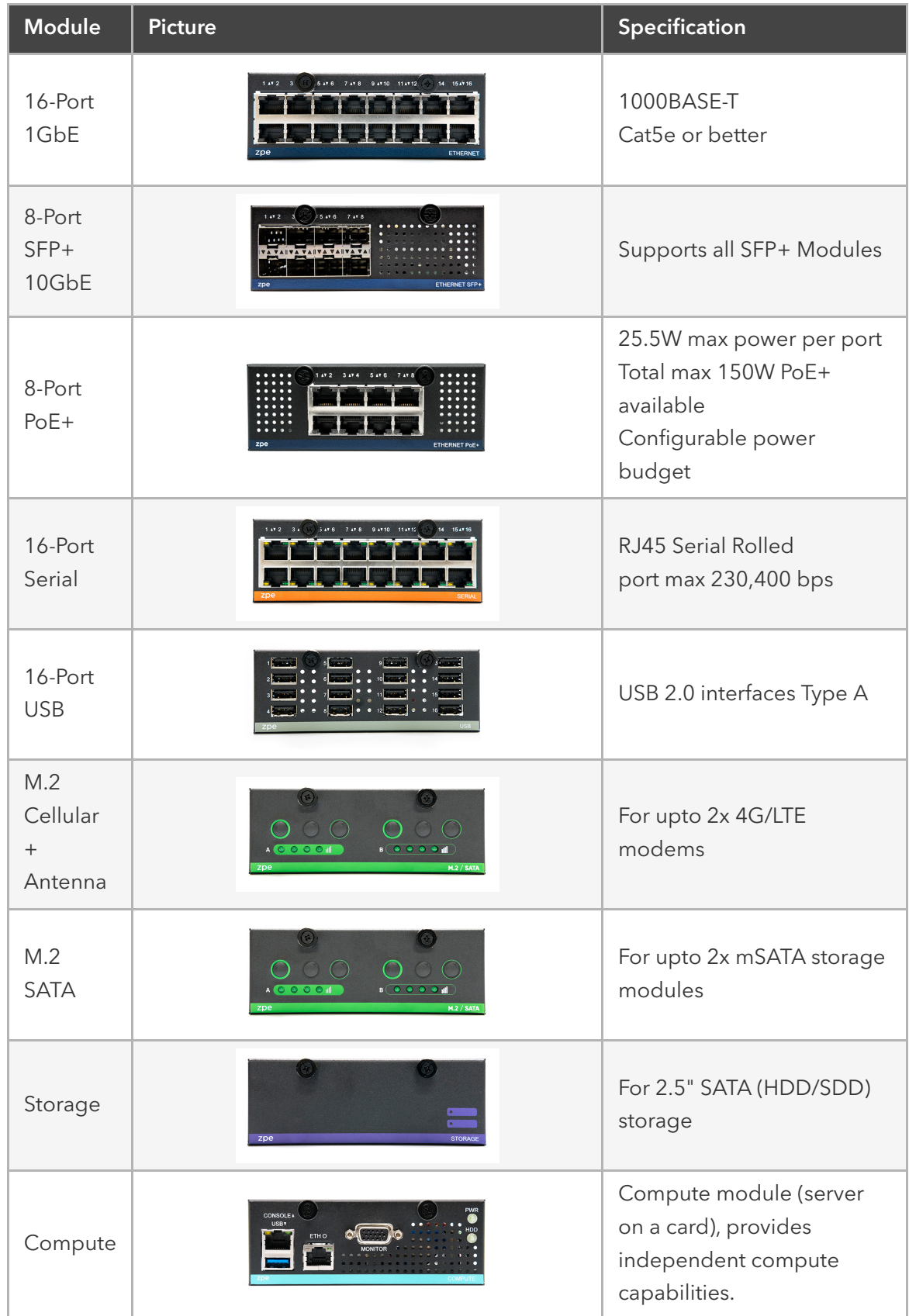

# Expansion Module Compatibility Chart

<span id="page-22-0"></span>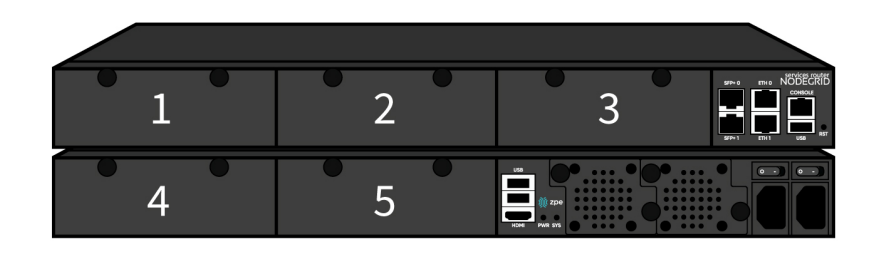

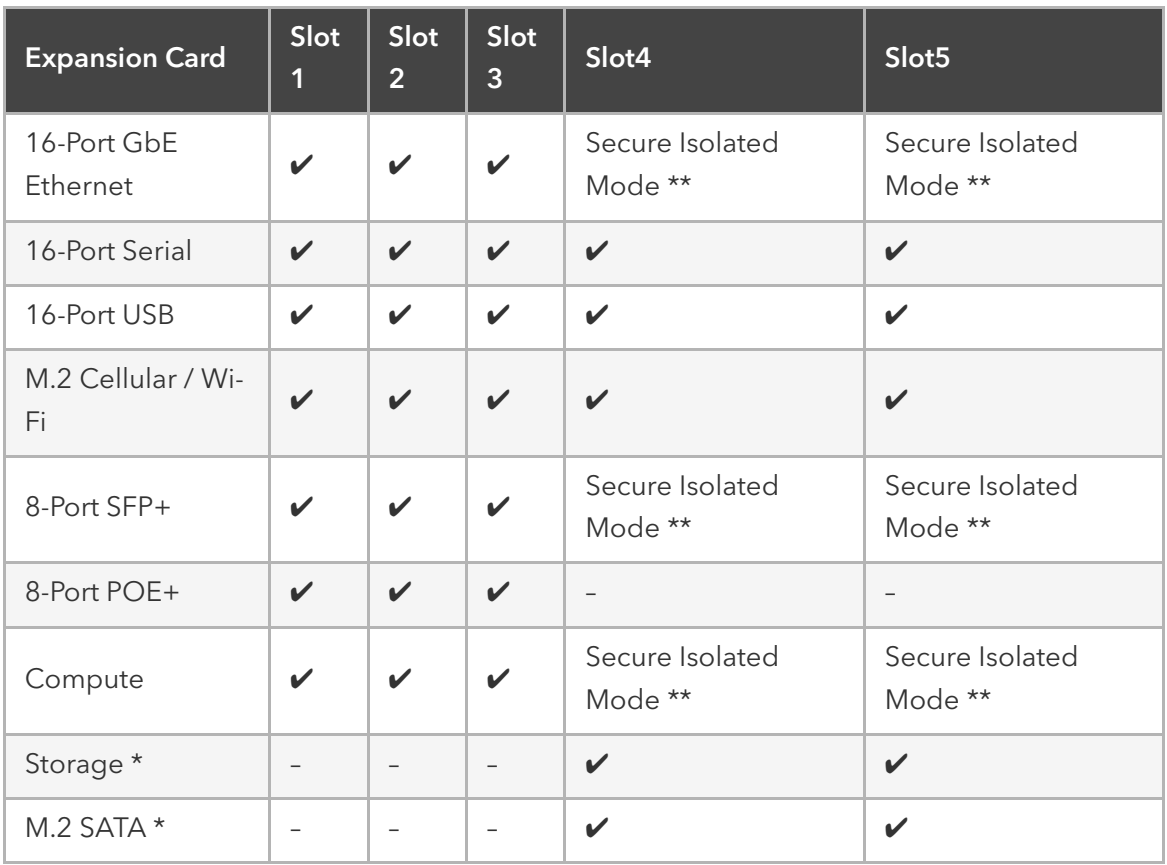

#### Note:

(\*) The Nodegrid Services Router supports a maximum of 2 SATA drives, which can be divided into 2 Storage cards or in one M.2 SATA card

<span id="page-22-1"></span>(\*\*) The Secure Isolated Mode allows for the managment of the cards as if they would be located in a normal Slot, but the network traffic is isolated from anyother slot.

# Nodegrid Bold SR

*Nodegrid Bold SR* is an open platform appliance designed for secure access and control over remote and IoT devices at the EDGE of your network. Bold SR supports cellular failover, Network Function Virtualization (NFV) and Software Defined Networking with a focus on SD-WAN.

- 1U high, compact size, high processing power
- Ideal for Software Defined Networking
- Network Function Virtualization
- Cellular failover
- Wi-Fi hotspot & client
- Multi Interfaces

#### Hardware Specifications

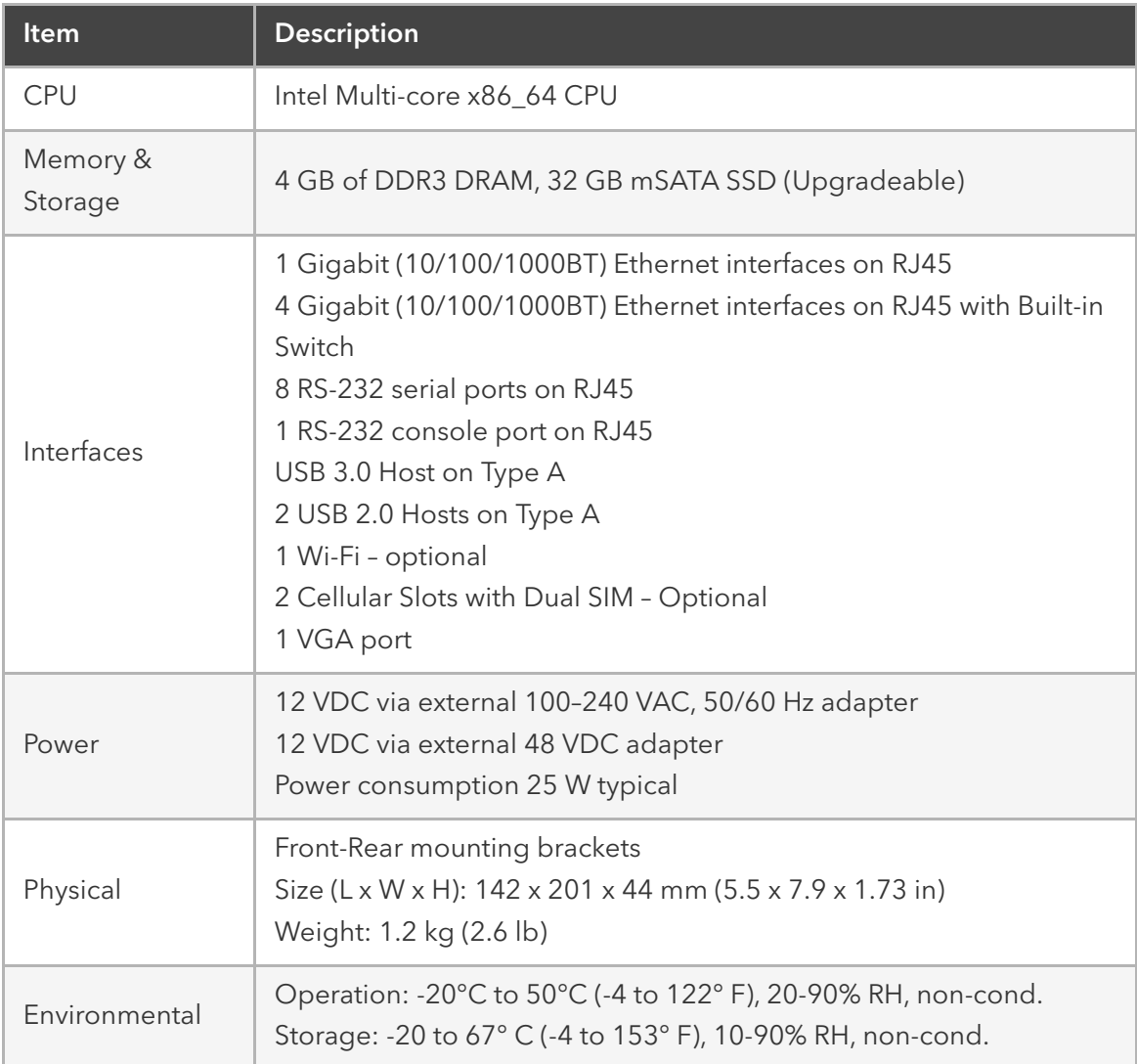

## Interfaces Front

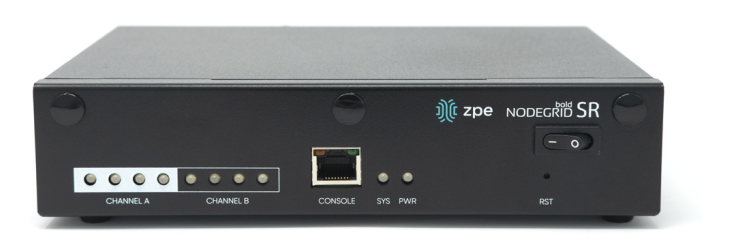

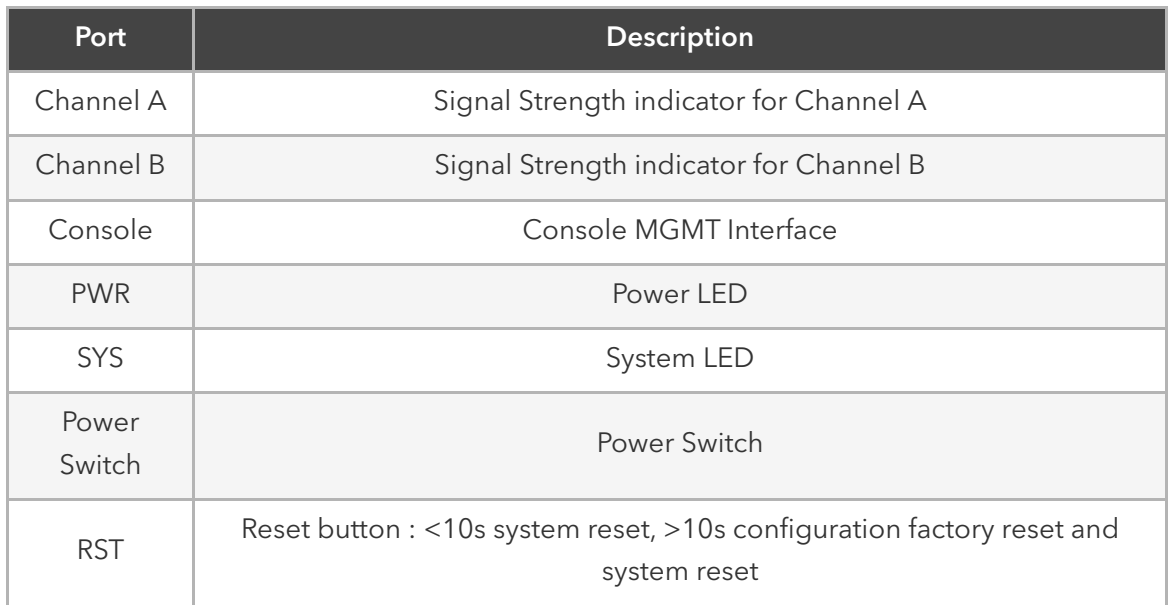

# Interfaces Back

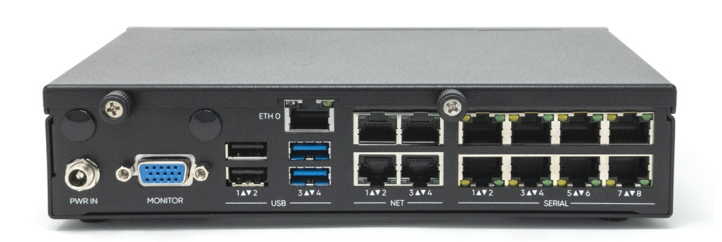

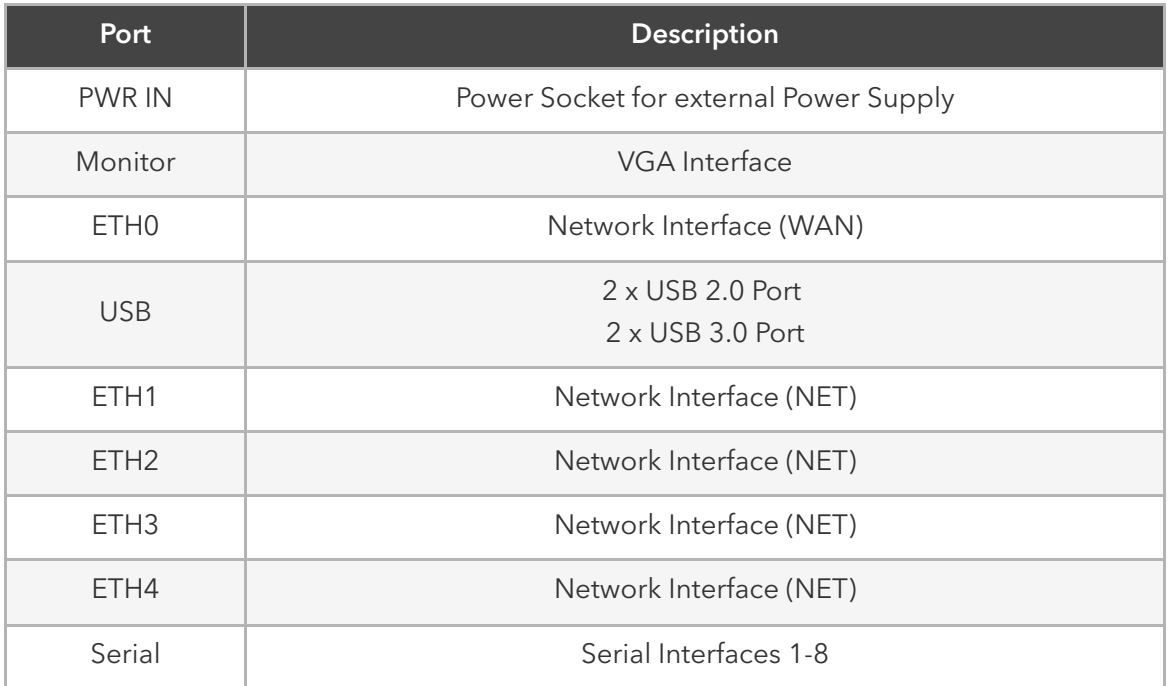

<span id="page-24-0"></span> $\downarrow$ 

# Nodegrid Manager

*Nodegrid Manager* provides you with a unified solution to control compute, network, storage, and smart power assets.

## Hardware Requirements

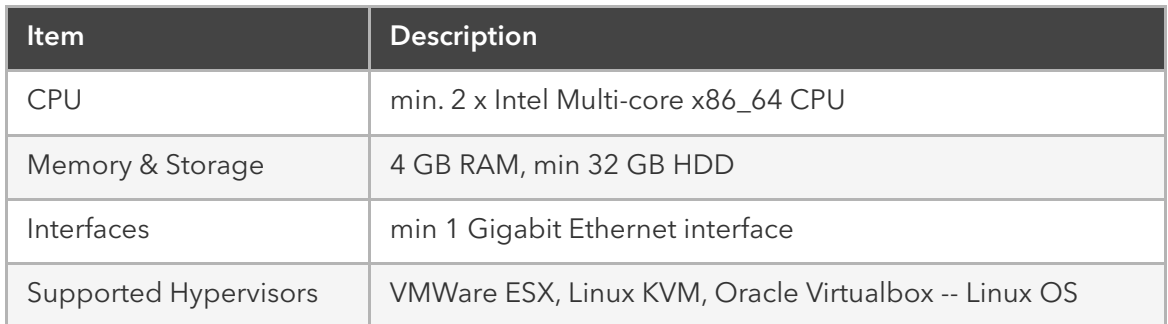

# <span id="page-26-0"></span>Installation

# <span id="page-26-1"></span>Hardware Installation

<span id="page-26-2"></span>Please refer to [Appendix - Quick Install Guide](#page-221-1) provided along with the unit in the box for quick instructions on how to start your box.

What's in the Box?

Each unit is shipped with multiple accessories. The below table lists the content of the box.

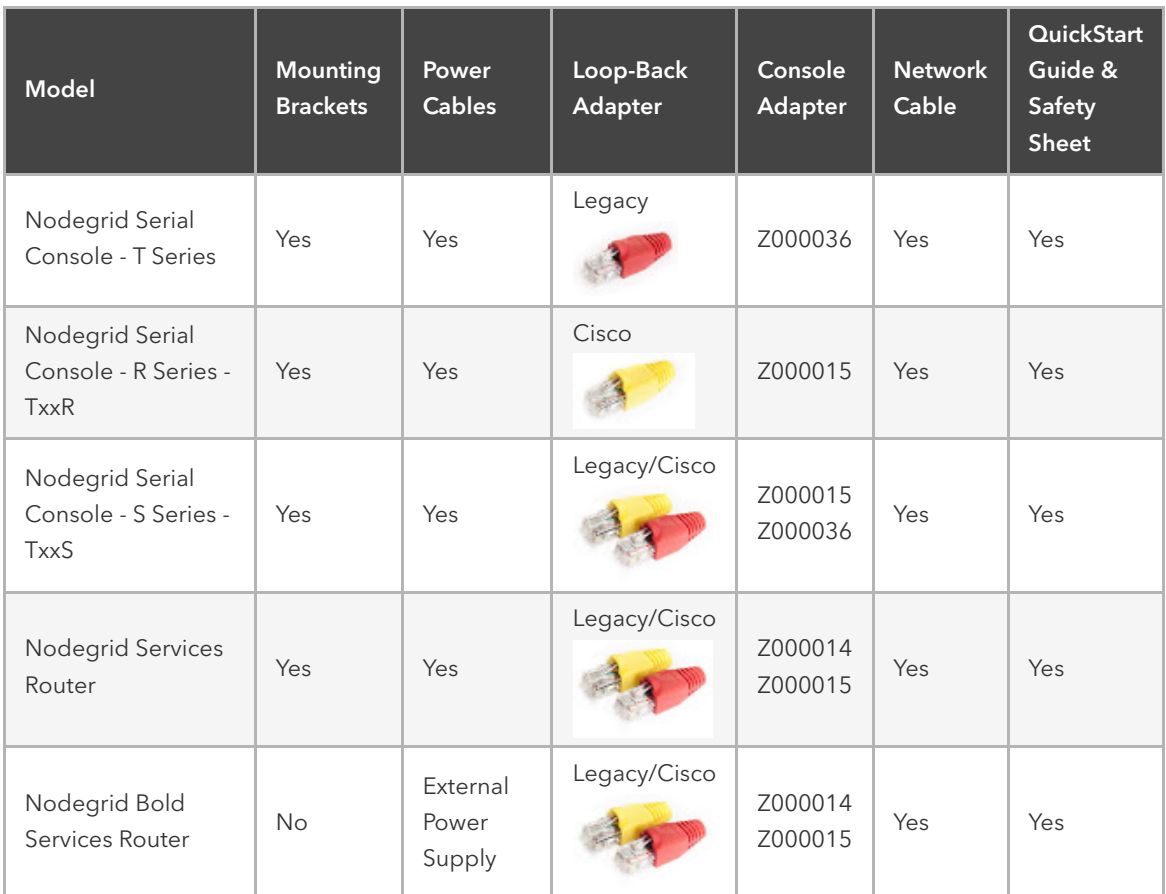

# <span id="page-26-3"></span>Installation of Modules for Nodegrid Services Router

The Nodegrid Services Router supports different modules. These need to be installed before the unit is powered up. The modules should be installed in an ESD protected environment, to avoid damage to any of the components. To install a card follow the following steps.

- Ensure that the Nodegrid Services Router is powered off
- Turn off the power supplies on the Nodegrid Services Router
- Unscrew the blanking panel which covers the slot in which the module should be installed
- Unbox the card and insert it into the appropriate slot
- Fix the card with the provided screw bolds

The Nodegrid Services Router can now be turned on

Note: The blanking panel should be kept for later use. For thermal efficiency and safety, each unused slot needs to be covered with a blanking panel.

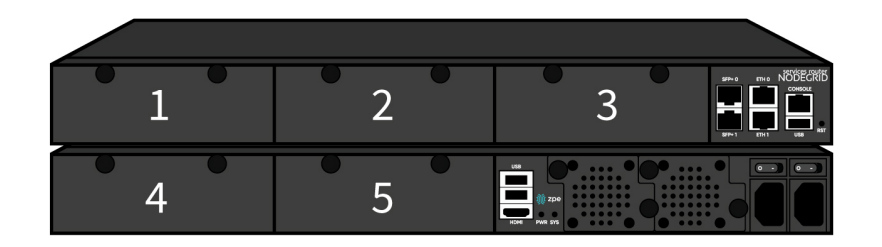

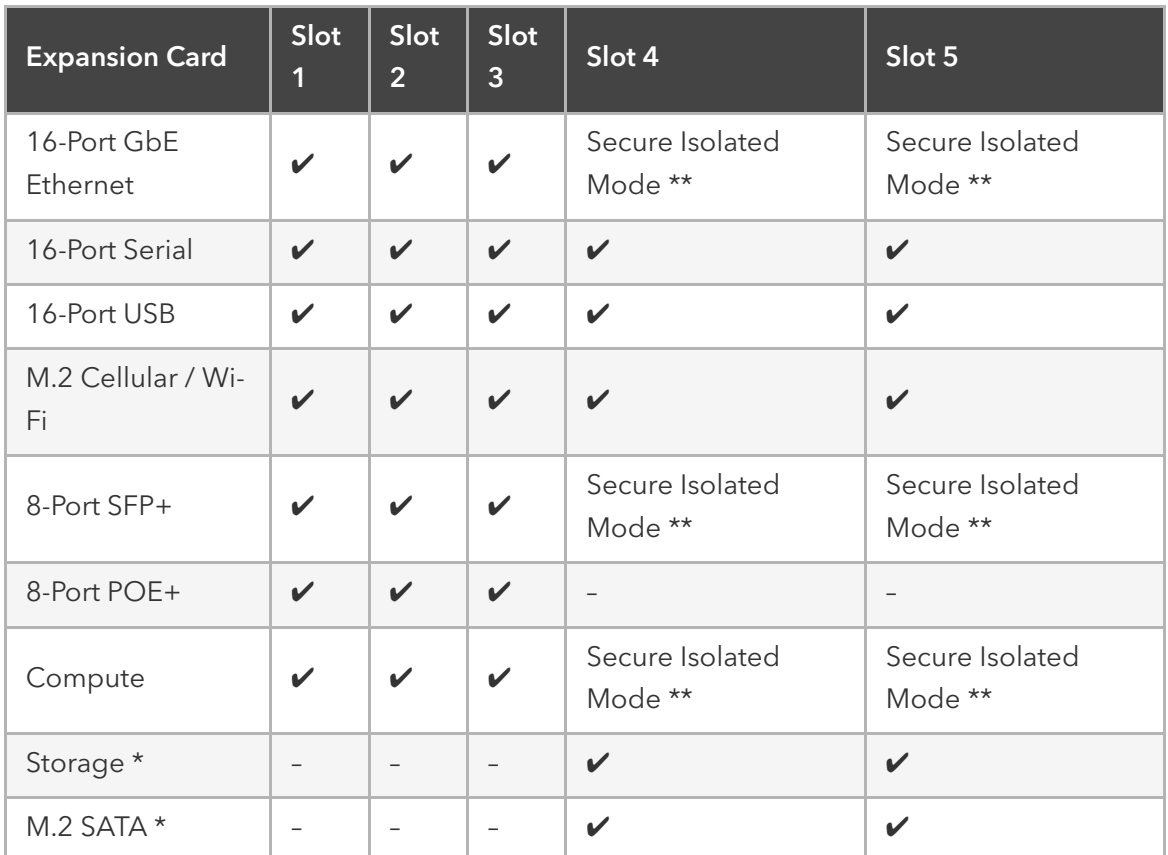

#### Note:

(\*) The Nodegrid Services Router supports a maximum of 2 SATA drives, which can be divided into 2 Storage cards or in one M.2 SATA card

<span id="page-27-0"></span>(\*\*) The Secure Isolated Mode allows for the managment of the cards as if they would be located in a normal Slot, but the network traffic is isolated from anyother slot.

# Rack Mounting

All units which are shipped with rack mounting brackets can be mounted to fit in the standard 19" rack. Two rack mounting brackets are provided in the box as outlined in Section (What is in the box). The remainder of this document will refer to "rack or cabinet" as "rack".

• Install the rack mounting brackets with provided screws (5 for each bracket) to the Nodegrid unit.

Note: Some units are actively cooled by fans, it is important these units are getting properly mounted into the rack, to ensure that the fans blow into the correct direction. The fan direction can be determined from the part number of the unit.

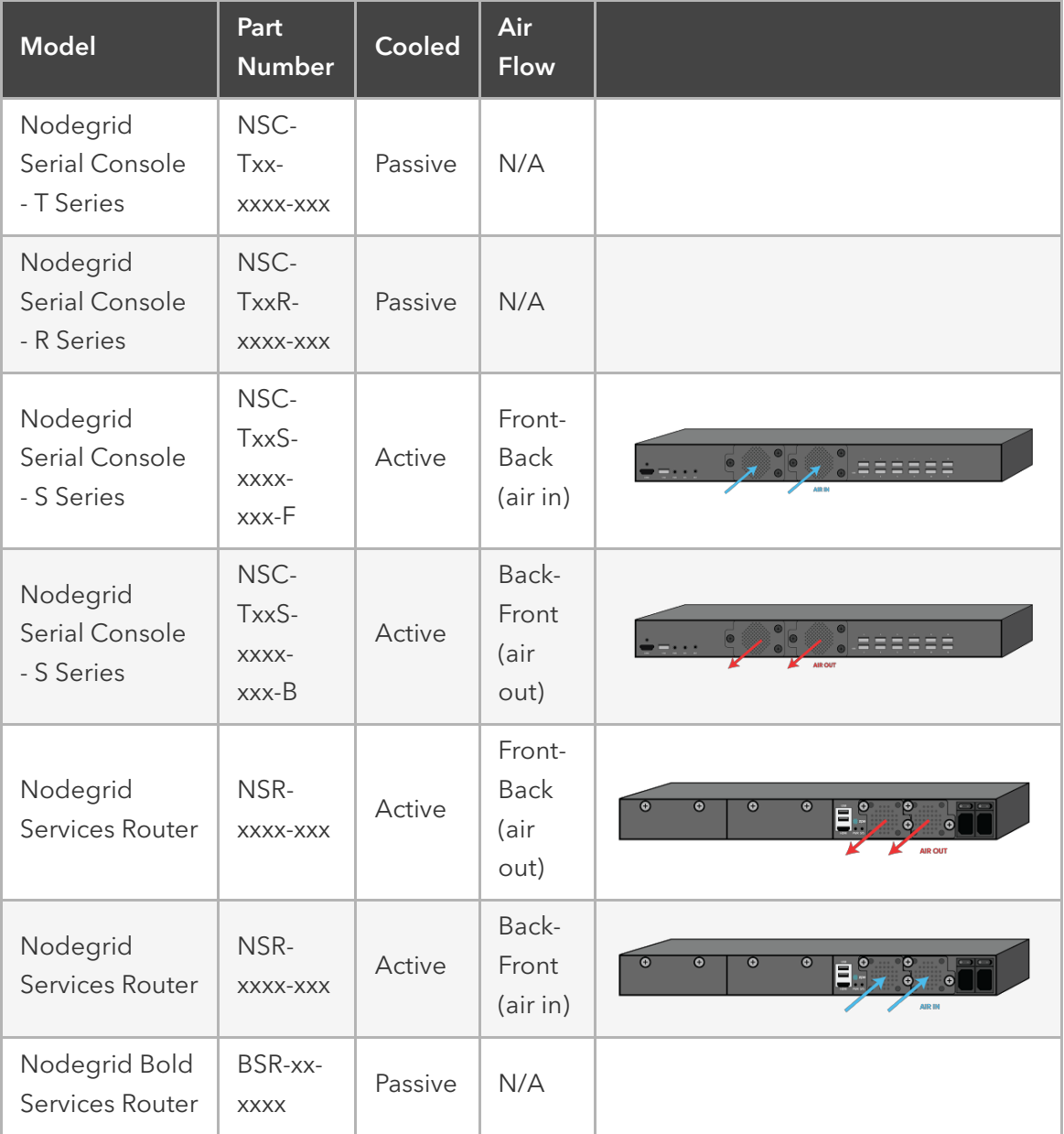

- Place the unit into the allocated space in the rack.
- <span id="page-28-0"></span>Secure the unit by tightening the appropriate rack screws (not provided).

Network Connection

Depending on the model and version the unit will either have a minimum of 2 copper ethernet ports or 2 SFP+ ports. Connect the desired network cables (CAT5e, CAT6, CAT6A) from your network switch port to any of the available network ports of the unit. For models with SFP+ ports install the SFP+ module before the unit is turned on and connect the appropriate cables.

## <span id="page-29-0"></span>Connecting Power Cord(s)

The Nodegrid unit includes one or multiple power supplies (AC or DC). Connect all the power supplies with appropriate cables to an available power source, like a Rack PDU. In case your unit is shipped with one power supply then no redundancy for a power failure is available. unit with two power supplies provides redundancy against power failures. Both power supplies should be connected to two independent power sources.

<span id="page-29-1"></span>Note - Nodegrid Services Router with PoE: On the Nodegrid Services Router with PoE support, the 2nd power supply is used to provide power for the PoE feature and can not be used to provide redundancy for a power outage.

After all the power supplies are appropriately connected to a power source turn the power supplies on.

(See [Appendix - DC Power](#page-216-0) for information on the DC power supply ports).

# Connecting Target Devices

# Connecting Serial Target Devices

<span id="page-29-2"></span>Note: To avoid EMC issues use good quality network cable for all port connections.

The cabling and adapters that you may need to use between the unit serial ports and the serial devices' console port will depend on their pinouts.

Latest serial devices such as routers, switches, and servers will have either a DB9, RJ45 or USB port as their console ports. See the manufacturer's manual of your serial device console for the port pinout. In case of an RJ45 port console port, it is likely that it will use the Ciscolike pinout.

See table below for cabling you need to use depending on your unit serial ports and Serial Devices' console port.

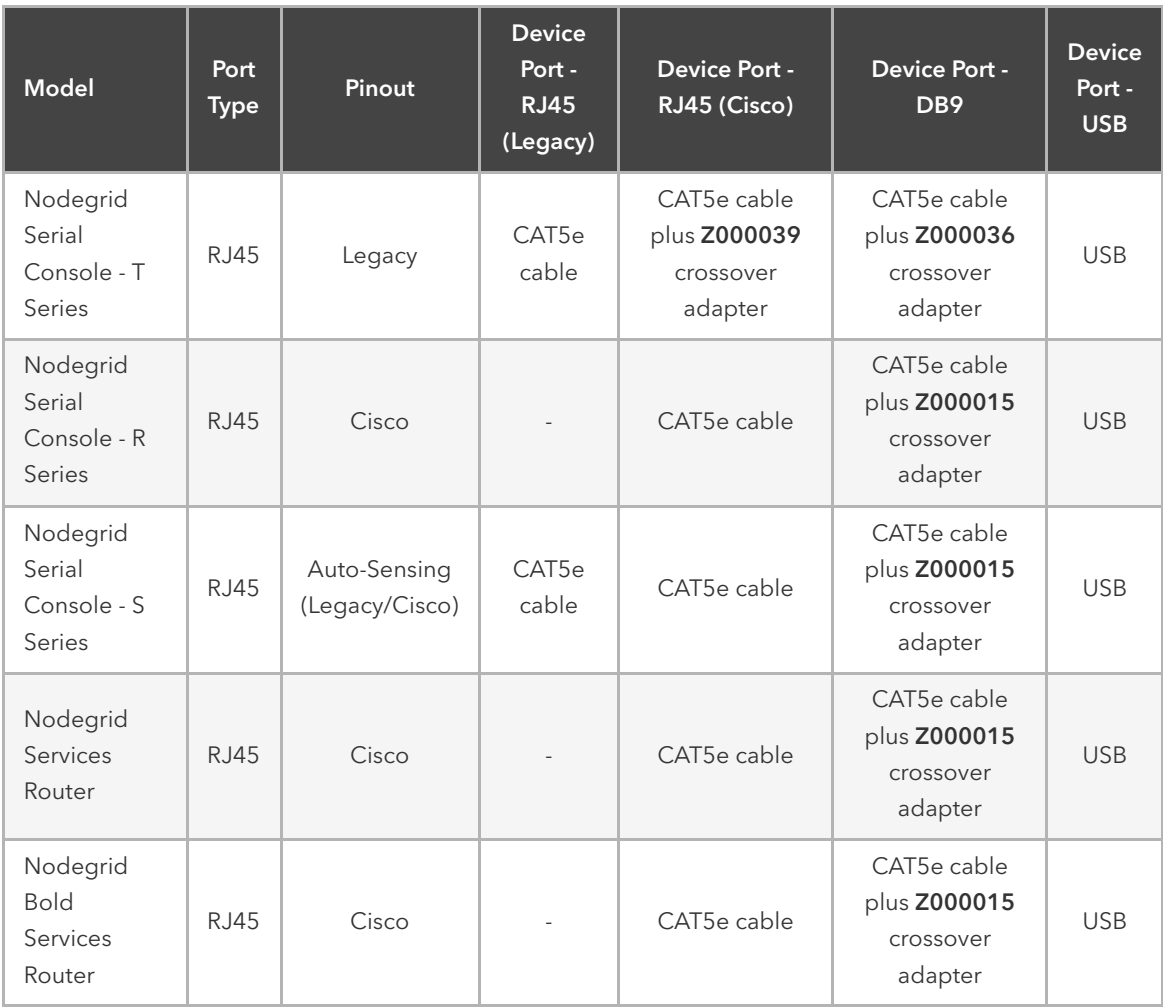

If the serial device's RJ45 does not have the Cisco-like pinout, or if you have any questions on connecting your serial device to the unit, please contact [ZPE Systems Technical Support](mailto:support@zpesystems.com) for assistance.

# Connecting IP Target Devices

<span id="page-30-2"></span><span id="page-30-1"></span><span id="page-30-0"></span>Note: To avoid EMC issues use good quality network cable for all port connections.

All IP based target device can be either directly connected to a network interface on a Nodegrid unit or through an existing network infrastructure. In case target devices are directly connected, standard network cables (CAT 5, CAT6, CAT6e) can be used for ethernet connections or appropriate fiber cables can be used.

# Connecting to a Nodegrid

# Connection via Console Port

Use the provided CAT5e and RJ45-DB9 Z000036 adapter/cable to communicate with the Nodegrid unit. Connect one end of the CAT5e cable to the Nodegrid console port. Connect the other end to the RJ45-DB9 adapter, and then plug it to your laptop or PC's DB9 COM port (if your laptop or PC does not have DB9 COM port, use a USB-DB9 adapter (not provided)).

Have a serial application (such as xterm, TeraTerm, Putty, SecureCRT) running on your laptop/PC to open a terminal session to that COM port (see the system information about the COM port to be used) with 115200bps, 8 bits, No parity, 1 stop bit, and no flow control settings.

# <span id="page-31-0"></span>Connecting via ETH0

The ETH0 interface is by default configured to listen to DHCP requests. In case no DHCP Server is available, the unit will use a default IP address of 192.168.160.10. The unit can be accessed using a browser on https://[DHCP ASSIGNED IP] or on [https://192.168.160.10](https://192.168.160.10/), alternatively, can the unit be accessed with an ssh client.

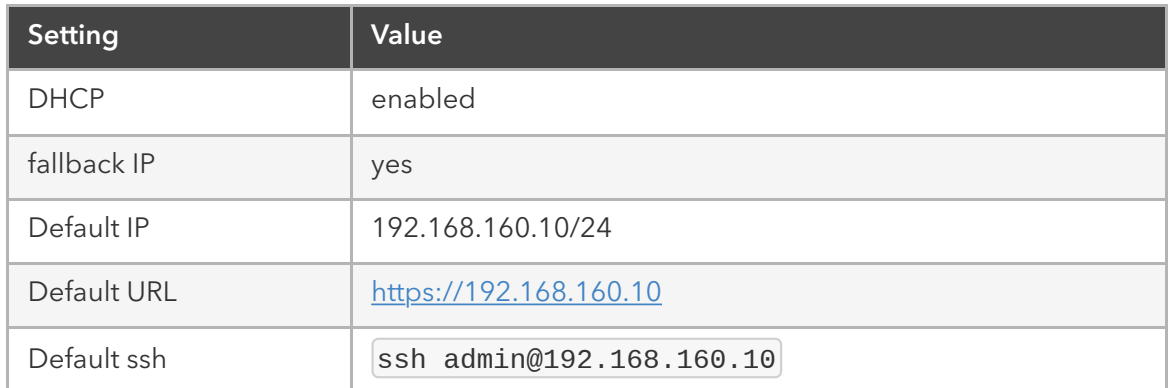

# <span id="page-31-1"></span>Connection via Wi-Fi

The Nodegrid is pre-configured to act as a Wi-Fi hotspot in case an appropriate Wi-Fi device is connected. This can either be a built-in Wi-Fi module or a USB Wi-Fi adapter.

The Nodegrid will automatically be presenting a Wi-Fi network with the SSID Nodegrid. The default WPA Shared key is **Nodegrid**. The Nodegrid will not automatically provide an IP address to clients. Configure the client to have a valid IP address in the 192.168.162.1/24 range. The unit can now be accessed using a browser on [https://192.168.162.1](https://192.168.162.1/) or through ssh.

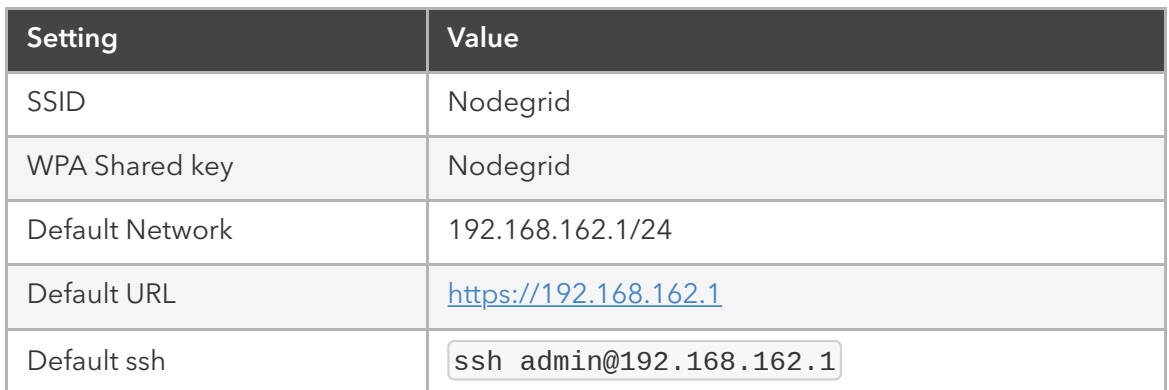

# <span id="page-31-2"></span>Connection via KVM Port

The Nodegrid unit can be directly configured and managed through it's KVM interfaces. Connect a Monitor with an HDMI cable to the units HDMI interface.

The Nodegrid Bold SR provides a VGA port instead of an HDMI interface.

Note: HDMI to DVI-D adapters can be used and allow the connections of a DVI-D Monitor.

Connect a USB Keyboard and Mouse to the available USB ports.

<span id="page-32-0"></span>Note: The keyboard and mouse need to be supported under Linux, Windows only devices are not supported. This limitation mostly affects devices which use a USB wireless dongle.

The login prompt will be presented.

# Nodegrid Manager Installation

Nodegrid Manager software is installed from an ISO file. The installation procedure is a three-stage process:

- Creating a virtual machine
- Booting from the ISO file/CD in order to install the software
- Restarting and booting from the newly created virtual machine.

#### Minimum Requirements

- ESXi 4.1 or above
- 32 GB hard drive (connected through LSI Logic Parallel Controller)
- 4 GB memory (8GB recommended)
- <span id="page-32-1"></span>2 Network adapters (recommended E1000 adapters)

#### Creating a Virtual Machine - VMWare

- From the ESXi vSphere screen, click on *Create a new virtual machine* link
- For the virtual machine configuration, click on Create a new virtual machine and then click *Next*

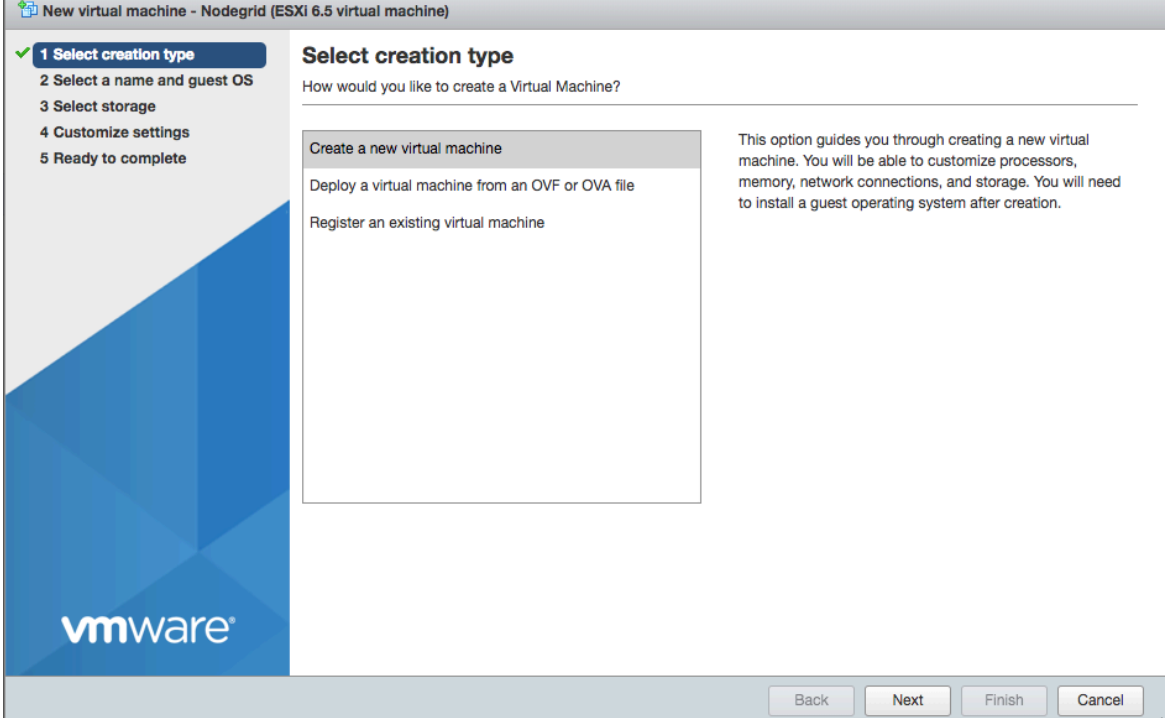

Choose an appropriate *"Name"* for your Nodegrid Manager virtual machine and select as *"Guest OS family"* Linux and *"Guest OS version"* Other Linux (64-Bit) then, click *Next*

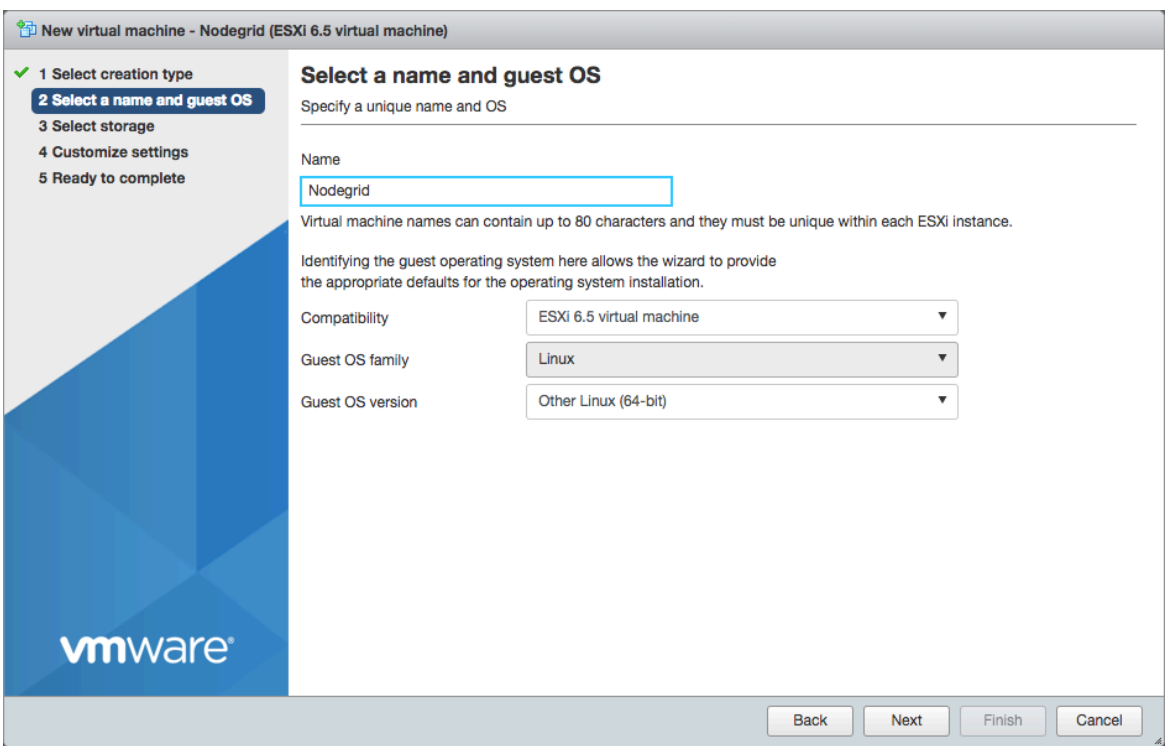

Select the data storage volume on which you wish to create for the new virtual machine, then click *Next*

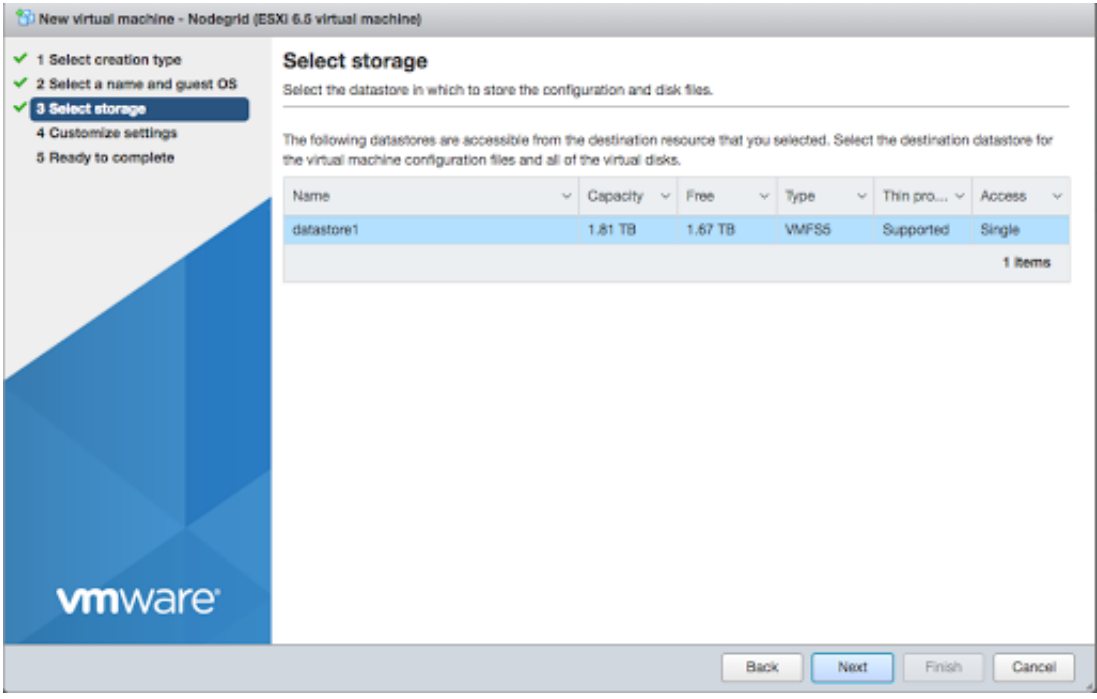

In the *"Customize settings"* screen, provide the following settings: *CPU*: 2 *Memory*: 4GB

*hard disk*: 32GB *SCSI Controller*:LSI Logic Parallel *network adapters*: 2 of type E1000 click *Next*

Note: the values are minimum settings and should be adjusted as needed

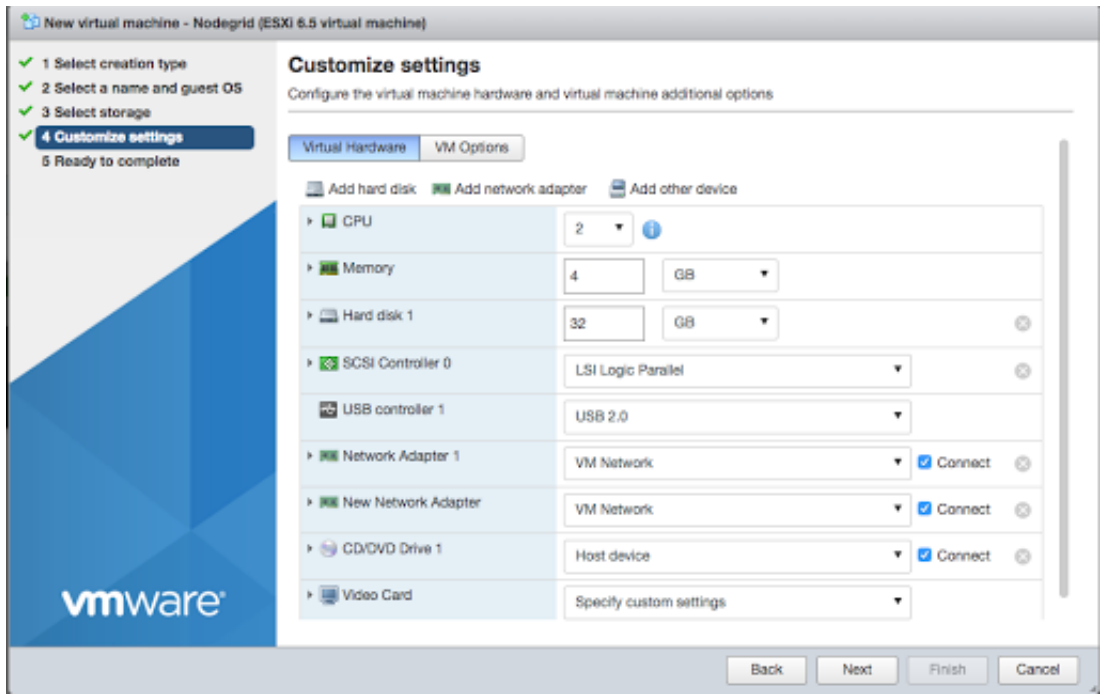

Click *Finish* to complete the configuration of the virtual machine on the ESXi server.

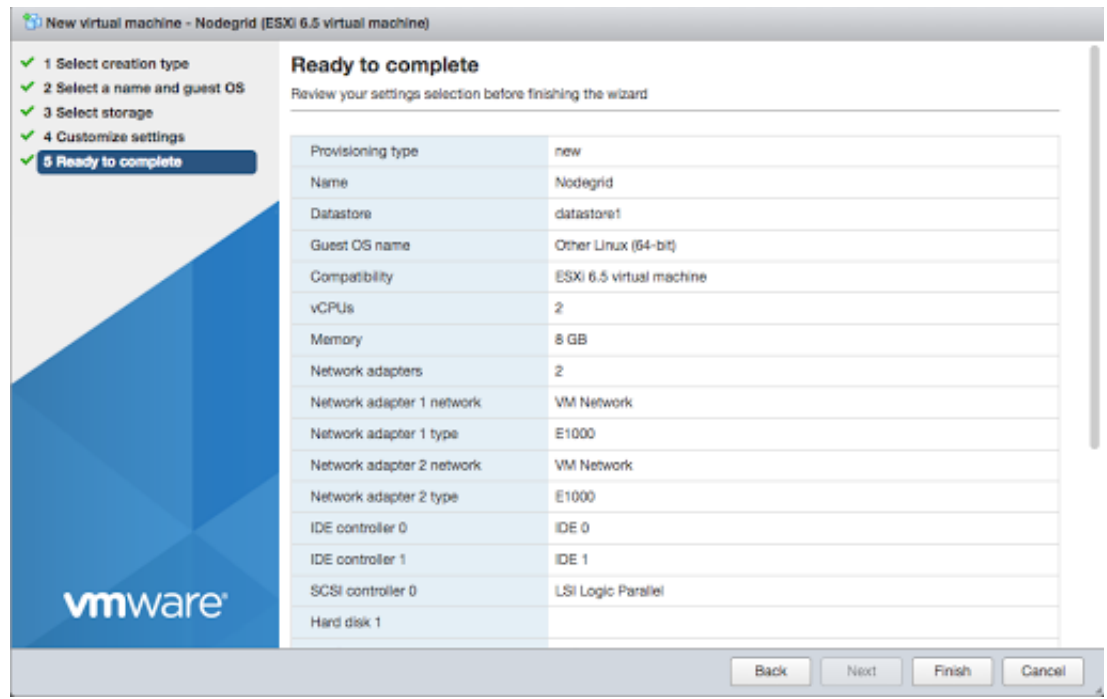

# Installing Nodegrid Manager

To install your Nodegrid Manager software:

- <span id="page-35-0"></span>Click on the *Console* tab from the summary screen of the virtual machine
- Turn on the power. The virtual machine will fail to boot since there is no operating system installed
- Click on the *CD/DVD* icon and select the location of Nodegrid Manager ISO file in your system
- Reboot the virtual machine by clicking on *CTL-ALT-INSERT* in the console area
- The virtual machine console server software will start with a boot prompt. At the boot prompt, you can hit *ENTER* or wait. The image will be decompressed and then loaded
- Once the image has booted, follow the instructions on the console. You must accept the EULA in order to proceed with the installation, type accept
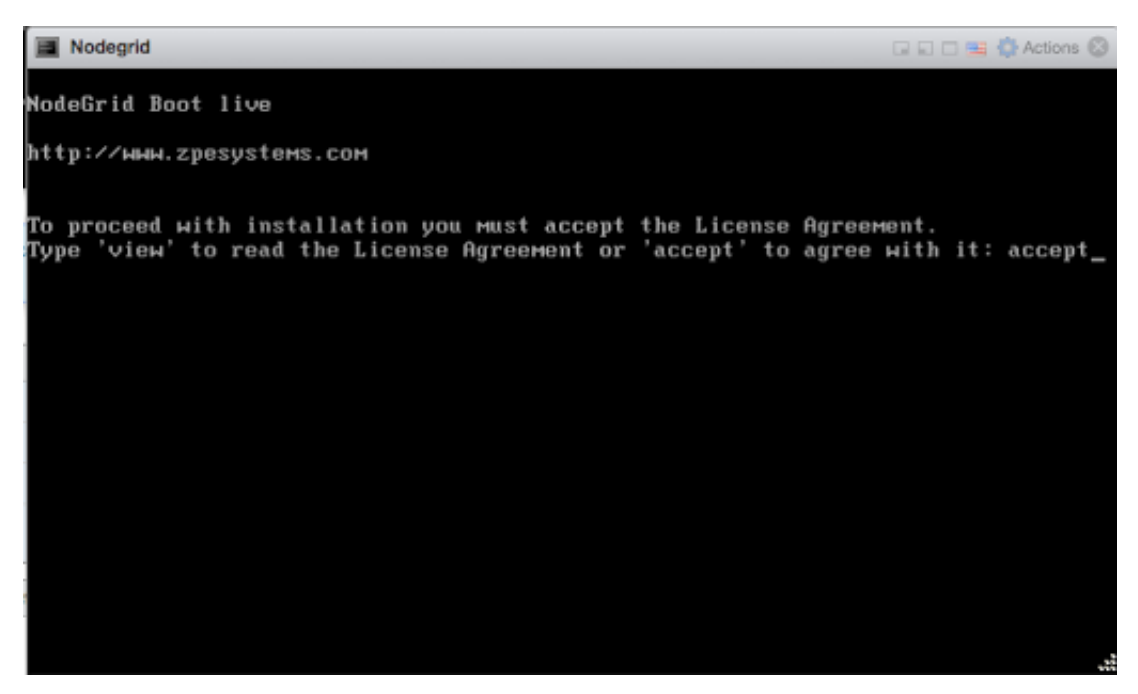

The installation process will copy the files into the virtual machine and automatically reboot the system in order to start Nodegrid Manager. Click *ENTER* to boot the image or wait for the image to boot automatically

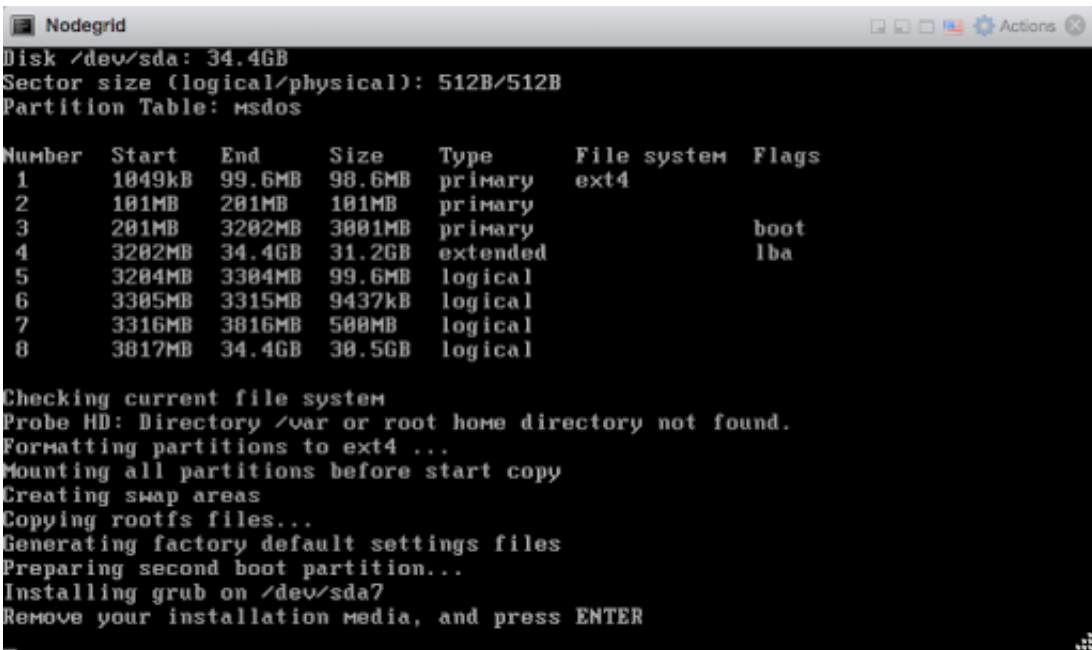

After booting the image, your new copy of Nodegrid Manager will be available and ready to be configured.

```
Nodegrid
                                                            DDDB O Actions ©
 Booting 'NodeGrid Platform 4.8 Cirrus'
input_data: 0x00000000019ba276
input_len: 0x0000000000429974
output: 0x8888888881888888
Decompressing Linux... Parsing ELF... done.
Booting the kernel.
INIT: version 2.88 booting
Please wait: booting...
INIT: Entering runlevel: 5
Event Notification from nodegrid. Reported on 2018-08-02T11:48:33Z. Event ID 101
 The system has started.
NodeGrid 4.0.0 Feb 26 2018 - 04:46:01 nodegrid ⁄dev⁄tty1 0.0.0.0
nodegrid login: _
```
# Initial Network Configuration

After the Nodegrid Platform is turned on, boot messages will be displayed, and the login prompt will be displayed.

The default administrator username is **admin** and the default password is **admin**. Admin users can access the Nodegrid Platform via a console port, through the web interface (HTTPS) or CLI (SSH). Other access methods can be enabled.

The superuser is root and the default password is root. The root user has SHELL access to the Linux OS, but not to the Web Interface.

By default, Nodegrid Platform is set up with DHCP IP configuration enabled.

Note: The Nodegrid Platform will respond on ETH0 at 192.168.160.10 if your DHCP server fails or is unavailable.

## Identify Current IP Address

To identify the currently assigned IP address/es login to the Nodegrid Platform as admin user and navigate to the Network Connections screen.

### Identify Current IP Address - WebUI

- Login as admin user with the default password admin
- Navigate to Network :: Connections

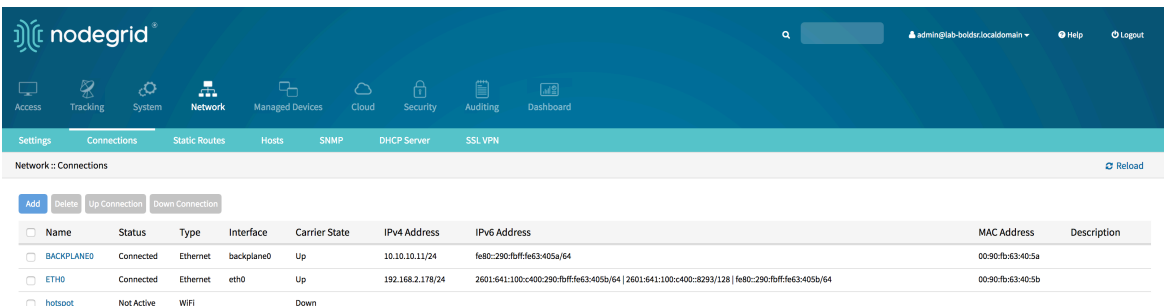

# Identify Current IP Address - CLI

- Login as admin user with the default password admin
- . display the current settings with show /system/network\_statistics/

Example Output:

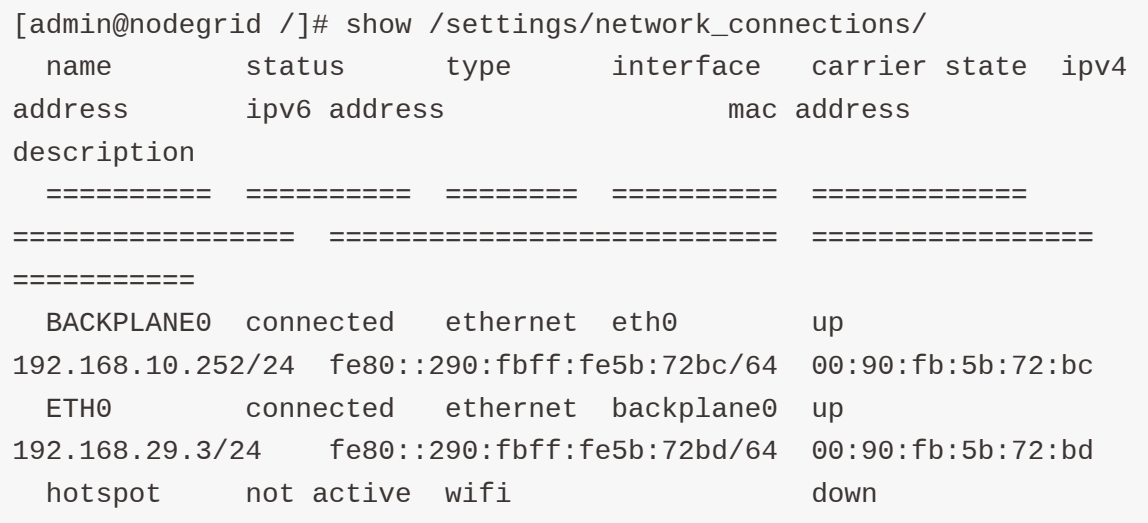

Define Static IP Address

• If no DHCP server is available on your network, or you want to change from dynamic to static IP, configure the network parameters.

Note: The below examples use IPv4 for communication. IPv6 is fully supported on the Nodegrid Platform and appropriate settings are available in the same menus.

### Define Static IP Address - Web UI

- Navigate to Network:: Connections
- Click on the Interface which should be configured
- Provide the desired details

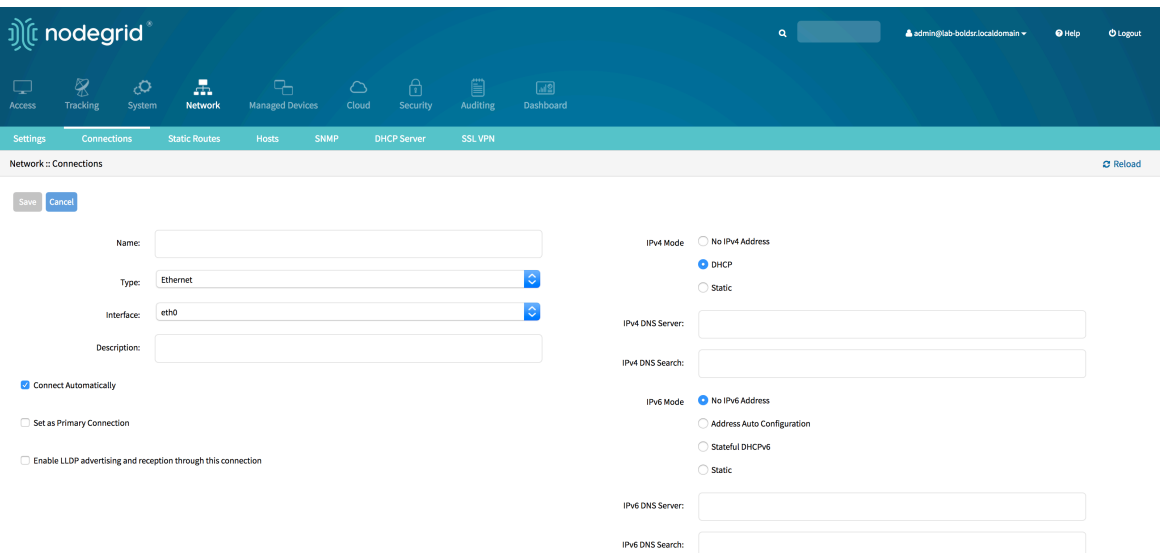

Click on Save

#### Define Static IP Address - CLI

Navigate to the desired network Interface

[admin@Nodegrid /]# cd settings/network\_connections/ETH0/

Configure the Network interface

```
[admin@Nodegrid ETH0]# set ipv4_mode=static
[admin@Nodegrid ETH0]# set ipv4_address=<IP_ADDRESS> ipv4_bitmask=
<BITMASK> ipv4_gateway=<GATEWAY>
[admin@Nodegrid ETH0]# commit
```
Example:

```
[admin@Nodegrid /]# cd settings/network_connections/ETH0/
[admin@Nodegrid ETH0]# set ipv4_mode=static
[admin@Nodegrid ETH0]# set ipv4_address=10.0.0.10 ipv4_bitmask=24 
ipv4_gateway=10.0.0.1
[admin@Nodegrid ETH0]# show
name: ETH0
type: ethernet
ethernet_interface = eth0
connect_automatically = yes
set_as_primary_connection = no
enable_lldp = no
ipv4_mode = static
ipv4\_address = 10.0.0.10ipv4_bitmask = 24
```

```
ipv4_gateway = 10.0.0.1ipv4_dns_server =
ipv4_dns_search =
ipv6_mode = address_auto_configuration
ipv6_dns_server =
ipv6_dns_search =
[admin@Nodegrid ETH0]# commit
```
Follow the same steps for other interfaces as required.

# **Interfaces**

# **WebUI**

The Nodegrid platform can be accessed via its build in WebUI. The interface allows for full access to all target devices and configuration and management of the platform.

The Web UI supports all modern browsers with HTML5 support including mobile browsers. Regularly tested browsers include Internet Explorer 11, Edge, Chrome and Firefox.

The WebUI provides the following general structure

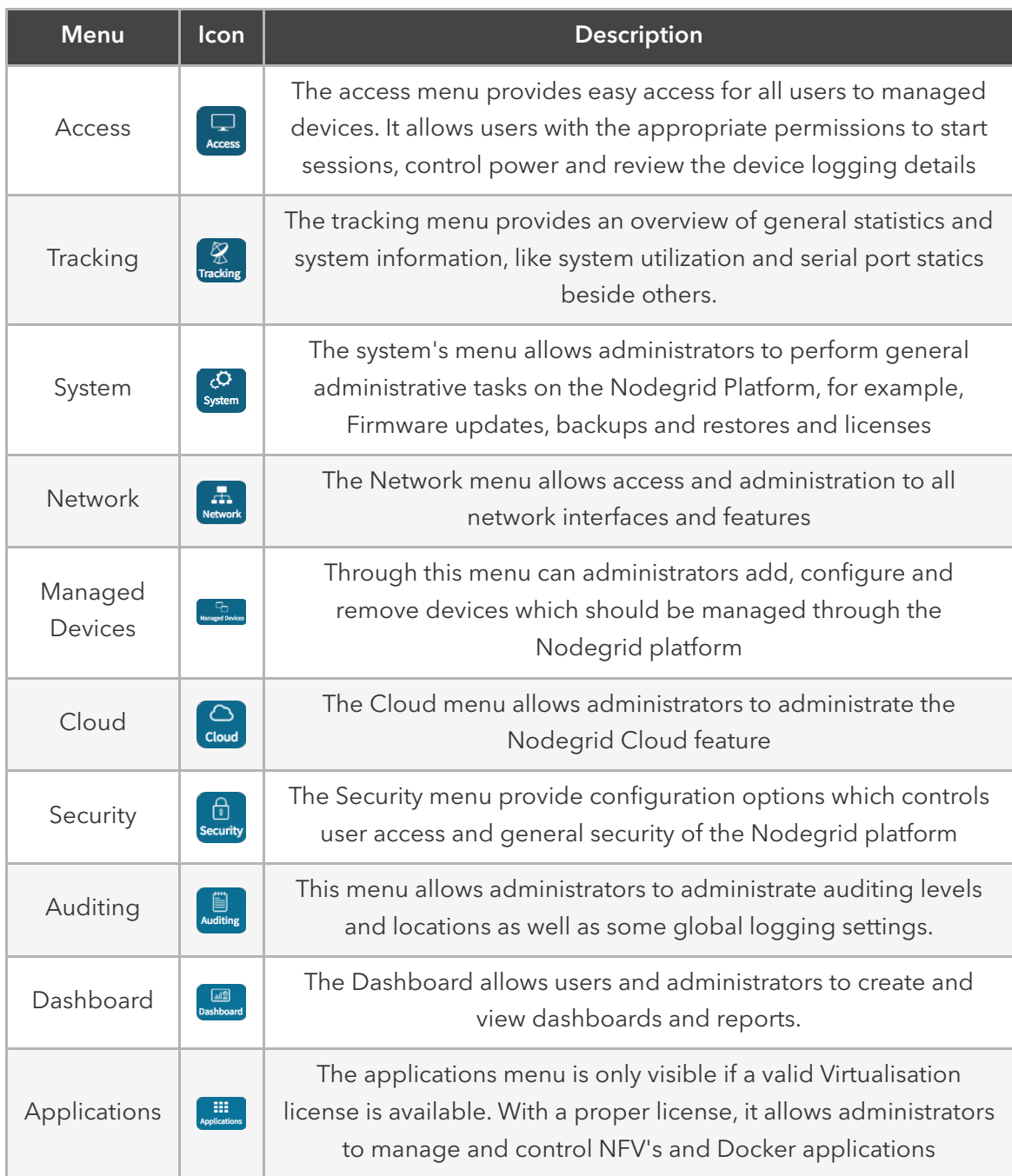

# CLI

The Nodegrid platform can be accessed through a CLI interface. The CLI is accessed by connecting to the platform using an ssh client or through its console port. The interface allows for access to all console target sessions and configuration and management of the platform. The CLI structure follows mostly the structure of the WebUI.

The CLI provides the following general structure

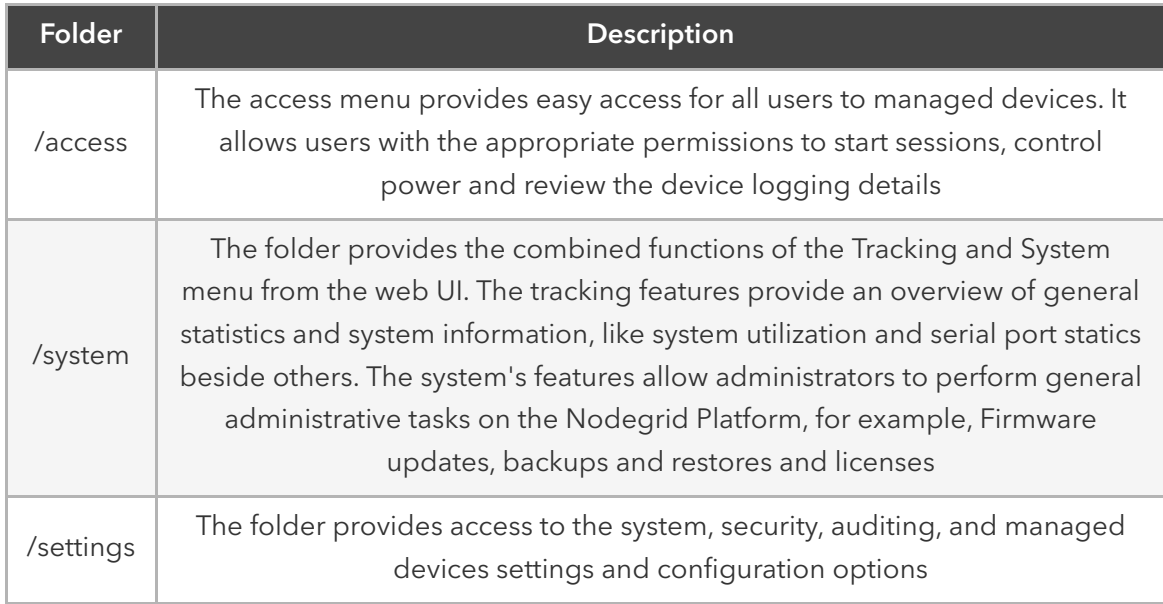

While the CLI provides a large number of commands and options, can the general usage of the CLI be broken down to a few basic commands from where a user or administrator can start from.

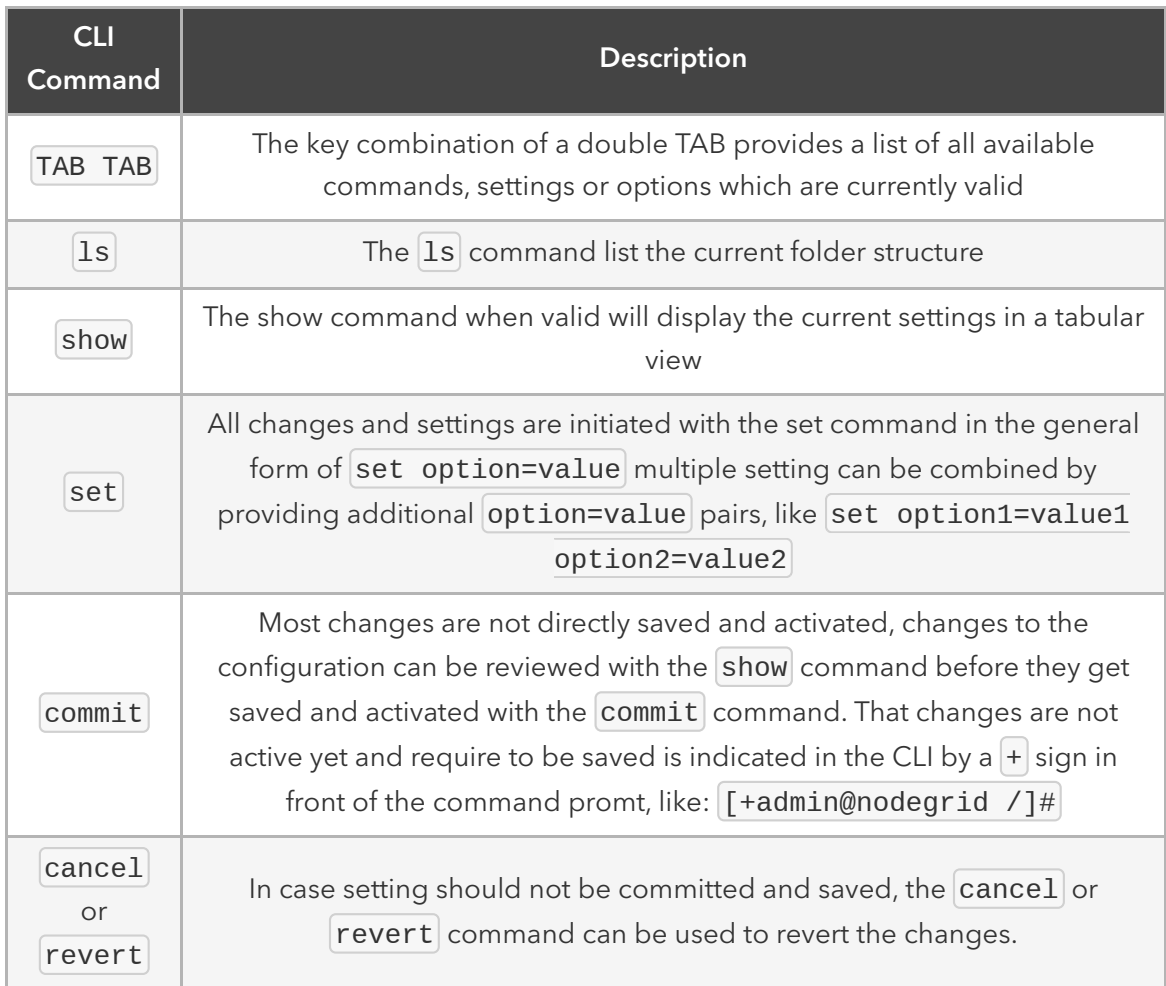

Examples

```
[admin@nodegrid /]# ls
access/
system/
settings/
[admin@nodegrid /]# show
[admin@nodegrid /]# show /access/
 name status
  ===================== =========
  Device_Console_Serial Connected
[admin@nodegrid /]# set settings/devices/ttyS2/access/ mode=on-
demand
[+admin@nodegrid /]# set settings/devices/ttyS2/access/ rs-
232_signal_for_device_state_detection=
CTS DCD None
[+admin@nodegrid /]# set settings/devices/ttyS2/access/ rs-
232_signal_for_device_state_detection=DCD
enable_hostname_detection=yes
[+admin@nodegrid /]# commit
```
# Shell

The Nodegrid platform provides direct access to the operating systems shell. This access is by default only available to the root user (directly) and admin user (from CLI). It is recommended to review the requirement for shell access and to limit access to it as required. Shell access is provided for advanced use cases and should be used with caution. Changes made to the configuration of the Nodegrid platform through the Shell can have a negative impact on the general workings of the platform.

# API

The Nodegrid platform provides a RESTful API, which can be used to read and change and Nodegrid configuration. The API documentation is embedded on Nodegrid and it is available under System > Toolkit > API or from the pull down USER menu at the top right corner of the main WEB page.

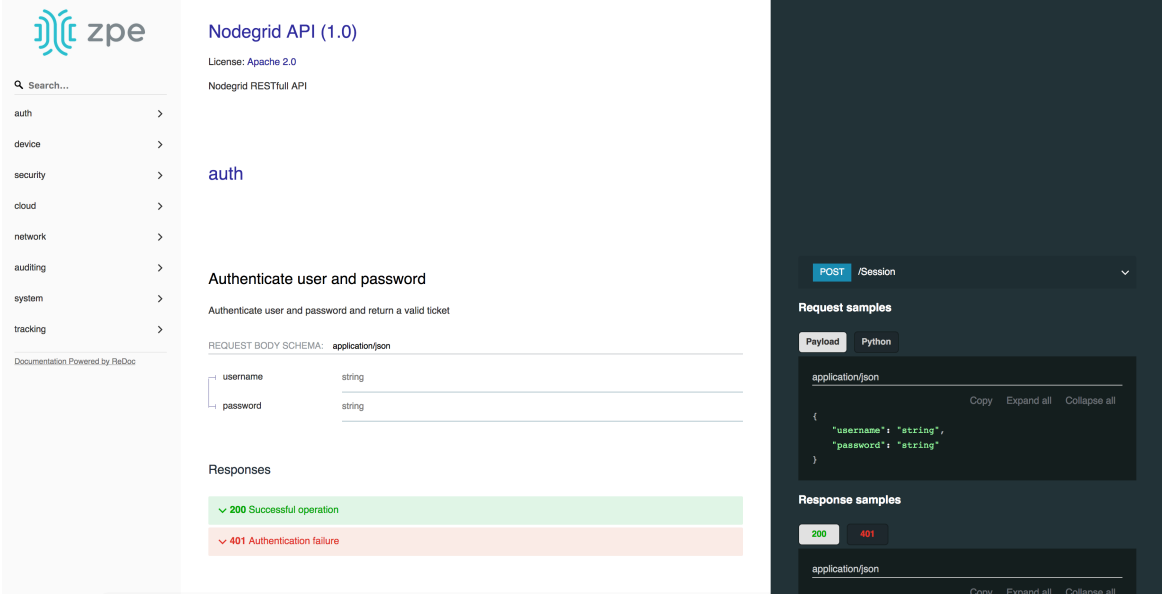

Note: The API documentation can be found on each Nodegrid platform under https://<Nodegrid IP>/api\_doc.html

# Device Access

The Access page provides an overview of all available target devices. It allows users to easily connect to managed devices as well as review their current device status and search for target devices. The displayed target devices will be determent by the user's permissions as well as by the current state of Nodegrid Cloud nodes.

# Device Sessions

The first view which is available to a user after login into the Web UI is the Access View. This view provides an overview of all available targets to which the user has access to. Each target will indicate its current connection status as well as the available connection types.

Connection Status is:

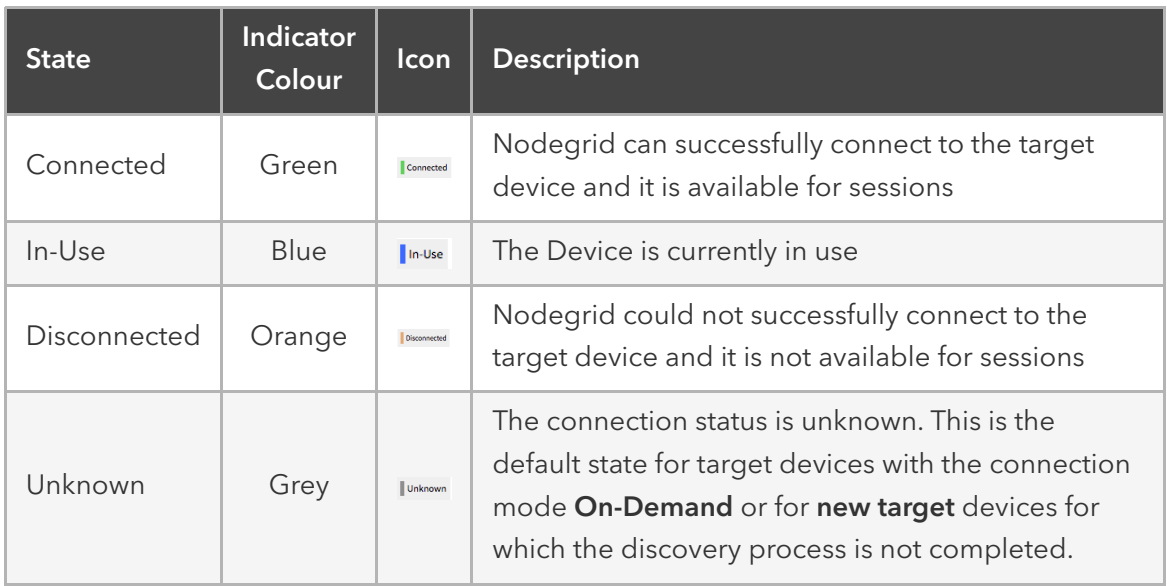

Device sessions can be directly be started from this location.

Device Sessions - Web UI

A user has multiple options to start a device session from the WebUI. In the Access screen the user will directly see the available target sessions and can start a new session by just clicking on the connection button.

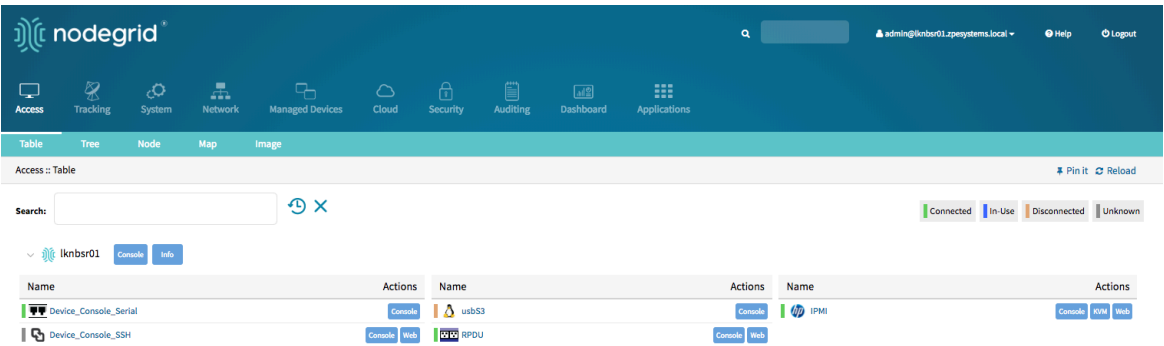

This will start a new window in which the target session will be established.

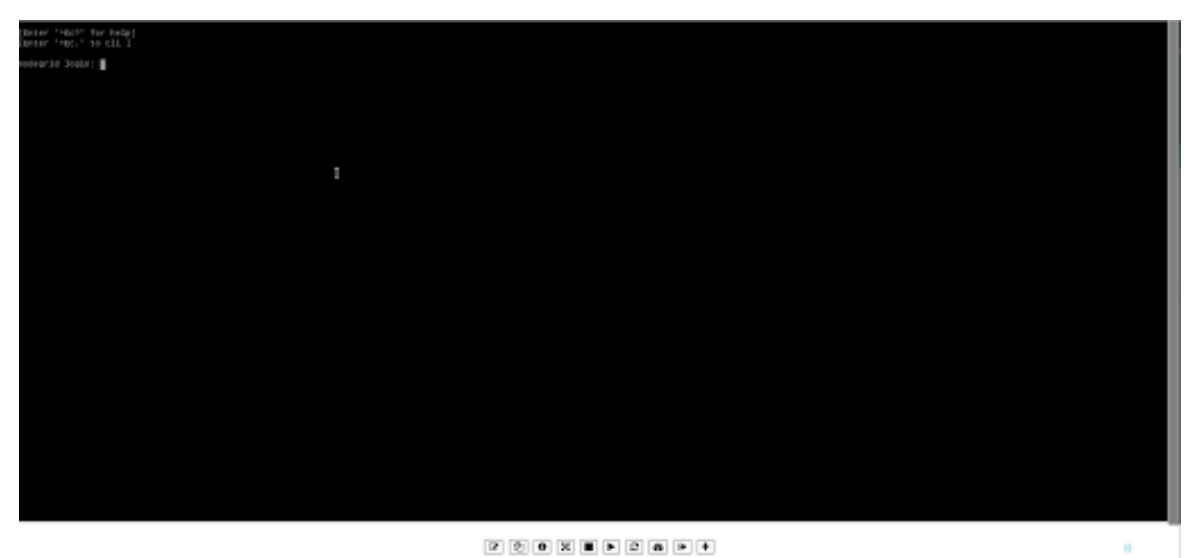

At the bottom of the window, the user is presented with buttons which allow the user to further control the target session and target device. The options available will depend on the connection type and device configuration.

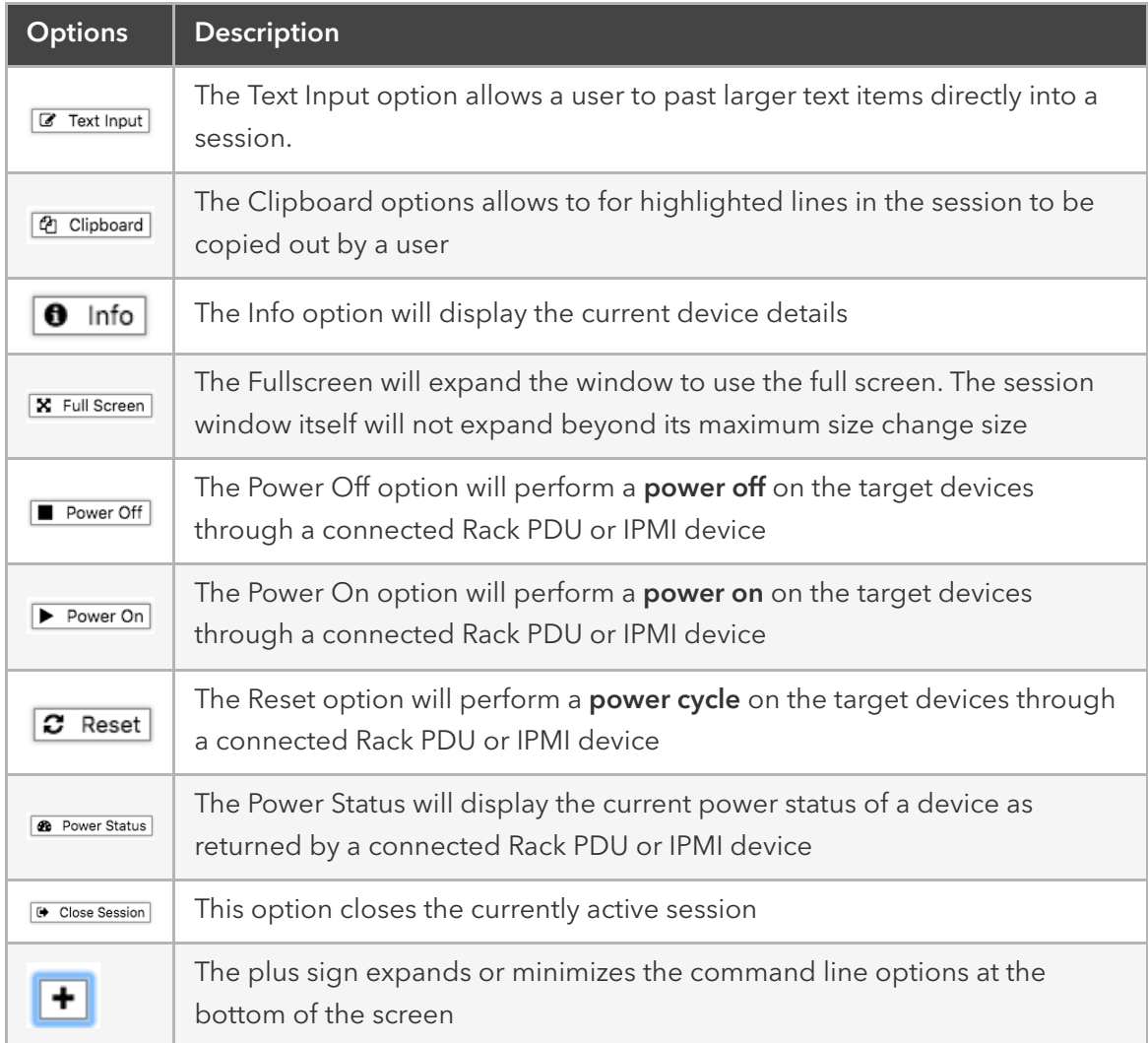

By closing the window with the session to the target device will be closed.

Device Sessions - CLI

The access view is available in the CLI through the access menu, a user can directly navigate to this menu with cd /access. To see the currently available targets the user can use the command show.

Example:

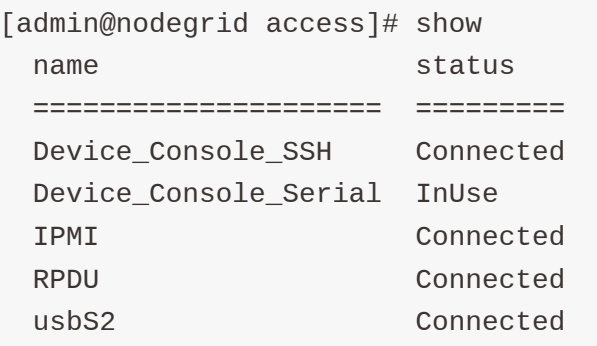

A device session can be directly started from here with the connect command. Use:

connect <target name>

Example:

```
[admin@nodegrid access]# connect Device_Console_Serial
[Enter '^Ec?' for help]
[Enter '^Ec.' to cli ]
```
login:

Note: Only console sessions or sessions which provide a text-based interface can be started from the CLI.

After a connection is established the user use the Escape sequence  $\Delta$ Ec or  $\Delta$ 0 to further control the session.

Note: the Escape sequences can be changed in the device settings.

The following options are available.

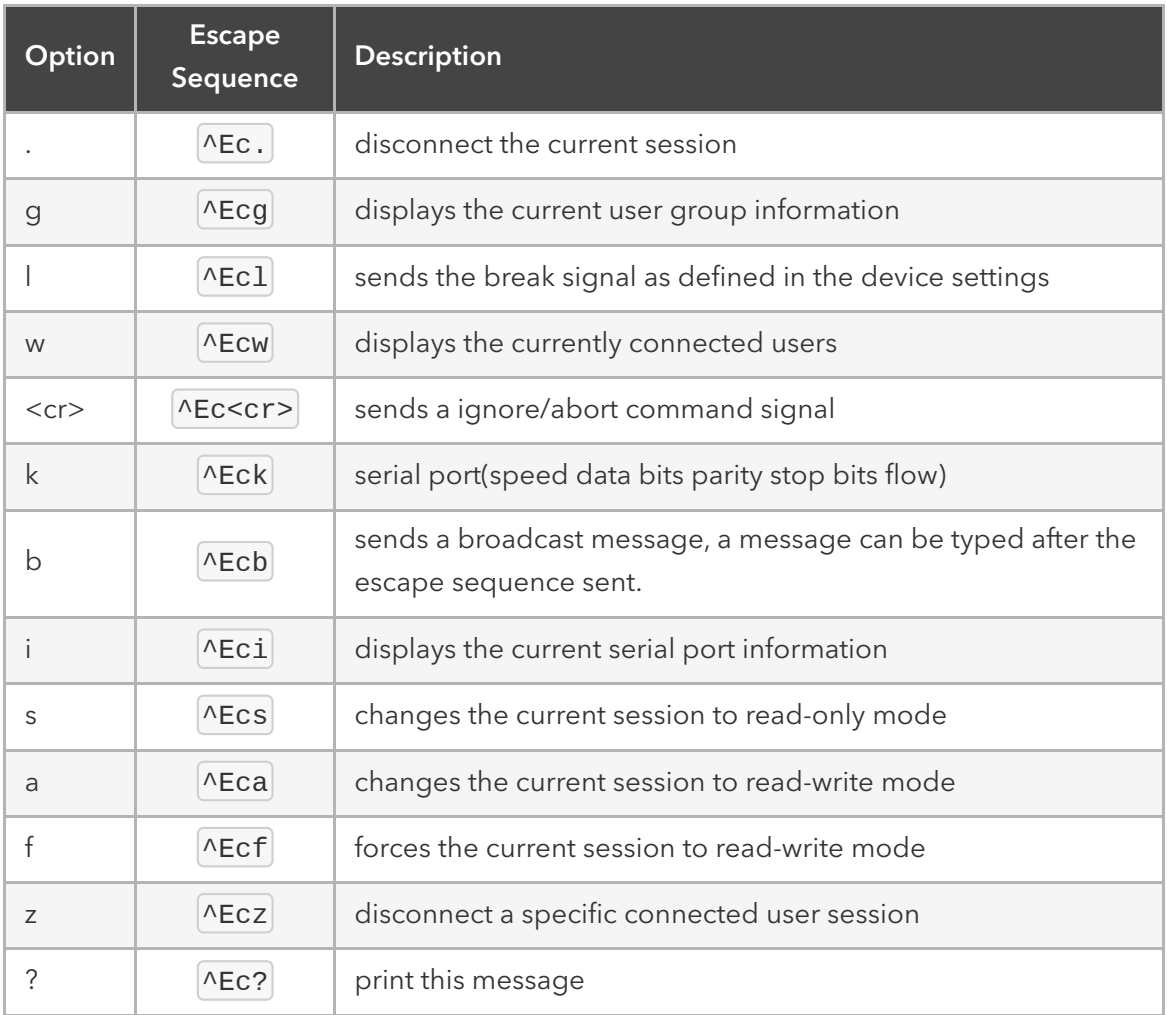

Power Control options are available on targets which are connected to a managed Rack PDU or provide power control through IMPI. The power menu can be started with ^0

```
Power Menu - Device_Console_Serial
Options:
1. Exit
```
- 2. Status
- 3. On
- 4. Off
- 5. Cycle

Enter option:

# Device Information

Each device maintained by the Nodegrid platform has a multitude of device information stored in the system. This information is visible to users and fully searchable in the system. This is specifically useful when users are trying to identify specific targets.

The stored information is a combination of automatically discovered values, values which have been set during the device configuration and additional information which have been associated with a device by an administrator.

The device information can be displayed in the Access view for a specific device, by clicking on a target name in the Web UI or by navigating to the device in the CLI.

Display Device Information - Web UI

- Navigate to Access:: Table
- Click on the Target *Name* to display Device Details

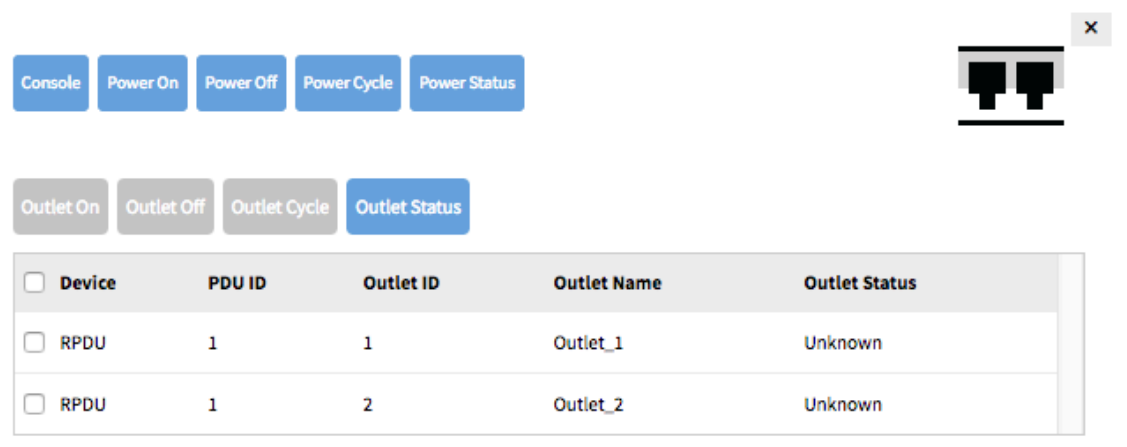

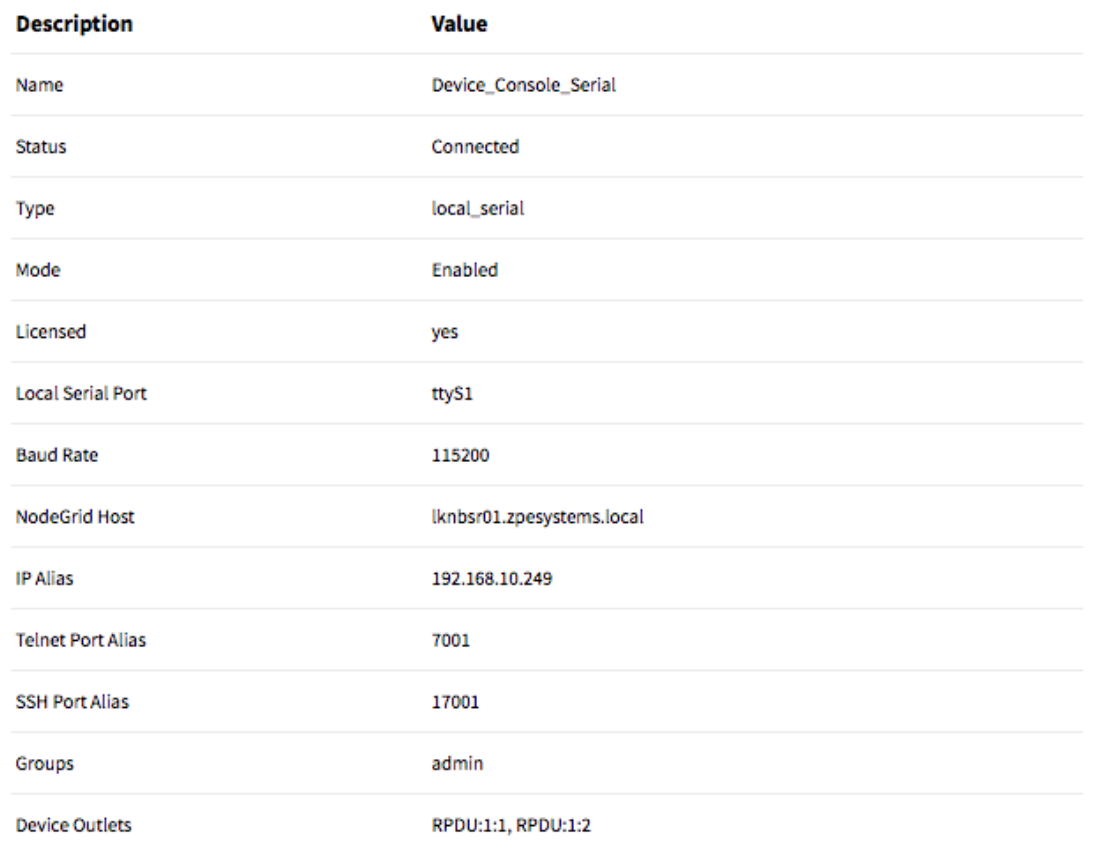

Display Device Information - CLI

- Navigate to cd /access/
- $\bullet$  use the show command to display the device details

[admin@nodegrid /]# cd /access/ [admin@nodegrid access]# show Device\_Console\_Serial/ name: Device\_Console\_Serial status: Connected

# Device Views

The WebUI offers multiple ways to view and access target devices. By default, all users have displayed the *Table* view, which provides easy access to all targets. Other views are available and improve the accessibility or visualization of the current device status easier. The following views are available:

- Tabel View
- Tree View
- Node View
- Map View
- Image View

Each user can change the default view which will be displayed after login. For this, the user opens the preferred view and uses the Pin It button.  $\blacksquare$  Pin it

Note: The Table view is the only view which is available on the CLI.

### Table View

The table view allows for easy access to all target device and their device sessions. It provides a table view which outlines easily the current status for each device. The view will display all devices currently connected to the unit as well as all other targets which are available through the **Cloud** feature.

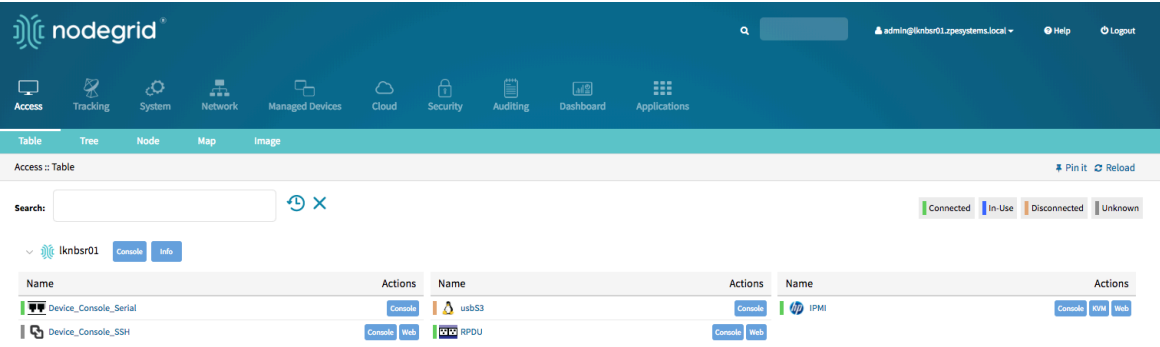

The view supports filtering the current list by current device status and other search criteria. In order to filter by current device status Click on the device status icons in the top righthand corner. The following example filters the devices by Connection State (Connected and In-Use)

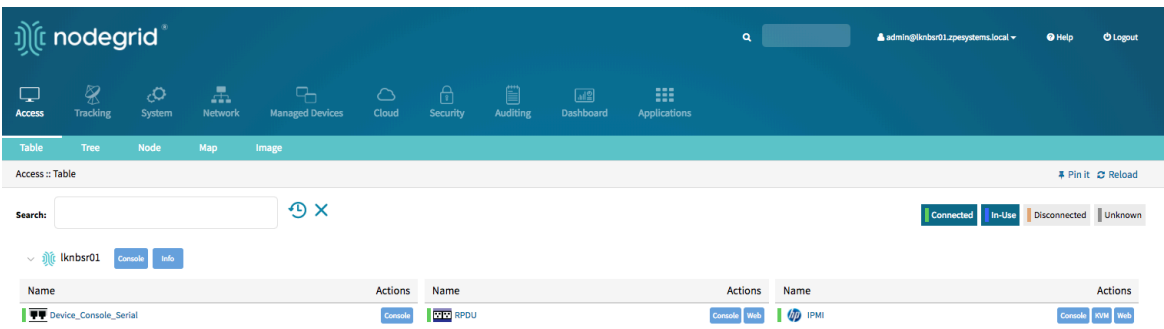

More advanced search options are available through the Search field. See [Device Search](#page-53-0) for more details.

Tree View

The Tree view displays all targets based on the physical hierarchies of the Nodegrid setup and allows to start connections for each target. It allows for easy access to targets devices based on their location, like Nodegrid name, city name, data center name, row and rack, and others. The *View* section offers filters, based on location and device types.

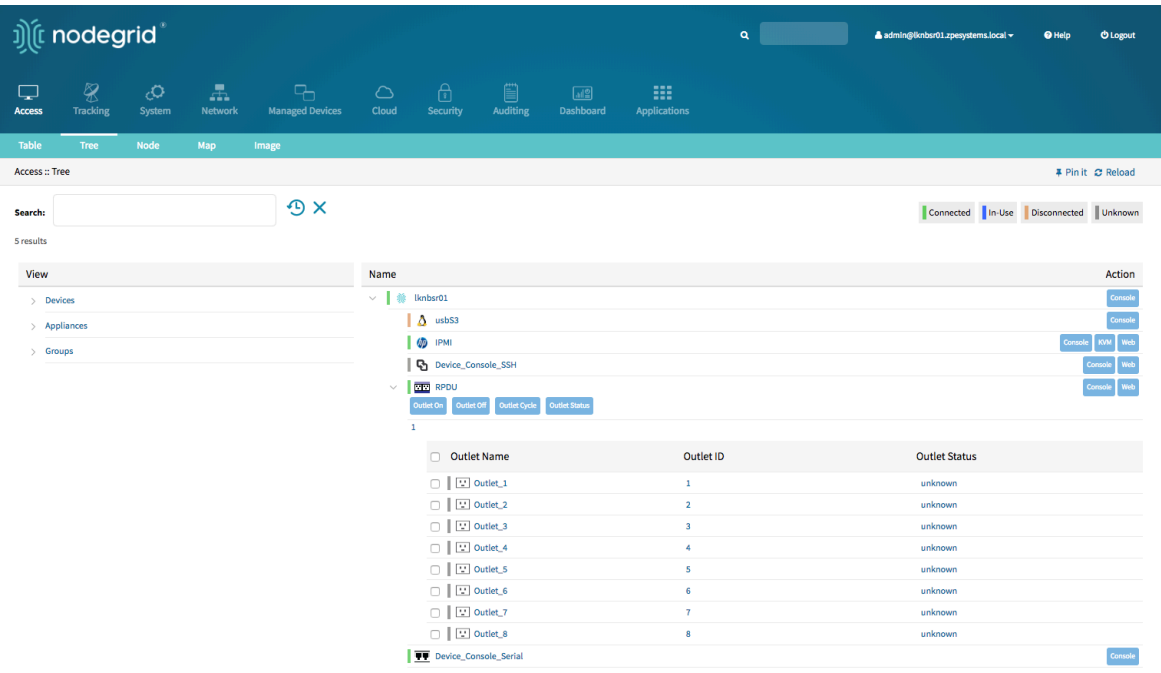

More advanced search options are available through the Search field. See [Device Search](#page-53-0) for more details.

### Node View

The Node View arranges all target devices around their connected Nodegrid units and makes it easy to get a complete overview of all targets and Nodegrid units in a [Cloud.](#page-184-0) The View allows access to target device information and connections by clicking on the target nodes.

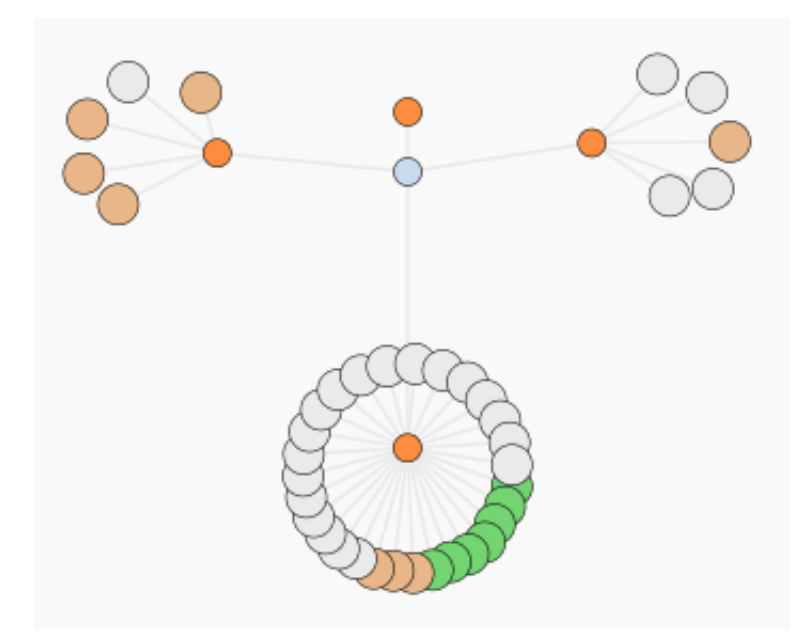

More advanced search options are available through the Search field. See [Device Search](#page-53-0) for more details.

#### Map View

The Map View allows you to see the current status of your devices on a global map to get a complete overview of all targets and Nodegrid units in a [Cloud.](#page-184-0) The Map View allows displaying precise location details down to a building level. The View allows accessing target device information and connections by clicking on the target nodes.

Global View

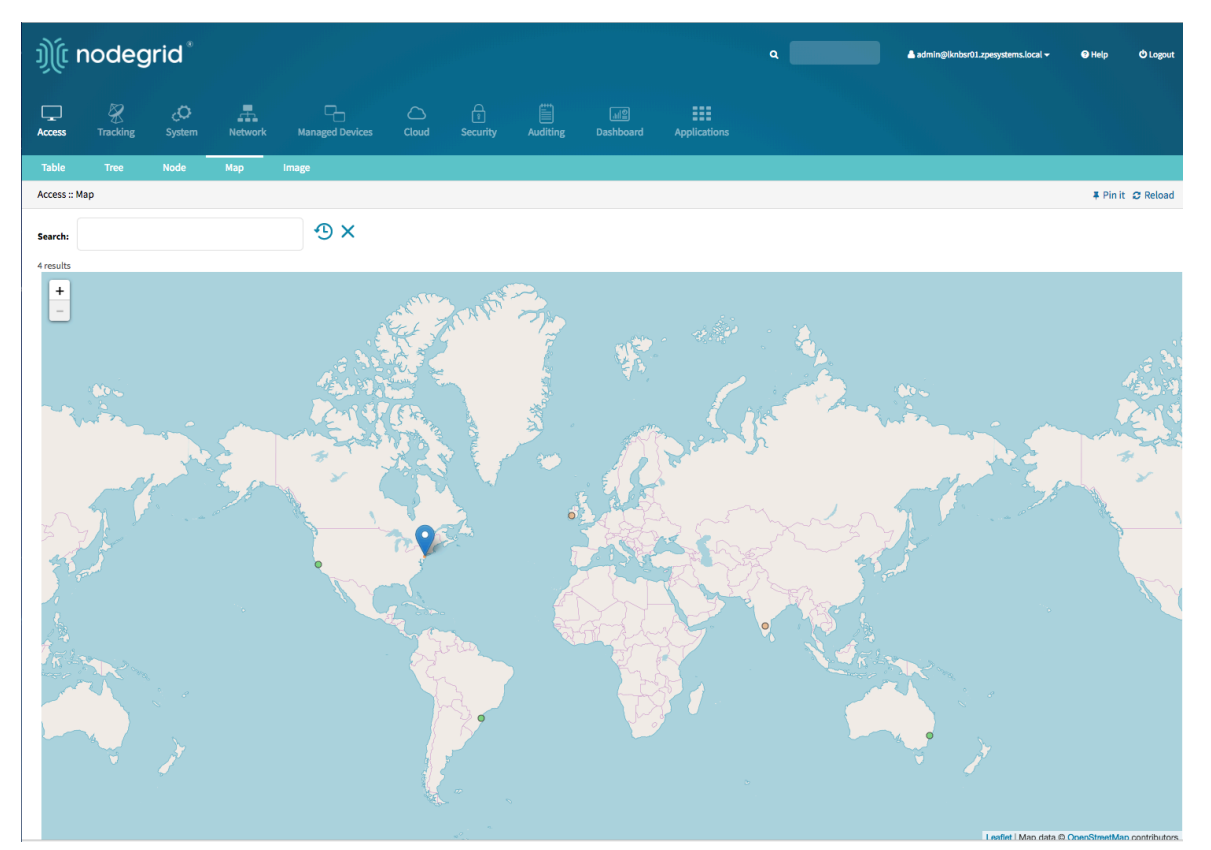

#### Street View

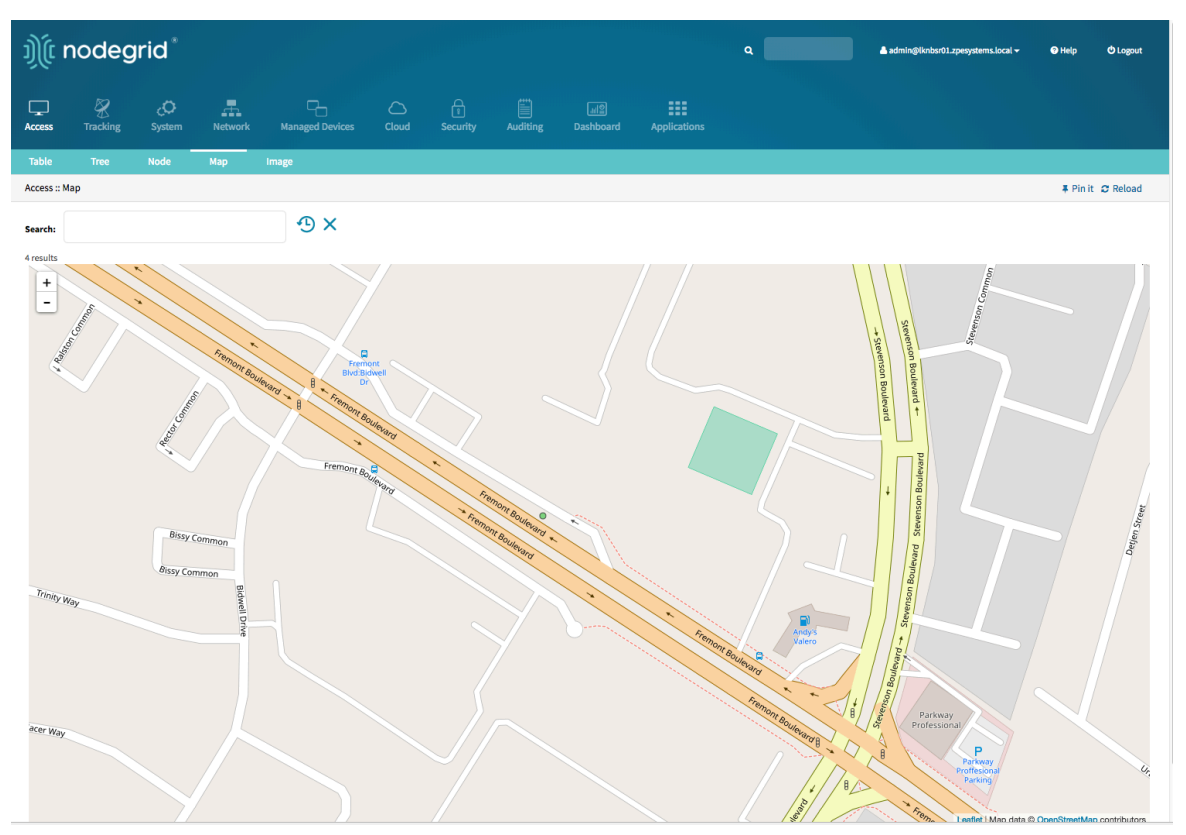

More advanced search options are available through the Search field. See [Device Search](#page-53-0) for more details.

#### Image View

The Image View allows customers to display a custom view of there Nodegrid units and target devices and associated information. The implementation requires Professional Services implementation. Contact Customer Support [support@zpesystem.com](mailto:support@zpesystem.com) for additional information.

# Search

<span id="page-53-0"></span>The Nodegrid Platform provides advanced search capabilities which allow users to easily search and access the information and target devices they require.

## Device Search

The Device Search is available on all *Device* views and provides an easy method to search and filter the Target devices in each view.

The Device Search can be accessed in the WebUI through the search field in the top lefthand corner of each view and on the CLI with the search command in the access menu. The NodeIQ™ Natural Language Search allows users to search for device property fields, including custom fields. This function works naturally with stand-alone units as well across all Nodegrid units in a Cloud configuration. The System automatically updates all the information about device changes and newly added devices and their properties in the background.

The Search filed supports the following keywords:

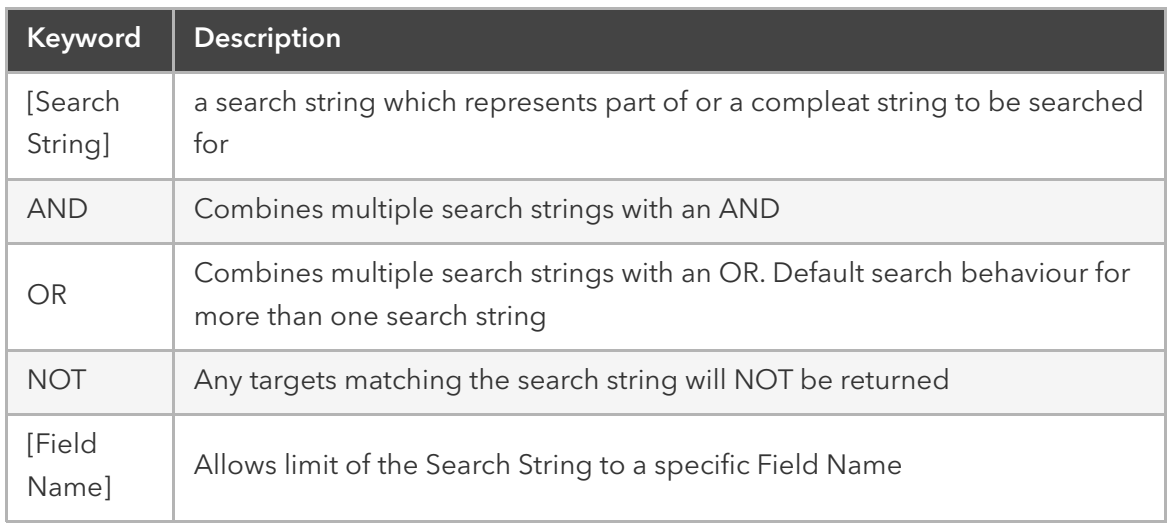

Note: The keywords AND, OR and NOT are case sensitive. and, or, not will be identified as search strings.

To search for standard and custom field data (including groups, such as "admin" group), IP addresses or a specific device, follow the examples below:

#### Example with AND

"PDU AND IPMI"

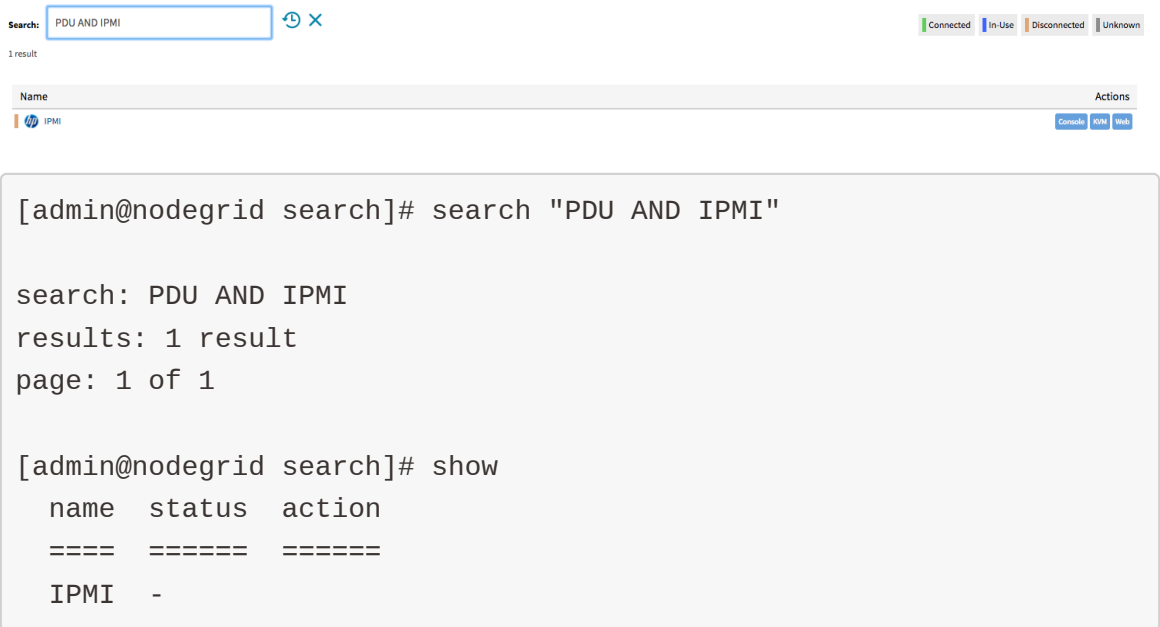

### Example with OR

"PDU OR IPMI"

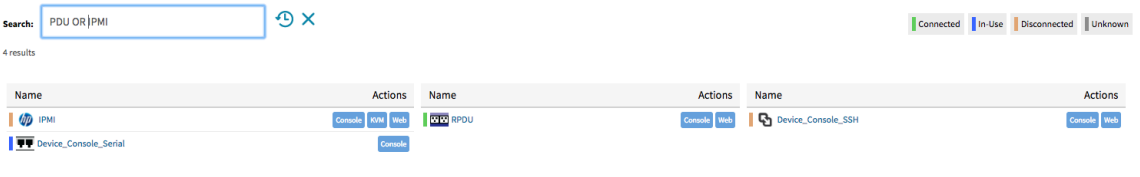

[admin@nodegrid access]# search "PDU OR IPMI" search: PDU OR IPMI results: 4 results page: 1 of 1 [admin@nodegrid search]# show name status action ===================== ====== ====== IPMI - RPDU - Device\_Console\_SSH -Device\_Console\_Serial -

"PDU IPMI"

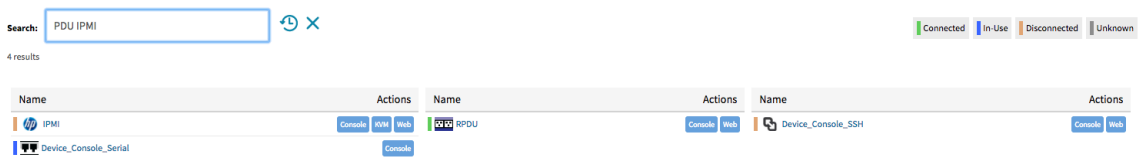

```
[admin@nodegrid access]# search "PDU IPMI"
search: PDU IPMI
results: 4 results
page: 1 of 1
[admin@nodegrid search]# show
  name status action
   ===================== ====== ======
   IPMI -
  RPDU - POLITICAL PRODUCTION - POLITICAL PRODUCTION - POLITICAL PRODUCTION - POLITICAL PRODUCTION - POLITICAL P
  Device_Console_SSH -
   Device_Console_Serial -
```
#### Example with NOT

"PDU AND NOT IPMI"

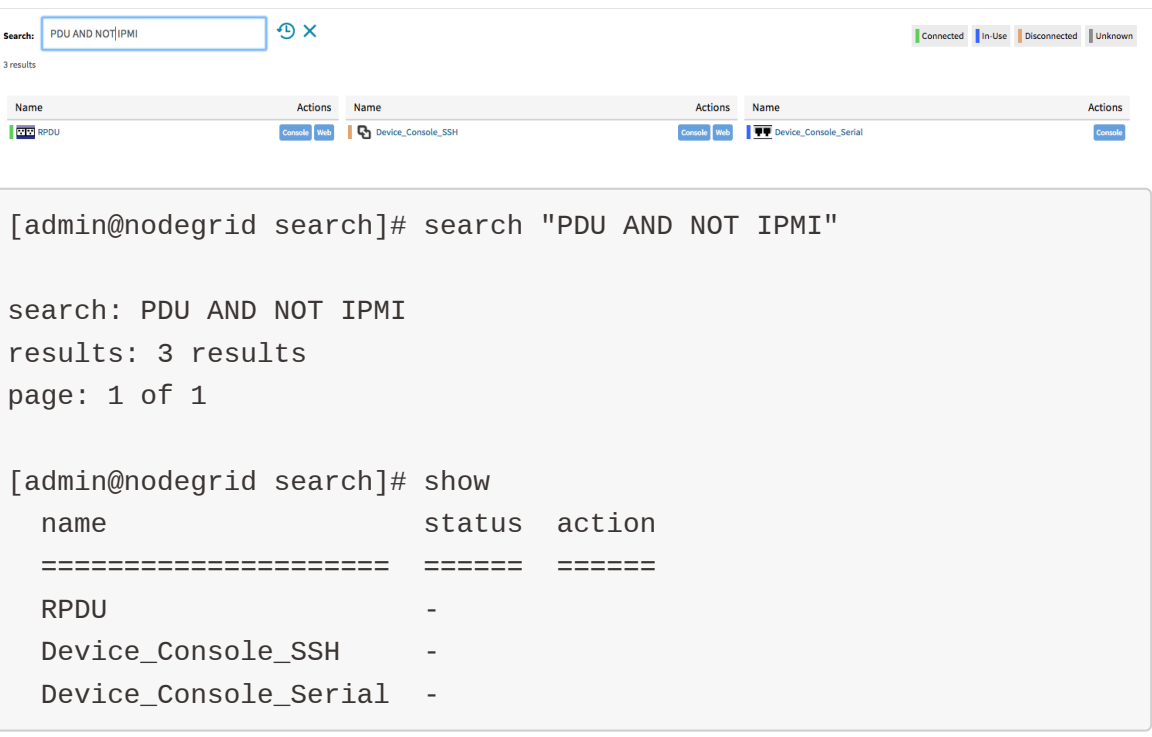

#### Example with Field Name

"name:PDU"

 $\mathfrak{D} \times$ search: name:PDU 1 result Name **DOM: RPDU** 

Connected | In-Use | Disconnected | Unknown

Actions

Console Web

search: name:PDU results: 1 result page: 1 of 1 [admin@nodegrid search]# show name status action ==== ====== ====== RPDU -

[admin@nodegrid search]# search "name:PDU"

## Global Search

A Global Search option is available in the WebUI. The Search field is located at the top of the screen beside the current user information and logs out option. The global search works in the same way as the Device Search and supports the same keywords. The Search is available from all screens and allows easy access to all target devices and target sessions.

# Device Management (Managed Devices)

The *Managed Devices* Section allows users to configure, create and delete target devices. The Nodegrid Platform supports target devices which are connected through a serial, USB, or network connection. The following protocols are currently supported for network-based devices Telnet, SSH, HTTP/S, IMPI variations and SNMP.

The user has multiple options to enable or create and new target devices. They can be manually enabled/created or can be discovered.

Each managed device added in the system uses one license from the pool. Each unit is shipped with enough perpertual licenses to cover the amount of physical ports and no further licenses are required to utilize the physical ports. Additional licenses can be added to a unit to allow it to manage additional devices. If licenses expire or are deleted from the system, the devices exceeding the total licenses will have their status changed to "unlicensed". While their information will be retained in the system, the unlicensed devices will not show up in the access page preventing the user from connecting to them. Only licensed devices are listed on the access page and are available for access and management. The top right corner of the *Managed Devices* view shows the total licenses in the system, total in use and total available licenses. See [Licenses](#page-134-0) for more details.

The Nodegrid platform supports the following managed device types.

- Console connections utilizing RS232 protocol. Supported on Nodegrid Consol Server and Nodegrid Services Router family.
- Service Processor Devices utilising:
	- $\bullet$  IPMI 1.5
	- $\cdot$  IPMI 2.0
	- $\bullet$  Hewleat Peckard il O
	- Oracle/SUN iLOM
	- IBM IMM
	- Dell DRAC
	- Dell iDRAC
- Console Server connections utilizing ssh protocol
- Console Server connections utilizing
	- Vertiv ACS Classic family
	- Vertiv ACS6000 family
	- Lantronix Console Server family
	- Opengear Console Server family
	- Digi Console Server fimily
- KVM (Keyboard, Video, Mouse) Switches utilizing
	- Vertiv DSR family
	- Vertiv MPU family
	- Atem Enterprise KVM family
- Raritan KVM family
- ZPE Systems KVM module
- Rack PDUs from
	- APC
	- Baytech
	- Eaton
	- Enconnex
	- Vertiv (PM3000 and MPH2)
	- Raritan
	- Servertech
- Cisco UCS
- Netapp
- Infrabox
- Virtual Machine sessions from
	- VMWare
	- KVM
- Sensors
	- ZPE Systems Temperature and Humidity Sensor

# Configuration of Managed Devices

New devices can be added to the *Devices* menu. The menu offers the options to:

- $\bullet$  enable, disable, configure and reset devices connected to physical ports
- $\bullet$  [add], delete and configure devices connected through a network connection
- rename existing devices/ports
- **clone** existing devices
- $\bullet$  to quickly change the connection mode to  $\vert$  On-Demand
- To Bounce DTR signal for serial ports

To perform any of these tasks either click on the button or select first a device and then click the button in the WebUI or use the command in the CLI.

#### WebUI Enable Port 1 example

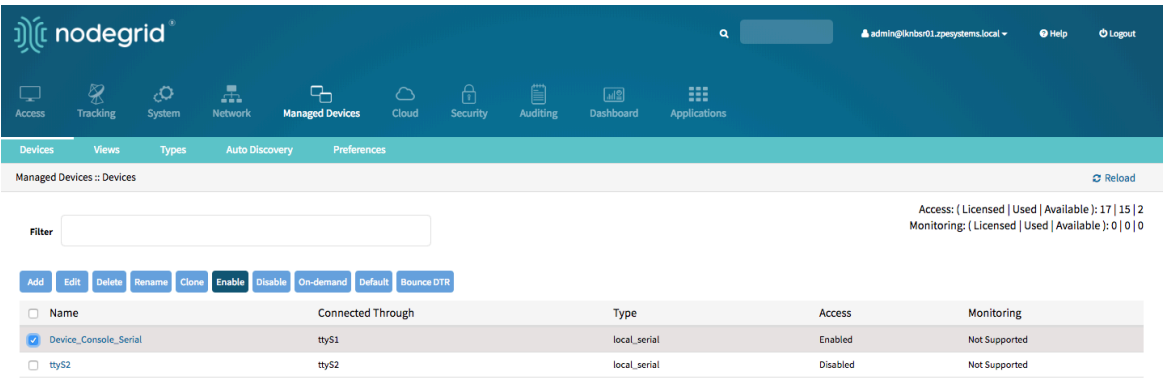

[admin@nodegrid devices]# rename ttyS2 [admin@nodegrid {devices}]# set new\_name=Port2 [admin@nodegrid {devices}]# commit

# Serial Devices

The Nodegrid Platform supports RS-232 Serial connections thought the available Serial and USB interfaces. The ports are automatically detected and displayed in the Devices menu and can directly be used. Each port needs to be enabled and configured to provide access to the target device.

Before configuring the Nodegrid port check the console port settings of the target device with the manufacturer. Most devices use settings of 9600,8,N,1,N which is the default for the port

The Nodegrid Console Server S Series support advanced auto-detection which simplify the configuration process, by automatically detecting the cable pinout (Legacy and Cisco) and connection speed.

# Configure Serial Devices - WebUI

- Navigate to Managed Devices:: Devices
- Click on the port or select the port and click on Edit . Multiple Ports can be selected
- Confirm the values for:
	- Baud Rate set it to the correct speed matching the target device settings or to Auto
	- Parity possible values are: *None* (default), *Odd*, or *Even*
	- Flow Control possible values are: None (default), Software, Hardware
	- Data Bits possible values are: *5*,*6*,*7*,*8* (default)
	- Stop Bits possible values are: *1*
	- RS-232 signal for device state detection possible values are: *DCD* (default), *None*, *CTS*
	- Mode possible values are: *Enabled*, *On-Demand*, *Disabled*
- Optional, settings which control the display and behavior of the device can be adjusted at this time. See **Device Settings** for more details

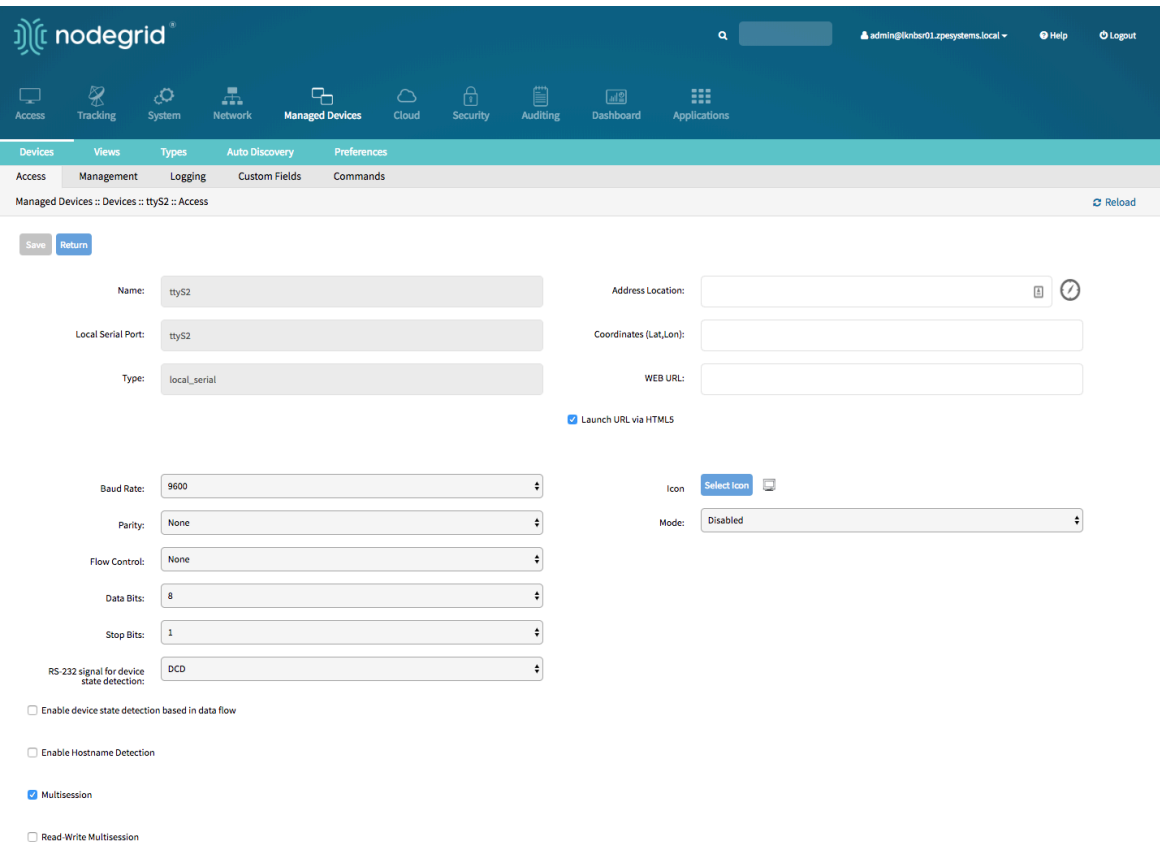

#### Configure Serial Devices - CLI

- Navigate to /settings/devices
- $\bullet$  use the edit command with the port name to change the port configuration. Multiple ports can be defined
- $\bullet$  use the show command to display the current values
- $\bullet$  use the set command adjust the values for:
	- baud\_rate set it to the correct speed matching the target device settings or to Auto
	- parity possiable values are: *None* (default), *Odd*, or *Even*
	- flow\_control possiable values are: *None* (defualt), *Software*, *Hardware*
	- data\_bits possiable values are: *5*,*6*,*7*,*8* (default)
	- stop\_bits possiable values are: *1*
	- rs-232\_signal\_for\_device\_state\_detection possiable values are: *DCD* (default), *None*, *CTS*
	- mode possiable values are: *Enabled*, *On-Demand*, *Disabled*
- Optional, settings which controll the display and behavior of the device can be adjusted at this time. See [Device Settings](#page-107-0) for more details
- $\bullet$  use the commit command to chang the settings

[admin@nodegrid /]# cd /settings/devices

```
[admin@nodegrid devices]# edit ttyS2
[admin@nodegrid {devices}]# show
name: ttyS2
type: local_serial
address_location =
coordinates =
web_Urr1 =launch_url_via_html5 = yes
baud rate = 9600parity = None
flow_control = None
data bits = 8stop_bits = 1rs-232_signal_for_device_state_detection = DCD
enable_device_state_detection_based_in_data_flow = no
enable_hostname_detection = no
multisession = yes
read-write_multisession = no
icon = terminal.png
mode = disabled
skip_authentication_to_access_device = no
escape_sequence = ^NEcpower_{control_{key}} = \wedgeshow_text_information = yes
enable_ip_alias = no
enable_second_ip_alias = no
allow_ssh_protocol = yes
ssh\_port =allow_telnet_protocol = yes
telnet\_port = 7002allow_binary_socket = no
data_logging = no
[admin@nodegrid {devices}]# set mode=enabled baud_rate=Auto
[admin@nodegrid {devices}]# commit
```
### Service Processor Devices

The Nodegrid platform supports multiple IPMI based Service Processors like IPMI 1.5, IMPI 2.0, Hewlett Packard ILO's, Oracle/SUN iLOM's, IBM IMM's, Dell DRAC and iDRAC.

In order to manage these devices, the Nodegrid requires a valid network connection to the target device. This can be through a dedicated network interface on the Nodegrid itself or through an existing network connection.

The Nodegrid supports the following features for Service Processors.

Note: Some features might not be available depending on the Service Processor capabilities.

- Serial Over LAN (SOL)
- Web Interface
- KVM sessions
- support for Virtual Media
- Power Control
- Data Logging
- Event Logging
- Power Control through Rack PDU

For console access via SOL, you must also enable BIOS console redirect and OS console redirect (typically for Linux OS) on the server.

## Add Service Processor Devices - WebUI

- Navigate Managed Devices:: Devices,
- click the Add button to add a device to the system. For the purpose of this example, provide the following information:
- Enter the name of the server you want to add.
- Enter the IP address of the service processor. Make sure the IP address is reachable by the Nodegrid platform.
- In the Type field, select a type that matches the service processor in use. Possible values are: *ipmi1.5*,*ipmi2.0*, *ilo*, *ilom*, *imm*, *drac*, idrac6
- Enter username and password of the service processor, or select Ask During Login option if you want to provide user credentials during the login time
- click the Save button.
- Optional, settings which control the display and behaviour of the device can be adjusted at this time. See [Device Settings](#page-107-0) for more details.

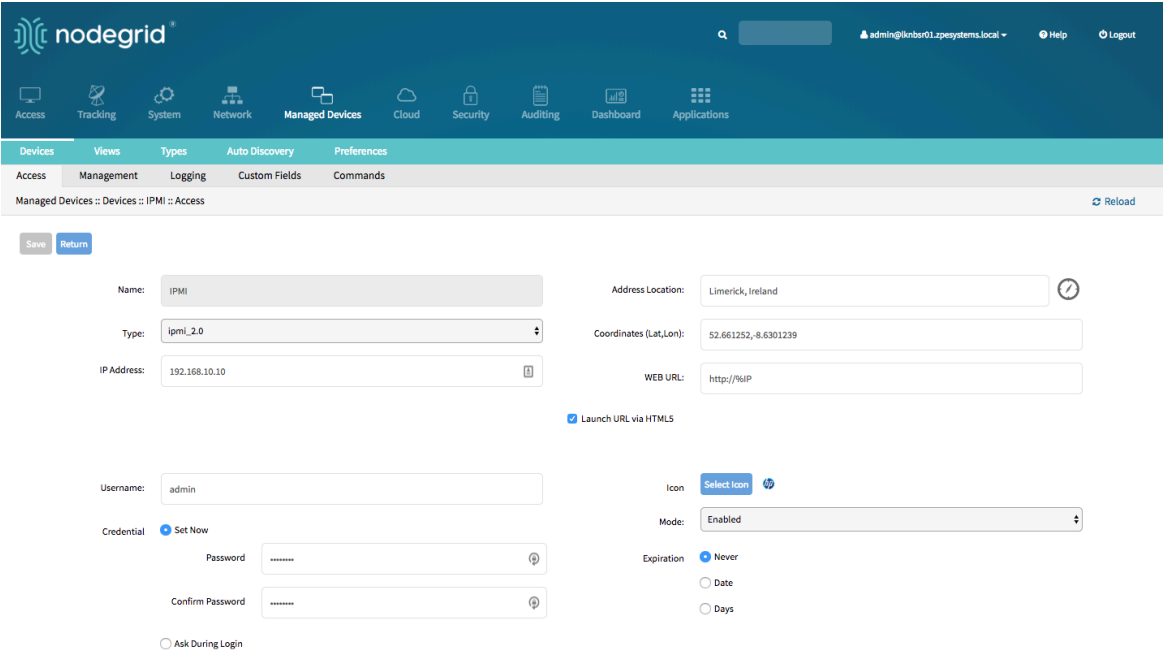

#### Add Service Processor Devices - CLI

- Navigate to /settings/devices
- use the add command to create a new device
- $\bullet$  use the set command to define the following settings
	- name  $\bullet$
	- type , possible values are: *ipmi1.5*,*ipmi2.0*, *ilo*, *ilom*, *imm*, *drac*, idrac6
	- ip\_address
	- username and password of the service processor, or select Ask During Login option if you want to provide user credentials during the login time
- $\bullet$  save the changes with commit
- Optional, settings which control the display and behaviour of the device can be adjusted at this time. See [Device Settings](#page-107-0) for more details.

```
[admin@nodegrid /]# cd /settings/devices
[admin@nodegrid devices]# add
[admin@nodegrid {devices}]# set name=IPMI
[admin@nodegrid {devices}]# set type=ipmi_2.0
[admin@nodegrid {devices}]# set ip_address=192.168.10.11
[admin@nodegrid {devices}]# set credential=ask_during_login
```
or

[admin@nodegrid {devices}]# set credential=set\_now [admin@nodegrid {devices}]# set username=admin password=admin

```
[admin@nodegrid {devices}]# commit
```
#### Devices with SSH

The Solution supports the management of target devices through SSH. The Nodegrid supports the following features for these devices:

- Console Session
- Data Logging
- Custom Commands
- Web Sessions
- Power Control through Rack PDU

### Add Devices with SSH - WebUI

- Navigate Managed Devices:: Devices,
- click the Add button to add a device to the system.
- Enter the name of the server you want to add.
- Enter the IP address of the device. Make sure the IP address is reachable by the Nodegrid platform.
- $\bullet$  In the Type field, select a type that matches the ssh or telnet in use. Possible values are: *device\_console*
- Enter username and password of the ssh server, or select Ask During Login option if you want to provide user credentials during the login time
- click the Save button.
- Optional, settings which control the display and behavior of the device can be adjusted at this time. See [Device Settings](#page-107-0) for more details.

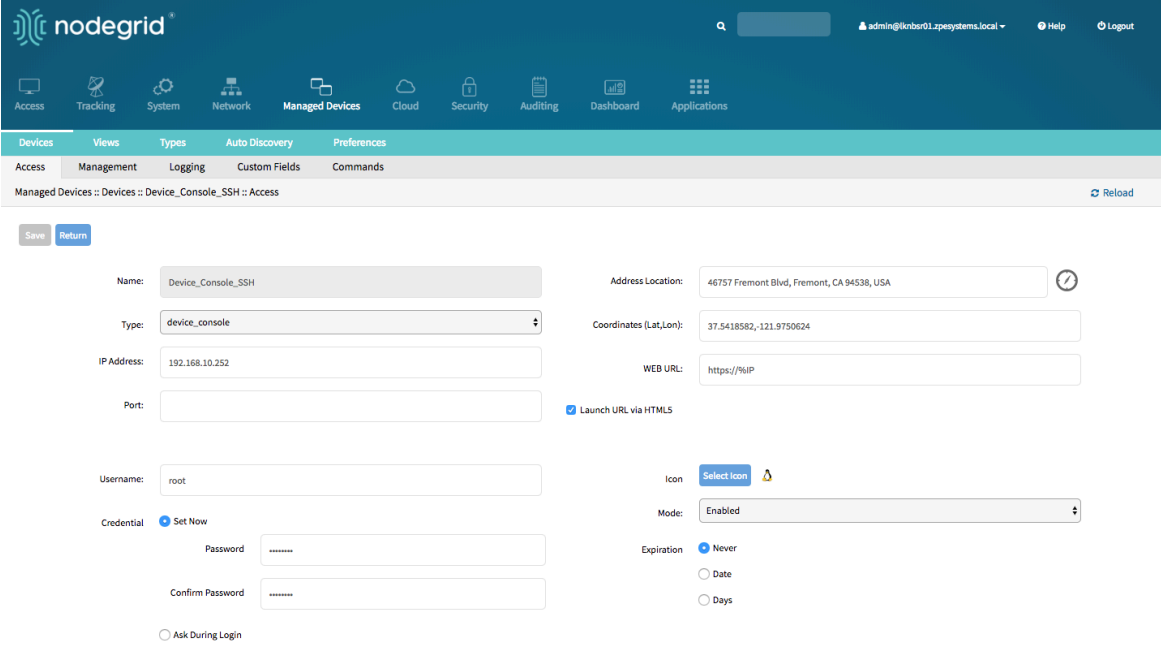

#### Add Devices with SSH - CLI

- Navigate to /settings/devices
- $\bullet$  use the add command to create a new device
- $\bullet$  use the set command to define the following settings
	- name
	- type , possible values are: *device\_console*
	- ip\_address
	- username and password of the device, or select Ask During Login option if you want to provide user credentials during the login time
- $\bullet$  save the changes with commit
- Optional, settings which control the display and behavior of the device can be adjusted at this time. See [Device Settings](#page-107-0) for more details.

```
[admin@nodegrid /]# cd /settings/devices
[admin@nodegrid devices]# add
[admin@nodegrid {devices}]# set name=Device_Console_SSH
```

```
[admin@nodegrid {devices}]# set type=device_console
[admin@nodegrid {devices}]# set ip_address=192.168.10.252
[admin@nodegrid {devices}]# set credential=ask_during_login
```
or

[admin@nodegrid {devices}]# set credential=set\_now [admin@nodegrid {devices}]# set username=admin password=admin

```
[admin@nodegrid {devices}]# commit
```
# Console Servers

The Solution supports multiple 3rd party Console Servers from different vendors, including console servers from Avocent and Servertech. These devices can be added to the Nodegrid Platform and the system will then allow using the connected targets as if they would have been directly connected to a Nodegrid appliance. Adding 3rd party Console Servers is a two-step process, in the first step the 3rd party appliance is added to the Nodegrid and in a 2nd step, all enabled ports will be added to the platform.

The Nodegrid supports the following features for these devices:

- Console Session
- Data Logging
- Custom Commands
- Web Sessions
- Power Control through Rack PDU

## Add Console Servers - WebUI

- Navigate Managed Devices:: Devices ,
- click the Add button to add a device to the system.
- Enter the name of the console server you want to add.
- Enter the IP address of the console server. Make sure the IP address is reachable by the Nodegrid platform.
- In the Type field, select a type that matches the console server. Possible values are: *console\_server\_acs*,

*console\_server\_acs6000*,*console\_server\_lantronix*,*console\_server\_opengear*,console\_s erver\_digicp\_

- Enter username and password of the console server, or select Ask During Login option if you want to provide user credentials during the login time
- click the Save button.
- Optional, settings which control the display and behavior of the device can be adjusted at this time. See [Device Settings](#page-107-0) for more details.

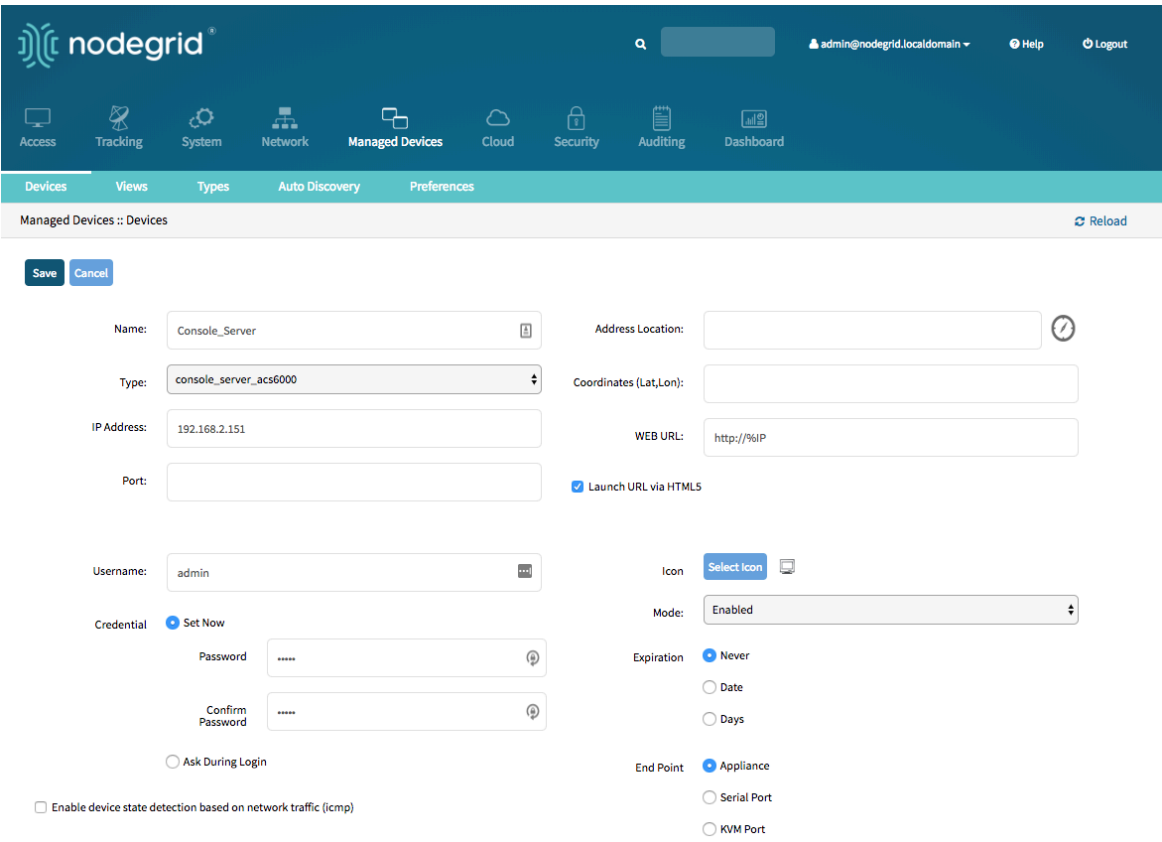

#### Add Console Server Ports - WebUI

- Navigate Managed Devices:: Devices,
- $\bullet$  click the  $\boxed{\text{Add}}$  button to add a device to the system.
- Enter the name of the console server port you want to add.
- Enter the IP address of the console server. Make sure the IP address is reachable by the Nodegrid platform.
- In the Type field, select a type that matches the console server. Possible values are: *console\_server\_acs*, *console\_server\_acs6000*,*console\_server\_lantronix*,*console\_server\_opengear*,console\_s

erver\_digicp\_

- Enter username and password of the console server, or select Ask During Login option if you want to provide user credentials during the login time
- Select as End Point *Serial Port* and enter the port number
- click the Save button.

Note: Ports can be automatically detected and added see [Auto Discovery](#page-88-0) Section for details

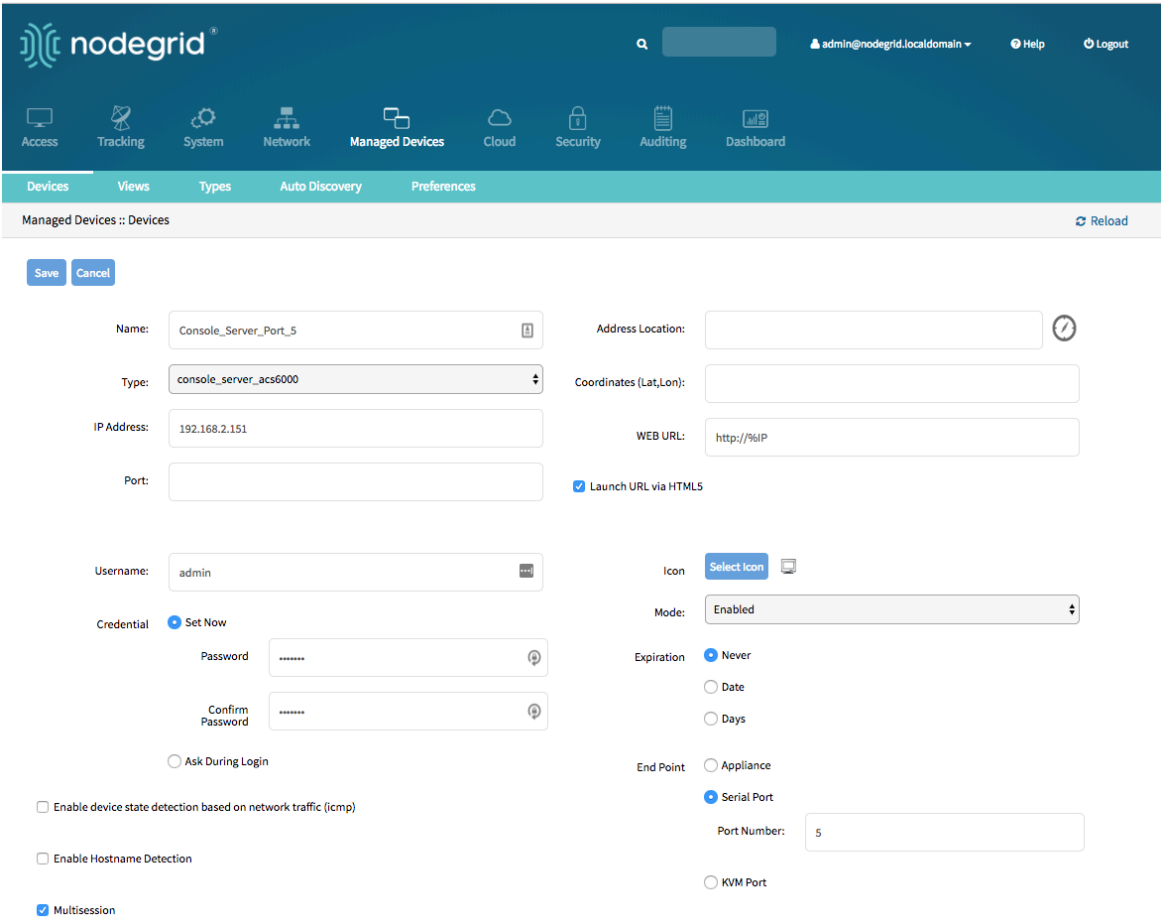

#### Add Console Servers - CLI

- Navigate to /settings/devices
- $\bullet$  use the add command to create a new device
- $\bullet$  use the set command to define the following settings
	- $\bullet$  name
	- type , possiable values are: *console\_server\_acs*, *console\_server\_acs6000*,*console\_server\_lantronix*,*console\_server\_opengear*,cons ole\_server\_digicp\_
	- $\bullet$  ip\_address
	- username and password of the device, or select Ask During Login option if you want to provide user credentials during the login time
	- $\bullet$  endpoint should be defined as *appliance*
- $\bullet$  save the changes with  $\sim$  commit
- Optional, settings which controll the display and behavior of the device can be adjusted at this time. See **Device Settings** for more details.

[admin@nodegrid /]# cd /settings/devices [admin@nodegrid devices]# add [admin@nodegrid {devices}]# set name=Console\_Server

```
[admin@nodegrid {devices}]# set type=console_server_acs6000
[admin@nodegrid {devices}]# set ip_address=192.168.2.151
[admin@nodegrid {devices}]# set end_point = appliance
[admin@nodegrid {devices}]# set credential=ask_during_login
```
or

[admin@nodegrid {devices}]# set credential=set\_now [admin@nodegrid {devices}]# set username=admin password=admin

```
[admin@nodegrid {devices}]# commit
```
### Add Console Server Ports - CLI

- Navigate to /settings/devices
- use the add command to create a new device
- $\bullet$  use the set command to define the following settings
	- name
	- type , possiable values are: *console\_server\_acs*, *console\_server\_acs6000*,*console\_server\_lantronix*,*console\_server\_opengear*,cons ole\_server\_digicp\_
	- ip\_address
	- username and password of the device, or select Ask During Login option if you want to provide user credentials during the login time
	- endpoint should be defined as *serial\_port*
	- $\bullet$  port\_number should be defined as the port number
- $\bullet$  save the changes with commit
- Optional, settings which controll the display and behavior of the device can be adjusted at this time. See **Device Settings** for more details.

Note: Ports can be automatically detected and added see [Auto Discovery](#page-88-0) Section for details

```
[admin@nodegrid /]# cd /settings/devices
[admin@nodegrid devices]# add
[admin@nodegrid {devices}]# set name=Console_Server_Port_5
[admin@nodegrid {devices}]# set type=console_server_acs6000
[admin@nodegrid {devices}]# set ip_address=192.168.2.151
[admin@nodegrid {devices}]# set end_point = serial_port
[admin@nodegrid {devices}]\# set port_number = 5[admin@nodegrid {devices}]# set credential=ask_during_login
```
[admin@nodegrid {devices}]# set credential=set\_now [admin@nodegrid {devices}]# set username=admin password=admin

```
[admin@nodegrid {devices}]# commit
```
## KVM Switches

The Solution supports multiple 3rd party KVM Switches from different vendors, including products from Avocent and Raritan. These devices can be added to the Nodegrid Platform and the system will then allow using the connected targets as if they would have been directly connected to a Nodegrid appliance. Adding 3rd party KVM Switches is a two-step process, in the first step the 3rd party appliance is added to the Nodegrid and in a 2nd step, all enabled ports will be added to the platform.

The Nodegrid supports the following features for these devices:

- KVM Session
- Web Sessions
- Power Control through Rack PDU

# Add KVM Switches - WebUI

- Navigate Managed Devices:: Devices,
- click the Add button to add a device to the system.
- Enter the name of the KVM switch you want to add.
- Enter the IP address of the KVM switch. Make sure the IP address is reachable by the Nodegrid platform.
- In the Type field, select a type that matches the KVM switch. Possible values are: *kvm\_dsr*, *kvm\_mpu*,*kvm\_aten*,*kvm\_raritan*
- Enter username and password of the KVM switch, or select Ask During Login option if you want to provide user credentials during the login time
- click the Save button.
- Optional, settings which control the display and behavior of the device can be adjusted at this time. See [Device Settings](#page-107-0) for more details.

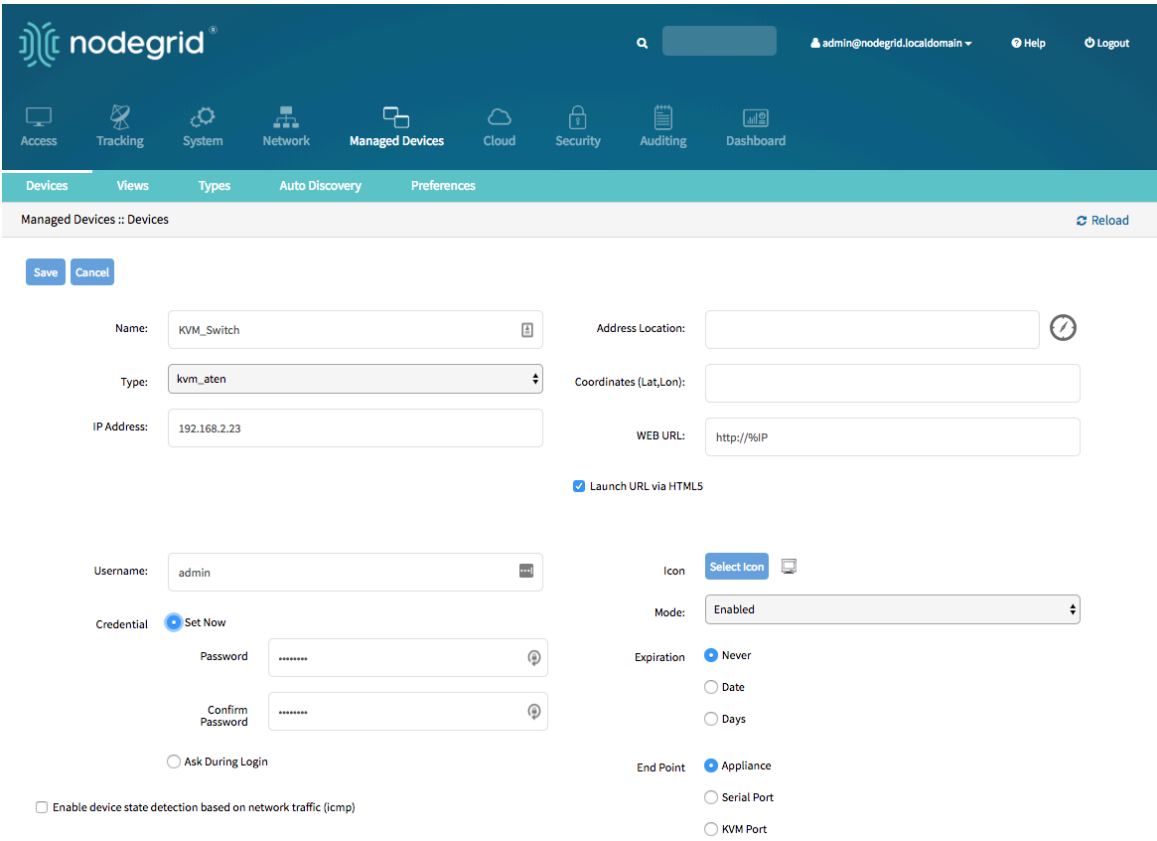

### Add KVM Switch Ports - WebUI

- Navigate Managed Devices:: Devices,
- $\bullet$  click the  $\boxed{\text{Add}}$  button to add a device to the system.
- Enter the name of the KVM switch port you want to add.
- Enter the IP address of the KVM switch. Make sure the IP address is reachable by the Nodegrid platform.
- . In the Type field, select a type that matches the KVM switch. Possible values are: *kvm\_dsr*, *kvm\_mpu*,*kvm\_aten*,*kvm\_raritan*
- Enter username and password of the KVM switch, or select Ask During Login option if you want to provide user credentials during the login time
- Select as End Point *KVM Port* and enter the port number
- click the Save button.

Note: Ports can be automatically detected and added see [Auto Discovery](#page-88-0) Section for details

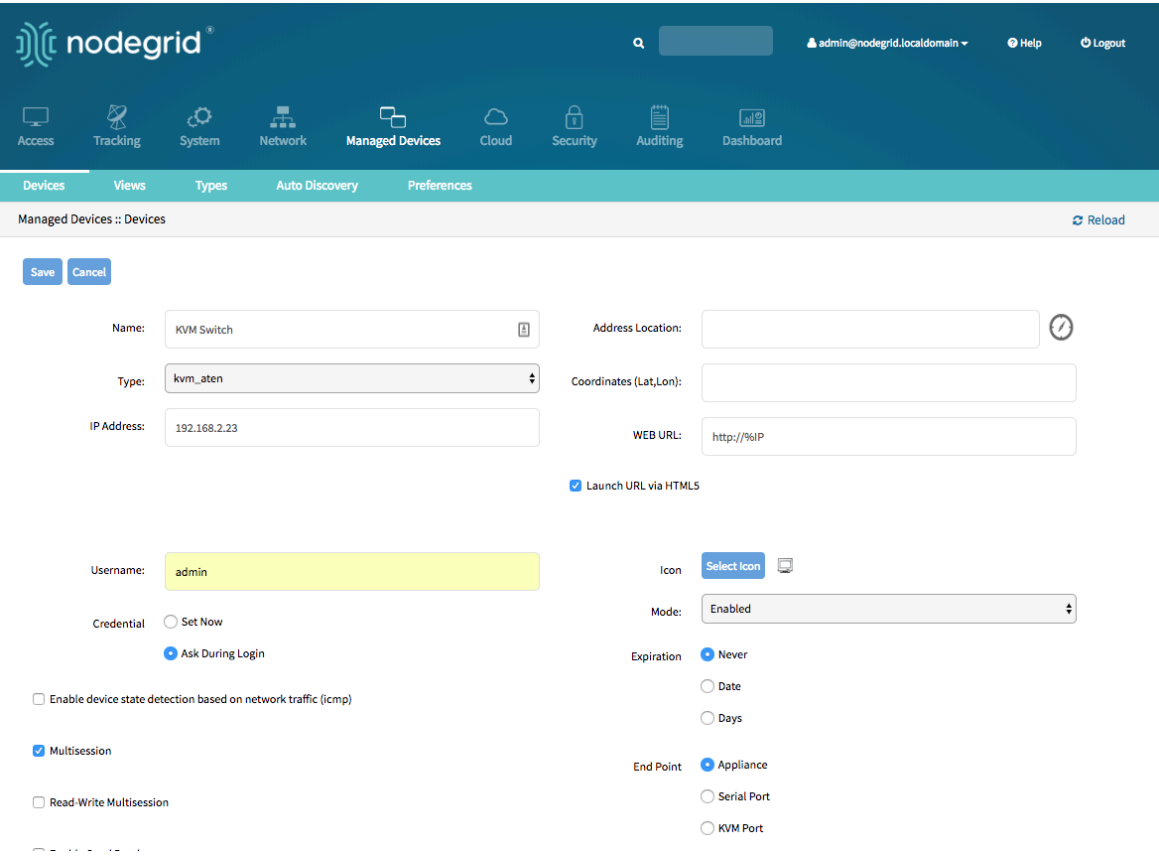

## Add KVM Switches - CLI

- Navigate to /settings/devices
- use the add command to create a new device
- $\bullet$  use the set command to define the following settings
	- name
	- type , possible values are: *kvm\_dsr*, *kvm\_mpu*,*kvm\_aten*,*kvm\_raritan*
	- $\cdot$  ip\_address
	- username and password of the device, or select Ask During Login option if you want to provide user credentials during the login time
	- endpoint should be defined as *appliance*
- $\bullet$  save the changes with commit
- Optional, settings which control the display and behavior of the device can be adjusted at this time. See [Device Settings](#page-107-0) for more details.

```
[admin@nodegrid /]# cd /settings/devices
[admin@nodegrid devices]# add
[admin@nodegrid {devices}]# set name=KVM_Switch
[admin@nodegrid {devices}]# set type=kvm_aten
[admin@nodegrid {devices}]# set ip_address=192.168.2.151
[admin@nodegrid {devices}]# set end_point = appliance
[admin@nodegrid {devices}]# set credential=ask_during_login
```
or

[admin@nodegrid {devices}]# set credential=set\_now [admin@nodegrid {devices}]# set username=admin password=admin

[admin@nodegrid {devices}]# commit

### Add KVM Switch Ports - CLI

- Navigate to /settings/devices
- use the add command to create a new device
- use the set command to define the following settings
	- name
	- type , possible values are: *kvm\_dsr*, *kvm\_mpu*,*kvm\_aten*,*kvm\_raritan*
	- ip\_address
	- username and password of the device, or select Ask During Login option if you want to provide user credentials during the login time
	- endpoint should be defined as *serial\_port*
	- $\bullet$  port\_number should be defined as the port number
- $\bullet$  save the changes with commit
- Optional, settings which control the display and behavior of the device can be adjusted at this time. See **Device Settings** for more details.

Note: Ports can be automatically detected and added see [Auto Discovery](#page-88-0) Section for details

```
[admin@nodegrid /]# cd /settings/devices
[admin@nodegrid devices]# add
[admin@nodegrid {devices}]# set name=Console_Server_Port_5
[admin@nodegrid {devices}]# set type=kvm_aten
[admin@nodegrid {devices}]# set ip_address=192.168.2.151
[admin@nodegrid {devices}]# set end_point = kvm_port
[admin@nodegrid {devices}]\# set port_number = 1[admin@nodegrid {devices}]# set credential=ask_during_login
```
or

```
[admin@nodegrid {devices}]# set credential=set_now
[admin@nodegrid {devices}]# set username=admin password=admin
[admin@nodegrid {devices}]# commit
```
# Rack PDU's

The Solution supports multiple 3rd party Rack PDUs from different vendors, including products from Avocent, Raritan, and Servertech. These devices can be added to the Nodegrid Platform and the system will then allow users to connect to the Rack PDU and control the power outlets should this function be supported by the Rack PDU. Outlets can then be associated to specific target devices, which allows users to directly control the specific power outlets for this target device.

The Nodegrid supports the following features for these devices:

- Console Sessions
- Data Logging
- Custom Commands
- Web Sessions
- Power Control of outlets

Note: The Power Control feature needs to be supported by the Rack PDU. Check the manual of the Rack PDU if the feature is available on a specific model.

### Rack PDUs - WebUI

- Navigate Managed Devices:: Devices
- click the Add button to add a device to the system.
- Enter the name of the Rack PDU you want to add.
- Enter the IP address of the Rack PDU. Make sure the IP address is reachable by the Nodegrid platform.
- In the Type field, select a type that matches the Rack PDU. Possible values are: *pdu\_apc*,

*pdu\_baytech*,*pdu\_eaton*,*pdu\_mph2*,*pdu\_pm3000*,*pdu\_raritan*,*pdu\_servertech*,*pdu\_en connex*

- Enter username and password of the Rack PDU, or select Ask During Login option if you want to provide user credentials during the login time
- click the Save button.
- Optional, settings which control the display and behavior of the device can be adjusted at this time. See [Device Settings](#page-107-0) for more details.

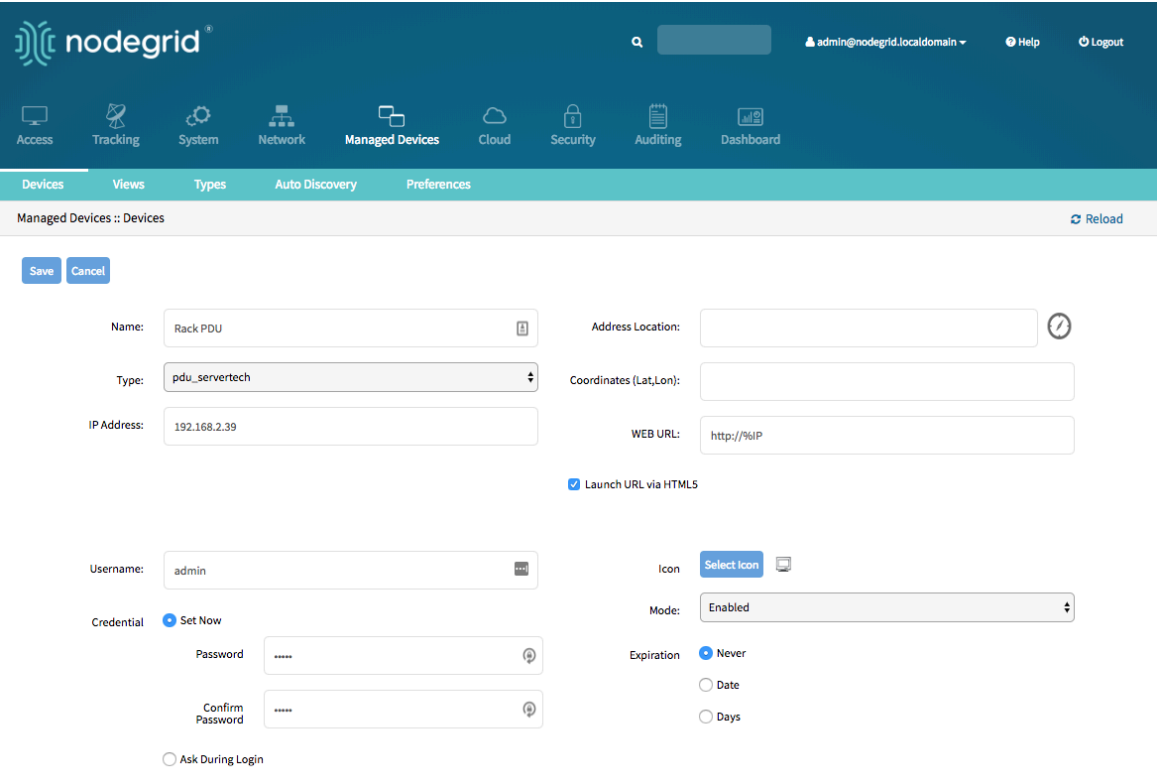

Note: By default will Nodegrid communicate with the Rack PDU using ssh/telnet. The reaction time of Rack PDUs using these interface is typically very slow. It is therefore recommended to use SNMP for the communication with the Rack PDU if possible.

- Navigate Managed Devices:: Devices
- Click on the Name of the newly added Rack PDU
- Navigate to the Commands menu and click on *Outlets*

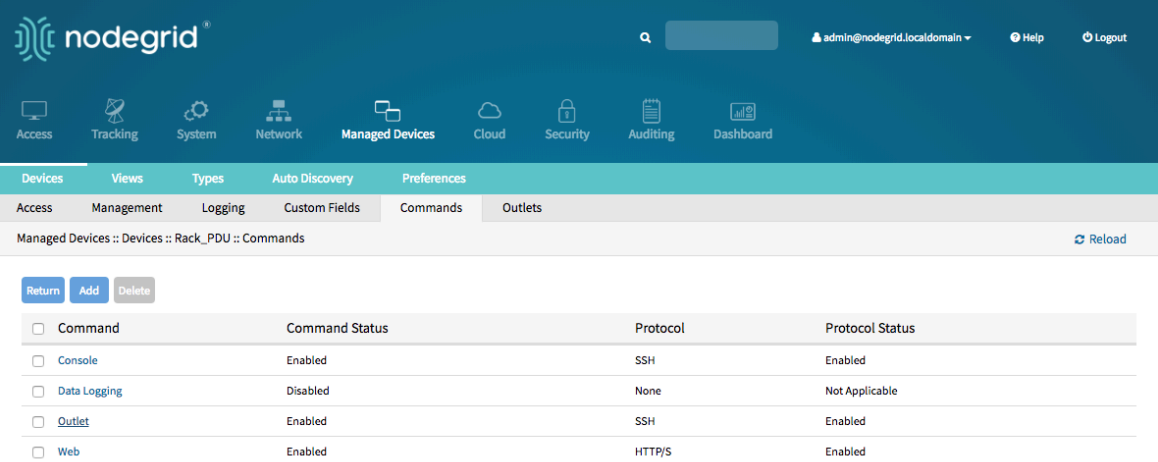

Change the Protocol to *SNMP* and click on *Save*

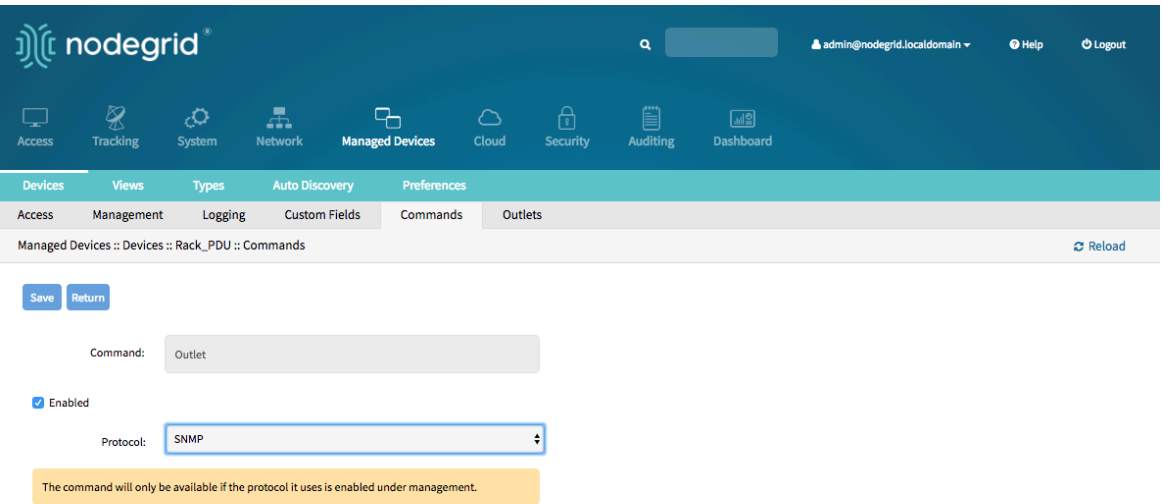

• Navigate to the Management menu and update the SNMP values to match the settings on the Rack PDU, click on Save

Note: Use SNMP details which provide read and write access. With Read-Only credentials can the Nodegrid Platform not control the power outlets.

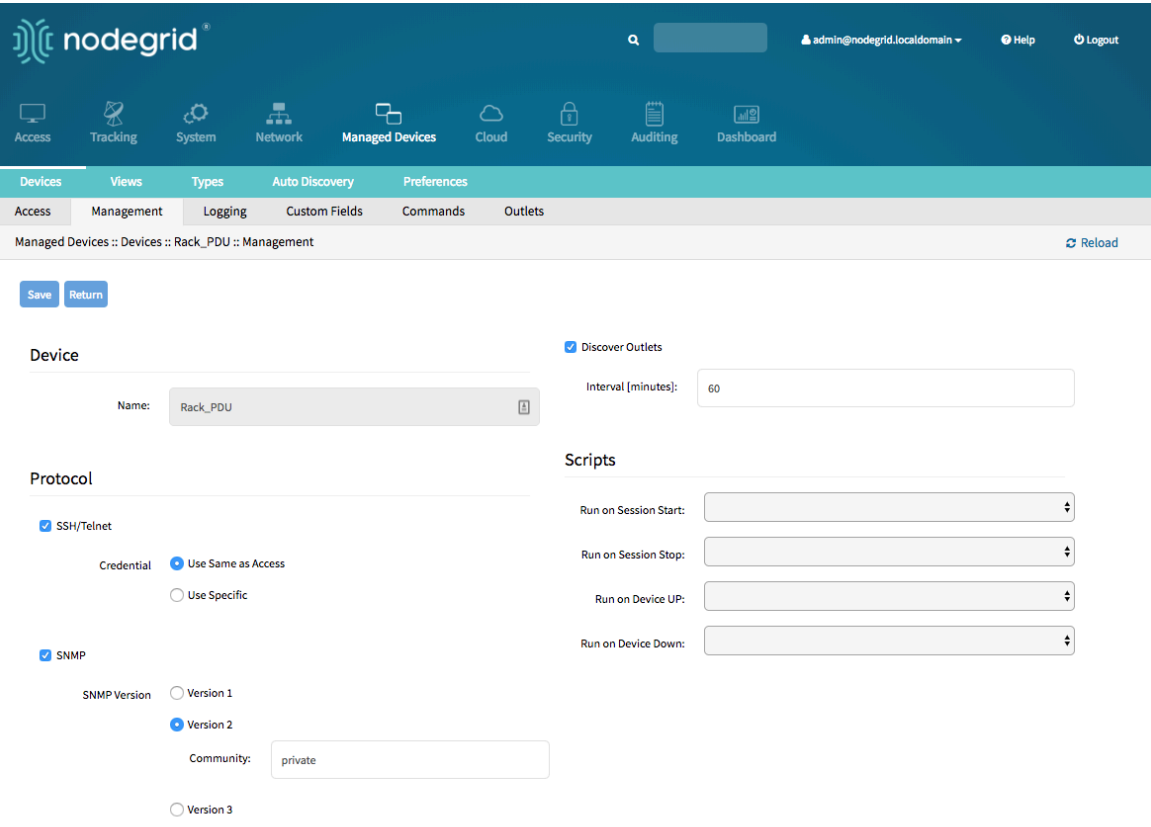

The Rack PDU Outlets will be automatically discovered, this process can take a few minutes, depending on the Rack PDU.

### Add Rack PDU - CLI

• Navigate to /settings/devices

- use the add command to create a new device
- use the set command to define the following settings
	- name
	- type , possiable values are: *pdu\_apc*, *pdu\_baytech*,*pdu\_eaton*,*pdu\_mph2*,*pdu\_pm3000*,*pdu\_raritan*,*pdu\_servertech*,*pd u\_enconnex*
	- ip\_address
	- username and password of the device, or select Ask During Login option if you want to provide user credentials during the login time
	- endpoint should be defined as *appliance*
- $\bullet$  save the changes with  $commut$
- Optional, settings which controll the display and behavior of the device can be adjusted at this time. See **Device Settings** for more details.

Note: By default will Nodegrid communicate with the Rack PDU using ssh/telnet. The reaction time of Rack PDUs using these interface is typically very slow. It is therefore recommended to use SNMP for the communication with the Rack PDU if possible.

- Navigate to /settings/devices/<device name>/commands/outlet
- Change the protocol to SNMP
- Navigate to /settings/devices/<device name>/managment
- Enable SNMP and select the desired SNMP version and details
- Save the changes with commit

Note: Use SNMP details which provide read and write access. With Read-Only credentials can the Nodegrid Platform not control the power outlets.

The Rack PDU Outlets will be automatically discovered, this process can take a few minutes, depending on the Rack PDU.

```
[admin@nodegrid /]# cd /settings/devices
[admin@nodegrid devices]# add
[admin@nodegrid {devices}]# set name=Rack_PDU
[admin@nodegrid {devices}]# set type=pdu_servertech
[admin@nodegrid {devices}]# set ip_address=192.168.2.39
[admin@nodegrid {devices}]# set credential=ask_during_login
```
or

```
[admin@nodegrid {devices}]# set credential=set_now
[admin@nodegrid {devices}]# set username=admin password=admin
[admin@nodegrid {devices}]# commit
```
[admin@nodegrid /]# cd /settings/devices/Rack\_PDU/commands/outlet

[admin@nodegrid outlet]# set protocol=snmp [admin@nodegrid outlet]# cd /settings/devices/Rack\_PDU/management/ [admin@nodegrid management]# set snmp=yes  $\lceil + \text{admin@nodegrid} \rceil$  management $\lceil + \text{aump\_version} \rceil$  = v2  $\lceil + \text{admin@nodegrid} \rceil$  management $\lceil + \text{summinmin} \rceil$  = private [+admin@nodegrid management]# commit

# Cisco UCS

The Solution supports the management of Cisco UCS through there Console Ports as well as there management interfaces. The Nodegrid supports the following features for these devices:

- Console Session
- Data Logging
- Event Logging
- Power Control through Cisco UCS appliance
- Web Session
- Custom Commands

# Add Cisco UCS - WebUI

- Navigate Managed Devices: Devices,
- click the Add button to add a device to the system.
- Enter the name of the Cisco UCS Blade to be added.
- Enter the IP address of the Blade Chassis. Make sure the IP address is reachable by the Nodegrid platform.
- In the Type field, select a type that matches the appliance. Possible values are: *cimc\_ucs*
- **Enter the Chassis ID and the Blade ID which represent the blade**
- Enter username and password of the Blade Chassis, or select Ask During Login option if you want to provide user credentials during the login time
- click the Save button.
- Optional, settings which control the display and behavior of the device can be adjusted at this time. See [Device Settings](#page-107-0) for more details.

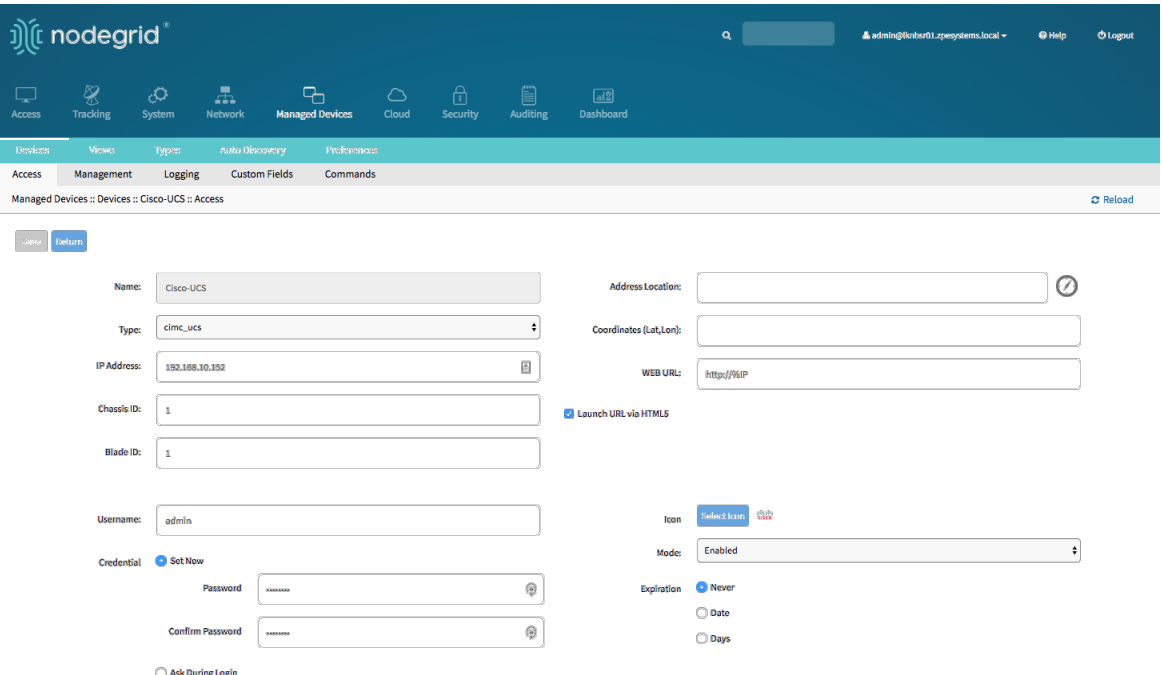

## Add Cisco UCS - CLI

- Navigate to /settings/devices
- use the add command to create a new device
- $\bullet$  use the set command to define the following settings
	- name of the blade to be added
	- type , possible values are: *cimc\_ucs*
	- $\cdot$  ip\_address of the blade chassis
	- $\bullet$  chassis\_id of the blade chassis
	- **blade\_id** of the blade server
	- username and password of the blade chassis, or select Ask During Login option if you want to provide user credentials during the login time
- $\bullet$  save the changes with  $\mathsf{commit}$
- Optional, settings which control the display and behaviour of the device can be adjusted at this time. See **Device Settings** for more details.

```
[admin@nodegrid /]# cd /settings/devices
[admin@nodegrid devices]# add
[admin@nodegrid {devices}]# set name=Cisco-UCS
[admin@nodegrid {devices}]# set type=cimc_ucs
[admin@nodegrid {devices}]# set ip_address=192.168.10.151
[admin@nodegrid {devices}]# set chassis_id=1 blade_id=1s
[admin@nodegrid {devices}]# set credential=ask_during_login
```

```
[admin@nodegrid {devices}]# set credential=set_now
[admin@nodegrid {devices}]# set username=admin password=admin
```
### [admin@nodegrid {devices}]# commit

# Netapp

The Solution supports a management of Netapp appliances through there management interfaces. The Nodegrid supports the following features for these devices:

- Console Session
- Data Logging
- Event Logging
- Power Control through Netapp appliance
- Web Session
- Custom Commands
- Power Control through Rack PDU

# Add Netapp - WebUI

- . Navigate Managed Devices:: Devices,
- click the Add button to add a device to the system.
- Enter the name of the appliance you want to add.
- Enter the IP address of the device. Make sure the IP address is reachable by the Nodegrid platform.
- In the Type field, select a type that matches the NetApp appliance. Possible values are: *netapp*
- Enter username and password, or select Ask During Login option if you want to provide user credentials during the login time
- click the Save button.
- Optional, settings which control the display and behaviour of the device can be adjusted at this time. See [Device Settings](#page-107-0) for more details.

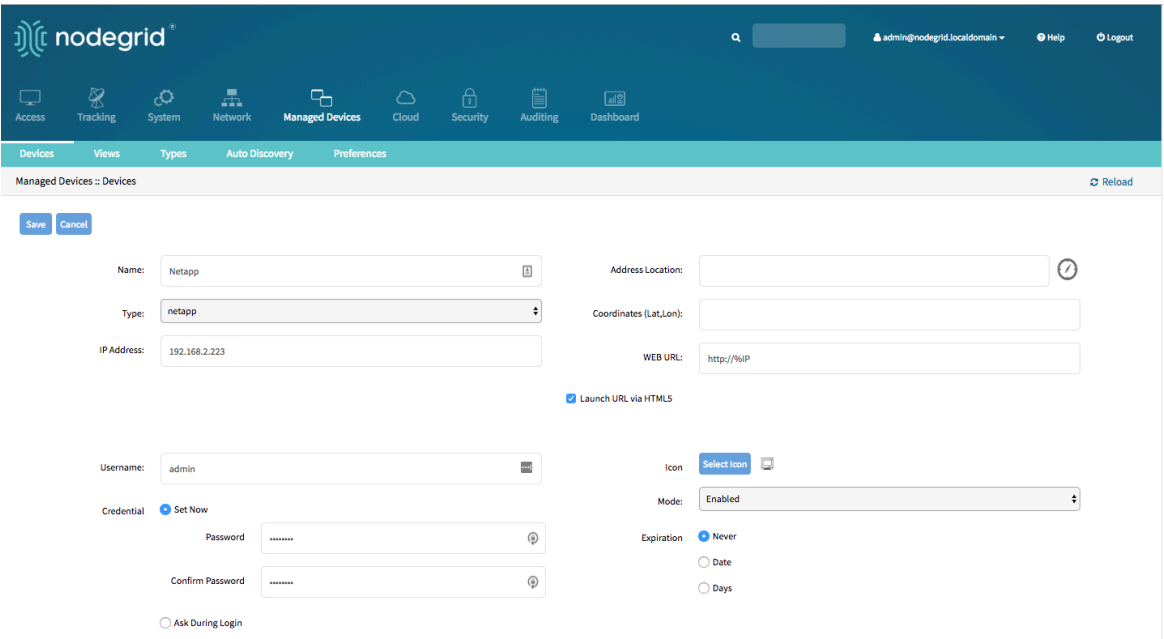

# Add Netapp - CLI

- Navigate to /settings/devices
- use the add command to create a new device
- $\bullet$  use the set command to define the following settings
	- name
	- type , possible values are: *netapp*
	- $\bullet$  |ip\_address|
	- username and password of the device, or select Ask During Login option if you want to provide user credentials during the login time
- save the changes with commit
- Optional, settings which control the display and behaviour of the device can be adjusted at this time. See **Device Settings** for more details.

```
[admin@nodegrid /]# cd /settings/devices
[admin@nodegrid devices]# add
[admin@nodegrid {devices}]# set name=Netapp
[admin@nodegrid {devices}]# set type=netapp
[admin@nodegrid {devices}]# set ip_address=192.168.10.250
[admin@nodegrid {devices}]# set credential=ask_during_login
```
or

```
[admin@nodegrid {devices}]# set credential=set_now
[admin@nodegrid {devices}]# set username=admin password=admin
```

```
[admin@nodegrid {devices}]# commit
```
## Infrabox

The Solution supports the Smart Access Control for Rack's solution appliances (Infrabox) from InfraSolution. The Nodegrid supports the following features for these devices:

- Door Control
- Web Session
- Power Control through Rack PDU

Note: Communication to the appliances requires SNMP to be configured on the appliances

## Add Infrabox - WebUI

- Navigate Managed Devices:: Devices,
- click the Add button to add a device to the system.
- Enter the name of the appliance you want to add.
- Enter the IP address of the device. Make sure the IP address is reachable by the Nodegrid platform.
- In the Type field, select a type that matches the Infrabox appliance. Possible values are: *infrabox*
- Select Ask During Login and do not provide user credentials
- click the Save button.
- Optional, settings which control the display and behaviour of the device can be adjusted at this time. See [Device Settings](#page-107-0) for more details.

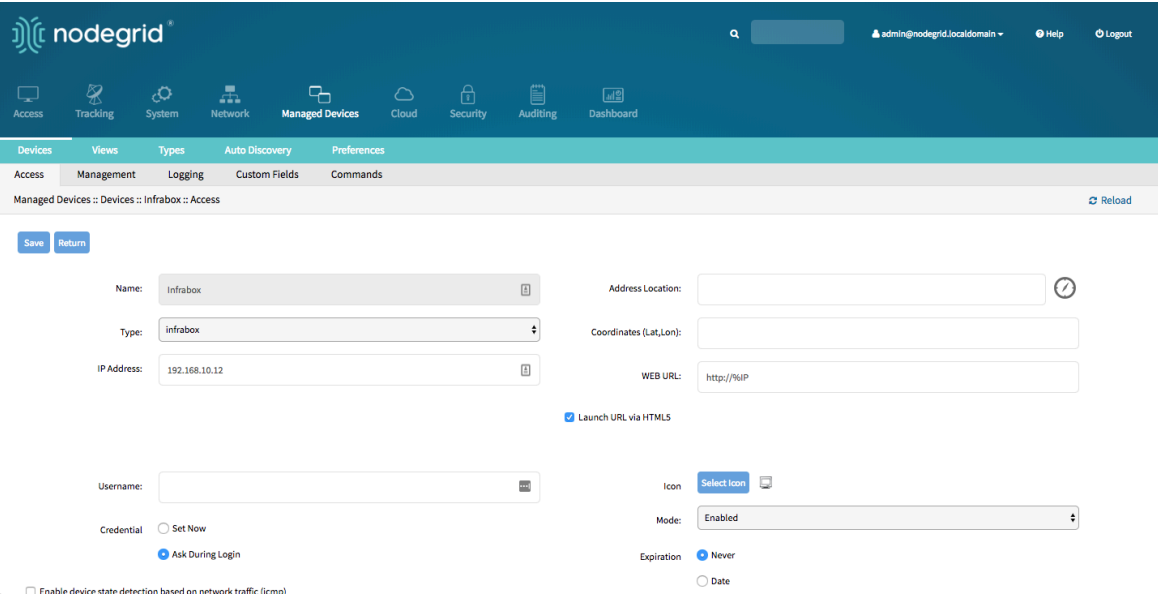

- Navigate to the  $M$  Managment menu and update the SNMP values to match the settings on the appliance
- $\bullet$  click on Save

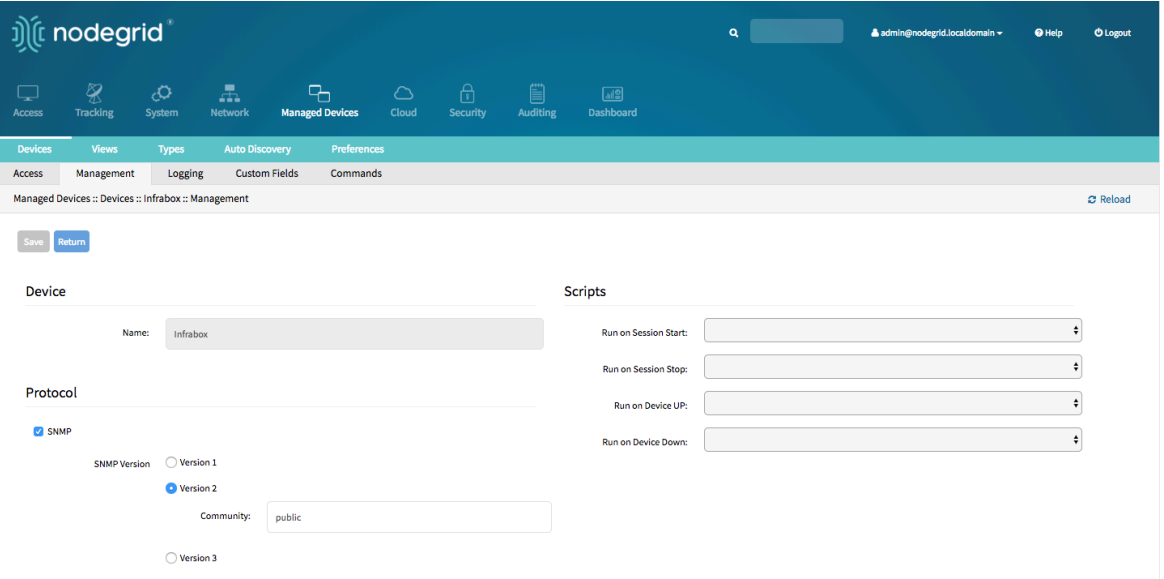

### Add Infrabox - CLI

- Navigate to /settings/devices
- $\bullet$  use the add command to create a new device
- $\bullet$  use the set command to define the following settings
	- name  $\bullet$
	- type , possible values are: *infrabox*
	- ip\_address
	- username and password of the device, or select Ask During Login option if you want to provide user credentials during the login time
- $\bullet$  save the changes with commit
- Optional, settings which control the display and behaviour of the device can be adjusted at this time. See [Device Settings](#page-107-0) for more details.
- Navigate to /settings/devices/<Device>/management/
- $\bullet$  use the set command to define the SNMP values
	- snmp\_version
	- snmp\_community
- $\bullet$  save the changes with  $\sim$  commit

```
[admin@nodegrid /]# cd /settings/devices
[admin@nodegrid devices]# add
[admin@nodegrid {devices}]# set name=Infrabox
[admin@nodegrid {devices}]# set type=infrabox
[admin@nodegrid {devices}]# set ip_address=192.168.10.250
[admin@nodegrid {devices}]# set credential=ask_during_login
```

```
[admin@nodegrid {devices}]# set credential=set_now
[admin@nodegrid {devices}]# set username=admin password=admin
[admin@nodegrid {devices}]# commit
```

```
[admin@nodegrid outlet]# cd /settings/devices/Infrabox/management/
[admin@nodegrid management]# set snmp=yes
[+admin@nodegrid management]# snmp_version=v2
[+admin@nodegrid management]# snmp_commmunity=private
[+admin@nodegrid management]# commit
```
## Virtual Machines

The solution supports the management of VMWare virtual machines as well a KVM Virtual Machines. The Nodegrid supports the following features for these devices:

- MKS Sessions (for VMWare machines only)
- Virtual Serial console session (for VMWare machines only)
- Console session (for KVM machines only)
- Power Control through the hypervisor
- Web Session to the device

The system supports connection to ESX directly or VSphere servers. In case a connection is made directly the ESX server has to support the "vCenter agent for VMware Host" feature, which can be abled through a ESX server license. To check if the ESX server supports this feature, login to the ESX host and navigate to the License Feature section. Here are the available licenses and features listed which are supported by the host.

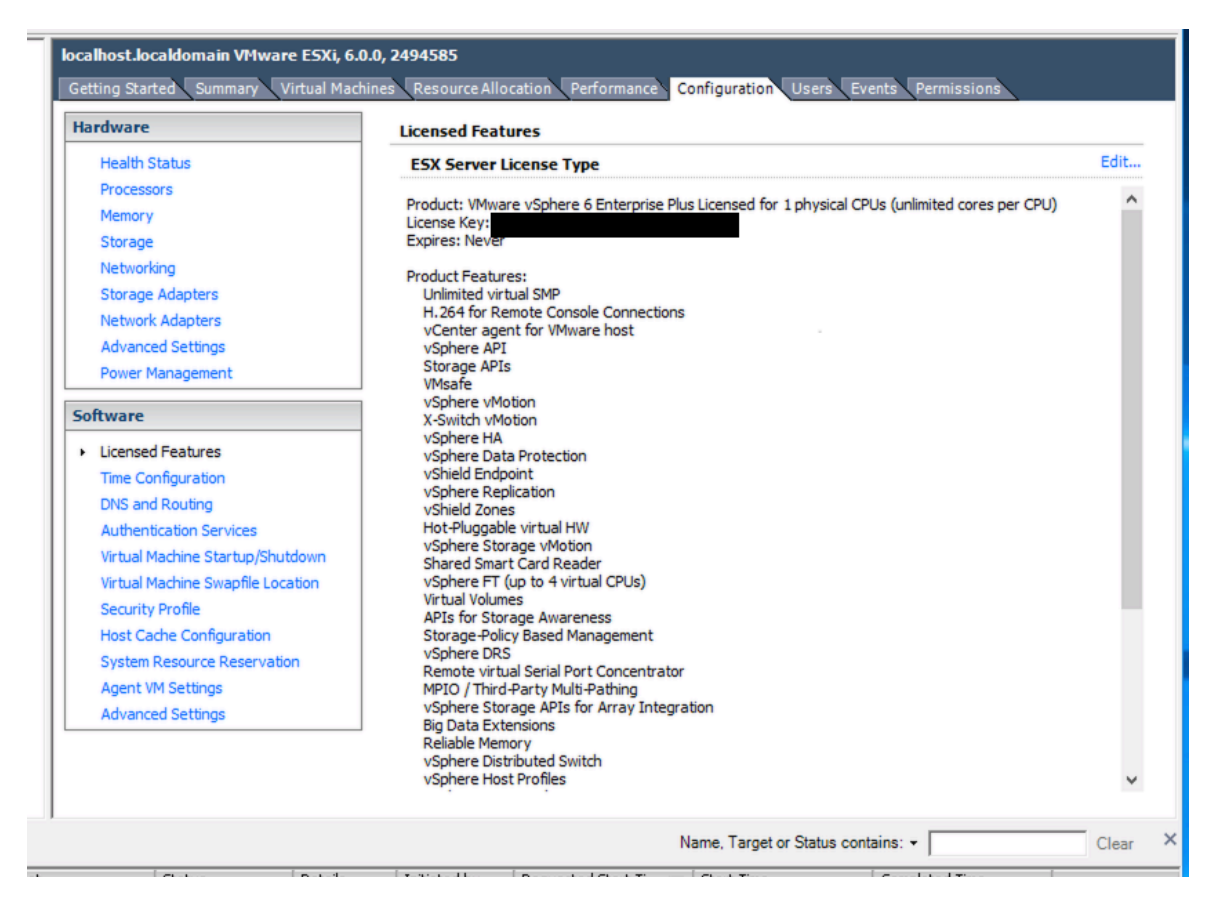

Note : In order to utilize the vSPC option with VMWare virtual machines the port needs to be configured on the Virtual Machine. See Appendix A: Configuring Virtual Serial Port (vSPC) on VM Servers

### Add VMWare Virtual Machines - WebUI

- Define a VM Manager
	- Navigate to Managed Devices :: Auto Discovery :: VM Managers
	- Click on Add to define a new VM Manager
	- Provide the VCenter/ESXi IP or FQDN in VM Server field
	- define the Username and Password for the server
	- $\bullet$  adjust the HTML console port if needed
	- Click on Save

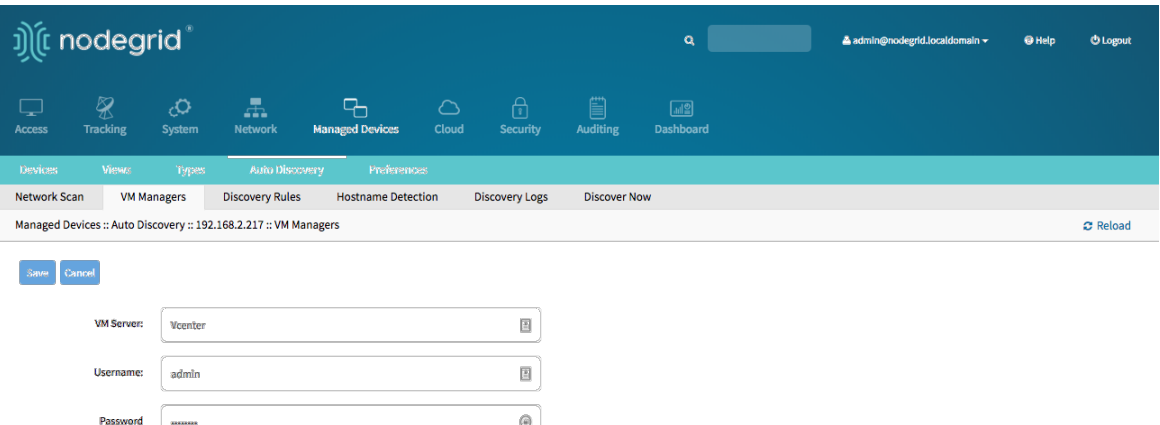

 $\oplus$ 

 $\overline{\bullet}$ 

Create a Device

--

 $7331,7343$ 

**Confirm Password** 

HTML console port [http.]

Virtualization Type: VMware

- Navigate to Managed Devices:: Devices
- $\bullet$  click the  $\mathsf{Add}$  button to add a device to the system.
- Enter a name of the Virtual Mashine to be managed. The name has to match the name on the hypervisor
- Optional: enter the IP address of the Virtual Machine
- In the Type field, select a type that matches the Virtual Machine type. Possible values are: *virtual\_console\_vmware*
- $\bullet$  In  $\boxed{\mathsf{VM}$  Manager field select the correct hypervisor o which the machine runs
- click the Save button.

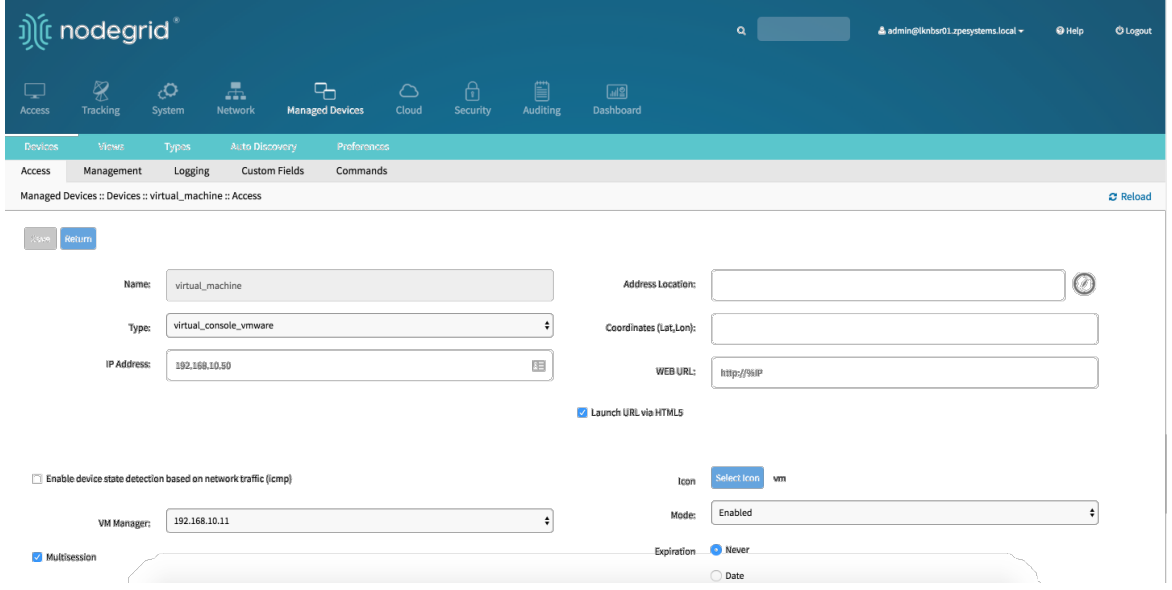

### Add VMWare Virtual Machines - CLI

Define a VM Manager

- . Navigate to /settings/auto\_discovery/vm\_managers/
- use the add command to create a VM Manager
- $\bullet$  use the set command to define the following settings
	- $vm\_server$ : Provide the VCenter/ESXi IP or FQDN
	- define username and password
	- adjust the html\_console\_port if needed
- save the changes with commit

```
[admin@nodegrid /]# cd /settings/auto_discovery/vm_managers/
[admin@nodegrid vm_managers]# add
[admin@nodegrid {vm_managers}]# set vm_server=VCenter
[admin@nodegrid {vm_managers}]# set username=admin
[admin@nodegrid {vm_managers}]# set password=password
[admin@nodegrid {vm_managers}]# commit
```
- Create a Device
	- Navigate to /settings/devices
	- $\bullet$  use the add command to create a new device
	- use the set command to define the following settings
		- name
		- type , possiable values are: *virtual\_console\_vmware*
		- optional,  $ip\_address$  as of teh target device
		- vm\_manager , set to a existing VM Manager
	- $\bullet$  save the changes with commit
	- Optional, settings which controll the display and behavior of the device can be adjusted at this time. See **[Device Settings](#page-107-0)** for more details.

```
[admin@nodegrid /]# cd /settings/devices
[admin@nodegrid devices]# add
[admin@nodegrid {devices}]# set name=Virtual_Machine
[admin@nodegrid {devices}]# set type=virtual_console_vmware
[admin@nodegrid {devices}]# set ip_address=192.168.2.151
[admin@nodegrid {devices}]# set vm_manager=192.168.10.11
[admin@nodegrid {devices}]# commit
```
### Add KVM Virtual Machines - WebUI

- Create a Device
	- Navigate to Managed Devices:: Devices
- click the Add button to add a device to the system.
- Enter a name of the Virtual Machine to be managed. The name has to match the name on the hypervisor
- enter the IP address of the KVM hypervisor
- provide the username and password for the KVM hypervisor
- In the Type field, select a type that matches the Virtual Machine type. Possible values are: *virtual\_console\_kvm*
- click the Save button.

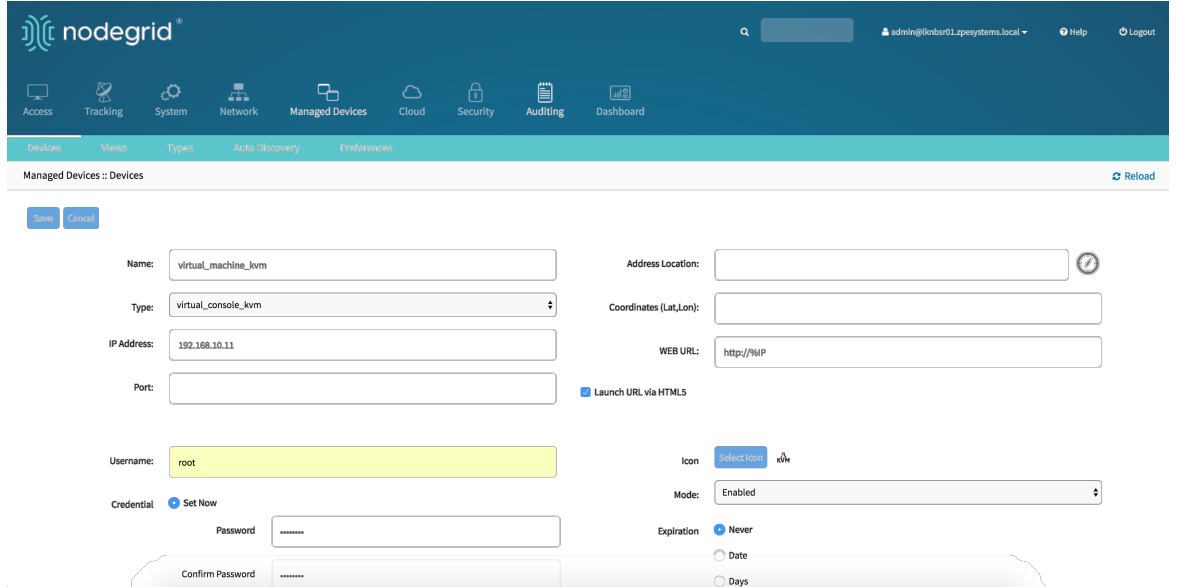

### Add KVM Virtual Machines - CLI

- Create a Device
	- Navigate to /settings/devices
	- $\bullet$  use the  $\boxed{add}$  command to create a new device
	- $\bullet$  use the set command to define the following settings
		- $\bullet$  name or the virtual mashine, this has to match teh name of the machine on teh hypervisor
		- type , possiable values are: *virtual\_console\_kvm*
		- ip\_address of the KVM hypervisor
		- provide username and password for the KVM hypervisor
	- $\bullet$  save the changes with  $\sim$  commit
	- Optional, settings which controll the display and behavior of the device can be adjusted at this time. See **[Device Settings](#page-107-0)** for more details.

```
[admin@nodegrid /]# cd /settings/devices
[admin@nodegrid devices]# add
[admin@nodegrid {devices}]# set name=virtual_machine_kvm
[admin@nodegrid {devices}]# set type=virtual_console_vmware
[admin@nodegrid {devices}]# set ip_address=192.168.10.11
[admin@nodegrid {devices}]# set username=root
[admin@nodegrid {devices}]# set password=password
[admin@nodegrid {devices}]# commit
```
# <span id="page-88-0"></span>Auto-Discovery

The Nodegrid Platform is able to automatically discover and add network devices, enabled ports on console servers, KVM switches and Virtual Serial Ports (VMWare) and Virtual Machines (VMWare).

This feature clones discovered devices from existing devices matching their profile and build dynamic access groups. For best results with this feature, make sure the device to be used as a reference in the cloning process is correctly configured. Verify that username, password and IP address are correct by accessing the device. Verify that the data logging and event logging settings are correct by auditing the log files. Verify that events are being detected based on data logging and event logging by simulating events and checking if any notification was created. Verify that the device is in the desirable authorization group with correct access rights.

The Auto Discovery follows the below general process:

Create a template device, this device will be used to clone all the settings, with the exception of the connection details to the discovered devices. It is there for beneficial to configure all settings as they should appear on the end devices.

Note: For each target device type a template device needs to be created.

- For network devices create a Network Scan
- For virtual machines create a Virtual Manager
- for all devices create a Discovery Rule, this step will link the template device with the discovery rules, which makes the decision which action will be taken with every discovered device
- Start the discovery process. This step is automatic depending on the added device types. The Discovery Process is automatically started when an appliance is added to the platform and can manually be started at any point from Managed Devices:: Auto Discovery:: Discover Now in the WebUI or /settings/auto\_discovery/discover\_now/ from CLI

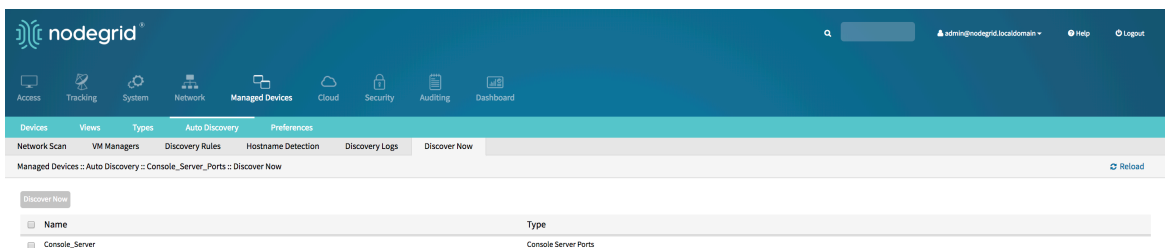

# Auto Discovery of Console Server and KVM Switch Ports

The Auto Discovery process can be used to automatically add and configure managed devices for 3rd party console server ports and KVM Switch ports. The process will discover all enabled ports on a managed appliance. The Console Server appliance and KVM [Switches can be discovered using the Network Devices process see Auto Discovery of](#page-93-0) Network Devices.

## Auto Discovery of Console Server and KVM Switch ports - WebUI

- Create Template Device
	- Navigate to Managed Devices: : Devices
	- click the Add button to add a device to the system.
	- Enter a name of the template you want to add
	- Enter 127.0.0.1 for the IP address
	- In the Type field, select a type that matches the console server. Possible values are: *console\_server\_acs*,

*console\_server\_acs6000*,*console\_server\_lantronix*,*console\_server\_opengear*,cons ole\_server\_digicp\_

- $\bullet$  Select Ask During Login
- Select as End Point as either *Serial Port* or *KVM Port* and enter the port number
- Select as Mode *Disabled*, this will ensure that the device is not displayed in the access page
- click the Save button.
- Optional, settings which control the display and behaviour of the device can be adjusted at this time. See [Device Settings](#page-107-0) for more details.

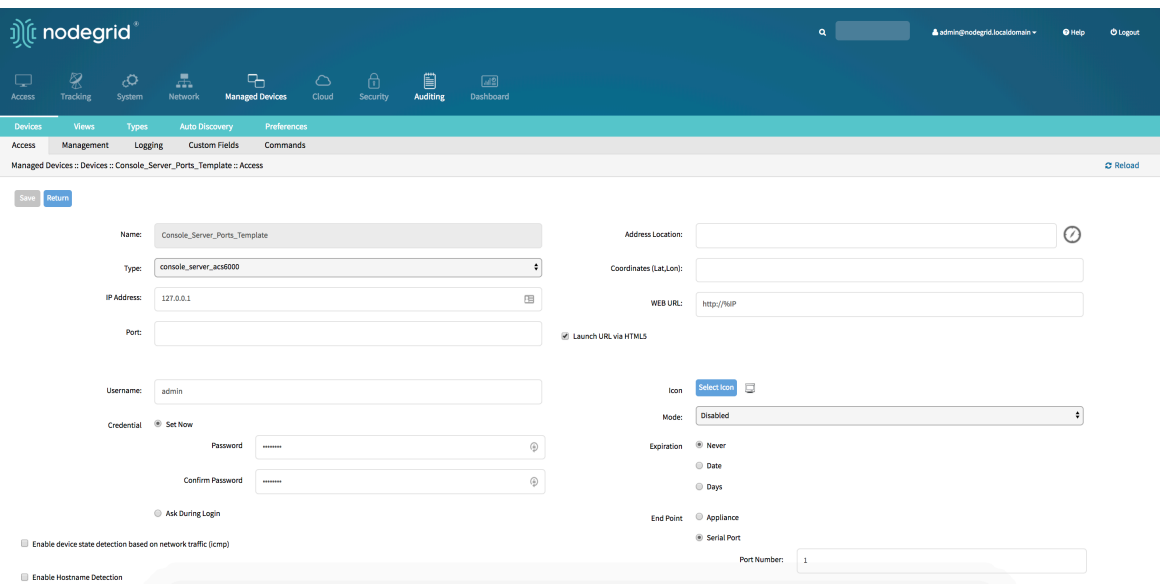

- Create Discovery Rule
	- Navigate to Managed Devices:: Auto Discovery:: Discovery Rules
	- click on Add to add a new Discovery Rule
	- Enter a Name for the Discovery Rule
	- Select a Status for the discovered rule, possible values are: *Enabled*, *Disabled*
	- As Discovery Method select either *Console Server Ports* or *KVM Ports*
	- For Port List provide a list of ports which should be scanned, examples are 1,3,5,10-20
	- The Host or VM Identifier parameter can be used to further apply a filter if a value is provided then part of the port name has to match the value
	- For Action select an action which should be performed when a new device is discovered, possible values are: *Clone (Mode:Enabled)*,*Clone (Mode:On-Demand)*,*Clone (Mode:Discovered)*,*Discard discovered Devices*
	- In the Clone from field select the template device which was created earlier
	- Click on  $Save$  to create the rule

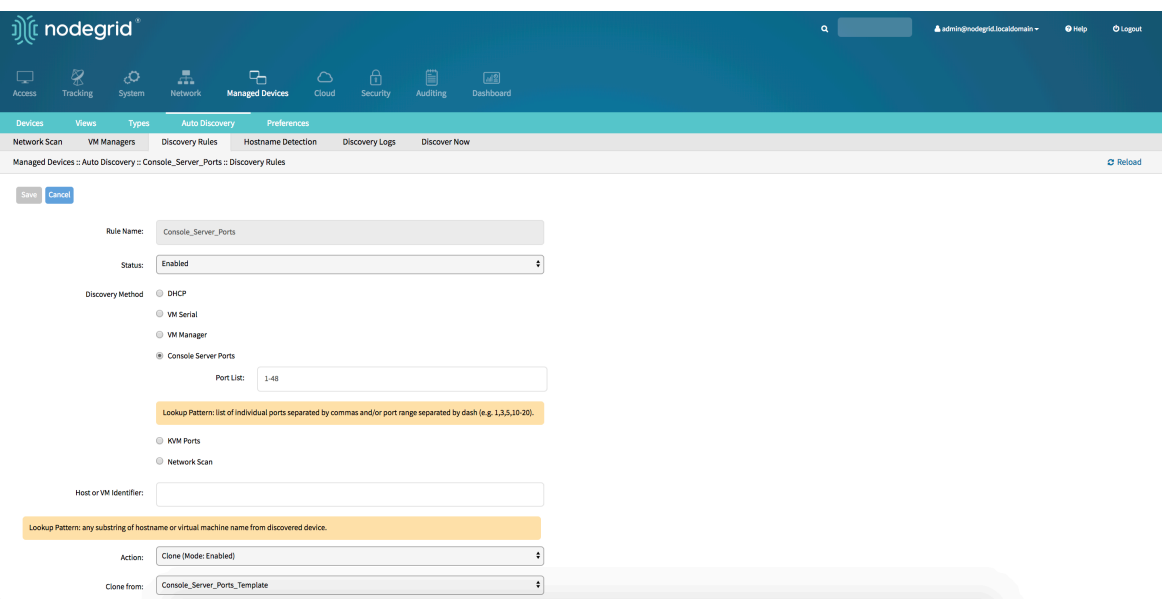

- Create a Console Server or KVM Switch appliance, see Add Console Servers for more details.
- After the appliance was created the Nodegrid Platform will automatically start discovering attached devices based on the created Discovery Rules. This process will take a few minutes to complete.

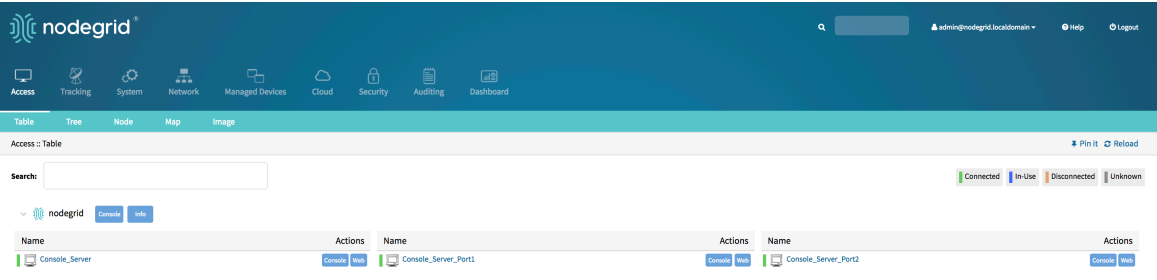

### Auto Discovery of Console Server and KVM Switch ports - CLI

- Create Template Device
	- Navigate to /settings/devices
	- use the add command to create a new device
	- $\bullet$  use the set command to define the following settings
		- name  $\bullet$
		- type , possiable values are: *console\_server\_acs*, *console\_server\_acs6000*,*console\_server\_lantronix*,*console\_server\_opengear*, console\_server\_digicp\_
		- $\cdot$  ip\_address as 127.0.0.1
		- $\bullet$  set user authentication to Ask During Login
		- endpoint should be defined as *serial\_port* or *kvm\_port*
		- $\bullet$  port\_number should be defined as the port number
		- set mode to *disabled*
- save the changes with commit
- Optional, settings which controll the display and behavior of the device can be adjusted at this time. See [Device Settings](#page-107-0) for more details.

```
[admin@nodegrid /]# cd /settings/devices
[admin@nodegrid devices]# add
[admin@nodegrid {devices}]# set name=Console_Server_Port_Template
[admin@nodegrid {devices}]# set type=console_server_acs6000
[admin@nodegrid {devices}]# set ip_address=192.168.2.151
[admin@nodegrid {devices}]# set end_point=serial_port
[admin@nodegrid {devices}]# set port_number=1
[admin@nodegrid {devices}]# set credential=ask_during_login
[admin@nodegrid {devices}]# set mode=disabled
[admin@nodegrid {devices}]# commit
```
- Create Discovery Rule
	- Navigate to /settings/auto\_discovery/discovery\_rules/
	- use the add command to create a Discovery Rule
	- $\bullet$  use the set command to define the following settings
		- rule name for the Discovery Rule
		- status for the discovered rule, possiable values are: *enabled*, *disabled*
		- method set to either *console\_server\_ports* or *kvm\_ports*
		- port\_list provide a list of ports which should be scanned, examples are 1,3,5,10-20
		- $\bullet$  host\_identifier parameter can be used to further apply a filter, if a value is provided then part of the port name has to match the value
	- For action select an action which should be performed when a new device is discovered, possiable values are: *clone\_mode\_enabled*,*clone\_mode\_ondemand*,*clone\_mode\_discovered*,*discard\_device*
	- $\bullet$   $|$  clone\_from set to the template device which was created earlier
	- save the changes with commit

```
[admin@nodegrid /]# cd /settings/auto_discovery/discovery_rules/
[admin@nodegrid discovery_rules]# add
[admin@nodegrid {discovery_rules}]# set
rule_name=Console_Server_Ports
[admin@nodegrid {discovery_rules}]# set status=enabled
[admin@nodegrid {discovery_rules}]# set method=console_server_ports
[admin@nodegrid {discovery_rules}]# set port_list=1-48
[admin@nodegrid {discovery_rules}]# set action=clone_mode_enabled
[admin@nodegrid {discovery_rules}]# set
clone_from=Console_Server_Ports_Template
[admin@nodegrid {discovery_rules}]# commit
```
- Create a Console Server or KVM Switch appliance, see Add Console Servers for more details.
- <span id="page-93-0"></span>After the appliance was created the Nodegrid Platform will automatically start discovering attached devices based on the created Discovery Rules . This process will take a few minutes to complete.

# Auto Discovery of Network Devices

Network appliances can be automatically discovered and added to the Nodegrid Platform. This includes appliances which support Telnet, SSH, ICMP, Console Servers, KVM Switches or IMPI protocols besides others. Appliances can be discovered through 3 separate method's, which can be combined or used independently:

- Similar Devices (select one of the devices from the drop-down menu),
- Port Scan and enter a list of ports in the Port List field,
- Ping

### Auto Discovery of Network Devices - WebUI

- Create Template Device
	- Navigate to Managed Devices:: Devices
	- click the Add button to add a device to the system.
	- Enter a name of the template you want to add
	- Enter 127.0.0.1 for the IP address
	- In the Type field, select a type that matches the console server. Possible values are: *device\_console*,

*ilo*,*imm*,*drac*,*idrac6*,*ipmi1.5*,*impi2.0*,*ilom*,*cimc\_ucs*,*netapp*,*infrabox*,*pdu\**

- Enter username and password , or select Ask During Login option if you want to provide user credentials during the login time
- Select as Mode *Disabled*, this will ensure that the device is not displayed in the access page
- click the Save button.
- Optional, settings which control the display and behaviour of the device can be

### adjusted at this time. See [Device Settings](#page-107-0) for more details.

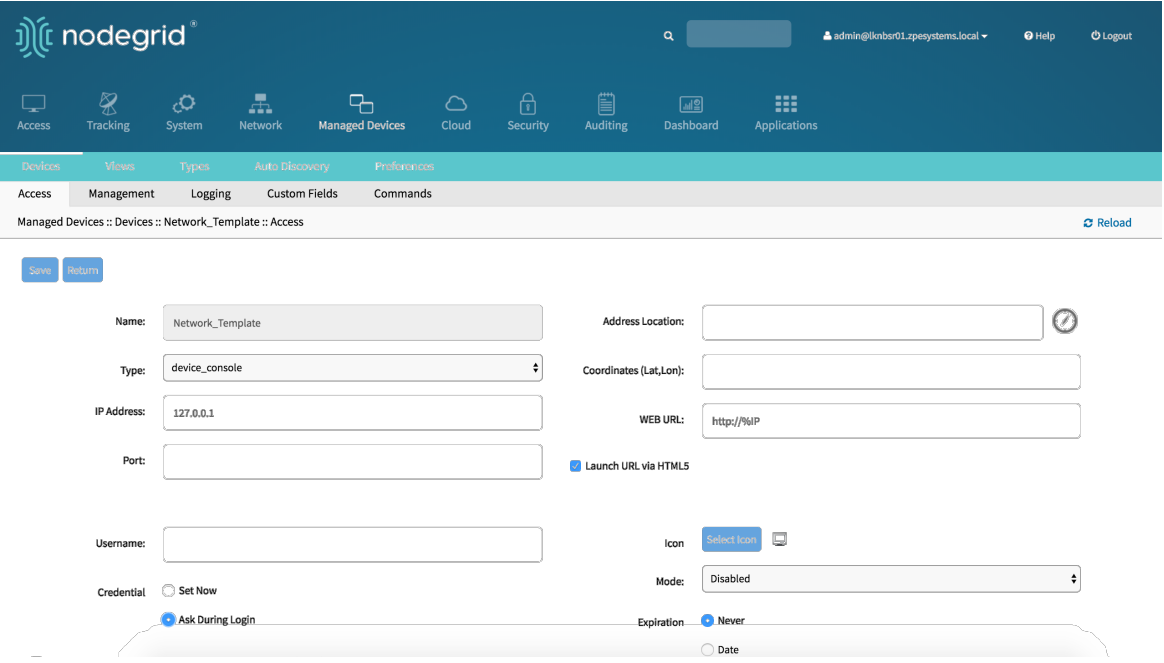

- Create a Network Scan
	- Navigate to Managed Devices:: Auto Discovery:: Network\_Scan
	- click on Add to create a new Network Scan
	- Enter a name for Scan ID
	- Define an IP Range to be scanned with  $IP$  Range Start and IP Range End
	- Select and define one or more of the three scan methods:
		- for Similar Devices select an existing template which will be used to identify devices
		- for Port Scan define a list of porta which should be reachable on the device
		- $\bullet$  for  $\left| \text{ping} \right|$  no further settings are required
	- Enable Scanning to enable the rule and define a Scan Interval which can range in minutes

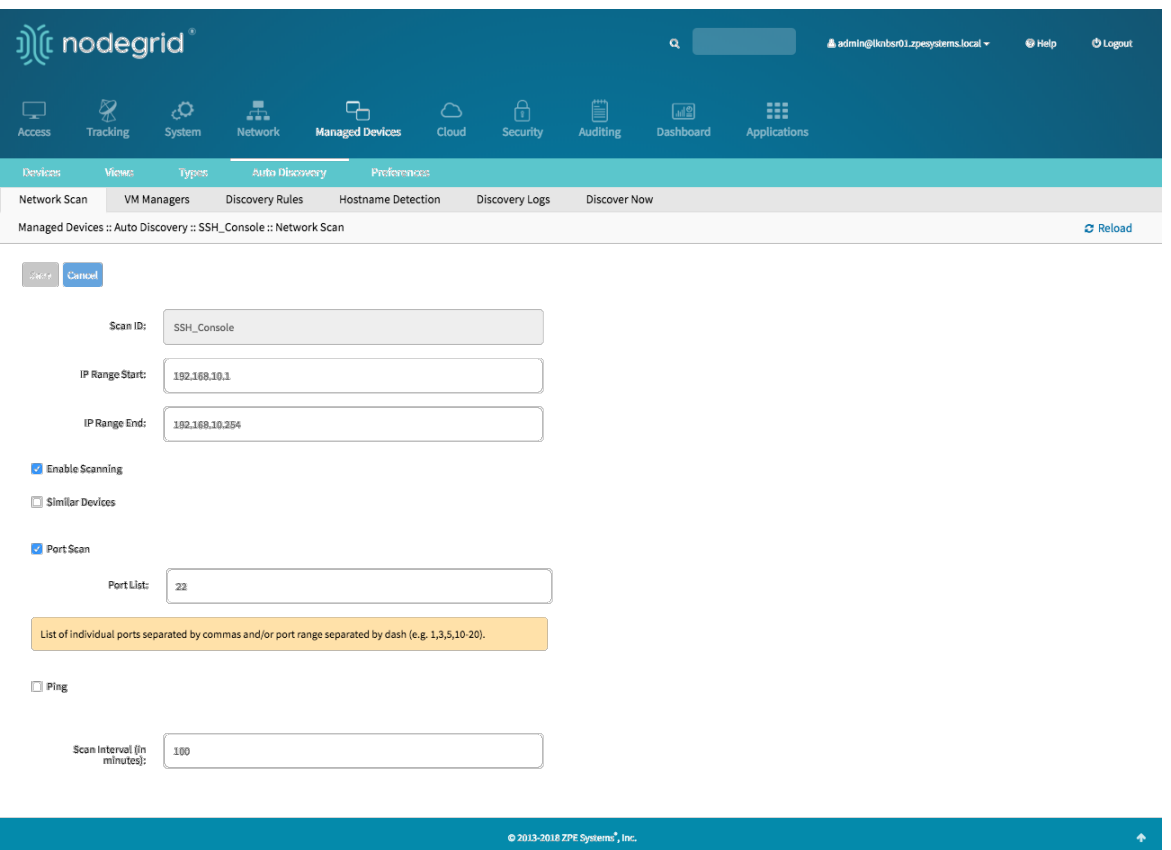

- Create Discovery Rule
	- Navigate to Managed Devices:: Auto Discovery:: Discovery Rules
	- click on Add to add a new Discovery Rule
	- Enter a Name for the Discovery Rule
	- Select a Status for the discovered rule, possible values are: *Enabled*, *Disabled*
	- As Discovery Method select *Network Scan*
	- For Scan ID select the Network Scan ID which was created
	- The Host or VM Identifier parameter can be used to further apply a filter if a value is provided then part of the port name has to match the value
	- For Action select an action which should be performed when a new device is discovered, possible values are: *Clone (Mode:Enabled)*,*Clone (Mode:On-Demand)*,*Clone (Mode:Discovered)*,*Discard discovered Devices*
	- In the Clone from field select the template device which was created earlier
	- $\bullet$  Click on Save to create the rule

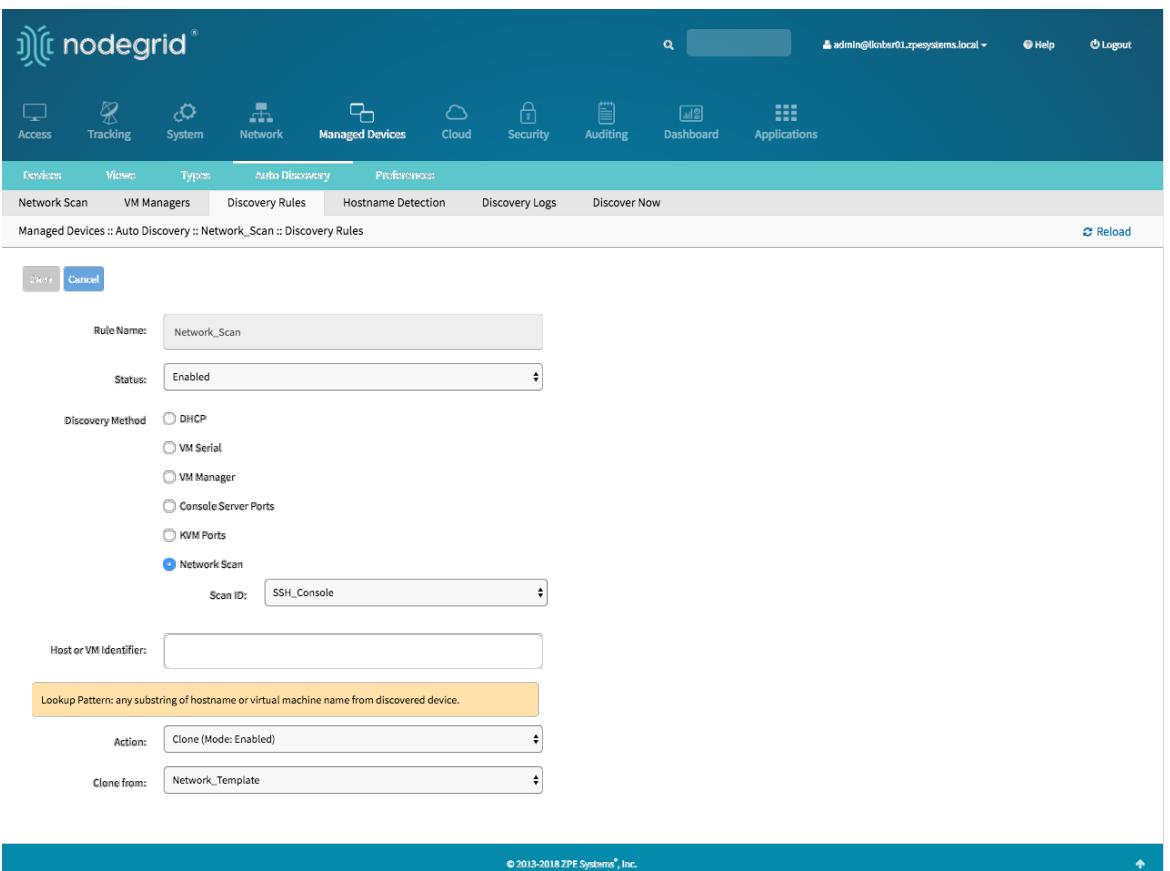

the Nodegrid Platform will automatically start discovering devices based on the created Discovery Rules. This process will take a few minutes to complete.

### Auto Discovery of Network Devices - CLI

- Create Template Device
	- Navigate to /settings/devices
	- $\bullet$  use the  $\boxed{add}$  command to create a new device
	- $\bullet$  use the set command to define the following settings
		- $\bullet$  name
		- type , possiable values are: *device\_console*, *ilo*,*imm*,*drac*,*idrac6*,*ipmi1.5*,*impi2.0*,*ilom*,*cimc\_ucs*,*netapp*,*infrabox*,*pdu\**
		- $\cdot$  ip\_address as 127.0.0.1
		- $\bullet$  set username and password, or select Ask During Login option if you want to provide user credentials during the login time
		- set mode to *disabled*
	- save the changes with commit
	- Optional, settings which controll the display and behavior of the device can be adjusted at this time. See **[Device Settings](#page-107-0)** for more details.

[admin@nodegrid /]# cd /settings/devices

```
[admin@nodegrid devices]# add
[admin@nodegrid {devices}]# set name=Network_Template
[admin@nodegrid {devices}]# set type=device_console
[admin@nodegrid {devices}]# set ip_address=127.0.0.1
[admin@nodegrid {devices}]# set credential=ask_during_login
```
or

```
[admin@nodegrid {devices}]# set credential=set_now
[admin@nodegrid {devices}]# set username=admin password=admin
```

```
[admin@nodegrid {devices}]# set mode=disabled
[admin@nodegrid {devices}]# commit
```
- Create a Network Scan
	- Navigate to /settings/auto discovery/network scan/
	- use the add command to create a Network Scan
	- use the set command to define the following settings
		- $\cdot$  scan id enter a name for the Network Scan
		- define a Network range which should be scanned with ip\_range\_start and ip\_range\_end
		- set enable\_scanning to *yes* to enable the scan
		- define one or more of the three scan methods:
			- to use similar\_devices set device to match one of the existing devices or templates
			- to use port\_scan set port\_list to a list of ports which should be reachable on the device
			- to use ping no further settings are required
		- $\bullet$  set scan\_interval which can range in minutes

```
[admin@nodegrid /]# cd /settings/auto_discovery/network_scan/
[admin@nodegrid network_scan]# add
[+admin@nodegrid {network_scan}]# set scan_id=SSH_Console
[+admin@nodegrid {network_scan}]# set ip_range_start=192.168.10.1
[+admin@nodegrid {network_scan}]# set ip_range_end=192.168.10.254
[+admin@nodegrid {network_scan}]# set enable_scanning=yes
[+admin@nodegrid {network_scan}]# set similar_devices=yes
[+admin@nodegrid {network_scan}]# set device= network_template
[+admin@nodegrid {network_scan}]# set port_scan=yes
[+admin@nodegrid {network_scan}]# set port_list=22
```

```
[+admin@nodegrid {network_scan}]# set ping=no
[+admin@nodegrid {network_scan}]# set scan_interval=100
[+admin@nodegrid {network_scan}]# commit
```
- Create Discovery Rule
	- Navigate to /settings/auto\_discovery/discovery\_rules/
	- $\bullet$  use the add command to create a Discovery Rule
	- $\bullet$  use the set command to define the following settings
		- | rule\_name | for the Discovery Rule
		- status for the discovered rule, possible values are: *enabled*, *disabled*
		- method set to *network\_scan*
		- scan id select a Network Scan ID which was created earlier
		- $\bullet$  host\_identifier parameter can be used to further apply a filter if a value is provided then part of the port name has to match the value
	- For action select an action which should be performed when a new device is discovered, possible values are: *clone\_mode\_enabled*,*clone\_mode\_ondemand*,*clone\_mode\_discovered*,*discard\_device*
	- $\cdot$   $|$  clone\_from set to the template device which was created earlier
	- save the changes with commit

```
[admin@nodegrid /]# cd /settings/auto_discovery/discovery_rules/
[admin@nodegrid discovery_rules]# add
[admin@nodegrid {discovery_rules}]# set rule_name=Network_Scan
[admin@nodegrid {discovery_rules}]# set status=enabled
[admin@nodegrid {discovery_rules}]# set method=network_scan
[admin@nodegrid {discovery_rules}]# set scan_id=SSH_Console
[admin@nodegrid {discovery_rules}]# set action=clone_mode_enabled
[admin@nodegrid {discovery_rules}]# set clone_from=Network_Template
[admin@nodegrid {discovery_rules}]# commit
```
The Nodegrid Platform will automatically start discovering devices based on the created Discovery Rules. This process will take a few minutes to complete.

# Auto Discovery of Virtual Machines

Virtual Machines which are managed by VMWare VCenter or run on ESXi can be discovered and managed. The process will regularly scan VCenter or the ESXi host and detect newly added Virtual Machines. The virtual machines can either be added as type *virtual\_console\_vmware* or *virtual\_serial\_port*. See Appendix A: Configuring Virtual Serial Port (vSPC) on VM Servers

Note: ESXi free version is not supported.

#### Auto Discovery of Virtual Machines - WebUI

- Create Template Device
	- Navigate to Managed Devices:: Devices
	- click the Add button to add a device to the system.
	- Enter a name of the template you want to add
	- Enter 127.0.0.1 for the IP address
	- In the Type field, select a type that matches the Virtual Machine type. Possible values are: *virtual\_console\_vmware*
	- Enter username and password, or select Ask During Login option if you want to provide user credentials during the login time
	- Select as Mode *Disabled*, this will ensure that the device is not displayed in the access page
	- click the Save button.
	- Optional, settings which control the display and behaviour of the device can be adjusted at this time. See [Device Settings](#page-107-0) for more details.

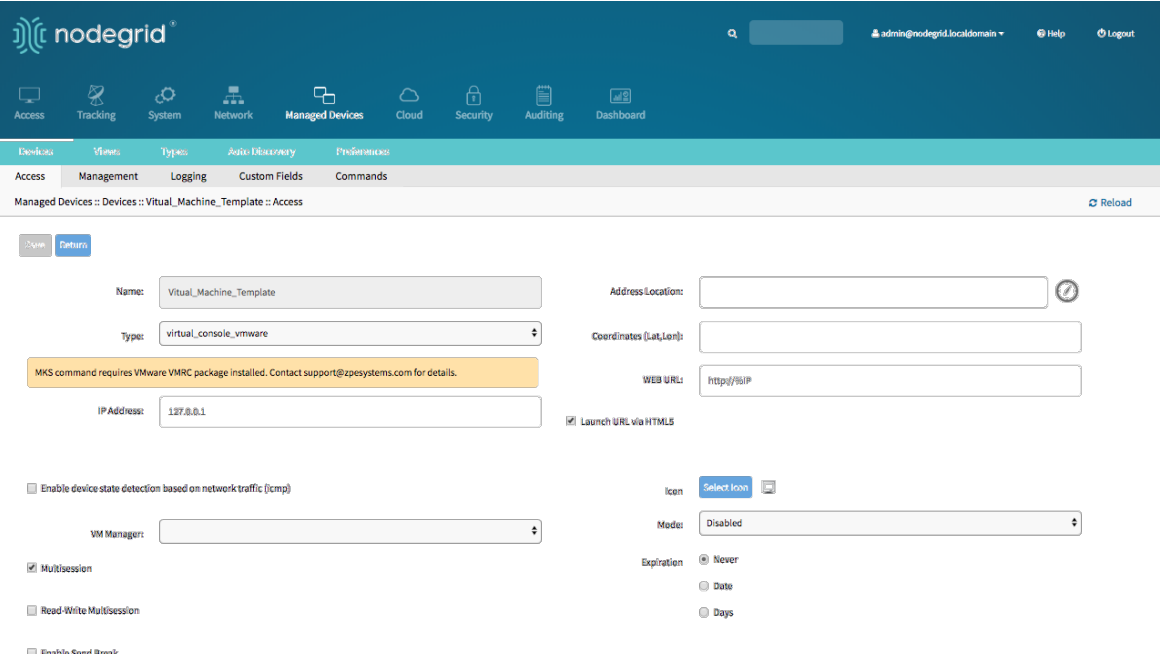

- Create Discovery Rule
	- Navigate to Managed Devices:: Auto Discovery:: Discovery Rules
	- click on Add to add a new Discovery Rule
	- Enter a Name for the Discovery Rule
	- Select a Status for the discovered rule, possible values are: *Enabled*, *Disabled*
	- As Discovery Method select *VM Manager*
	- Optional use the fields Datacenter and Cluster to filter the scan to these specific entries
	- The Host or VM Identifier parameter can be used to further apply a filter if

a value is provided then part of the port name has to match the value

- For Action select an action which should be performed when a new device is discovered, possible values are: *Clone (Mode:Enabled)*,*Clone (Mode:On-Demand)*,*Clone (Mode:Discovered)*,*Discard discovered Devices*
- In the Clone from field select the template device which was created earlier
- $\bullet$  Click on Save to create the rule

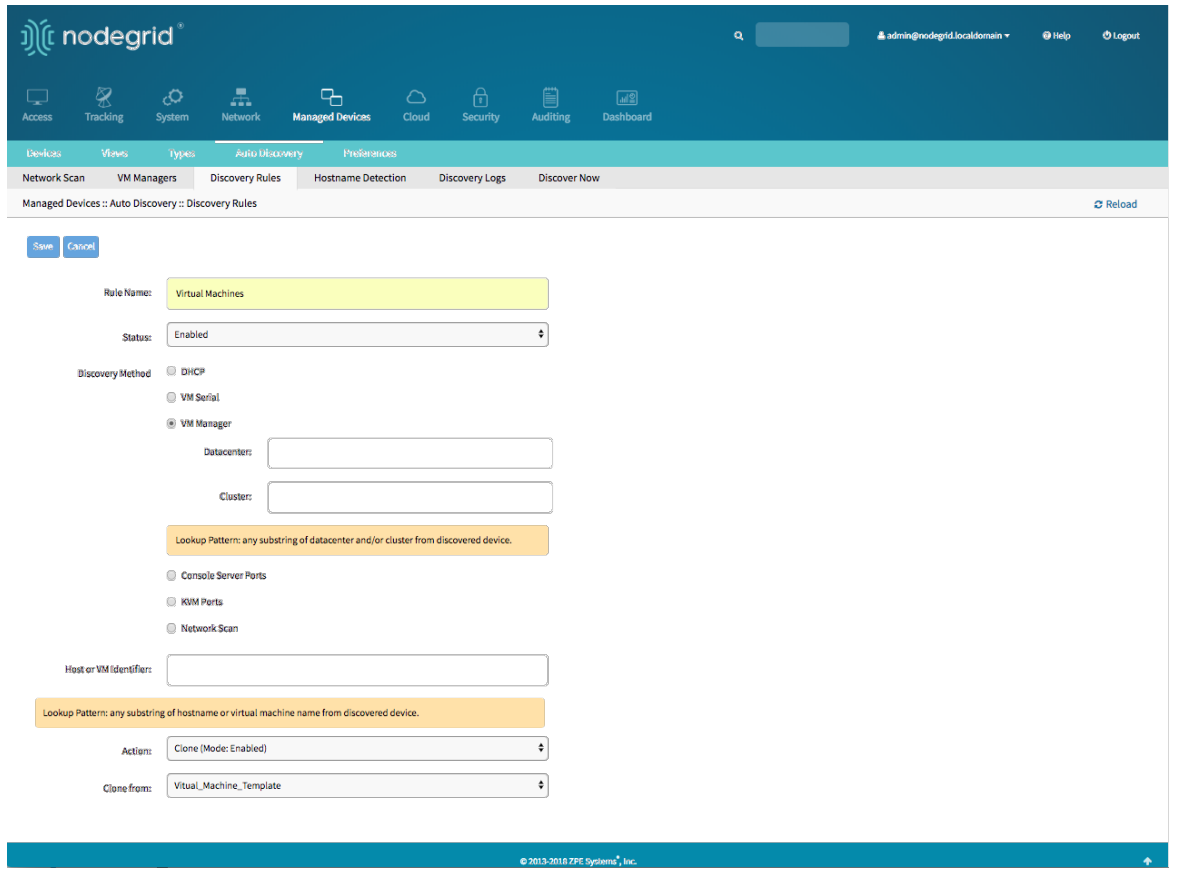

- Define a VM Manager
	- Navigate to Managed Devices :: Auto Discovery :: VM Managers
	- Click on Add to define a new VM Manager
	- Provide the VCenter/ESXi IP or FQDN in VM Server field
	- define the Username and Password for the server
	- adjust the HTML console port if needed
	- Click on Save

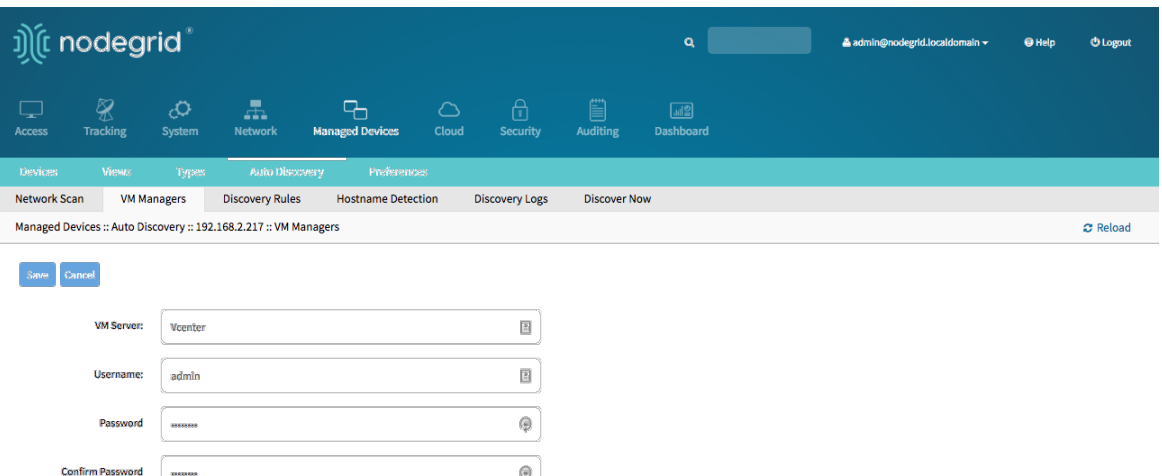

€

- Enable Discover Virtual Machines
	- Nodegrid platform will connect now to the VCenter or ESXi system, this can take a few minutes
	- Click on the newly created and connected VM Manager
	- Enable Discover Virtual Machines option to configure the Virtual Machine discovery option, define as a minimum a Data Center and Discovery Polling Interval.
	- Click on Save

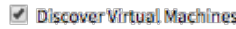

Virtualization Type: VMware

HTML console port [http, 7331,7343

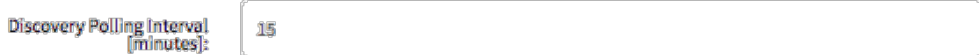

### **Discovery Scope Options**

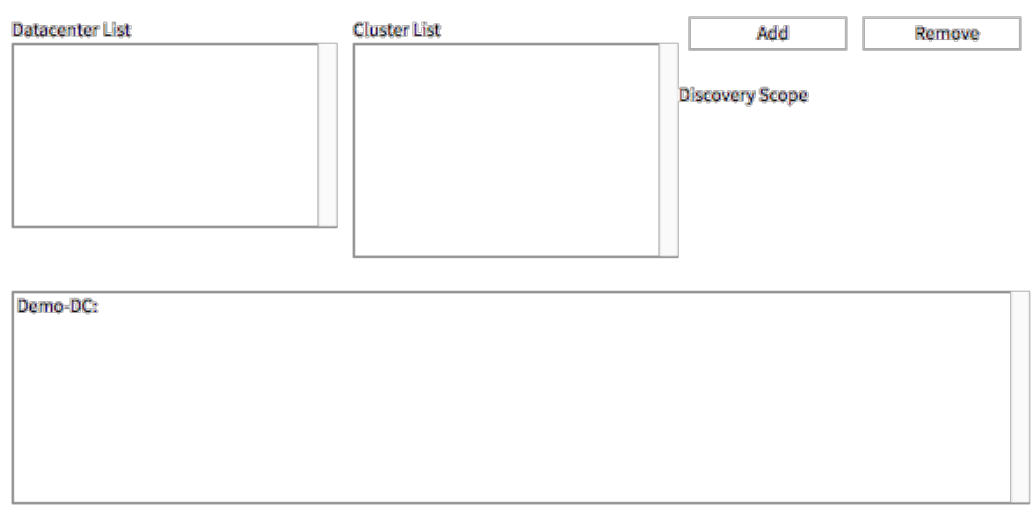

- Create Template Device
	- Navigate to /settings/devices
	- $\bullet$  use the add command to create a new device
	- use the set command to define the following settings
		- name  $\sim$
		- type , possiable values are: *virtual\_console\_vmware*
		- $\bullet$  ip\_address as 127.0.0.1
		- set mode to *disabled*
	- $\bullet$  save the changes with commit
	- Optional, settings which controll the display and behavior of the device can be adjusted at this time. See **[Device Settings](#page-107-0)** for more details.

```
[admin@nodegrid /]# cd /settings/devices
[admin@nodegrid devices]# add
```

```
[admin@nodegrid {devices}]# set name=Virtual_Machine_Template
[admin@nodegrid {devices}]# set type=virtual_console_vmware
[admin@nodegrid {devices}]# set ip_address=192.168.2.151
[admin@nodegrid {devices}]# set mode=disabled
[admin@nodegrid {devices}]# commit
```
- Create Discovery Rule
	- Navigate to /settings/auto\_discovery/discovery\_rules/
	- use the add command to create a Discovery Rule
	- use the set command to define the following settings
		- rule\_name for the Discovery Rule
		- status for the discovered rule, possiable values are: *enabled*, *disabled*
		- method set to *vm\_manager*
		- use datacenter and cluster to define filters based on Data Center and or Cluster
		- $\bullet$  host\_identifier parameter can be used to further apply a filter, if a value is provided then part of the port name has to match the value
	- For action select an action which should be performed when a new device is discovered, possiable values are: *clone\_mode\_enabled*,*clone\_mode\_ondemand*,*clone\_mode\_discovered*,*discard\_device*
	- Clone\_from set to the template device which was created earlier
	- $\bullet$  save the changes with commit

```
[admin@nodegrid /]# cd /settings/auto_discovery/discovery_rules/
[admin@nodegrid discovery_rules]# add
[admin@nodegrid {discovery_rules}]# set rule_name=Virtual_Machine
[admin@nodegrid {discovery_rules}]# set status=enabled
[admin@nodegrid {discovery_rules}]# set method=vm_manager
[admin@nodegrid {discovery_rules}]# set action=clone_mode_enabled
[admin@nodegrid {discovery_rules}]# set
clone_from=Vitual_Machine_Template
[admin@nodegrid {discovery_rules}]# commit
```
- Define a VM Manager
	- . Navigate to /settings/auto\_discovery/vm\_managers/
	- use the add command to create a VM Manager
	- $\bullet$  use the set command to define the following settings
		- vm\_server : Provide the VCenter/ESXi IP or FQDN
		- define username and password
		- adjust the html\_console\_port if needed
	- $\bullet$  save the changes with commit

```
[admin@nodegrid /]# cd /settings/auto_discovery/vm_managers/
[admin@nodegrid vm_managers]# add
[admin@nodegrid {vm_managers}]# set vm_server=VCenter
[admin@nodegrid {vm_managers}]# set username=admin
[admin@nodegrid {vm_managers}]# set password=password
[admin@nodegrid {vm_managers}]# commit
```
- Enable Discover Virtual Machines
	- Nodegrid platform will connect now to the VCenter or ESXi system, this can take a few minutes
	- Click on the newly created VM Manager
	- Enable Discover Virtual Machines option to configure the Virtual Machine discovery option, define as a minimum a Data Center and Discovery Polling Interval.
	- Click on Save

```
[admin@nodegrid 192.168.2.217]# show
vm server: 192.168.2.217
username = Administrator@zpesystems.com
password = *********type = VMware
html_console_port = 7331,7343
discover_virtual_machines = yes
interval_in_minutes = 15
discovery_scope = Demo-DC!
```
# Auto Discovery of DHCP Clients

The Nodegrid Platform can be used as a DHCP Server for Clients within the management network. These devices can be automatically discovered and added to the Nodegrid platform. This feature only supports DHCP Clients which receive their DHCP lease from the local Nodegrid platform, see **[DHCP Server](#page-149-0)** for details on how to setup the DHCP Server feature.

## Auto Discovery of DHCP Clients - Web UI

- Create Template Device
	- Navigate to Managed Devices: : Devices
	- click the Add button to add a device to the system.
	- Enter a name of the template you want to add
	- **Enter 127.0.0.1 for the IP address**
	- In the Type field, select a type that matches desired device type.
	- Enter username and password, or select Ask During Login option if you want to provide user credentials during the login time
	- Select as Mode *Disabled*, this will ensure that the device is not displayed in the access page
	- click the Save button.
	- Optional, settings which control the display and behaviour of the device can be adjusted at this time. See [Device Settings](#page-107-0) for more details.

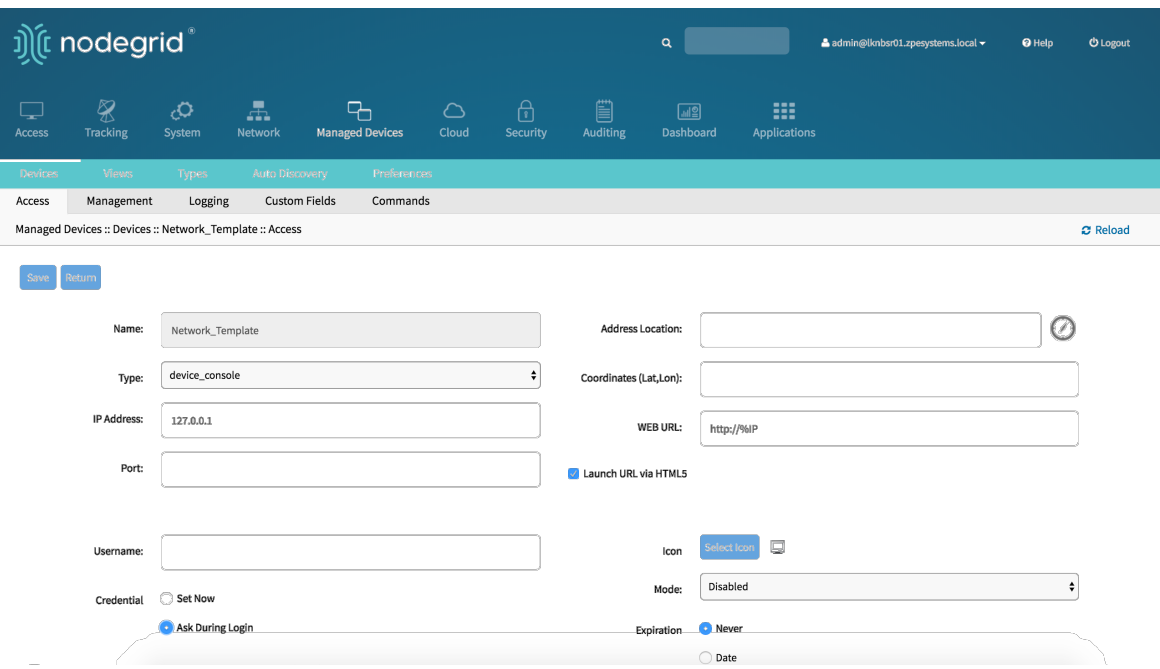

- Create Discovery Rule
	- Navigate to Managed Devices:: Auto Discovery:: Discovery Rules
	- click on Add to add a new Discovery Rule
	- Enter a Name for the Discovery Rule
	- Select a Status for the discovered rule, possible values are: *Enabled*, *Disabled*
	- As Discovery Method select *DHCP*
	- Optional use the field MAC Address to filter to these specific entries
	- The Host or VM Identifier parameter can be used to further apply a filter if a value is provided then part of the port name has to match the value
	- For Action select an action which should be performed when a new device is discovered, possible values are: *Clone (Mode:Enabled)*,*Clone (Mode:On-Demand)*,*Clone (Mode:Discovered)*,*Discard discovered Devices*
	- In the Clone from field select the template device which was created earlier
	- $\bullet$  Click on Save to create the rule

After the rule was created will device be automatically added to the system as soon as they receive an DHCP address or renew there DHCP address lease, default value for the address lease renewal is every 10min.

#### Auto Discovery of DHCP Clients - CLI

- Create Template Device
	- Navigate to /settings/devices
	- use the add command to create a new device
	- $\bullet$  use the set command to define the following settings
		- name
		- type , possiable values are: *device\_console*,

*ilo*,*imm*,*drac*,*idrac6*,*ipmi1.5*,*impi2.0*,*ilom*,*cimc\_ucs*,*netapp*,*infrabox*,*pdu\**

- $\bullet$  ip\_address as 127.0.0.1
- set username and password, or select Ask During Login option if you want to provide user credentials during the login time
- set mode to *disabled*
- $\bullet$  save the changes with commit
- Optional, settings which controll the display and behavior of the device can be adjusted at this time. See **[Device Settings](#page-107-0)** for more details.

```
[admin@nodegrid /]# cd /settings/devices
[admin@nodegrid devices]# add
[admin@nodegrid {devices}]# set name=Network_Template
[admin@nodegrid {devices}]# set type=device_console
[admin@nodegrid {devices}]# set ip_address=127.0.0.1
[admin@nodegrid {devices}]# set credential=ask_during_login
```
or

```
[admin@nodegrid {devices}]# set credential=set_now
[admin@nodegrid {devices}]# set username=admin password=admin
```

```
[admin@nodegrid {devices}]# set mode=disabled
[admin@nodegrid {devices}]# commit
```
- Create Discovery Rule
	- Navigate to /settings/auto\_discovery/discovery\_rules/
	- use the add command to create a Discovery Rule
	- use the set command to define the following settings
		- rule\_name for the Discovery Rule
		- status for the discovered rule, possible values are: *enabled*, *disabled*
		- method set to *dhcp*
		- Optional, use the mac\_address field to filter to these specific entries
		- $\bullet$  host\_identifier parameter can be used to further apply a filter if a value is provided then part of the port name has to match the value
	- For action select an action which should be performed when a new device is discovered, possible values are: *clone\_mode\_enabled*,*clone\_mode\_ondemand*,*clone\_mode\_discovered*,*discard\_device*
	- $\bullet$   $|$  clone\_from set to the template device which was created earlier
	- save the changes with commit

```
[admin@nodegrid /]# cd /settings/auto_discovery/discovery_rules/
[admin@nodegrid discovery_rules]# add
[admin@nodegrid {discovery_rules}]# set rule_name=Network_Scan
[admin@nodegrid {discovery_rules}]# set status=enabled
[admin@nodegrid {discovery_rules}]# set method=dhcp
[admin@nodegrid {discovery_rules}]# set mac_address=00:0C:29
[admin@nodegrid {discovery_rules}]# set action=clone_mode_enabled
[admin@nodegrid {discovery_rules}]# set clone_from=Network_Template
[admin@nodegrid {discovery_rules}]# commit
```
# <span id="page-107-0"></span>Device Settings

Most devices support additional configuration options and settings. This section will explain these settings and how they can be configured.

### Hostname Detection

This feature allows the automatic discovery of a target devices hostnames (network or serial), base on its login prompt, promt or a banner.

By default, it has already some probes and matches for most of following devices types: PDUs, NetApp, Console Servers, Device Consoles, and Service Processors.

Nodegrid will send the first probe, and wait for a match. If there is no match, it will send the second probe, and so on. Once there is a match, the probing stops for that device.

### Configure Hostname Detection

In most case the only configuration required is to enable the feature on the target device. For this navigate to the device in the Managed Devices (WebUI) or settings/devices/ (CLI) section and enable the feature.

*WebUI*

- Navigate to Managed Devices:: Devices
- Click on the Target Device to access its settings
- Tick the box besides Enable Hostname Detection
- Save the settings
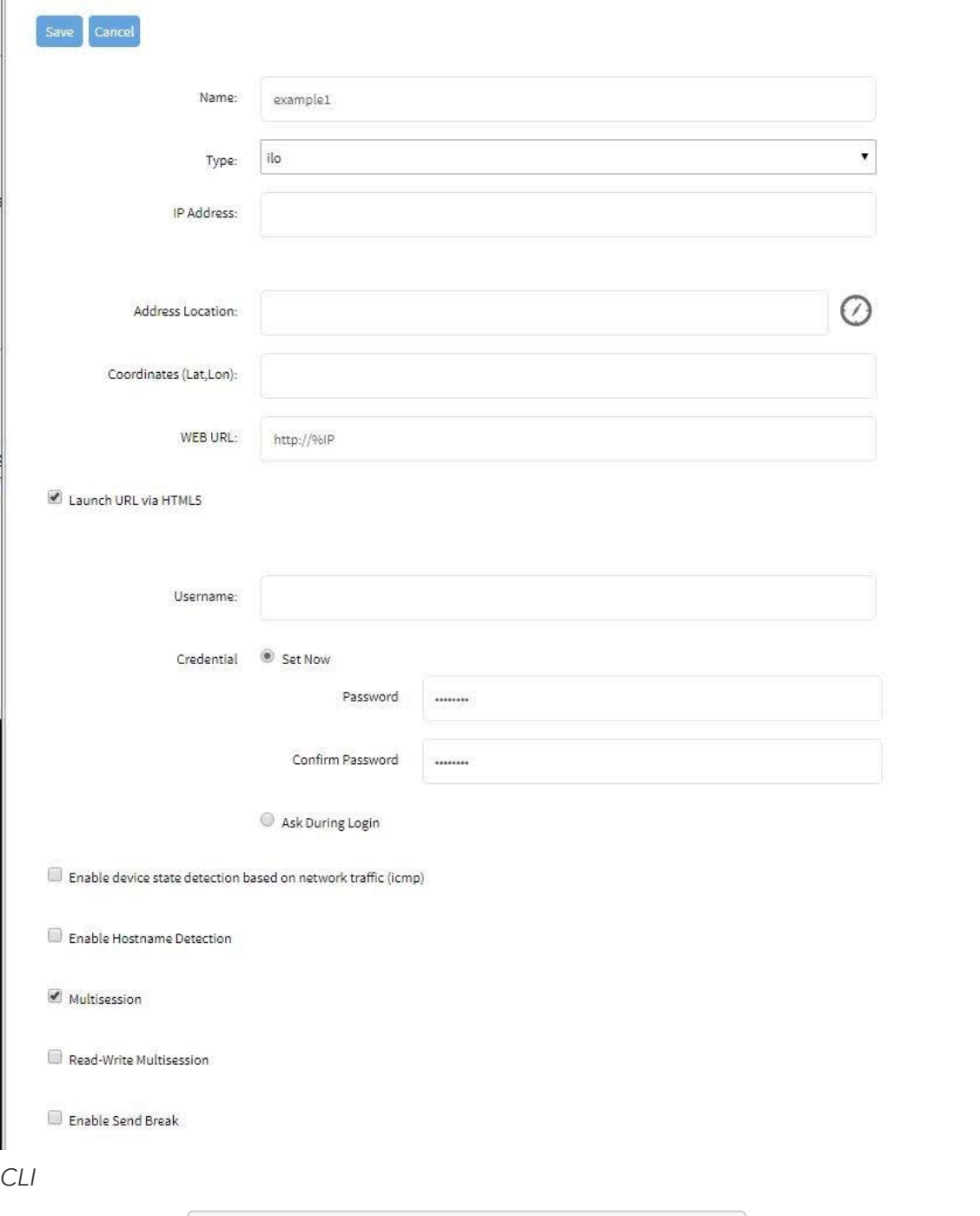

- Navigate to /settings/devices/<Device Name>/access
- $\bullet$  set enable\_hostname\_detection to yes
- Commit the changes

[admin@nodegrid /]# /settings/devices/Device\_Console\_Serial/access/ [admin@nodegrid /]# set enable\_hostname\_detection=yes [+admin@nodegrid /]# commit

#### Global Settings for Hostname Detection

Futher, to enabling the feature for each target device can the following settings be adjusted under Managed Devices:Auto Discovery:Hostname Detection (WebUI) or /settings/auto\_discovery/hostname\_detection (CLI)

The following global settings can be configured

- Probe timeout: Timeout in secounds which the Nodegrid will wait for a output after the probe was send
- Number of retries: The amount of times the probes will be resent to the device if no output was available
- Discovered name updates device name: This setting is enabled by default, by disabling it no devices names will be updated even if a match was found.
- New discovered device receives the name during conflict: This option can be enabled. In case multiple devices have the same name then the latestdevice discovered with this name will receive the name.
- Probe: is String (Text) combinations of characters send to the device. The output is then matched against the existing Match Strings. Existing probes can be adjusted or new probes created.
- Match: is RegEx expressions, which are matched against the probes output. In case a match is found the hostname will be extracted and the device name updated. Existing matches can be adjusted and new matches created.

General Settings

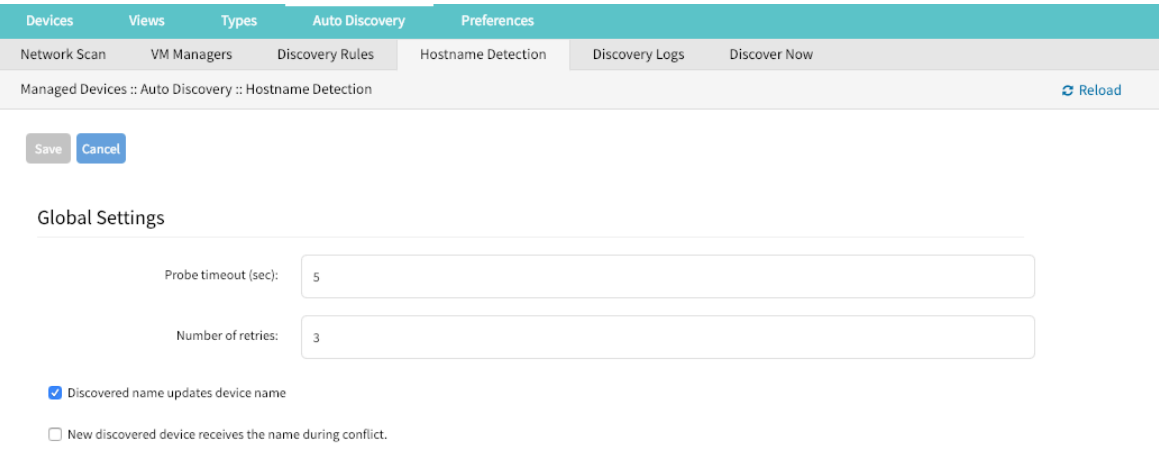

#### Create a Probe or Match

*WebUI*

- Navigate to Managed Devices:Auto Discovery:Hostname Detection
- Click on Add
- $\bullet$  Select a value from String Type
- Provide a String which will be the Match or Probe.

Note: For Matches RegEx expressions are allowed. Use the variable  $\mathcal{H}$  to indicate the loaction of the hostname

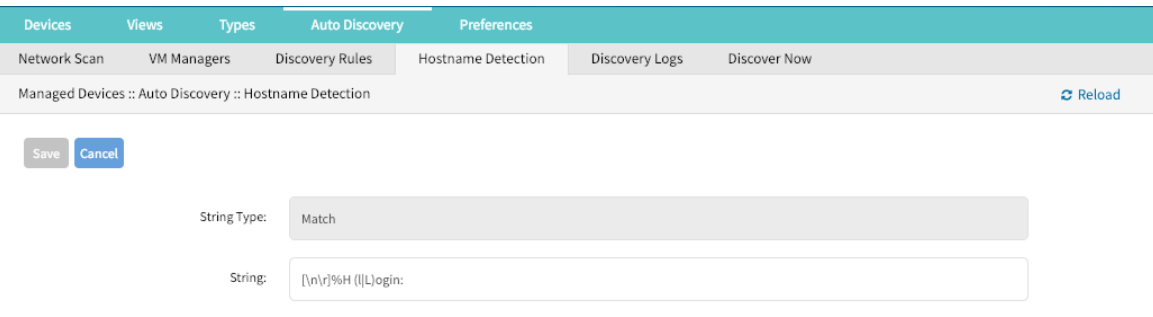

#### *CLI*

- Navigate to /settings/auto\_discovery/hostname\_detection/string\_settings
- type add
- $\bullet$  use the set command to define string\_type as either match or probe
- $\bullet$  use the set command to define a probe or match string
- $\bullet$  Active and save the change with commit

Note: For Matches RegEx expressions are allowed. Use the variable %H to indicate the loaction of the hostname

#### Multi Sessions

Multisessions allow multiple users to access the same device at the same time. All users will be able to see the same output. By default the first user has read-write access, all other users have read access to the session. By enabling the option Read-Write Multisession can this behavior be changed so that all connected users have read-write access to the session. In this case only one user at a time has write access, the system automatically switches to the first user who is trying to enter keystrokes in the session.

It is possiable to see during a session all connected users through the console session menu (see: Break Signal). This feature is available for device console sessions.

*WebUI*

- Navigate to Managed Devices: : Devices
- Click on the Target Device to access its settings
- Tick the box besides Multisessions
- Optional: Tick the box besides Read-Write Multisession
- Save the settings

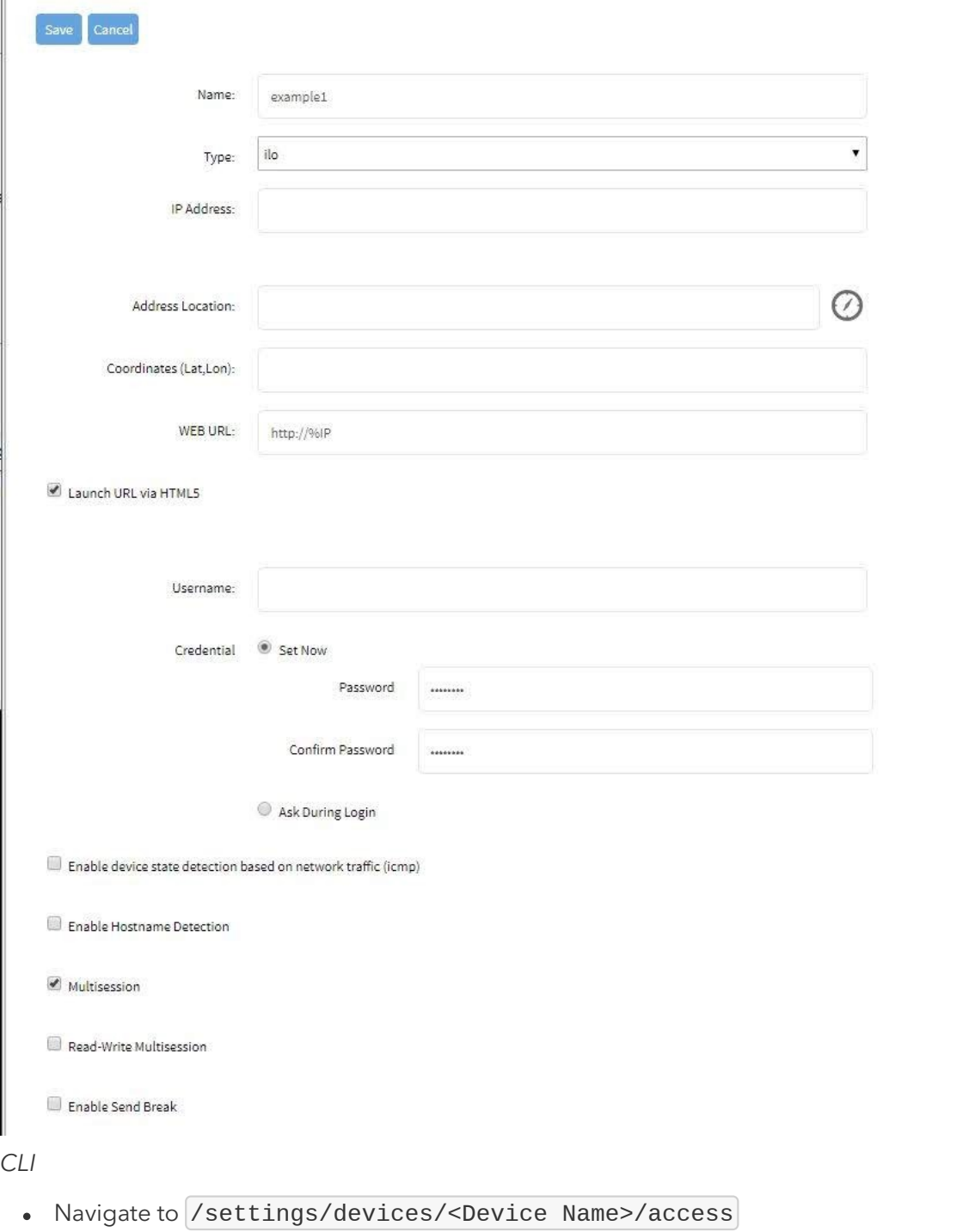

- $\bullet$  set multisession to yes
- Optional: set  $write\_multisession$  to yes
- $\bullet$   $[commit]$  the changes

[admin@nodegrid /]# /settings/devices/Device\_Console\_Serial/access/ [admin@nodegrid /]# set multisession=yes [+admin@nodegrid /]# set read-write\_multisession=yes [+admin@nodegrid /]# commit

Break Signal

This options allows users to send a break signal via the ssh console session. The function can be enabled on a per device basis and the break sequence be set.

Read-Write Multisession **D** Enable Send Break Break Sequence: | ~break

#### *WebUI*

- Navigate to Managed Devices:: Devices
- Click on the Target Device to access its settings
- Tick the box besides Enable Send Break
- Adjust the Break Sequence as needed

#### *CLI*

- Navigate to /settings/devices/<Device Name>/access
- $\bullet$  set enable\_send\_break to yes
- adjust break\_sequence as needed
- $count$  the changes  $\bullet$

[admin@nodegrid /]# /settings/devices/Device\_Console\_Serial/access/ [admin@nodegrid /]# set enable\_send\_break=yes [+admin@nodegrid access]# set break\_sequence=~break [+admin@nodegrid access]# commit

#### Escape Sequences

Escape Sequences allow users to esacpe from the current session and to bring up a menu or to directly perform specific tasks like bring up the power menu.

The Nodegrid supports two escape sequences. One for the normal session menu and secound for the power menu which allows for direct power controll of a target device if this is setup accordingly. (See: Power Control)

Both escape sequences are preset with a default value which can be changed if needed.

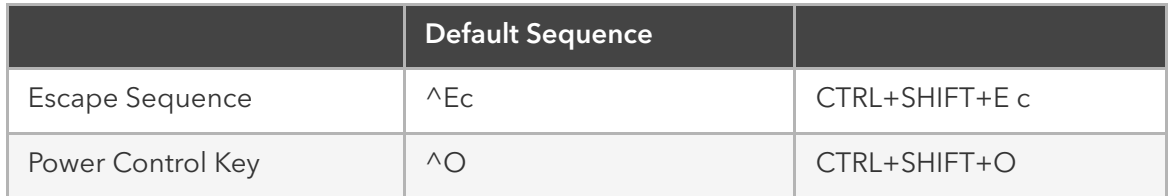

*WebUI*

- Navigate to Managed Devices:: Devices
- Click on the Target Device to access its settings
- Adjust the Escape Sequence or Power Control Key as needed

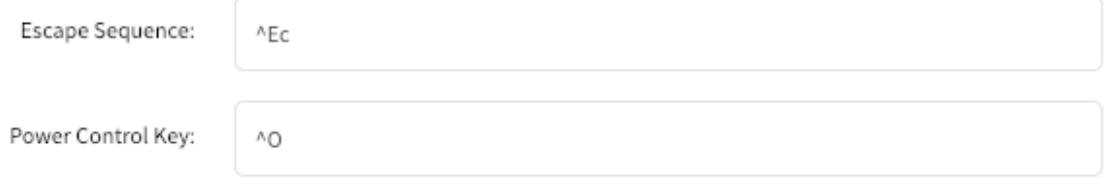

#### *CLI*

- Navigate to /settings/devices/<Device Name>/access
- Adjust the escape\_sequence or power\_control\_key as needed
- $\lfloor$  commit the changes  $\bullet$

```
[admin@nodegrid /]# /settings/devices/Device_Console_Serial/access/
[admin@nodegrid /]# set escape_sequence=^Ec
[+admin@nodegrid access]# set power_control_key=^O
[+admin@nodegrid access]# commit
```
### Disable User Authentication

By default when accessing a target device, the user has to authenticate first against the Nodegrid unit and is then connected through to the device. If this is not required for a specific reason then this features allows to disable the Nodegrid authentication for the specific devices.

Note: This will disable any Nodegrid authentication methond for this device. Ensure that appropiate authentication menchanism are setup on the target device.

*WebUI*

- Navigate to Managed Devices:: Devices
- Click on the Target Device to access its settings
- . Tick the box besides Skip authentication to access device (NONE authentication)

#### *CLI*

- Navigate to /settings/devices/<Device Name>/access
- Set the skip authentication to access device to yes to disable authentication
- $\bullet$  commit the changes

[admin@nodegrid /]# /settings/devices/Device Console Serial/access/ [admin@nodegrid /]# set skip\_authentication\_to\_access\_device=yes [+admin@nodegrid access]# commit

#### SSH / Telnet Port

This features allows administrors to define a specific ssh or telnet port for target devices.

By default each target device has a unique telnet port assign which uses port 7000 as basis port plus the port number. For ssh connections the default port will be used for all connections by default.

SSH and Telnet ports ports can be adjusted as needed.

*WebUI*

- Navigate to Managed Devices:: Devices
- Click on the Target Device to access its settings
- Tick the box besides Allow SSH protocol or Allow Telnet protocol.

Note: Both options are enabled by default.

provide or adjust the port number as needed

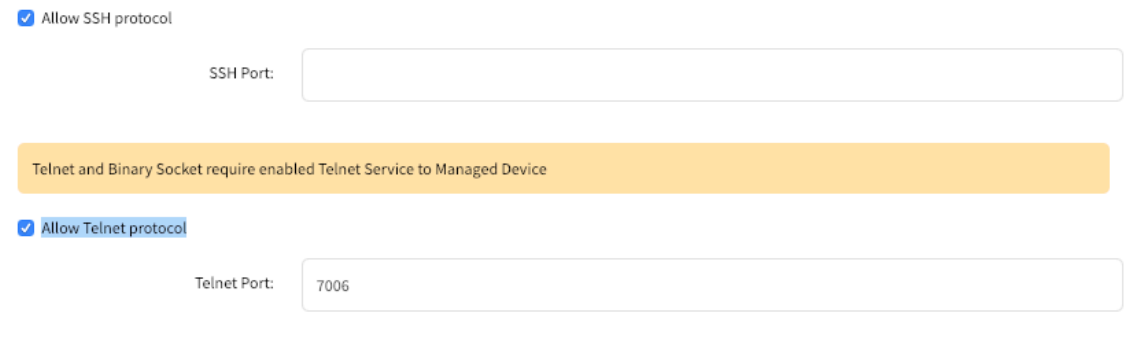

Allow Binary Socket

*CLI* - SSH

- . Navigate to /settings/devices/<Device Name>/access
- use the set command set allow\_ssh\_protocol to yes
- $\bullet$  use the set command to define a ssh\_port number
- $\bullet$  commit the changes

*CLI - Telnet*

- Navigate to /settings/devices/<Device Name>/access
- use the set command set allow\_telnet\_protocol to yes
- $\bullet$  use the set command to define a telnet\_port number
- $\text{commit}$  the changes  $\bullet$

```
[admin@nodegrid /]# /settings/devices/Device_Console_Serial/access/
[admin@nodegrid /]# set allow_ssh_protocol=yes
[+admin@nodegrid access]#set ssh_port=17001
[+admin@nodegrid access]#set allow_telnet_protocol=yes
[+admin@nodegrid access]#set telnet_port=7001
[+admin@nodegrid access]#commit
```
Binary Socket

The Binary Socket Feature allows for 3rd party systems to directly access the device as if it would be physically connected. Singals will be transmitted directly and will not be encapsulated in the telnet or ssh protocol. A specific port needs to be assigned.

*WebUI*

- Navigate to Managed Devices:: Devices
- Click on the Target Device to access its settings
- Tick the box besides Allow Binary Socket
- provide or adjust the port number as needed

#### Allow Binary Socket

TCP Socket Port: 15001

#### *CLI*

- Navigate to /settings/devices/<Device Name>/access
- $\bullet$  use the set command set allow\_binary\_socket to yes
- use the set command to define a tcp\_socket\_port number
- $\lfloor$  commit the changes  $\bullet$

[admin@nodegrid /]# /settings/devices/Device\_Console\_Serial/access/ [admin@nodegrid /]# set allow\_binary\_socket=yes [+admin@nodegrid access]#set tcp\_socket\_port=15001 [+admin@nodegrid access]#commit

#### IP Aliases

Console sessions can be started from the WebUI, CLI or directly through a ssh/telnet client. In case a ssh client is used the default method to access a specific target device is to pass the target device name through as a parameter.

Port Aliases allow users to connect instead to a target device by utilising a IP Addresses. Each IP Alias supports the definition of a telnet and binary port as desired

The Nodegrid solution supports the allocation of upto 2 IP address alias for each target device. The feature supports IPv4 as well as IPv6 Addresses.

#### *WebUI*

- Navigate to Managed Devices: : Devices
- Click on the Target Device to access its settings
- Tick the box besides Enable IP Alias
	- Provide a valid IP address
	- Select a vaild network interface through which the IP address will be accessible.
	- Allow the Telnet protocol for the interface if desired
		- Adjust the port if desired
- Allow Binary Socket for direct access if desired
	- Adjust the port if desired
- Repeat these steps for Enable Second IP Alias

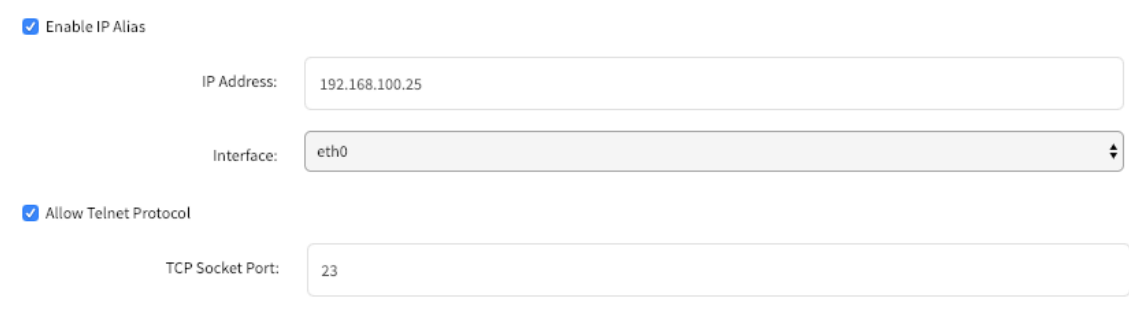

```
Allow Binary Socket
```
#### *CLI*

- Navigate to /settings/devices/<Device Name>/access
- $\bullet$  use the set command set enable\_ip\_alias to yes
- $\bullet$  use the set command to define the following values as required
	- ip alias IP address
	- interface Network interface to be used
	- ip alias telnet Enable/Disable telnet
	- ip\_alias\_telnet\_port Telnet port to be used
	- ip\_alias\_binary If the interface should support binary soocket connections
- repeat these steps for enable\_second\_ip\_alias
- $count$  the changes  $\bullet$

```
[admin@nodegrid /]# /settings/devices/Device_Console_Serial/access/
[admin@nodegrid /]# set enable_ip_alias=yes
[+admin@nodegrid access]#set ip_alias=192.168.10.249
[+admin@nodegrid access]#set interface=eth0
[+admin@nodegrid access]#set ip_alias_telnet=yes
[+admin@nodegrid access]#set ip_alias_telnet_port=23
[+admin@nodegrid access]#set ip_alias_binary=no
[+admin@nodegrid access]#set ip_alias_binary_port=15001
[+admin@nodegrid access]#commit
```
#### Location

Each Device can be assosiated with a location. The location details are used to display the device and its status on the map view.

The location can be defined through address details or directly through Longitude and Latitude values. In case the location values are provided through an address dose the unit require a internet connection, for the translation into longitude and latitude.

#### *WebUI*

- Navigate to Managed Devices:: Devices
- Click on the Target Device to access its settings
- Provide a address in the  $|$ Address Location field and press the loactor icon to the right to identify the latitude and longitude coordinates.
- Alternatively directly provide valid latitude and longitude coordinates

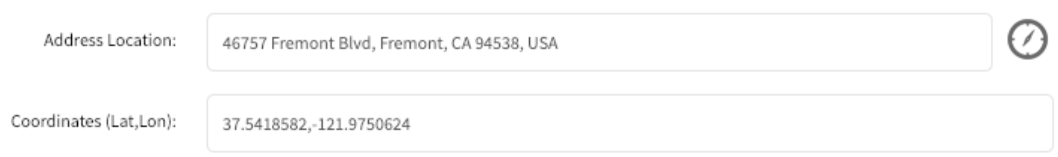

#### *CLI*

Note: The CLI dose not support the function to look up a address and convert it to valid latitude and longitude coordinates.

- Navigate to /settings/devices/<Device Name>/access
- $\bullet$  use the set command to provide valid latitude and longitude coordinates
- Alternatively provide an address

[admin@nodegrid /]# /settings/devices/Device\_Console\_Serial/access/ [admin@nodegrid /]# set coordinates="37.5418582,-121.9750624" [+admin@nodegrid access]#set address\_location="46757 Fremont Blvd, Fremont, CA 94538, USA"

[+admin@nodegrid access]#commit

#### Web URL

A Web URL can be defined for each device. The URL will be used for the Web command which is available for each device by default.

The defaut URL defined for all IP based sessions is http://%IP where by %IP will be replaced by the IP Address values defined for each device.

By default will the URL be opened inside a HTML5 frame which is forwarded to the client. This allows to pass through unsewcured device web interfaces without exposing the devices to the network.

This can be controlled by disabling the feature Launch URL via HTML5

#### *WebUI*

- Navigate to Managed Devices:: Devices
- Click on the Target Device to access its settings
- Adjust the WEB URL value as needed
- Enable or Disable the launch of the URL in HTML5 window as needed by setting Launch URL via HTML5

```
WEB URL:
              http://%IP
```
Launch URL via HTML5

*CLI*

- Navigate to /settings/devices/<Device Name>/access
- $\bullet$  use the set command to adjust the web\_url
- enable or disable the launch of the URL in HTM5 window by setting launch\_url\_via\_html5

```
[admin@nodegrid /]# /settings/devices/Device Console Serial/access/
[admin@nodegrid /]#set web_url="https://%IP"
[+admin@nodegrid access]#set launch_url_via_html5=yes
[+admin@nodegrid access]#commit
```
Icon

For each device can a icon be defined, which reptresents its device type.

WebUI

- Navigate to Managed Devices:: Devices
- Click on the Target Device to access its settings
- Adjust the device icon by click on Select Icon and selecting the desired icon

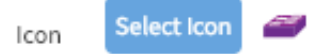

#### *CLI*

- Navigate to /settings/devices/<Device Name>/access
- $\bullet$  use the set command to adjust the icon to a valid value. Use tab-tab at this point to see a list a valud values.
- $\bullet$   $\alpha$  commit the changes

[admin@nodegrid /]# /settings/devices/Device\_Console\_Serial/access/ [admin@nodegrid /]#set icon=switch.png [+admin@nodegrid access]#commit

#### Mode

The device Mode defines how the device is managed by the Nodegrid platform and how the device status is confirmed. The system supports 4 different modes.

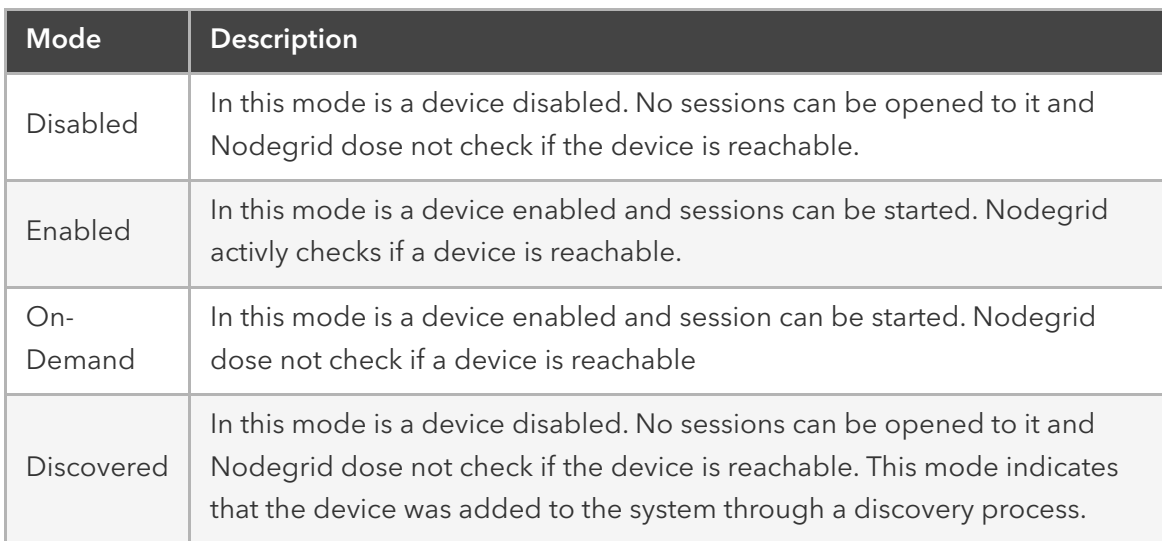

*WebUI*

- Navigate to Managed Devices:: Devices
- Click on the Target Device to access its settings
- Set the device mode by selecting a valid mode from the drop-down list

Note: Discovered can not be selected as this is a system status only

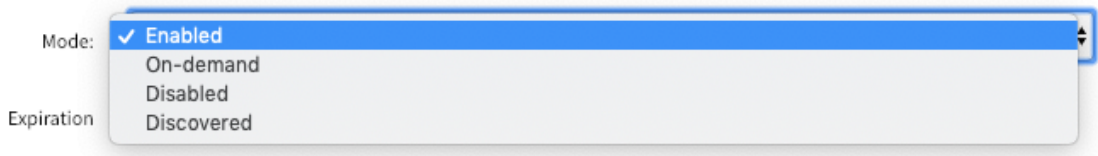

*CLI*

- Navigate to /settings/devices/<Device Name>/access
- $\bullet$  use the set command to adjust the mode to either
	- enabled
	- disabled
	- on-demand
- $count$  the changes  $\bullet$

[admin@nodegrid /]# /settings/devices/Device\_Console\_Serial/access/ [admin@nodegrid /]#set mode=enabled [+admin@nodegrid access]#commit

#### Expiration

For each device can a expiration date or days be defined after which a device will automatically become unavailable. The default value is Never in which case the device and its data will stay in the system until admin user removes it.

Date *–* the device will be available until the date specified. After that date, it will set to Disabled mode and admin user has 10 days to take an action. After the 10 days, the device and its data will be removed from the system.

Days – this is similar to *timeout* – if there is no update on the device's configuration, after the specified days, the device and its data will be removed from the system. This is independent of the use of the device.

Both Date and Days will be mostly applied to VM devices in order to get in sync with the ESXi Servers where the VMs are constantly being added, moved, and deleted, and the Nodegrid managed device license may become available.

NOTE: This feature is only available for IP based devices

*WebUI*

- Navigate to Managed Devices:: Devices
- Click on the Target Device to access its settings
- Select either Never, Expiration Date or Expiration Days and provide an appropiate value.
	- Date: Dates need to be provided in the format of YEAR-MONTH-DAY (YYYY-MM-DD)
	- Days: value has to be between 1 and 9999999999

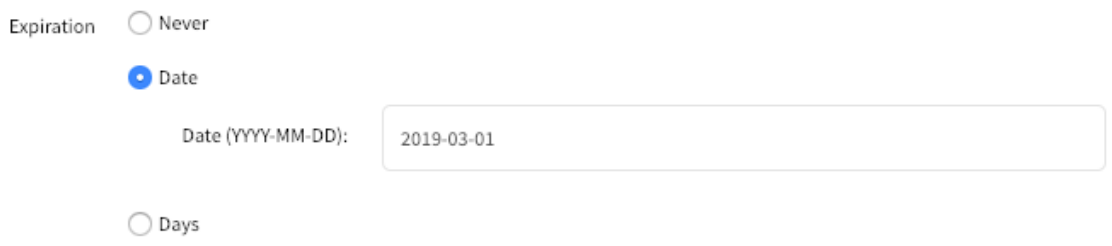

*CLI*

- Navigate to /settings/devices/<Device Name>/access
- $\bullet$  use the set command to adjust the expiration to either
	- never
	- date
		- $\bullet$  use the set command to provide a valid expiration date in expiration\_date
	- days
		- use the set command to provide a valid number of days between 0 and 9999999999 in expiration\_days
- $count$  the changes

```
[admin@nodegrid /]# /settings/devices/Device_Console_Serial/access/
[admin@nodegrid /]#set expiration=date
[+admin@nodegrid access]#set expiration_date=2020-01-01
[+admin@nodegrid access]#commit
```
or

[admin@nodegrid /]#set expiration=days [+admin@nodegrid access]#set expiration\_days=5 [+admin@nodegrid access]#commit

or

[admin@nodegrid /]#set expiration=never

Device State Detection

Nodegrid supports for all devices which are in **enabled mode** a device state deticetion which indicates if the device is currently available.

#### Serial Devices

By default uses Nodegrid for serial devices the DCD or CTS signals. In case these signal do not exist for a specific device can the device state detection be changed to use the data flow instead. In this case the state will be determent based on actaul data be transmitted by the device.

To use this feature the function Enable device state detection based in data flow needs to be enabled

#### IP Devices

The default mechanism for IP based devices is to establish and monitore an active ssh session to a device.

Additionally to this can a icmp (ping) check be enabled to establish if the device is active.

To use this feature the function Enable device state detection based on network traffic (icmp) needs to be enabled

*WebUI*

- Navigate to Managed Devices:: Devices
- Click on the Target Device to access its settings
- Enable device state detection by ticking the box
	- for serial: Enable device state detection based in data flow

Enable device state detection based in data flow

• for other devices: Enable device state detection based on network traffic (icmp)

 $\Box$  Enable device state detection based on network traffic (icmp)

*CLI*

- Navigate to /settings/devices/<Device Name>/access
- use the set command to to enable the device state detection
	- for serial: enable\_device\_state\_detection\_based\_in\_data\_flow
	- for other devices: enable\_device\_state\_detection\_based\_on\_network\_traffic
- $count$  the changes  $\bullet$

[admin@nodegrid /]# /settings/devices/Device\_Console\_Serial/access/ [admin@nodegrid /]#set enable\_device\_state\_detection\_based\_in\_data\_flow=yes

or

[admin@nodegrid /]#set enable\_device\_state\_detection\_based\_on\_network\_traffic=yes

[+admin@nodegrid access]#commit

#### Run Custom Scripts on Device Status Change

This feature allows users to assigned custom scripts to specific device status changes. This feature is mostly used in cases specific actions need to be performed on status changes which go bejond event notifications.

The following status changes can be used:

- Session Start
- Session Stop
- Device Up
- Device Down

The scripts need to be written and provided either by the customer or through a Proffessional Services engagment.

The scripts need to be copied to the Nodegrid before they can be assigned to a device status. Scripts need to be placed in the /etc/scripts/access folder. Each script needs to to be executable with user privileges.

WebUI

• Navigate to Managed Devices:: Devices

- Click on the Target Device to access its settings and Navigate to Managment
- . In the Scripts section assign available scripts to a device status
	- Run on Session Start  $\bullet$
	- Run on Session Stop  $\bullet$
	- Run on Device UP
	- Run on Device Down

#### Scripts

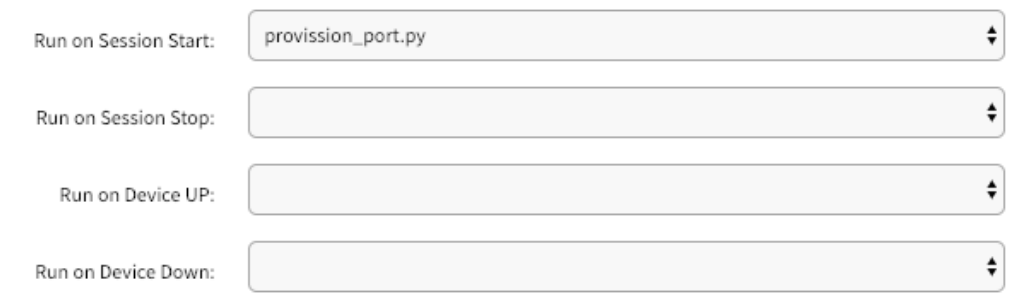

#### *CLI*

 $\bullet$ 

- Navigate to /settings/devices/<Device Name>/managment
- use the set command to assign a script to a device status
	- **On\_session\_start**
	- on\_session\_stop
	- on\_device\_up
	- on\_device\_down
	- $count$  the changes

[admin@nodegrid /]#

/settings/devices/Device\_Console\_Serial/management/ [admin@nodegrid /]#set on\_session\_start=sessionstart.sh [+admin@nodegrid management]#commit

#### Data Logging

Note: This feature is available to all text based sessions, like serial sessions or ssh based sessions.

Through enabling of the Data Log feature will the system be configured to collect data logs from a device. Data logs will capture all information which are send to a device and and are coming from a device. If a device is in enabled mode will the data logs collect data even if no user is currently connect to device. This enables logging of system messages which are pushed to console sessions.

The collected data logs will be stored locally to the Nodegrid or remotly depending on the Auditing settings.

WebUI

- Navigate to Managed Devices:: Devices
- $\bullet$  Click on the Target Device to access its settings and Navigate to Logging
- Enable the option Data Logging

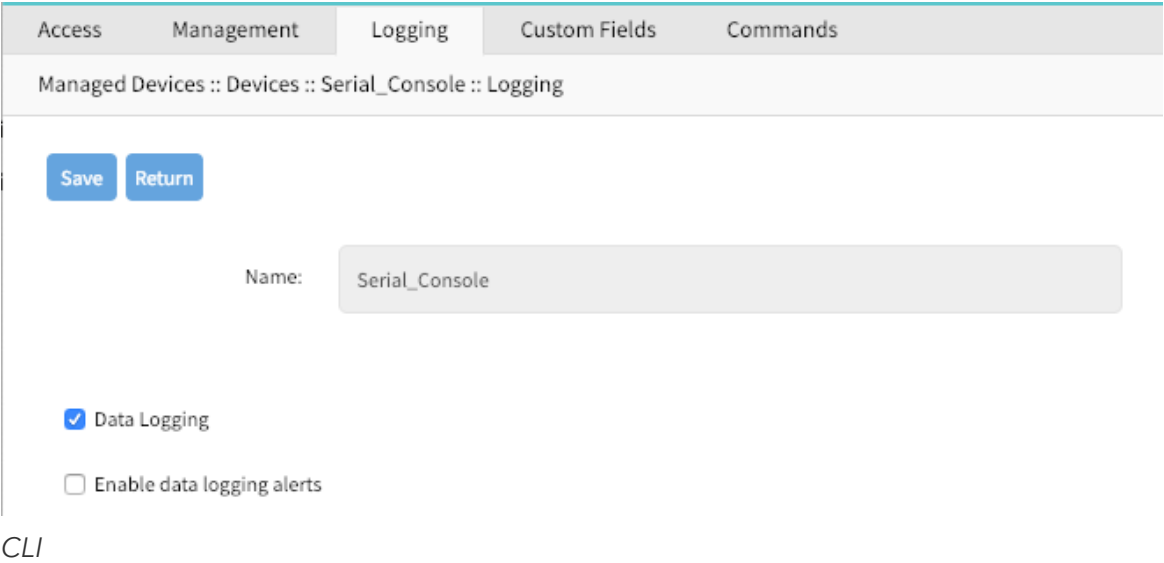

- Navigate to /settings/devices/<Device Name>/logging
- use the set command to change the data logging value to yes or no
- $\bullet$  commit the changes

[admin@nodegrid /]# /settings/devices/Device\_Console\_Serial/logging/ [admin@nodegrid /]#set data\_logging=yes [+admin@nodegrid logging]#commit

Event Logging

Note: This feature is available to Service Processor and IPMI sessions.

By enabling this feature will the system be configured to collcet Service Processor Event Log data. The type of collected data will depend on the abilties and configuration of the Service Process.

With the settings  $\log$  Frequency and Log unit can be controlled how often the information can be collected. Collection intervals range from 1 min to 9999 hours.

The collected data logs will be stored locally to the Nodegrid or remotly depending on the Auditing settings.

WebUI

- Navigate to Managed Devices:: Devices
- Click on the Target Device to access its settings and Navigate to Logging
- Enable the option Event Logging
- Adjust the values for Event Log Frequecy or Event Log Unit as needed

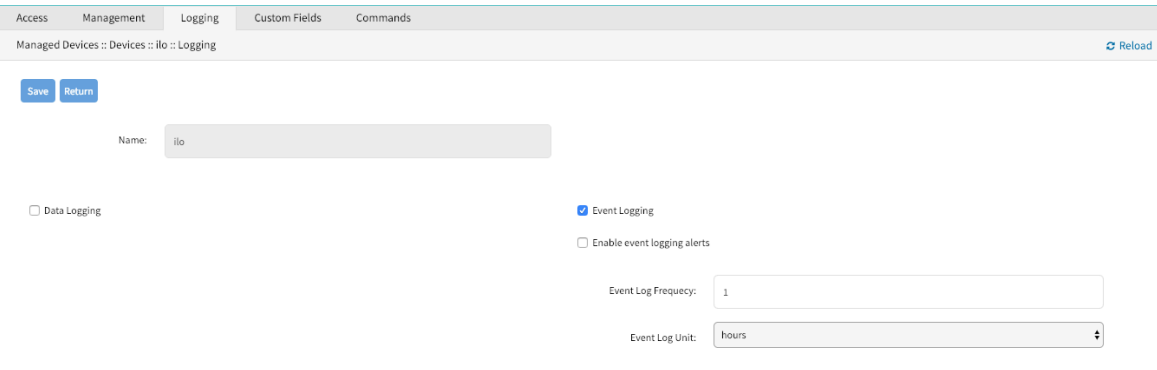

#### *CLI*

- Navigate to /settings/devices/<Device Name>/logging
- $\bullet$  use the set command to change the event\_logging value to yes or no
- $\bullet$  use the set command to adjust event log frequecy and event log unit as needed
	- $\bullet$  event\_log\_frequecy range from 1 9999
	- event\_log\_unit options hours or minutes
- commit the changes

[admin@nodegrid /]# /settings/devices/ipmi/logging/ [admin@nodegrid /]#set event\_logging=yes [+admin@nodegrid logging]#set event\_log\_frequecy=1 [+admin@nodegrid logging]#set event\_log\_unit=hours [+admin@nodegrid logging]#commit

#### Alert Strings and Custom Scripts

The Data and Event Logging features can additionally to collecting information as well create event notifications and based on these events execute custom scripts. This is archived by defining alert strings. Alert strings can be a simple text match or a regular expression pattern string that is evaluated against the data source stream as the data is collected. Events are generated for each match.

The scripts need to be written and provided either by the customer or through a Proffessional Services engagment.

The scripts need to be copied to the Nodegrid before they can be assigned to a device status. Scripts need to be placed in the /etc/scripts/datalog folder for data log events or /etc/scripts/events folder for event logs. Each script needs to to be executable with user privileges.

WebUI - Data Logging Alerts

• Navigate to Managed Devices:: Devices

- Click on the Target Device to access its settings and Navigate to Logging
- Enable the option Data Logging
- Enable the option Enable data logging alerts
- Define a min of one Data String which will be matched against the data stream
- Select a available script for the defined **Data Script** in case a custom script should be executed

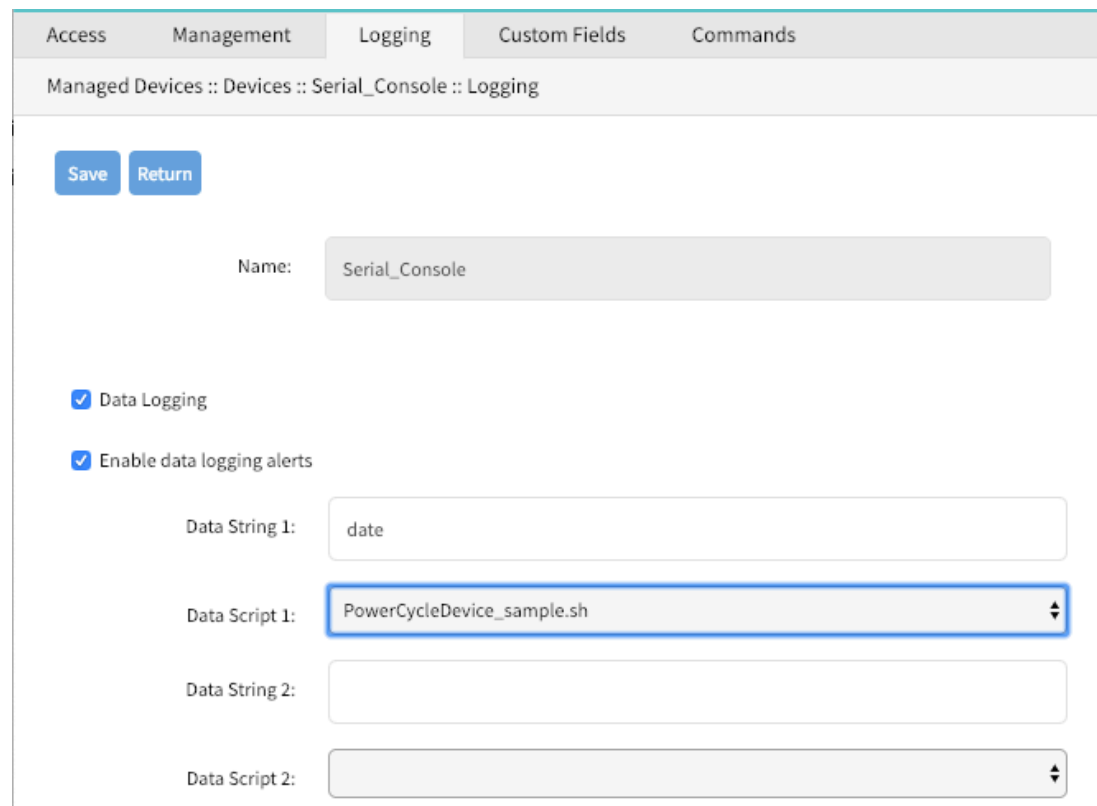

WebUI - Event Logging Alerts

- Navigate to Managed Devices: : Devices
- Click on the Target Device to access its settings and Navigate to  $\lfloor \text{logging} \rfloor$
- Enable the option Event Logging
- Enable the option Enable event logging alerts
- Define a min of one Event String which will be matched against the data stream
- Select a available script for the defined Event Script in case a custom script should be executed

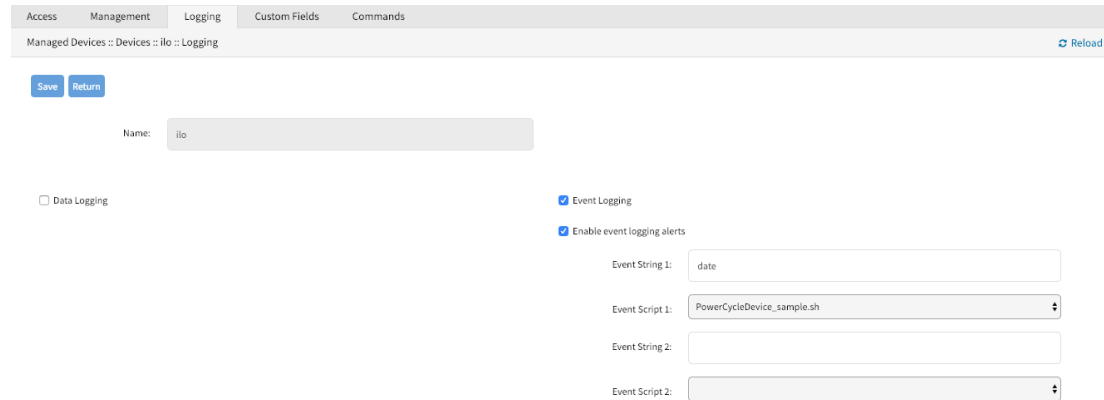

#### *CLI* - Data Logging Alerts

- Navigate to /settings/devices/<Device Name>/logging
- use the set command to change the data\_logging value to yes
- $\bullet$  use the set command to change the enable\_data\_logging\_alerts value to yes
- $\bullet$  define for data\_string 1 string or regular expression which will be matched against the data stream
- $\bullet$  define for data\_script\_1 a available script in case a custom script should be executed
- $\bullet$  commit the changes

```
[admin@nodegrid /]# /settings/devices/Device_Console_Serial/logging/
[admin@nodegrid /]#set data_logging=yes
[+admin@nodegrid logging]#set enable_data_logging_alerts=yes
[+admin@nodegrid logging]#set data_string_1="String"
```

```
[+admin@nodegrid logging]#set data_script_1=ShutdownDevice_sample.sh
```

```
[+admin@nodegrid logging]#commit
```
*CLI* - Event Logging Alerts

- Navigate to /settings/devices/<Device Name>/logging
- $\bullet$  use the set command to change the event logging value to yes
- use the set command to adjust event\_log\_frequecy and event\_log\_unit as needed
	- event log frequecy range from 1 9999
	- event\_log\_unit options hours or minutes  $\bullet$
- use the set command to change the enable event logging alerts value to yes
- $\bullet$  define for event\_string\_1 string or regular expression which will be matched against the data stream
- $\bullet$  define for event script 1 a available script in case a custom script should be executed

 $|commit|$  the changes  $\bullet$ 

[admin@nodegrid /]# /settings/devices/ipmi/logging/ [admin@nodegrid /]#set event\_logging=yes [+admin@nodegrid logging]#set event\_log\_frequecy=1 [+admin@nodegrid logging]#set event\_log\_unit=hours [+admin@nodegrid logging]#set enable\_event\_logging\_alerts=yes [+admin@nodegrid logging]#set event\_string\_1="String" [+admin@nodegrid logging]#set event\_script\_1=PowerCycleDevice\_sample.sh [+admin@nodegrid logging]#commit

## Custom Fields

Custom Fields allow users to assign additional information to devices. These information will be visable for each device in the device overview page and are fully searchable.

Custom infomormation are stored as a key/value pair.

WebUI

- Navigate to Managed Devices:: Devices
- Click on the Target Device to access its settings and Navigate to Custom Fields

 $|?|$ 

- Click on Add to create a new Custom Field
	- Provide a Field Name
	- Provide a Filed Value

#### *CLI*

- Navigate to /settings/devices/<Device Name>/custom\_fields
- use the add command to create a new custom field
- use the set command to define a field name and field value
- commit the changes  $\bullet$

#### [admin@nodegrid /]# /settings/devices/Serial\_Console/custom\_fields/ [admin@nodegrid /]#add

```
[+admin@nodegrid custom_fields]#set field_name=Custom_Field_Example
[+admin@nodegrid custom_fields]#set field_value="A Value"
[+admin@nodegrid custom_fields]#commit
```
### Commands and Custom Commands

Each device type offers a collection of commands, which allow users to access and interact with a device. The default configuration is sufficent for most users and is therefore the recommended option. If default configuration is not sufficent can admin users disable or change existing commands, add existing commands which are not enabled by default or assign custom commands to a device. Changes made in the Command feature effect all

users and should be take with care. If a admin user wishes to not have specific commands available to certain users or groups, this can be accomplished via user and group authorization.

The available commands for a device will be dependen on the device type, for example is KVM command (which enable Service Processor KVM session support) is only available to Service Processor devices while the Outlet command is available to all device types.

Custom Commands are available to all device types and are provided through custom scripts. Custom commands can provide support for a wide range of different functions, startinging from additional session options to specific custom tasks which should be performed on a device.

The scripts need to be written and provided either by the customer or through a Proffessional Services engagment.

Note: While Custom Commands can be executed through the WebUI and CLI, can Custom Commands currently only provide feedback and output to the CLI and not the WebUI

WebUI - Generic

- Navigate to Managed Devices:: Devices
- Click on the Target Device to access its settings and Navigate to Commands
- Click on Add to and select the Command to associate it to a device
- Click on an existing Commands to change, or diasable commands

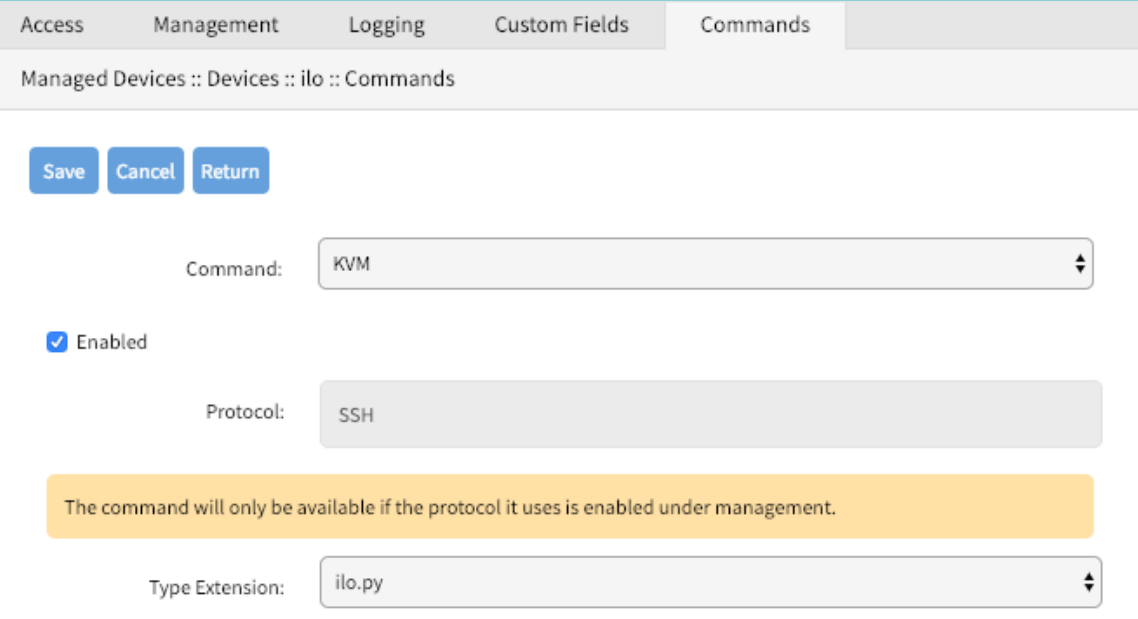

WebUI - Custom Commands

- Navigate to Managed Devices:: Devices
- Click on the Target Device to access its settings and Navigate to Commands
- Click on Add to and Select Custom Commands
- $\bullet$  Select a Script from a list of available scripts
- Click on Enable to enbaled the specific command
- Adjsut the Command Label to match the command option in the script

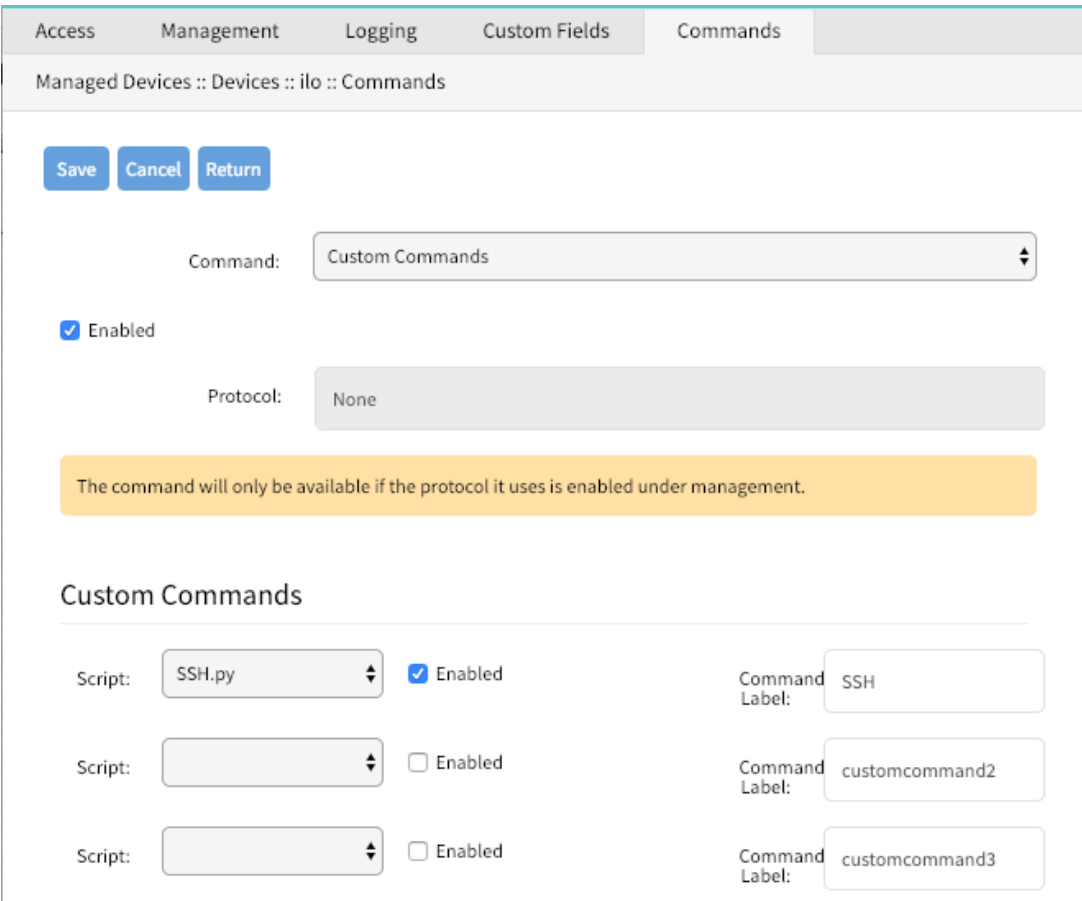

#### *CLI* - Custom Commands

- Navigate to /settings/devices/<Device Name>/commands
- use the add command to create a new custom field
- $\bullet$  use the set command to define a field\_name and field\_value
- $count$  the changes  $\bullet$

```
[admin@nodegrid /]# /settings/devices/Serial_Console/commands/
[admin@nodegrid /]#add
[+admin@nodegrid commands]#set command=custom_commands
[+admin@nodegrid commands]#set custom_command_enabled1=yes
[+admin@nodegrid commands]#set custom_command_script1=SSH.py
[+admin@nodegrid commands]#set custom_command_label1=SSH
[+admin@nodegrid commands]#commit
```
### Tree View Settings

In Managed Devices :: Views can an admin adjust and create and tree structure, to which devices can be associated. The feature is usefull in order to reflect specifc organisational or physical structures which help users to find and access there devices.

Further can Groups be used to aggregate monitoring values like a Rack or room level.

# Device Types

Device Type settings allow administrators to adjust or create customised versions of existing device types. This is benifical in cases where the default value for a device type dose not match a customers current defauklt values.

By either Cloning, Editing or Deleting existing device types, can these values, like the defauly communication protocol be adjusted as needed. These setting will take effect automatically for all devices which currently utilise the specific device type.

# **Preferences**

The Preference menu allows administrators to define Power Menu and Session Prefernces options further. These are global settings and will effect all sessions.

#### Power Menu Preferences

The power menu preferences options allow administrators to define the order and labling of the power menu as it appears in a console session.

#### Session Preferences

The session preference section allows users to define a session Disconnect HotKey for console sessions. This feature is benifical when users typicaly start console sessions from within console sessions, as well called cascaded console session. In this case it can be dificult to exit a specif console session witghout closing all sessions in the chain. The hotkey will provide a user the option to specifically disconnect from a specific amount of the console session within the chain. Starting from the current session working its way back up the chain.

The value is by default undefined.

# **Tracking**

The *Tracking* features provide information about the system and connected devices like Open Sessions, Event List, Routing Table, System Usage, Discovery Logs, LLDP and Serial Statistics.

Open Sessions

The **Open** Sessions page provides an overview of connected users and devices sessions.

The Sessions Table menu shows all users actively connected to the system, from where they are connecting from, and for how long.

In the Device Table menu shows information about active device sessions, the amount of connected session and the users which are connected.

If a user has permission based on an authorization group, he/she can terminate sessions.

Event List

The Event  $List$  menu provides statistical information on the system events occurrences. Events can be selected and the current counters reset.

#### System Usage

The System Usage page presents information about Memory Usage, CPU Usage, and Disk usage for the current system.

Discovery Logs

The Discovery Logs page shows the logs of the discovery processes set on the Managed Devices' setting for auto discovery.

#### Network Statistics

The Network statistics page displays network Interface information, LLDP and the Routing Table details.

The Interface page displays the network interface statistics, like state, package counters, collisions, dropped and errors.

The LLDP page shows the devices that are advertising their identity and capabilities on the LAN. You may want to enable LLDP advertising and reception through this connection in your Nodegrid by setting it up in network connections.

The Routing Table page shows the routing rules that Nodegrid follows for the network communications. It also included any static network routes which were added.

#### Device Statistics

The Devices page shows connection statistics for physically connected devices, like serial and USB devices. The available options will depend on the specific Nodegrid unit.

The Serial Statistics page provides statistical information on the serial ports connectivity such as transmitted and received data, RS232 signals, errors.

The USB devices page provides details about connected USB devices and initialized drivers.

Scheduler

The Scheduler page provides information about scheduled tasks, when they were run, by whom and any events or errors where displayed.

# System

The system settings allow the configuration of system specific settings like license keys, general system settings, firmware updates, backup and restore and others.

## Licenses

Clicking on "System" brings you straight to the "Licenses" tab. This tab displays all licenses enrolled in this Nodegrid, along with other relevant information, a license key, expiration date, application, etc. The upper right corner shows the number of licenses, used and available. Licenses can be added or deleted in this page. If licenses expire or are deleted, the devices exceeding the total licenses will change status to "unlicensed", but their information will be retained in the system. However, unlicensed devices will not show up in the access page.

A license is required for each managed device for Nodegrid access and control. The required license for each serial port of the Nodegrid is included with the product.

A managed device is any physical or virtual device defined under Nodegrid for access and control.

# System Preferences

Main system preferences are configured in this tab.

- Address location and coordinates
- Online help URL
- Session idle timeout
- Login logo image and banner message
- The Utilization rate of serial ports and licenses
- Nodegrid serial console speed, bauds
- Display of dual power supplies
- Network boot parameters and ISO image URL

### Address Location

Enter a valid address location for this Nodegrid, and click on the small compass icon/button on the right of this field to populate the "Coordinates" field below with Latitude and Longitude of that address.

The "Help Location" field is an alternate URL location for the user manual. The administrator can download the user manual and post to a specific location reachable by Nodegrid. When the small "Help" icon/button on top right of the Nodegrid WebUI is clicked, a new webpage opens with the file referenced by this URL.

#### Session Idle Timeout

This is the number of seconds for open sessions to time out due to inactivity; enter a zero value for new sessions to never expire. Configuration changes on this field will be effective for new sessions only. Existing sessions will continue following their timeout value specified at session start. This setting applies to all telnet, SSH, HTTP, HTTPS, and console sessions.

### Login logo image

Use this feature to change the logo image to be used on Nodegrid's WebUI login page. The new image file has to be a .png or .jpg and can be uploaded from your local desktop or a remote server (FTP, TFTP, SFTP, SCP, HTTP, and HTTPS). Enter the respective URL format, username and password may be required. <PROTOCOL>://<ServerAddress>/<Remote File> .

After uploading, refresh the browser cache to show the new image.

#### Login Banner

Nodegrid can be configured to show a login banner on Telnet, SSHv2, HTTP, HTTPs and Console login, to display the user a message before logging into the system. The default banner (below) can be edited and customized by the admin.

#### Default login banner:

WARNING: This private system is provided for authorized use only and it may be monitored for all lawful purposes to ensure its use. All information including personal information, placed on or sent over this system may be

monitored and recorded. Use of this system, authorized or unauthorized, constitutes consent to monitoring your session. Unauthorized use may subject you to criminal prosecution. Evidence of any such unauthorized use may be used for administrative, criminal and/or legal actions.

#### Utilization Rate

Click and check respective boxes and enter the desired usage percentage to enable monitoring the utilization rate of licenses and local serial ports. An event will be generated when the percentage is reached. The default value is 90%.

#### Console Port

Set the baud rate of the local console port. The default value is set to 115,200 bps.

#### Power Supplies

Displays the state of dual power supplies (ON/OFF) and to enable alarm sound (check the appropriate box) when one power supply go down.

To acknowledge the alarm state, click on Acknowledge Alarm State on the top left of this page System: : Preferences.

### Network Boot (PXE)

Nodegrid can be set to boot from an ISO image from the network. Enter the unit's IPv4 address and netmask, the ethernet interface to be used (eth0 or eth1), and the URL where the ISO image is http://ServerIPAddress/PATH/FILENAME.ISO

## Date and Time

Set the Network Time Protocol (NTP) server for automatic retrieval of accurate time or set manually the date and time. NTP is the default configuration and it will try to retrieve the date and time from any server in the NTP pool. In manual configuration mode, Nodegrid will use its own clock to provide date and time information. Refresh the page to see the current system time.

The local time zone can also be set from the drop-down menu, the default is UTC.

Note: All timestamps in Event Logs is in UTC.

# Logging

The System Logging feature enables data logging of all CLI session to the Nodegrid to be logged for later inspection and auditing.

The collected data logs will be stored locally to the Nodegrid or remotely depending on the Auditing settings.

The Data Logging features can create event notifications in addition to collect information. This is archived by defining alert strings. Alert strings can be a simple text match or a regular expression pattern string that is evaluated against the data source stream as the data is collected. Events are generated for each match.

## Custom Fields

This section adds searchable custom fields to the unit.

Use this feature to add pieces of information that are not available by default. Nodegrid system allows the creation of custom fields so that they become part of information of the device.

# Dial-Up

Parameters for dialing to the device and callback users are configured here. Login and PPP connection features are also defined using the drop-down menu.

# System Maintenance

System maintenance features are available in System:: Toolkit page. This toolkit is used to run the followings:

- Shutdown and Reboot
- Software upgrade
- Save and Apply settings
- Restore to Factory Default settings
- Load System Certificate
- System configuration checksum
- Miscellaneous network tools

#### Shutdown and Reboot

Shutdown and reboot commands allow the graceful shutdown and reboot of the Nodegrid, the system will show a warning message that all active sessions will be dropped.

During a reboot of the unit will the operating system be automatically restarted. On a shutdown will the operating system be brought into a halt state. At this point, it is safe to drop the power supply to the unit, by either turning off the power supplies or removing the power cords from the unit. To turn the unit back on the power supply will need to be stopped and then restored.

#### Software Upgrade

There are three methods for upgrading software; from the device itself, from the computer connected to the device or from a remote server. The ISO image of the new software must be previously loaded on those specific places.

- To upgrade from the Nodegrid device itself, place the new software ISO file in /var/sw .
- To upgrade from your local computer connected to the Nodegrid, click on Local Computer radio button and select the file to be used for upgrading.
- $\bullet$  To upgrade from a remote server, click on Remote Server radio button and enter the URL of the server, as well as username and password as required. FTP, TFTP, SFTP, SCP, HTTP, and HTTPS protocols are supported. Server address can be the IP address or hostname/FQDN. If using IPv6, use brackets [ ]. For example, use

#### ftp://192.168.22.21/downloads/Nodegrid\_v4.1.0\_20191225.iso

If downgrading, you can choose to apply factory default configuration or to restore a saved configuration.

#### Factory Reset

This option is used to restore all configuration to factory default, you can choose to clear all log files or not.

#### System Configuration Checksum

Use this feature to create a checksum baseline of a specific current configuration. This provides administrators a quick tool to verify periodically if the configuration has changed. Click to compare running configuration to the saved baseline; the main result will be "Passed" if all configuration matches (all "OK"), and will fail if there is a change detected, pinpointing the altered place.

MD5 and SHA256 are currently supported.

### Load System Certificate

A certificate can be loaded from the local computer connected to the Nodegrid or from a remote server. If loading from the local computer, select the file, otherwise enter the URL of the remote server, as well as pertinent username and password.

Notice that when the certificate is applied, the web server is restarted and may disconnect active sessions.

The protocols FTP, TFTP, SFTP, SCP, HTTP, and HTTPS are supported.

#### Network Tools

This page provides essential network tools of "ping", "traceroute" and "DNS lookup", exactly as using the command line. Command output is displayed in the lower part of the page.

# Backup and Restore

#### Save Settings

Current configuration can be saved in the Ndegrid itself, to the local computer connected to the device, or to a remote server. Give any (meaningful) name to the configuration, it will be saved to the "/backup" directory.

Server address can be the IP address or hostname/FQDN. If using IPv6, use brackets [ ... ].

FTP, TFTP, SFTP, and SCP protocols are supported.

#### Restore Settings

Saved configuration can be loaded from the Ndegrid itself, from the local computer connected to the device, or from a remote server.

Server address can be the IP address or hostname/FQDN. If using IPv6, use brackets [ ... ].

FTP, TFTP, SFTP, SCP, HTTP and HTTPS protocols are supported.

# Network

The Network menu allows administrators to configure and adjust all network-related settings, like configuring the network, LTE, WIFI interfaces or configuring bounding or VLAN details.

# **Settings**

The Network Settings menu allows administrators to define the units host and domain name, configure Network Failover between multiple interfaces, enable IP Forwarding and to configure a loopback address.

#### Hostname and Domain Name

The units hostname and domain name can be defined in the Network Settings menu. Provide appropriate values for both settings.

#### Network Failover

The network failover option allows administrators to automatically failover between two to three different network interfaces.

For each failover setting can an administrator define the following settings:

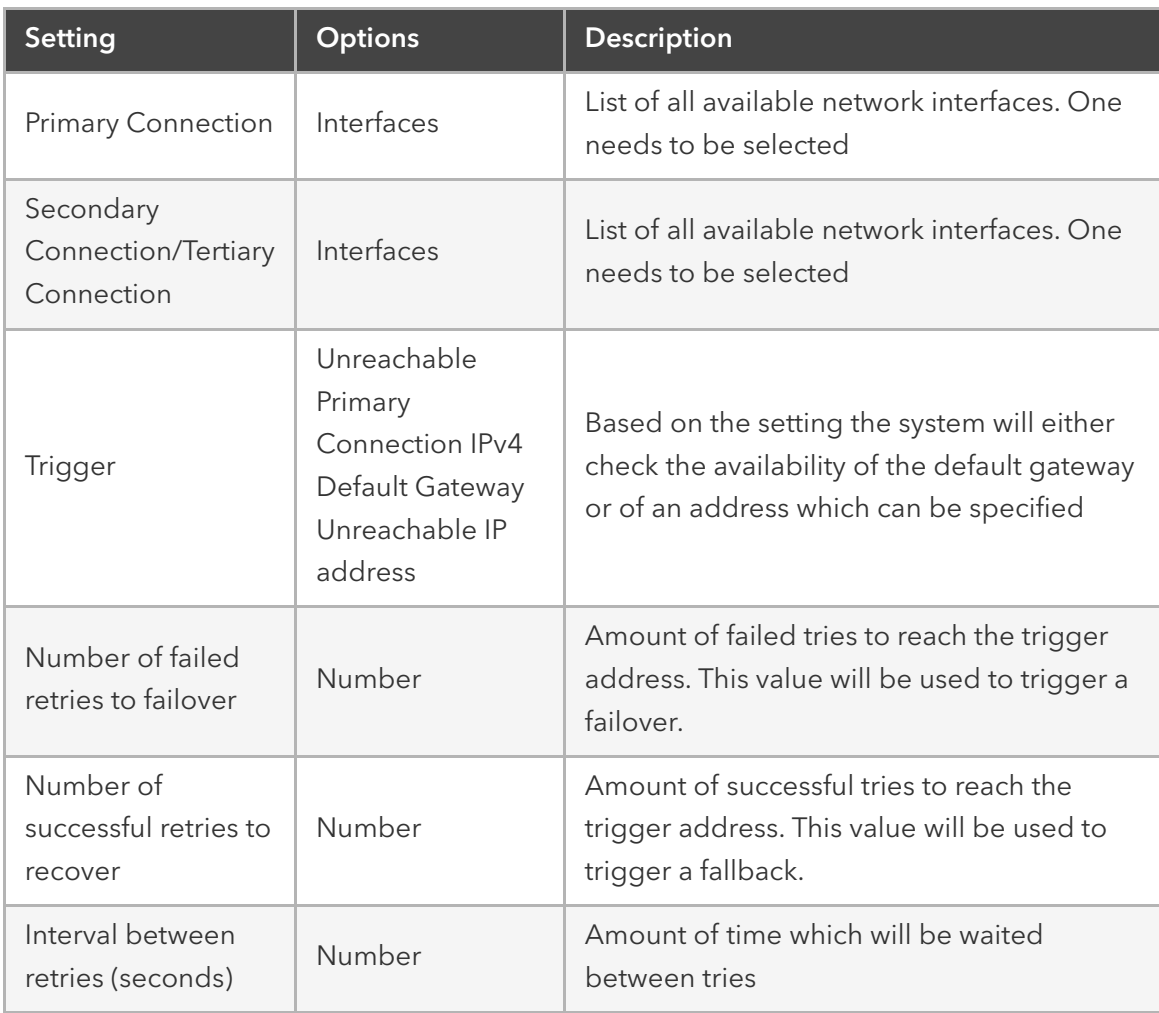

The system supports configuration of Dynamic DNS for the failover interfaces.

### IP Forwarding

IP Forwarding can be used to route network traffic between network interfaces. The behavior of the routing traffic can be further adjusted using firewall settings.

IP Forwarding can be enabled independently for IPv4 and IPv6.

### Loopback Address

The Nodegrid system allows configuring a Loopback address for IPv4 and IPv6 if required. The address configured is assigned with a bitmask of /32 (IPv4) or /128 (IPv6).

# Network Connection Configuration

The network connection configuration allows administrators to edit, to add and delete existing network configurations. The Nodegrid solution will automatically add all existing physical interfaces. The following physical interfaces exist, depending on the model.

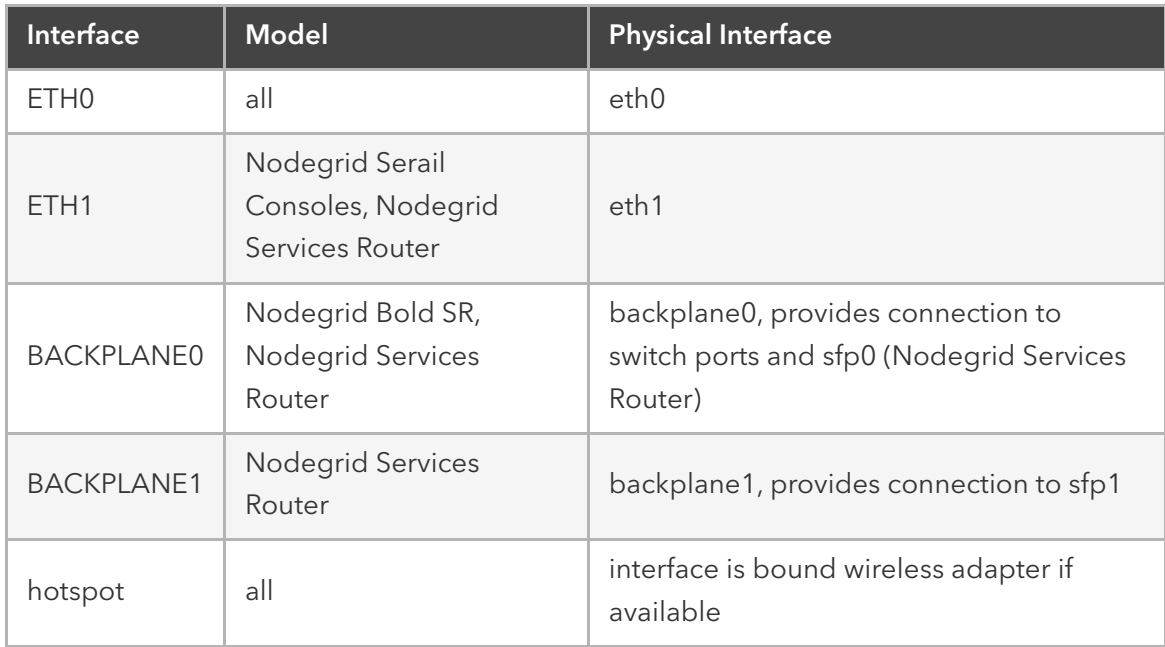

For each interface can the administrator define the following settings

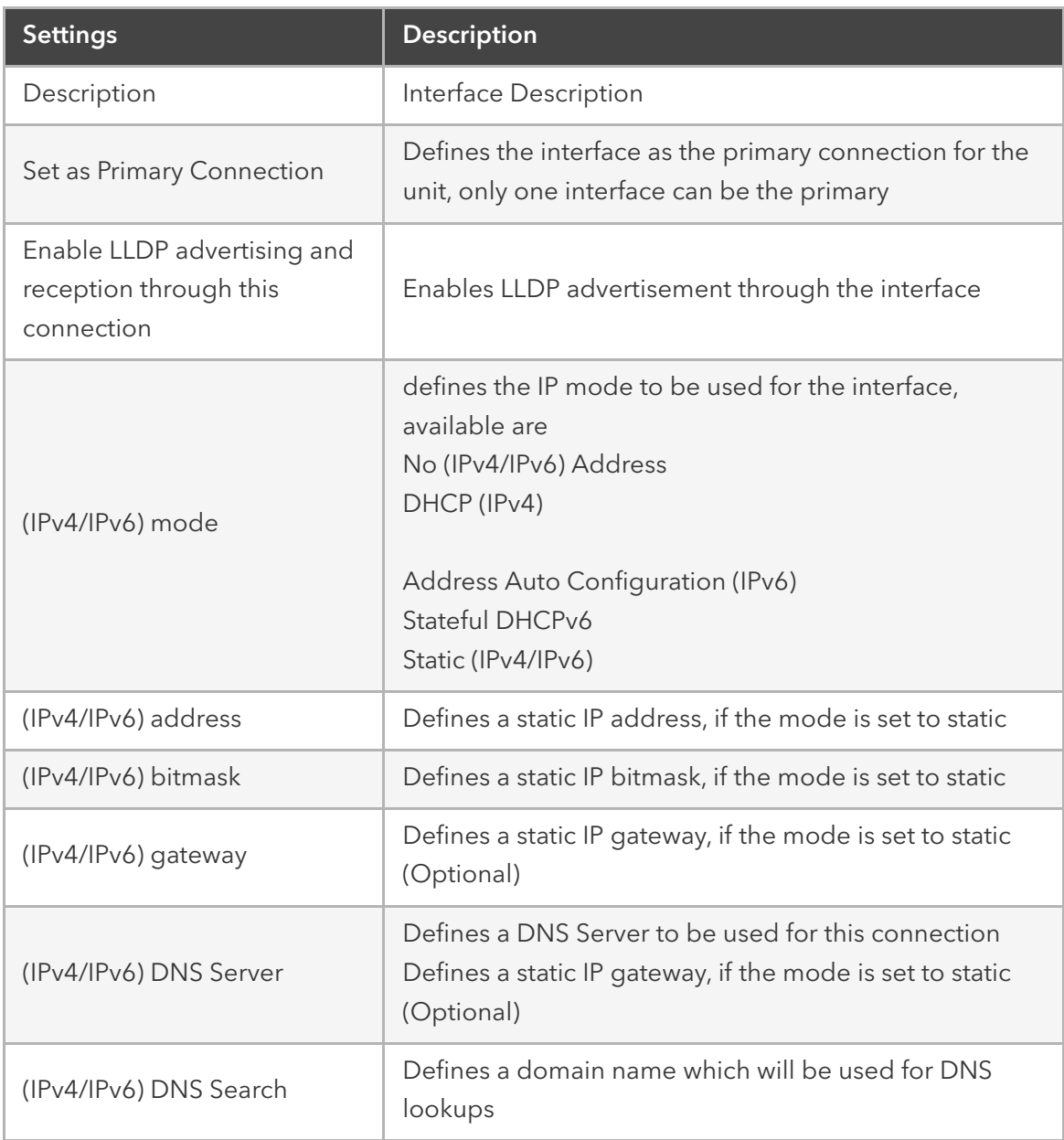

In addition, to the existing physical interfaces, additional interfaces can be defined, which allow for more advanced configuration options. The following interface types are supported.

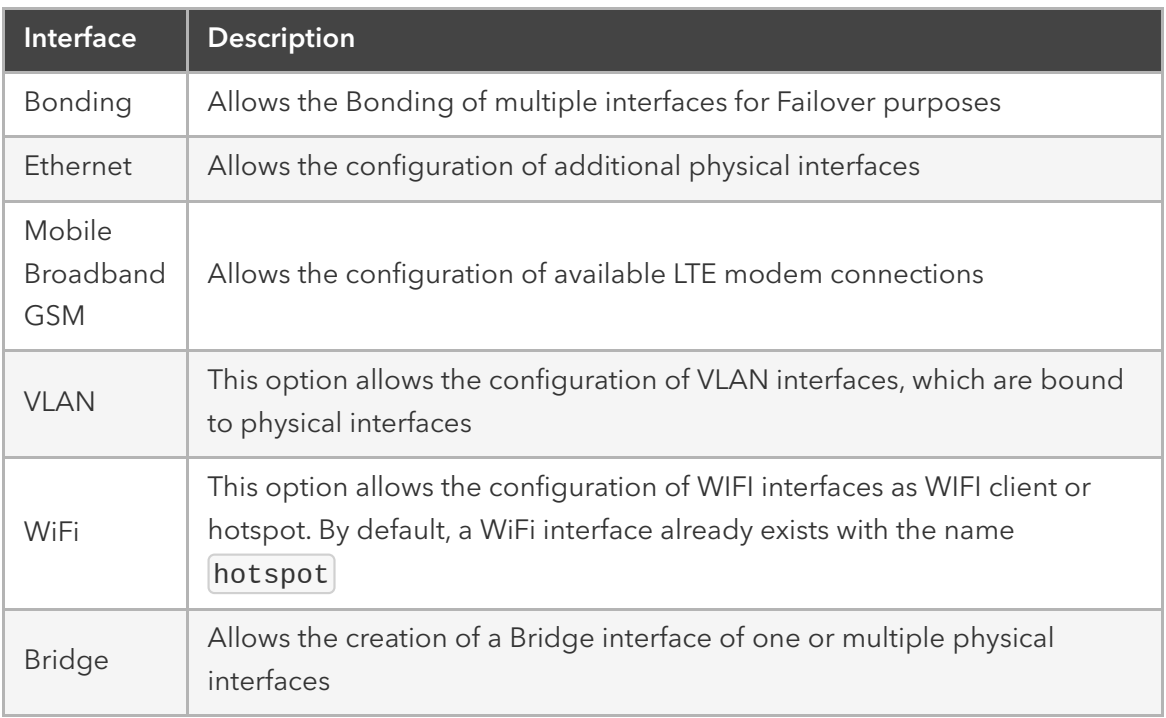

### Bonding Interfaces

Bonding interfaces allow the system to bond two physical network interfaces to one interface. All physical interfaces in the bond will then act as one interface. This allows for an active failover between the two interfaces in case a physical connection to an interface is interrupted. The built-in feature *Network Failover* can be used for the same purpose. The main difference is that the build in feature *Network Failover* works on the IP layer and allows for more functionality, instead, a bonding interface works on the link layer.

Note: The build function *Network Failover* and Bonding can be combined.

For each bonding interface can the administrator define the normal network settings, like IP address, Bitmask, etc.. and the following specific settings
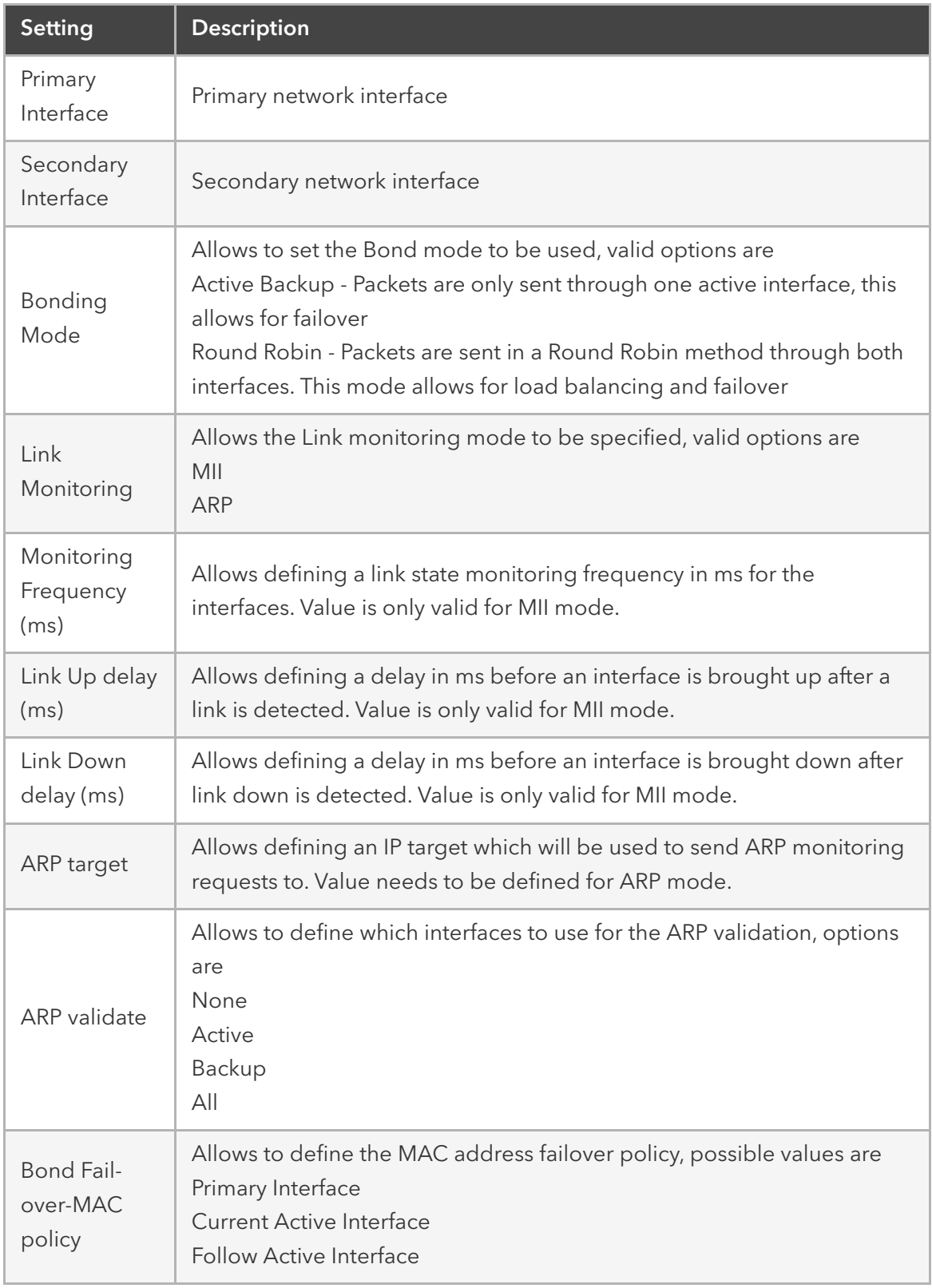

## Ethernet Interfaces

Additional Ethernet interfaces can be added and configured after additional physical interface where added to the system. This might be the case with a Nodegrid Manager installation, where the system might have more than two interfaces to better support network separation.

## Mobile Broadband GSM Interface

Mobile Broadband interfaces can be configured when a mobile broadband modem is available to the unit. The Nodegrid Services Router and Nodegrid Bold SR support built-in modems. For all other units, external modems can be used. The created interfaces allow the system to establish an internet connection which is most commonly used for failover options. Users and remote systems can as well directly access the device through a mobile connection if this is supported by the ISP.

Note: The build in modems support Active-Passive SIM failover. The settings for SIM-2 are only supported for the build in modems

For each Mobile Broadband GSM interface can the administrator define the normal network settings, like IP address, Bitmask, etc.. and the following SIM specific settings, these settings are ISP specific and should be requested from the ISP before configuring the modem connection.

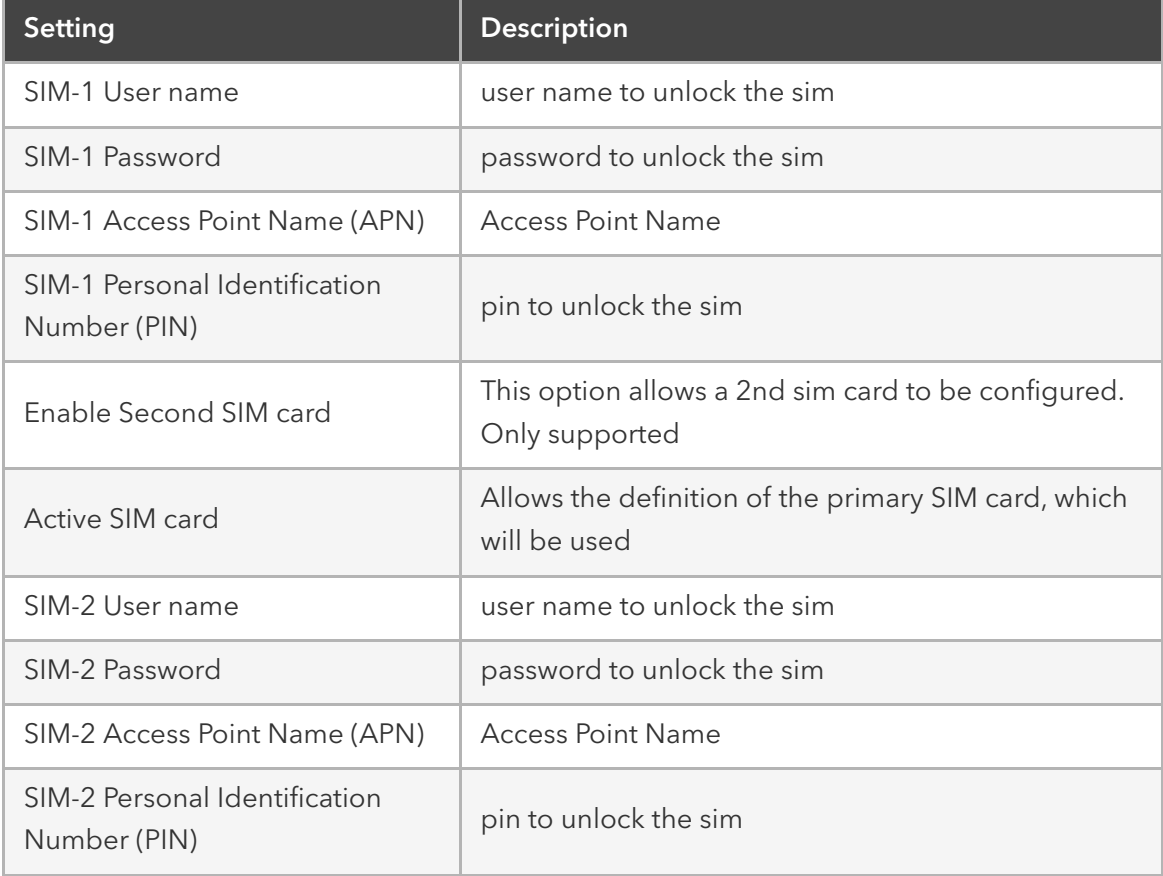

## VLAN Interface

VLAN Interfaces allow the Nodegrid system to natively tag network traffic with a specific VLAN ID. For this, a VLAN Interface needs to be created. The VLAN interface will behave and allows the same settings as any other network interface on in Nodegrid solution. The new interface will be bound to a specific physical interface and the administrator as the ability to define the VLAN ID.

## WIFI Interface

The Nodegrid solution supports the use of a Nodegrid as a WiFi client or access point. For this, a compatible WiFi module needs to be installed.

### WIFI Access Point

By default, a  $\vert$  hotspot interface is defined which will configure the Nodegrid solution as an access point if a WiFi module is present.

To use the Nodegrid as an Access Point change the existing values to the desired new values

## WIFI Client

To use the Nodegrid a WiFi client is it required to disable the existing not spot connection, by navigating to its settings and to disable the option Connect Automatically. Ensure that the hot spot interface is down at this point.

After this, a new WiFi interface can be created which will allow the Nodegrid to act as a client

## WIFI Settings

The Wifi configuration currently supports No Security or WPA2 Personal security configuration options.

The following WiFi specific settings are available

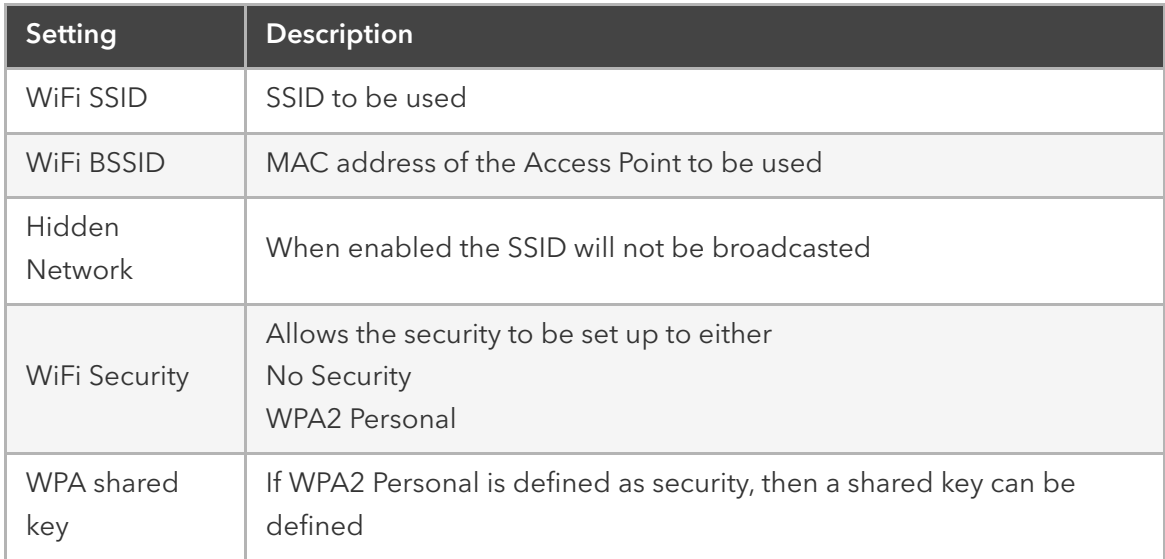

## Bridge Interface

Bridge Interfaces all the system to create a virtual switch which crosses one or more interfaces. The switch is completely transparent to the network interfaces and does not require any additional setup. The most common use for a bridge network is together with NFV's as bridge interfaces provide easy network access for any NFV running on the Nodegrid solution, with the outside as well as with the Nodegrid system itself.

Bridge network interfaces allow the same network configuration options as all Ethernet interfaces, further to this can the following options be defined.

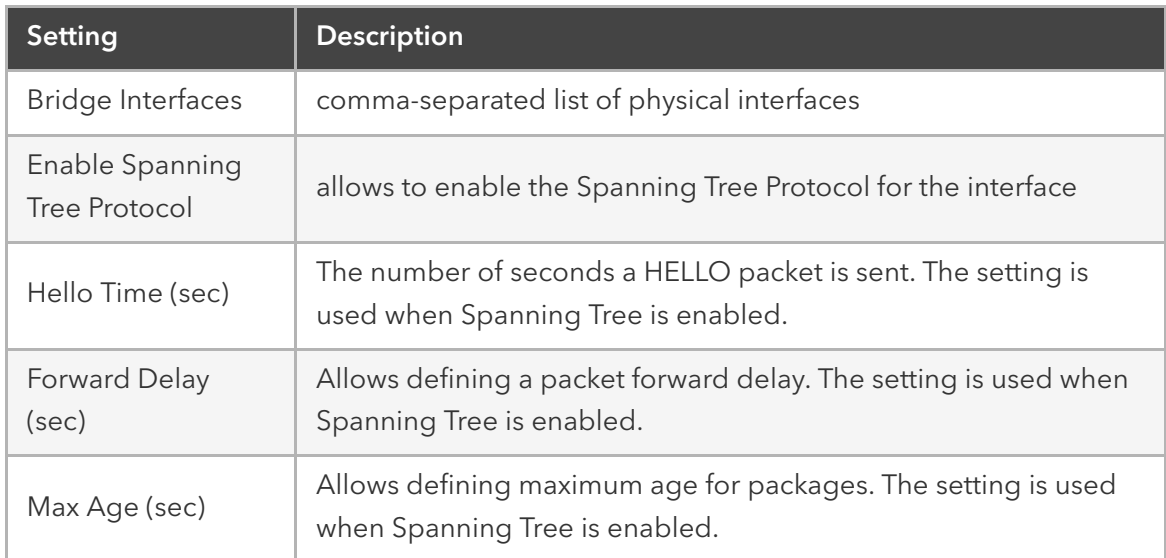

## Analog Modem Interface

The analog modem interface allows administrators to configure an existing analog modem and the required PPP connection details. To configure this option successfully a supported analog modem needs to be connected to the Nodegrid system.

The following settings can be configured

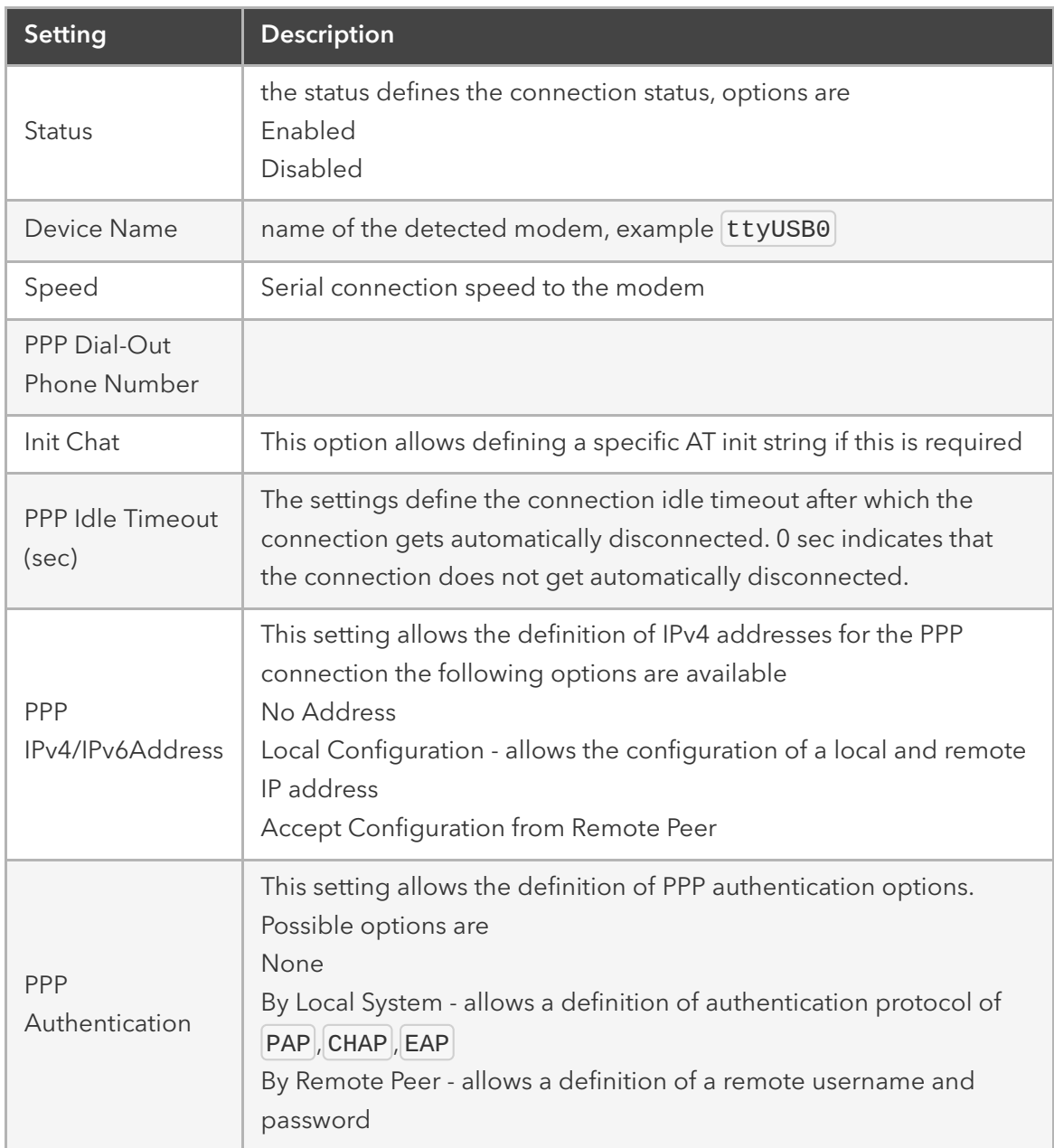

## Static Routes

The static routes feature allows the definition and management of static routes. Routes can be created for IPv4 and IPv6 and are assigned to specific network interfaces. The following options exist

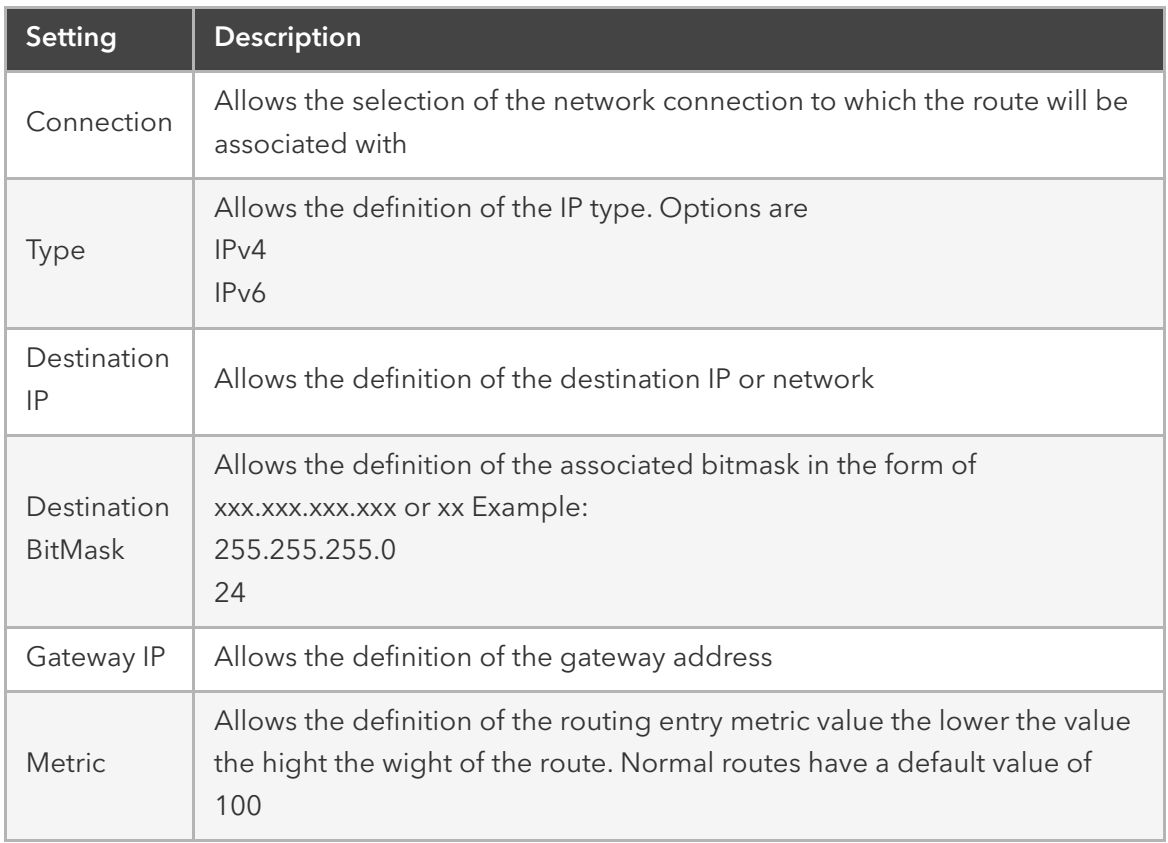

## Manual Hostnames

The hostname feature allows the configuration and management of manual hostname definitions, which is equivalent to entries in the host's file.

The following options exits

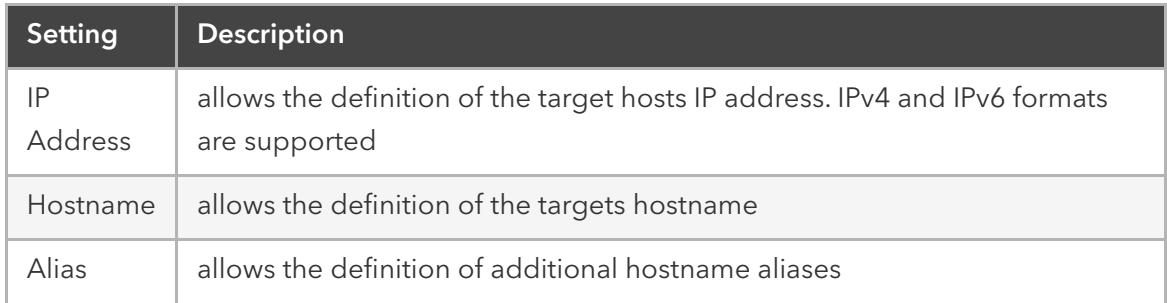

## DHCP Server

The DHCP function allows the configuration and management of a DHCP server for target devices. The DHCP server is by default not configured and not active. After a DHCP scope is defined, the system will start serving IP addresses to all target devices which are connected to the interface which matches the general DHCP scope.

The configuration of the DHCP server is a two-step process. In the first, the general DHCP scope and configuration is configured and created. In the 2nd step can IP address ranges (Network Range) be defined which will be used to server IP addresses as well as IP address reservations (|Hosts|) for specific hosts.

The following options exist

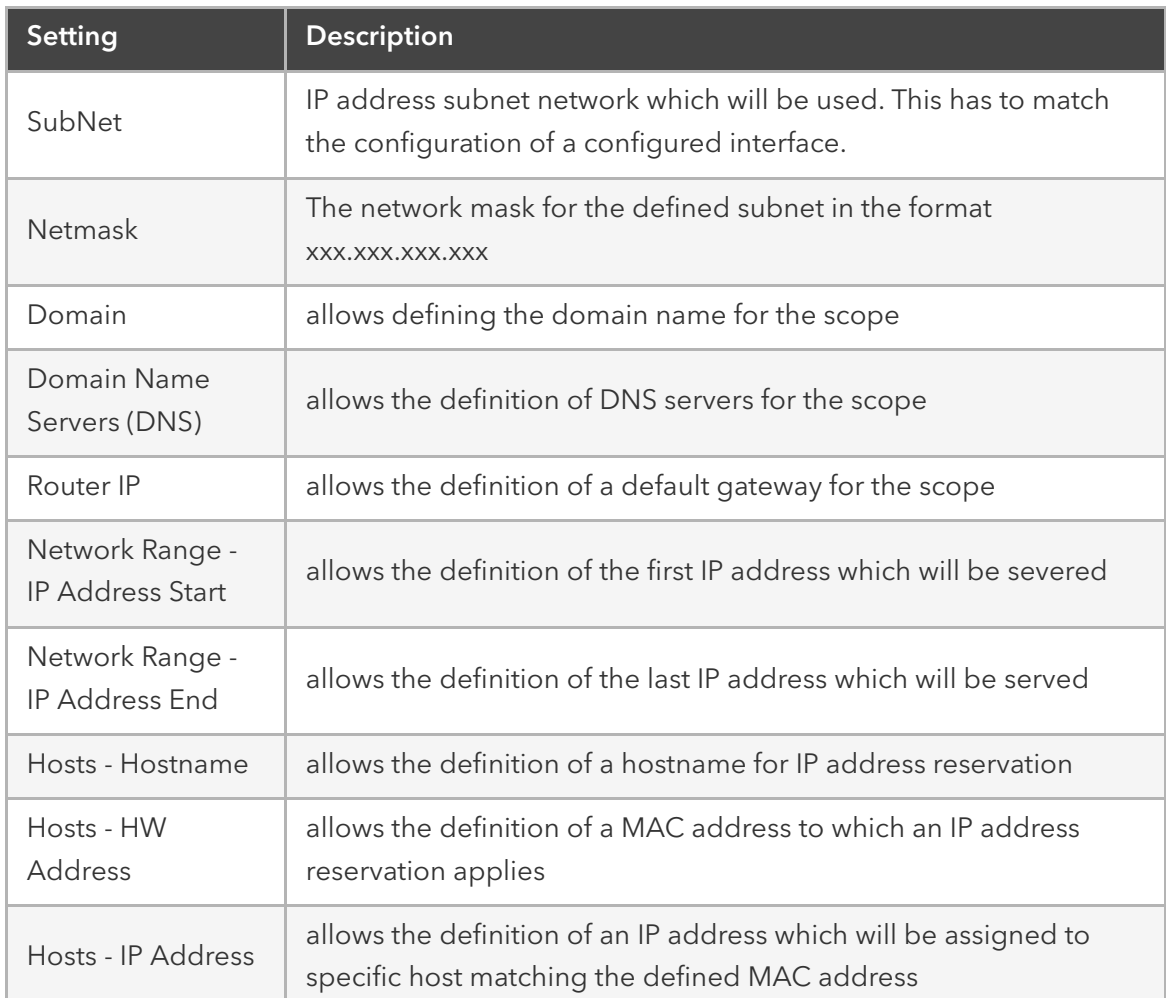

## Network Switch Configuration

The Nodegrid Server Router appliance enables users to configure the built-in network switch. Allowing for advanced network configuration for each network enable card and port. Currently supported functions include the enabling and disabling of individual ports and creation of tagged (access) and untagged (trunk) ports.

Each card which provides network connectivity, Backplane 0/1 and SFP0/1 are directly connected to the switch. The interfaces Backplane0/1 and SFP0/1 are active by default and can be used to provide or consume ZTP, PXE and DHCP requests by default. All other network interfaces are disabled by default.

All ports belong to VLAN1 and provide by direct communication between all enabled interfaces, with the exception of Backplane1 and SFP1 which belong to VLAN2.

## Switch Interfaces

The switch interfaces provide an overview of all switch ports, their current status and allow to enable, disable, show the current VLAN associations (Tagged and Untagged) and to configure Port VLAN IDs.

The Port VLAN ID will be assigned to all incoming untagged packets. The Port VLAN ID will then be used to forward the packets to other ports which match that VLAN ID.

The switch port interface will clearly identify the VLAN interfaces to which a port belongs. On most common scenarios a port is either an untagged port which is the equivalent to an access port or a tagged port which is the equivalent to a trunk port.

## VLAN Configuration

The VLAN options allow administrators to create, delete and manage VLAN's and assign ports to them as needed. By default VLAN 1 and VLAN 2 exist. All ports belong by default to VLAN 1 with the exception of BACKPLANE1 and SFP1 which belong by default to VLAN2.

## Untagged/Access Ports

To assign a port to a specific VLAN as an untagged or access port can be done by enabling the port and by then changing the PORT VLAN ID to the desired VLAN. By doing this the port will automatically be assigned to VLAN and untagged port.

Note: the VLAN needs to exist before the port can be assigned to it

## Tagged/Trunk Ports

Tagged ports allow incoming packets to carry already VLAN tags. Tagged ports will accept any packet which belongs to an assigned VLAN. They are mostly used to create a trunk connection between multiple switches. To assign a port as a tagged port a minimum of 1 VLAN needs to to be added to a port as tagged VLAN. This can be done through the VLAN configuration. The Port VLAN ID for a tagged port should match one of the assigned VLANs or should be blank. In this case, no untagged traffic will be accepted by the port.

Note: the VLAN needs to exist before the port can be assigned to it

## Backplane Ports

the backplane settings control the switch interfaces which are exposed to the Nodegrid platform directly. In order for the Nodegrid to communicate with any of the existing switch ports or VLANs at least one of the backplane interfaces has to be part of the specific VLAN. The backplane settings display again the current VLAN associations and allow to set the Port VLAN ID's for the backplane interfaces.

## VPN

The Nodegrid solution supports multiple VPN options, which allow the system to act as VPN servers or Clients in a variety of different scenarios. The system currently supports SSL VPN CLient and Server options as well as IPSec configuration options for a host to host, site to site and others.

## SSL VPN

Nodegrid supports a wide variety of SSL configuration option and the system can act as either an SSL Client or SSL Server depending on the customer configuration and security needs.

## SSL VPN Client

The SSL VPN client configuration option is mostly used for failover scenarios, whereby a main secure connection fails over to a less secure connection type. The VPN tunnel is then used to secure the traffic between the sides. When the Nodegrid is configured as an SSL VPN client, the configuration gets bound to a network interface (optional) and the VPN tunnel will automatically be established as soon as the bounded interface is starting. Multiple Client configurations can be added supporting different connection and interface details.

Note: Depending on the configuration multiple files are required, which have to be present before the configuration can be completed. All files need to be placed in /etc/openvpn/CA

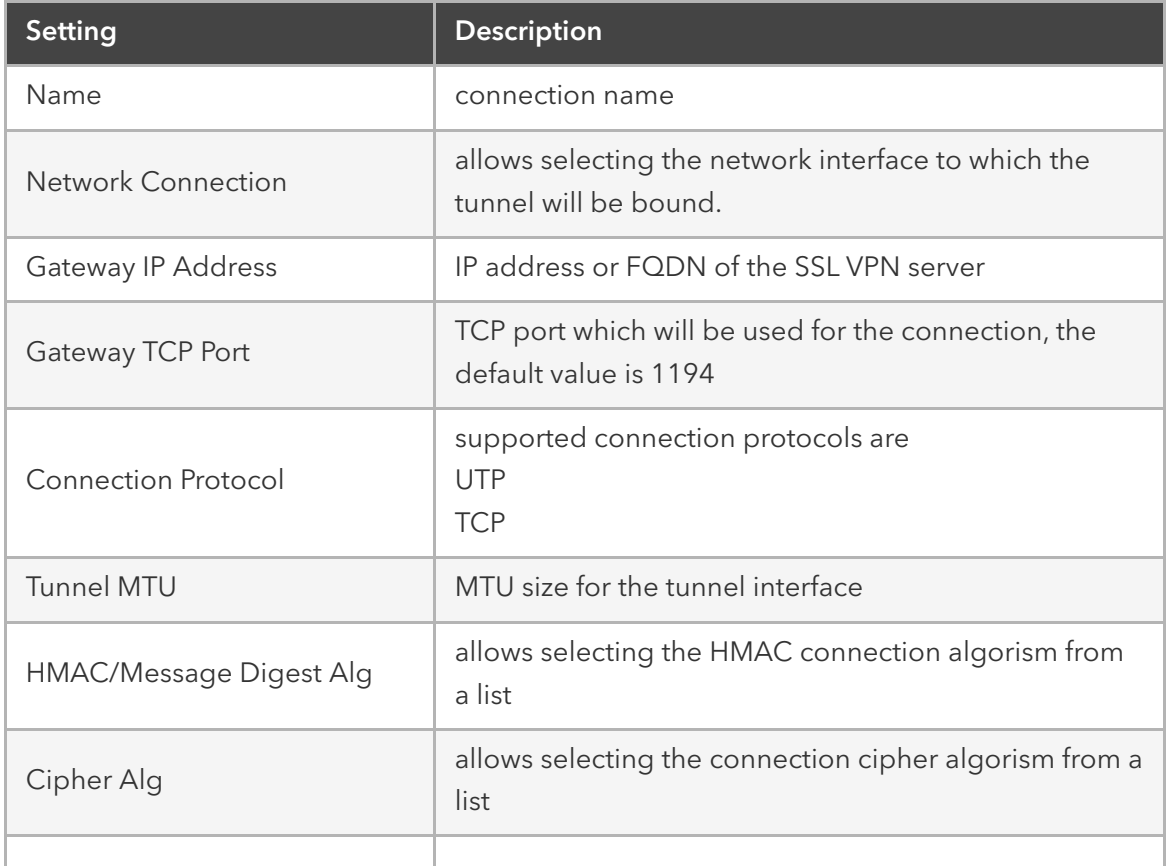

The following options exist for the Client configuration.

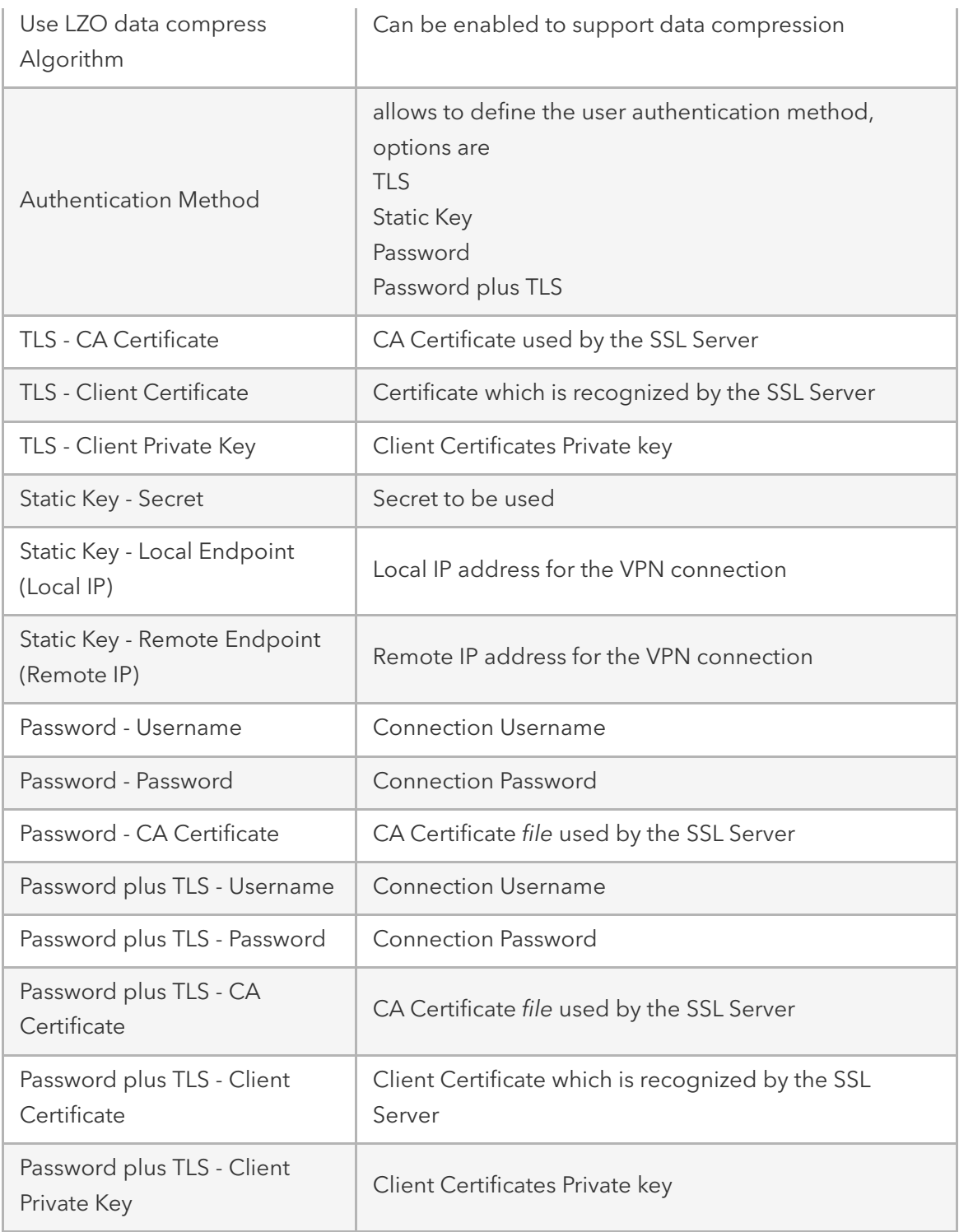

### SSL VPN SERVER

The Nodegrid can be configured to act as an SSL VPN server. By default the server is disabled. After the server is configured and started provides the *SSL Server Status* page an overview of the general server status and connected clients.

Note: Depending on the configuration multiple files are required, which have to be present before the configuration can be completed. All files need to be placed in /etc/openvpn/CA

The following server configuration options exist

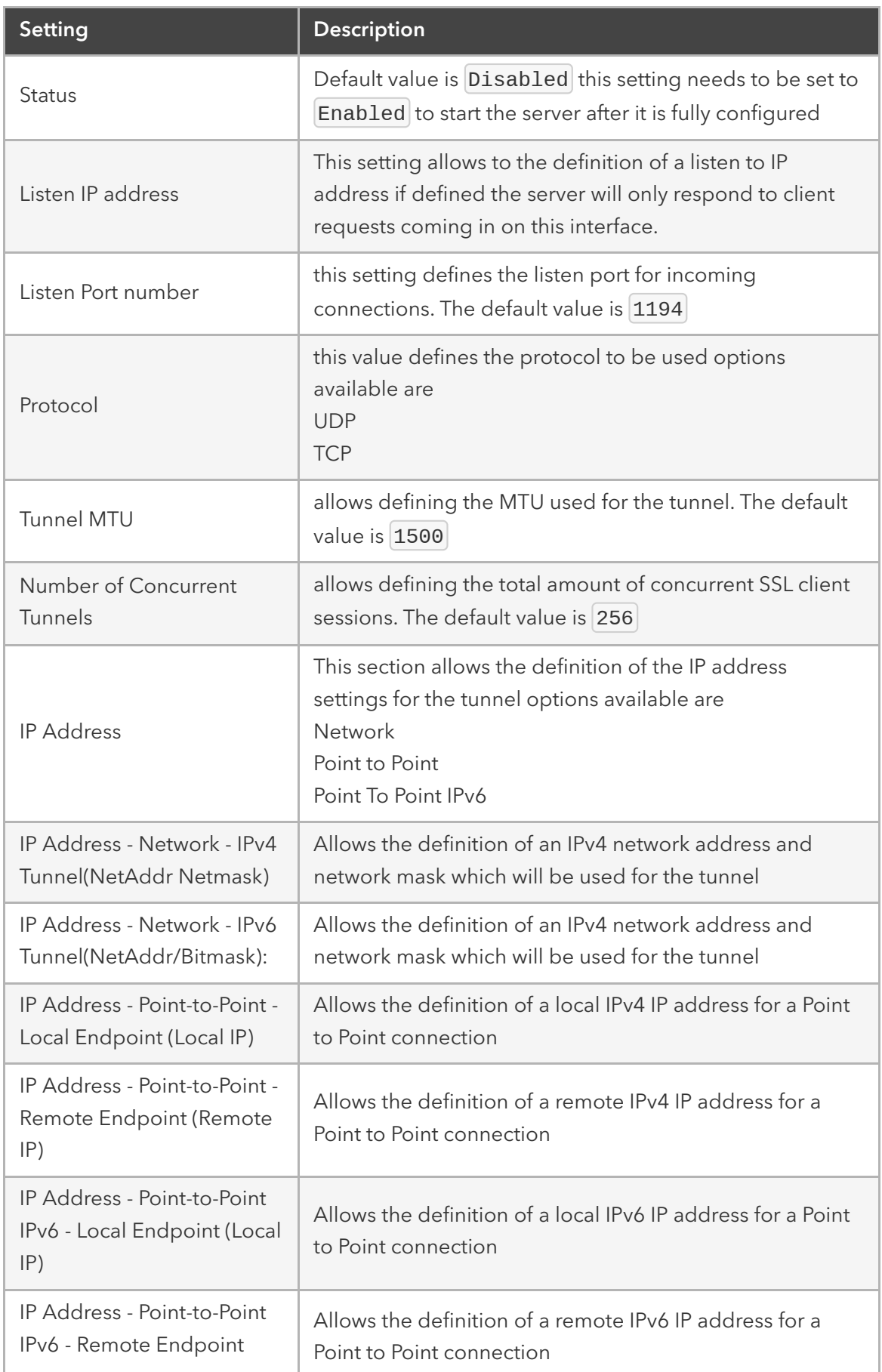

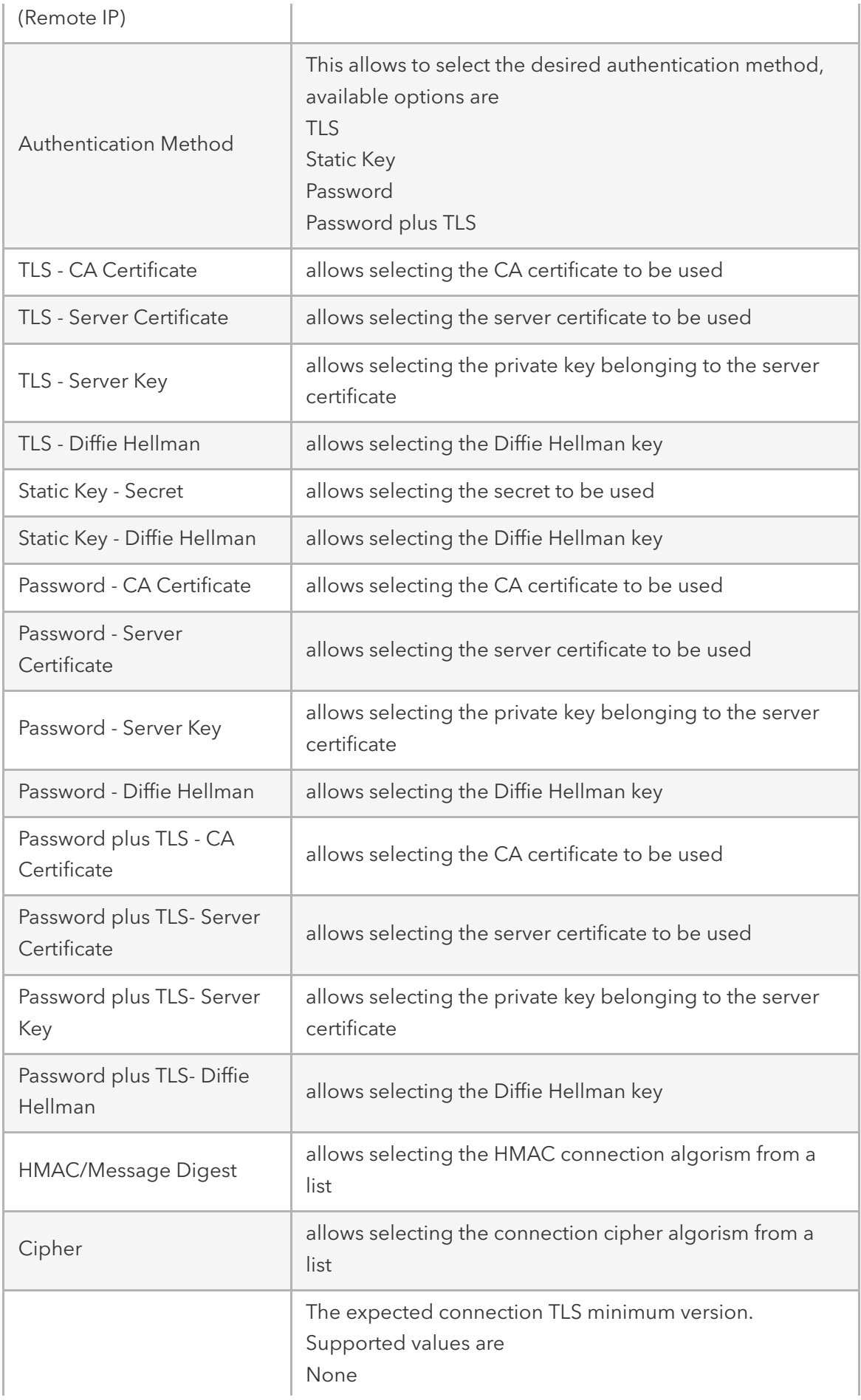

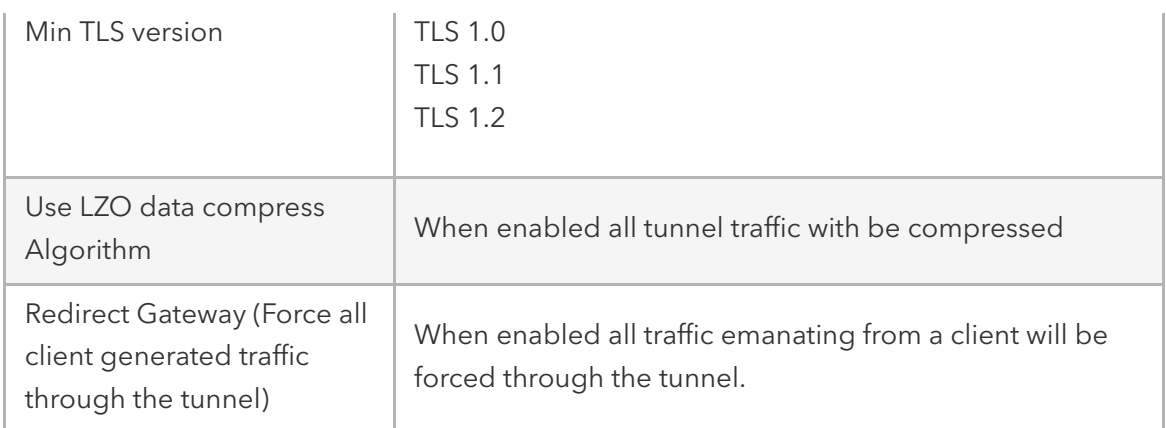

### IPSEC VPN

The Nodegrid solution supports the configuration of IPSec tunnels. The system supports a variety of configuration options for a host to host, host to site, site to site and roadwarrior configurations.

Note: As the Nodegrid node will be directly be exposed to the Internet. Is it strongly recommended to secure the appliance. Built-in features can be used for this like:

- Configuring Firewall
- Enabling Fail-2-Ban
- Changing all default passwords with strong passwords
- Disabling services which are not required

## Authentication Methods

Multiple Authentication methods are available together with IPSec and the Nodegrid solution. Some of these are very easy to implement, like Pre-Shared keys and RSA keys but offer limited flexibility in larger setups while certificates required more initial configuration and setup but offer the flexibility and consistency to easily manage and maintain larger setups.

## Pre-shared Keys

Pre-shared Keys is a simple and the least secure method to secure an IPSec connection. Preshared keys are a combination of characters which represent a secret. Both nodes need to share the same secret. Nodegrid supports pre-shared keys with a minimum length of 32 characters. The maximum length is much higher but due to compatibility reasons with other vendors, we will use a length of 64 bit for the examples below. In general, the longer the pre-shared is the more secure it is.

## RSA Keys

RSA Keys or Raw RSA keys are commonly used for static configurations between single or a small number of hosts. The nodes manually configured to have each other's RSA keys as part of the configuration.

## X.509 Certificates

X.509 Certificate authentications are typically used for larger deployments with a small to a large number of nodes. The RSA keys of the individual nodes are signed by a central Certificate Authority (CA). The Certificate Authority is used to maintain the trust relationship between the nodes including revocation of trust for specific nodes. The Nodegrid solutions support for this purpose public and private CA's. Further to this can the Nodegrid Solution be used to host and manage its own Certificate Authority for the purpose of the IPSec communication.

#### Connection Scenarios

IPSec supports many different connection scenarios, starting from communication just between 2 nodes to communication of one node to multiple nodes, communication limited just to the nodes involved or expanding beyond the directly involved nodes to the networks access able behind the nodes. Due to the multitude of communication options, examples are provided for some of the most common scenarios.

#### Host to Host

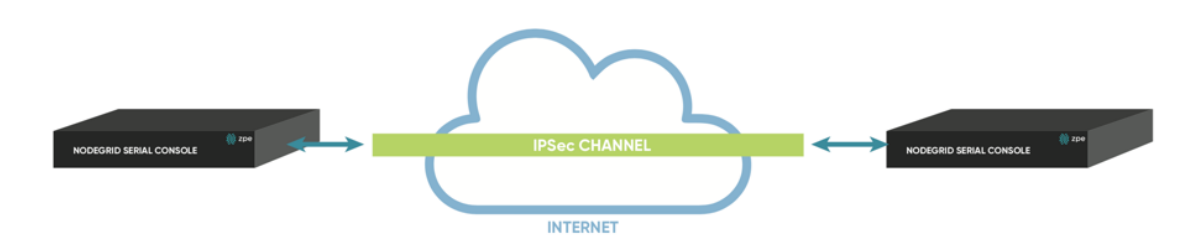

Host to Host communication means that 2 nodes have a VPN tunnel open which connects them directly. The communication which is exchanged through the tunnel is limited to direct communication between them. None of the packages will be routed or forwarded. This is essentially a point to point communication between 2 nodes.

#### Host to Site

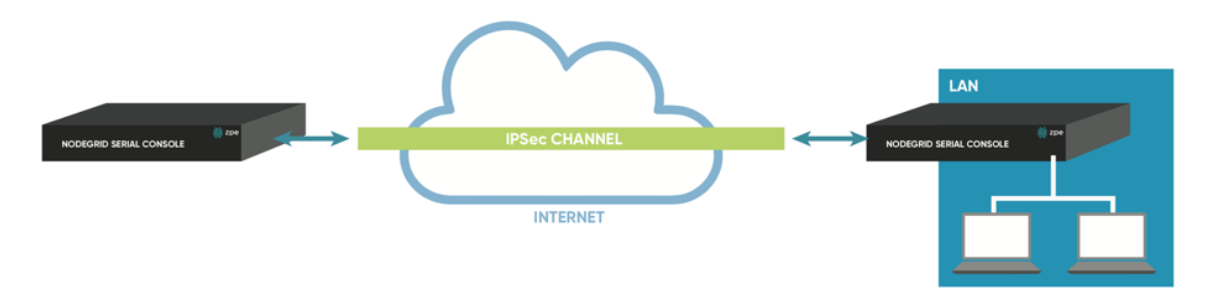

In a Host to Site communication scenario one node establishes a VPN tunnel to a 2nd node. Communication is limited on one site to the specific node and on the other side to all devices in a range of subnet which is accessible by the 2nd node

#### Site to Site

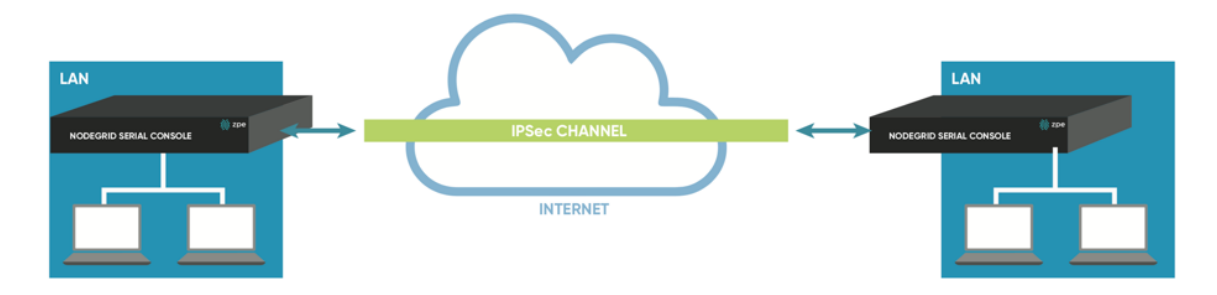

In a Site to Site communication, the tunnel is as before established between 2 nodes, communication is allowed to specific the subnet on both sides, allowing for communication between devices on either side of the connection.

#### Host to Multi Site

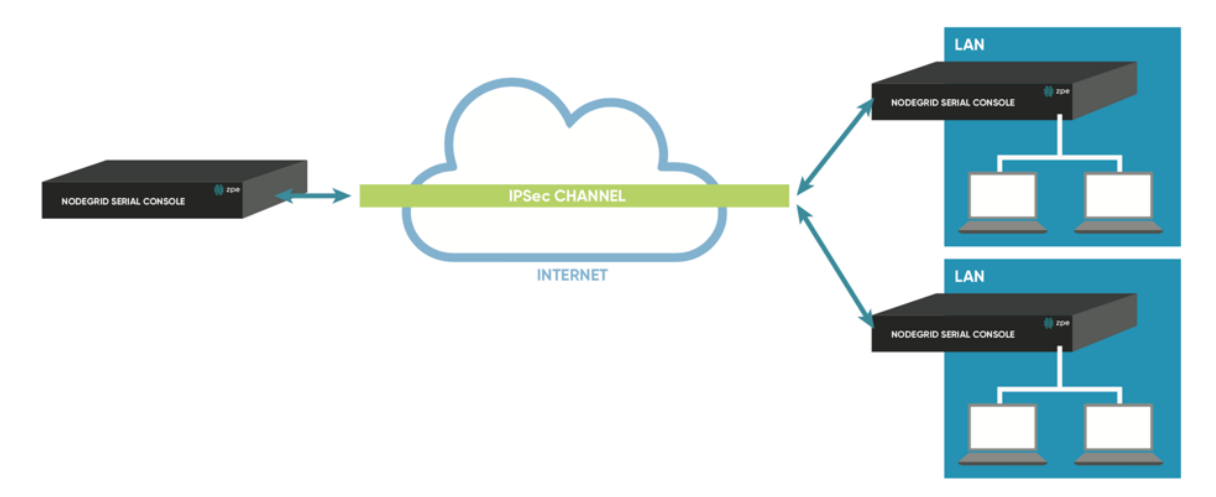

Multi-Site communication scenarios can be created by either creating individual VPN connections between hosts or by specific multi-site configurations. The later greatly improve scalability and manageability of the connection setup

As the name indicates allows a Host to multi-site communication multiple nodes to connect to the same node. A typical scenario for this would be that remote offices have a VPN connection to the main office. In this specific scenario would the communication be limited to the one node and devices on specified subnets in the remote locations.

#### Site to Multi Site

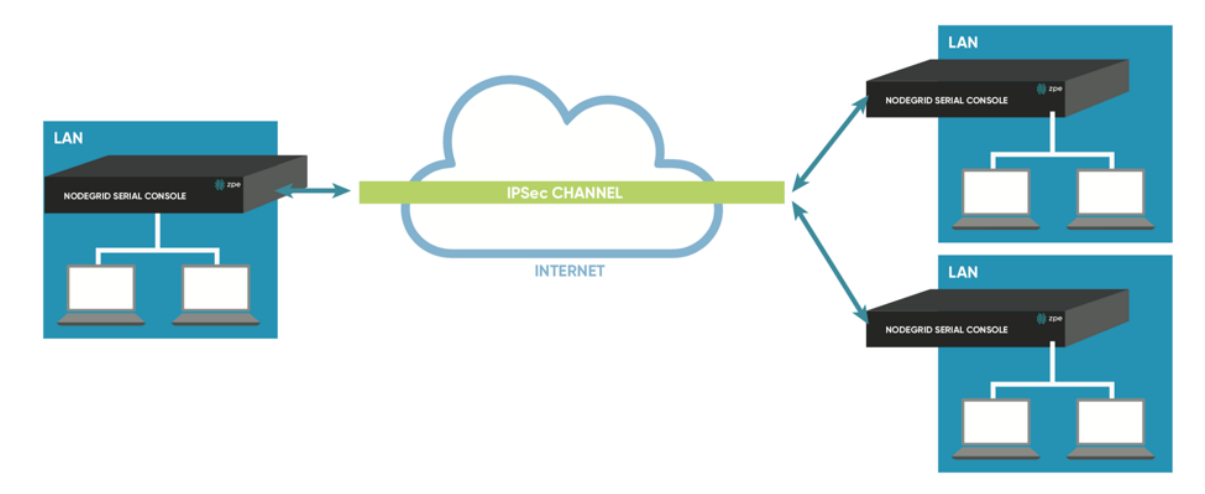

This scenario is probably the most common form for enterprise VPN setups. It is similar to the Host to multi-site option but communication is allowed to the specific subnet on either side, whereby the West node would have access to all specified subnet on any of the sites but the remote sites have only access to subnet exposed by the West node.

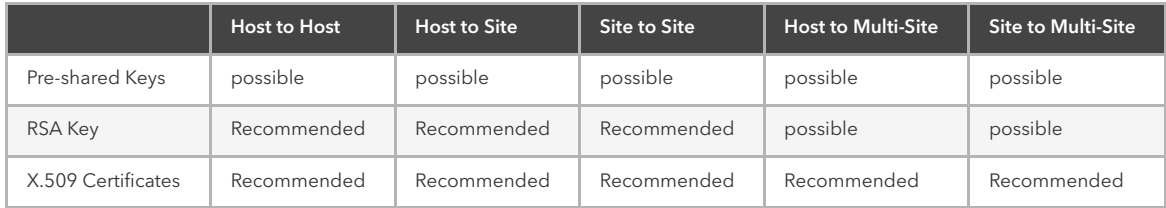

### Configuration of IPSec

This section outlines the general configuration steps which can be used to configure the desired connection.

- Prepare the Nodegrid. See: [How to Prepare a Nodegrid Node for IPSec](https://deskportal.zoho.com/portal/zpesystemsinc/kb/articles/how-to-prepare-a-nodegrid-for-ipsec-3-5-2018-1)
- Ensure that one of the authentication methods is prepared
	- [How to create Pre-shared Keys for IPSec\]\(https://desk.zoho.com/portal/zpesystem](https://desk.zoho.com/portal/zpesystemsinc/kb/articles/how-to-create-pre-shared-keys-for-ipsec) sinc/kb/articles/how-to-create-pre-shared-keys-for-ipsec)
	- [How to create RSA Keys for IPSec\]\(https://desk.zoho.com/portal/zpesystemsinc/kb](https://desk.zoho.com/portal/zpesystemsinc/kb/articles/how-to-create-rsa-keys-for-ipsec) /articles/how-to-create-rsa-keys-for-ipsec)
	- [How to Create Certificates for IPSec\]\(https://desk.zoho.com/portal/zpesystemsinc/](https://desk.zoho.com/portal/zpesystemsinc/kb/articles/how-to-create-certificates-for-ipsec) kb/articles/how-to-create-certificates-for-ipsec)

Note: For Production environments, it is recommended to use RSA Keys or Certificate Authentication. Pre-Shared Keys are easy to set up and are a good starting point for test environments.

- Create an IPSec configuration file. Configuration Examples can be found here:
	- Pre-Shared Keys
		- [How to Configure IPSec Host to Host Tunnel with Pre-Shared Key](https://deskportal.zoho.com/portal/zpesystemsinc/kb/articles/how-to-configure-ipsec-host-to-host-tunnel-with-pre-shared-key)
		- [How to configure IPSec Host to Site tunnel with Pre-Shared Key](https://deskportal.zoho.com/portal/zpesystemsinc/kb/articles/how-to-configure-ipsec-host-to-site-tunnel-with-pre-shared-key)
		- [How to Configure IPSec Site to Site Tunnel with Pre-Shared Key](https://deskportal.zoho.com/portal/zpesystemsinc/kb/articles/how-to-configure-ipsec-site-to-site-tunnel-with-pre-shared-key)
- RSA Keys
	- [How to Configure IPSec Host to Host Tunnel with RSA Keys](https://deskportal.zoho.com/portal/zpesystemsinc/kb/articles/how-to-configure-ipsec-host-to-host-tunnel-with-rsa-keys)
	- [How to Configure IPSec Host to Site tunnel with RSA Keys](https://deskportal.zoho.com/portal/zpesystemsinc/kb/articles/how-to-configure-ipsec-host-to-site-tunnel-with-rsa-keys)
	- [How to Configure IPSec Site to Site Tunnel with RSA Keys](https://deskportal.zoho.com/portal/zpesystemsinc/kb/articles/how-to-configure-ipsec-site-to-site-tunnel-with-rsa-keys)
- Certificates
	- [How to Configure IPSec Host to Host Tunnel with Certificate](https://deskportal.zoho.com/portal/zpesystemsinc/kb/articles/how-to-configure-ipsec-host-to-host-tunnel-with-certificate)
	- [How to Configure IPSec Host to Site Tunnel with Certificate](https://deskportal.zoho.com/portal/zpesystemsinc/kb/articles/how-to-configure-ipsec-host-to-site-tunnel-with-certificate)
	- [How to Configure IPSec Site to Site Tunnel with Certificate](https://deskportal.zoho.com/portal/zpesystemsinc/kb/articles/how-to-configure-ipsec-site-to-site-tunnel-with-certificate)
- Distribute and exchange configuration files and Keys as required to all nodes
- Test the connection

For more detailed instruction on how t use IPSec with the Nodegrid solution, visit our [Knowledge Base.](https://deskportal.zoho.com/portal/zpesystemsinc/kb/zpe-systems-inc/ipsec)

# Authentication

Authentication is the process of validating who you are or who you claim to be, which is usually done using credentials. Credentials take most often the form of a username and password.

Authorization is the essential security part, that complements authentication. Once you are authenticated using your credentials, authorization determines what you have access to, e.g. certain directories, power or serial devices, etc.

Nodegrid has a built-in admin user account named '*admin*' with full access and rights to set all configurable aspects of the unit, network, security, authentication, authorization, devices to be managed, including other users. This special user account, '*admin*' cannot be deleted and it has the default password '*admin*'.

Note: For security reasons, administrators are strongly advised to change the default password during the first login by using the *Change Password* option on the pull-down menu under your username in the top right corner of the WebUI.

The Nodegrid platform fully the supports Authentication of local users and groups as well as external users and groups. External authentication of users and groups can be done through LDAP/AD, Tacacs+, Radius and Kerberos.

All users have access to all enabled managed devices by default. Fine Grain Authorisation can be enabled by selecting the option Device access enforced via user group authorization under Services .

Based on the groups they are assigned to, these users have limited access to Nodegrid Web portal management attributes. Privileges of users can be modified by setting profile and access rights in an authorization group. A user who belongs to the group *Admin* will have the same administrative privileges as the admin user. Each user must have a specific user account on Nodegrid or on an external authentication server. A user can be assigned to one or more authorization groups.

## Local Accounts

New local users can be added, deleted, changed and locked under Local Accounts in Security . Administrators can force passwords to be changed upon next login and set expiration dates for the user accounts. Regardless of activation options, users can change their own passwords at any time. This feature lists all users and their respective information.

- user name and password
- hash format password (optional)
- account expiration (optional)
- groups, the user is part of

### Manage Local Users

The Management of Local users can be archived under Security:: Local Accounts. The following options are available

- $\bullet$  Add New users can be added
- Edit Existing user settings can be changed
- **Delete** Existing users can be removed
- Lock |- Existing users can be locked, this will prevent users from login in, without removing the account
- Unlock Existing locked users accounts can be unlocked

### Add Local Users

- Navigate to Security:: Local Accounts, all local users are displayed
- Click on Add to display the Local User Information screen
- Enter a new user name and password
	- $\bullet$  if the password is in a hash format tick the Hash Format Password checkbox, see Hash Format Password below
- Optionally,
	- **•** enter Account Expiration Date
	- check the *Require password change at login time* checkbox
- To add the user to an available user group, choose the group name from the box on the left and then click Add. To remove a user group from the box, select it and click Remove
- Click Save.

## Hash Format Password

If you are an admin and prefer to not use plain password, using instead a hash format password, you can do so using this feature. This may be of special interest in using scripts, to avoids scripts containing or displaying actual passwords of the users.

It should be noticed, however, that this requires the hash password to be generated separately beforehand, using a hash password generator of your preference. Examples of popular hash generators in Linux are OpenSSL, chpasswd, mkpasswd, using MD5, SHA256, SHA512, etc..

The Nodegrid can also be used for this purpose, its own OpenSSL implementation. Example using Nodegrid's OpenSSL version

root@nodegrid:~# openssl passwd -1 -salt mysall Password: \$1\$mysall\$YBFr9On0wjde5be32mC1g1

Password Rules

All local user accounts are subject to password rules. These can be adjusted under Security::Password Rules, the administrator can set values for *password complexity* as well as *password expiration*, as a set of *minimum days*, *maximum days* and *warning days*.

The following settings can be adjusted

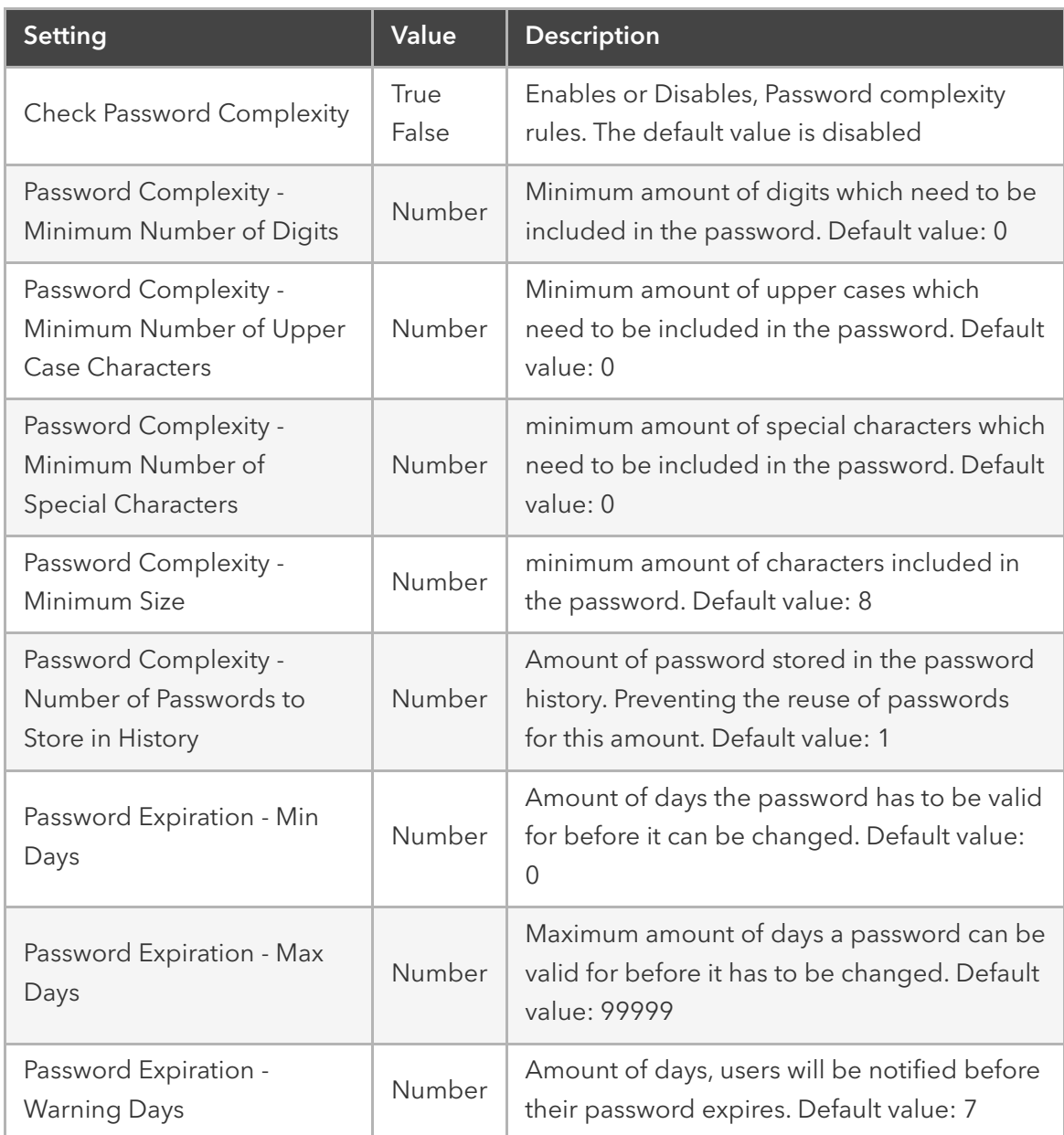

## **Groups**

Nodegrid uses user groups to combine multiple local and remote users into a single local group, which is then used to assign system-wide administrative roles/permissions like user permission and administrative permissions. Further, are groups used to grant access permissions to specific target devices. User Groups which are authenticated against external authentication provider are mapped to local groups, this will assign the remote groups the permissions of the assigned local group.

Should a user be a member of multiple groups then the combined access rights will take effect.

Administrators can add and delete groups, as well as change their permissions. When you log in to the Nodegrid for the first time, you will see two groups in the default configuration, Admin and Users, which can not be deleted.

## Manage Groups

The Nodegrid platform contains two default groups with default permissions. The admin grants the admin user full system and target access. The user group grants all members full access to all targets if Fine Grain Authorisation is disabled (default). When Fine Grain Authorisation is enabled then the  $|user|$  group members have no access to any target device by default.

Administrators can create, edit and delete groups under Security :: Authorization

## Create a User Group

- Go to Security:: Authorization to display all groups
- Click Add to enter the new group name and then Save

At this point, the group has been created to change its properties and permissions click on the group name.

### Add local users to a group

- Go to Security:: Authorization to display all groups
- Click on the name of the group you want to add members to
- Click on Members. This shows a list of members already in the group
- Click on Add to show a list of local users that can be added in the left box.
- Select the user and click on Add to move the selected user to this group, in the right box.
- Conversely, click on the Remove, to remove a selected user in this group and place it back to the local user's box.

## Assign system permissions and settings to a group

- Go to Security:: Authorization to display all groups
- Click on the name of the group you want to add members to
- Click on Profile

A user group can be assigned multiple additional system permissions. All groups have by default the user permission, granting them access to the Access table. Which will allow them to connect to target devices based on the specific target permissions.

The following system permissions can be assigned.

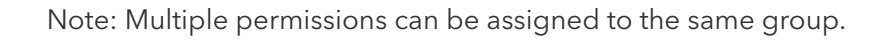

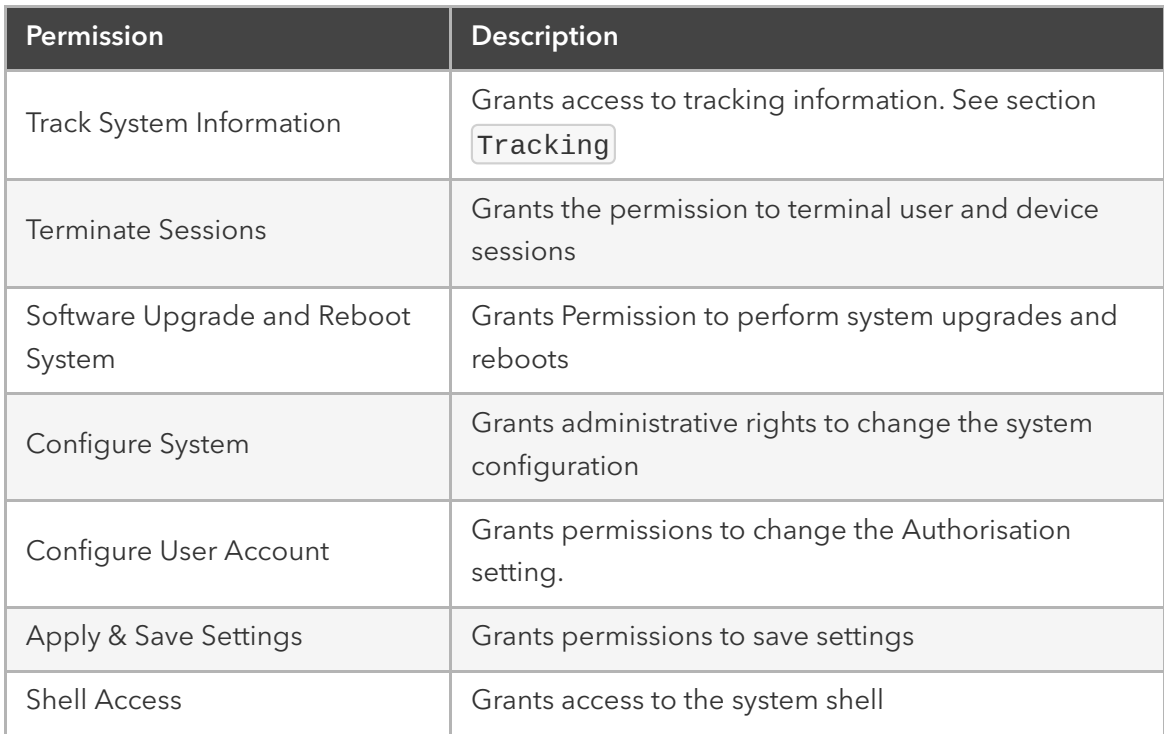

The following settings can be configured

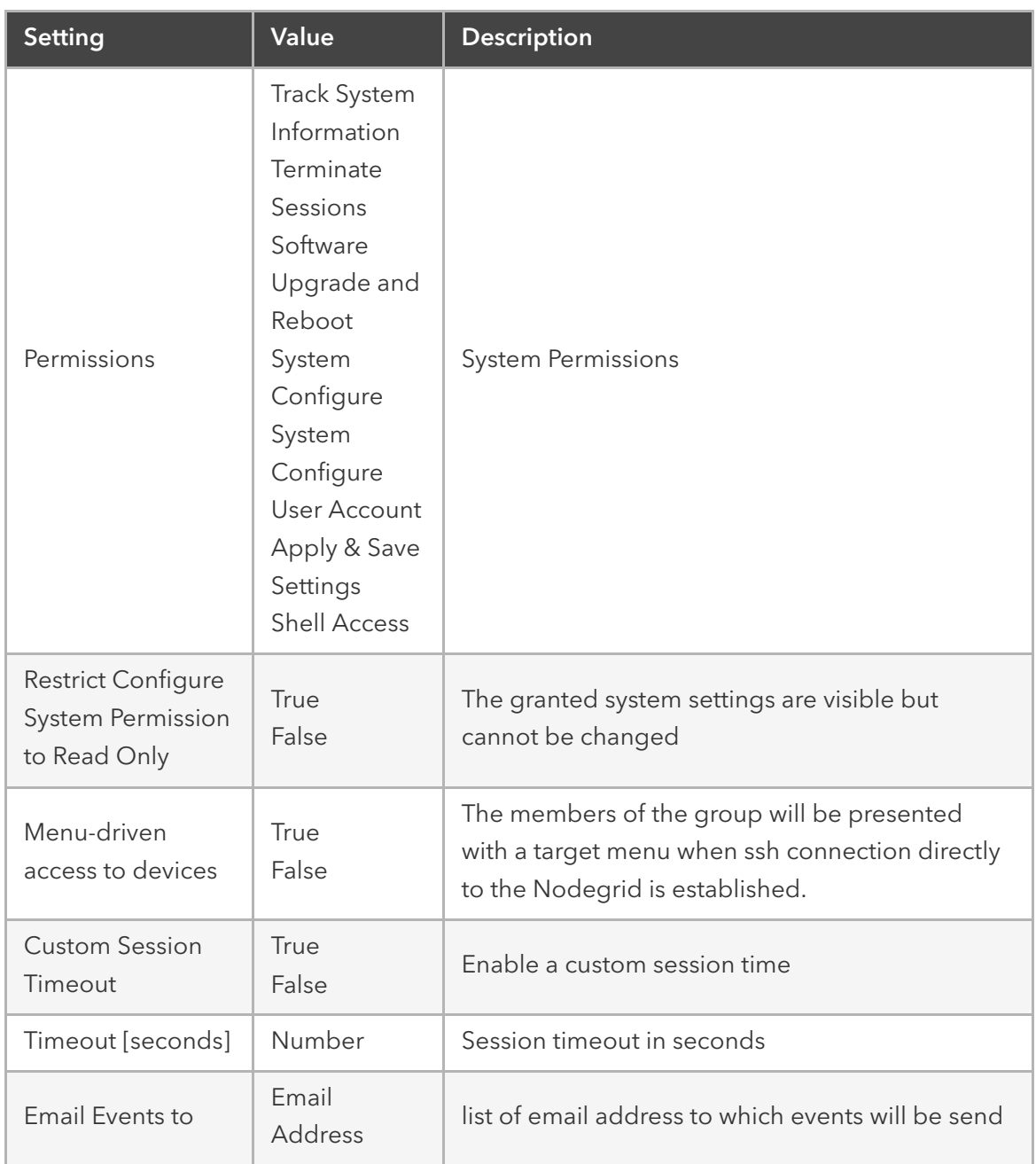

## Assign external groups

External groups need to be assigned to a local group. This will ensure that the remote group gets the correct permissions assigned. To assign an external group, follow the below steps

Note: This step is required for LDAP, AD, and Kerberos groups. Radius and Tacacs authentication provider offer other methods to link external groups/users to local groups.

- Go to Security:: Authorization to display all groups
- Click on the name of the group you want to add members to
- Click on Remote Groups
- List the external group names separated by a comma, which are to be assigned to the local group
- Click on Save

### Assign device permissions

In case Fine Grain Authorisation is enabled the permissions to access specific devices need to be assigned to groups. This is done by adding specific devices to a group and to set the appropriate access rights to the target. Multiple devices can be added at the same time and the access permissions can be set together.

Note: access permissions to control power outlets are granted through the **Outlets** permissions and not through Devices

Access permissions can be added ,deleted and edited for each group as necessary

- Go to Security:: Authorization to display all groups
- Click on the name of the group you want to add members to
- Click on Devices
- Click on Add
- To move managed devices from the available device list on the left to the list of authorized devices on the right, double click on the name or select the device and then click *Add.*
- Devices can be removed from the box on the right by double-clicking on the device or by clicking on the delete button after selecting the device to be removed
- Select desired device permissions
- click Save

The following access permissions can be assigned

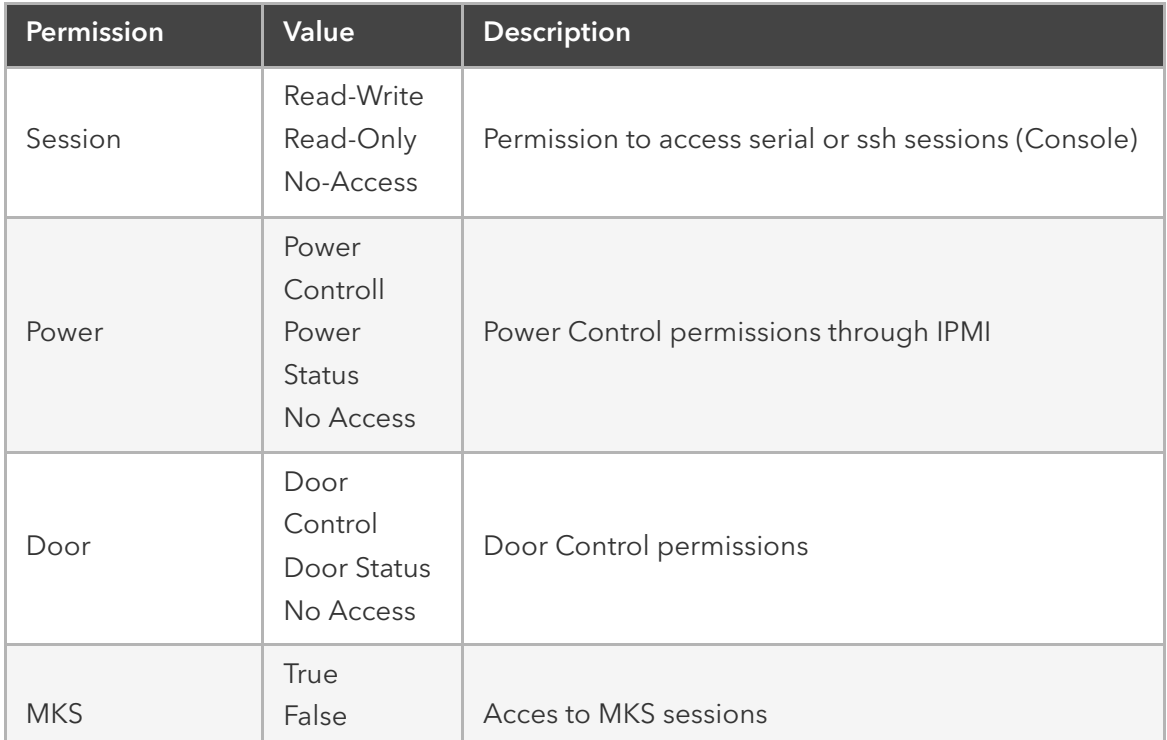

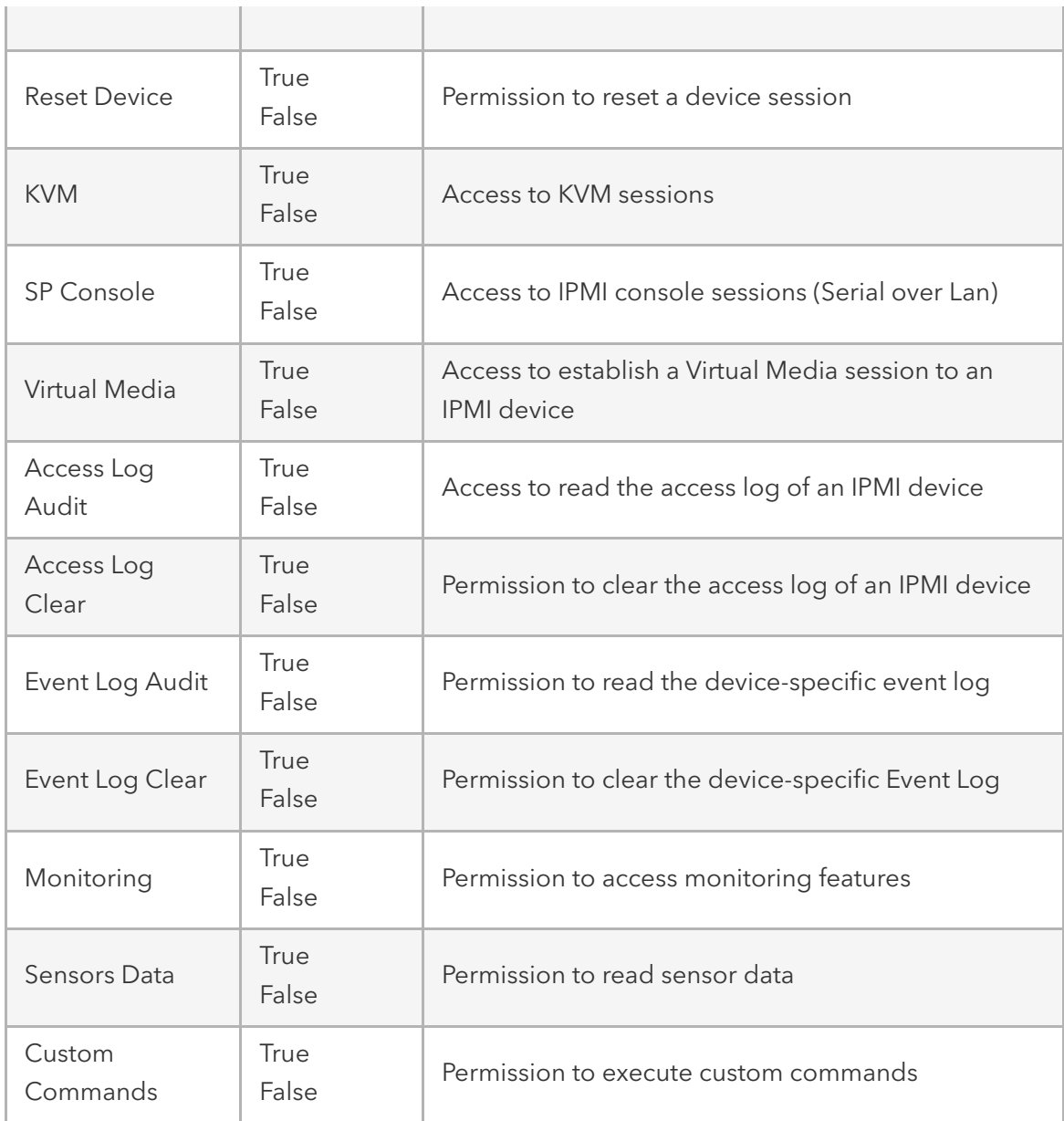

### Assign power outlet permissions

Access permissions for power outlets from Rack PDUs are controlled individually as the power to turn on or off a device can have severe consequences to the running of a data center or remote location. The assignment of permissions is analogous to device's access permissions.

- Go to Security:: Authorization to display all groups
- Click on the name of the group you want to add members to
- Click on Outlets
- Click on Add
- To move managed devices from the available device list on the left to the list of authorized devices on the right, double click on the name or select the device and then click *Add.*
- Devices can be removed from the box on the right by double-clicking on the device or by clicking on the delete button after selecting the device to be removed
- Select desired device permissions
	- Power Control Permission to turn on or off an outlet
	- Power Status Permission to see the current outlet status
	- No Access
- $\bullet$  click Save

## External Authentication Provider

Nodegrid provides an easy and simple way to enable external authentication on the platform. It can be set up to authenticate users with:

- Active Directory and LDAP (Lightweight Directory Access Protocol),
- TACACS+ (Terminal Access Controller Access-Control System Plus),
- RADIUS (Remote Authentication Dial-In User Service)
- Kerberos (based on tickets to prove identity)

In order to allow external users access to the Nodegrid platform the following steps need to be performed independently of the specific authentication provider

- An Internal group needs to be created
- Permission needs to be assigned to the group
- External Authentication Provider needs to be added, see below
- External groups need to be mapped to an internal group

Authentication providers can be added, deleted, modified in the Security :: Authentication section. The section will display all currently configured authentication providers and allows the creation, deletion, modification, and order of the authentication providers. The order of the authentication providers determents which one will be used first to authenticate the user. Should the authentication then fail the user access might be rejected or the next authentication provider might be tried. The authentication provider setting **Fallback** if denied access control this. When enabled then the next provider will be used. If disabled the user access will be granted or denied based on the result.

Note: Should a provider not be available to authenticate users at any given time then the provider will be skipped and the next provider will be used.

All users accessing the Nodegrid need to be a member of a group. If a user can not be identified as being a group member then a default group will be used. By default, this is the user group. The group which will be used can be adjusted using the Default Group option

The following section outlines how the different external authentication providers are added and configured.

## LDAP and Active Directory

The LDAP protocol is an open standard and there is a large variety of implementations, all similar but bearing slight variations. LDAP examples shown are based on OpenLDAP implementation.

Microsoft's Active Directory is one of the largest and widely used implementations of LDAP, it allows implementation of very complex authentication provider structure reflecting the internal organization of companies.

Provide the following information to set up an LDAP or Active Directory authentication server.

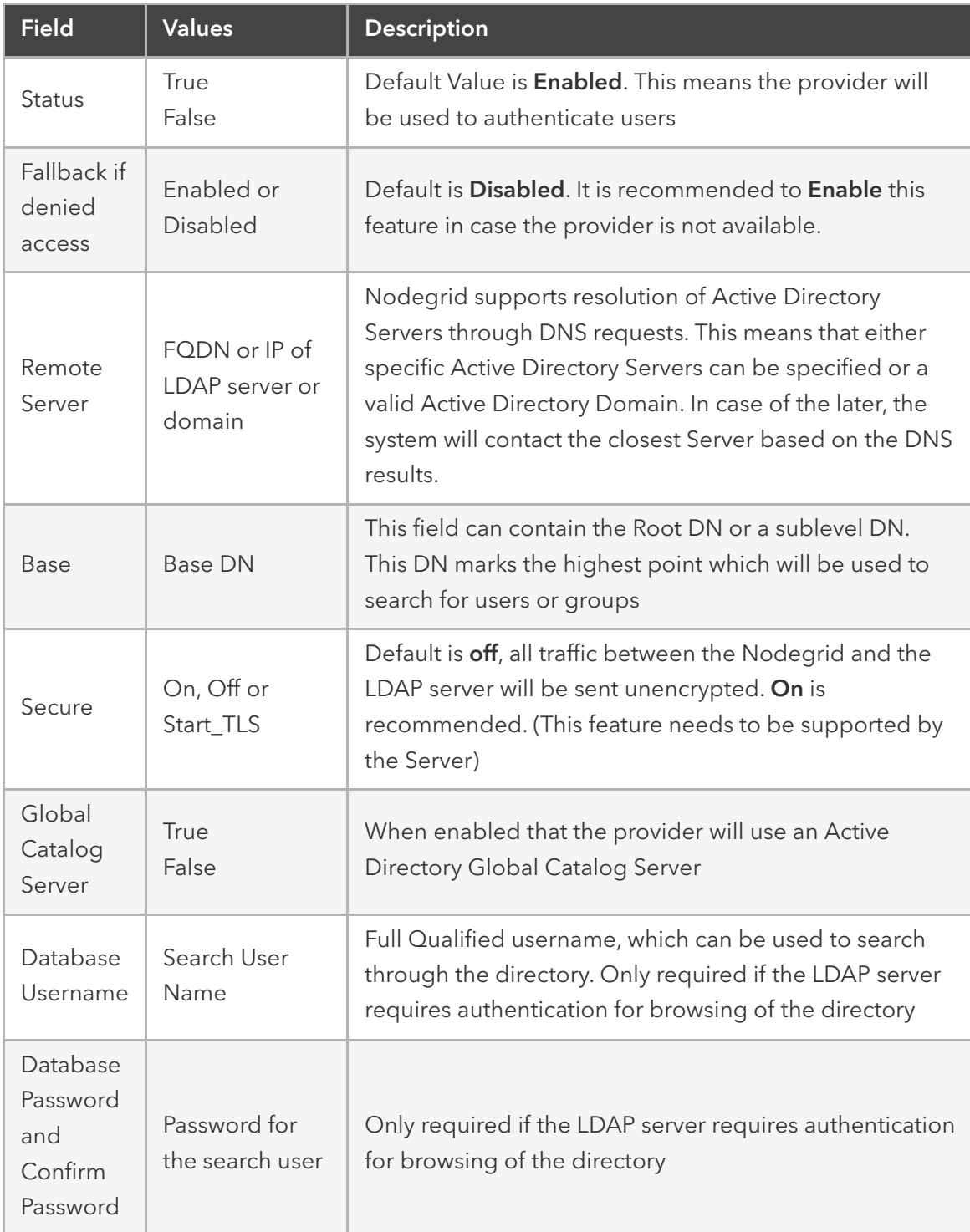

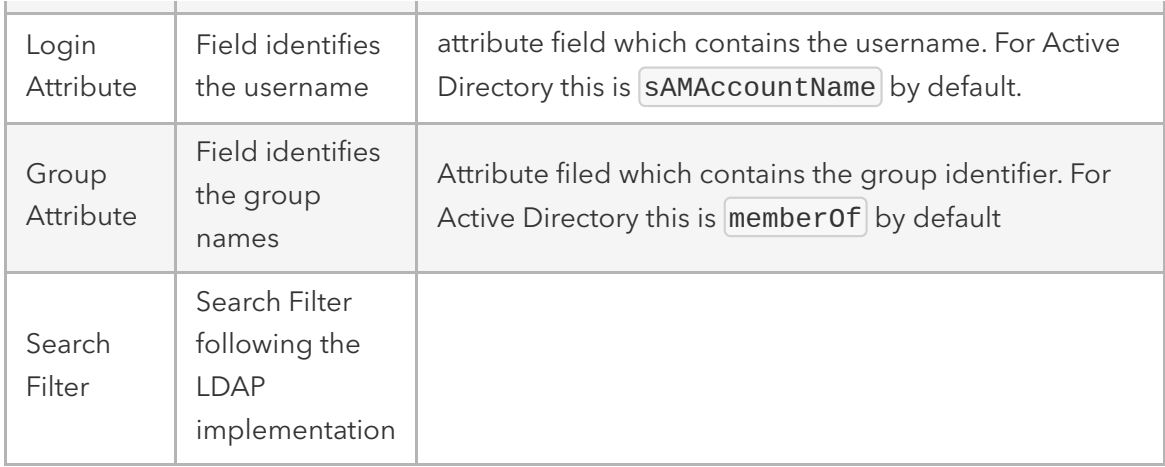

Example configuration for OpenLDAP server

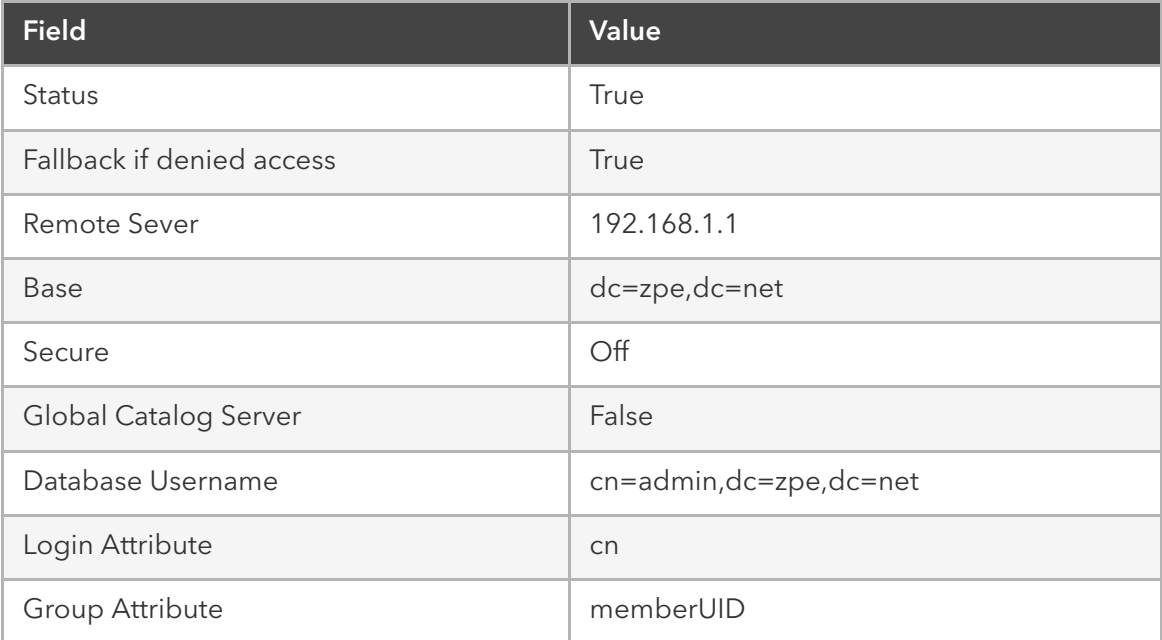

Example configuration for Active Directory server

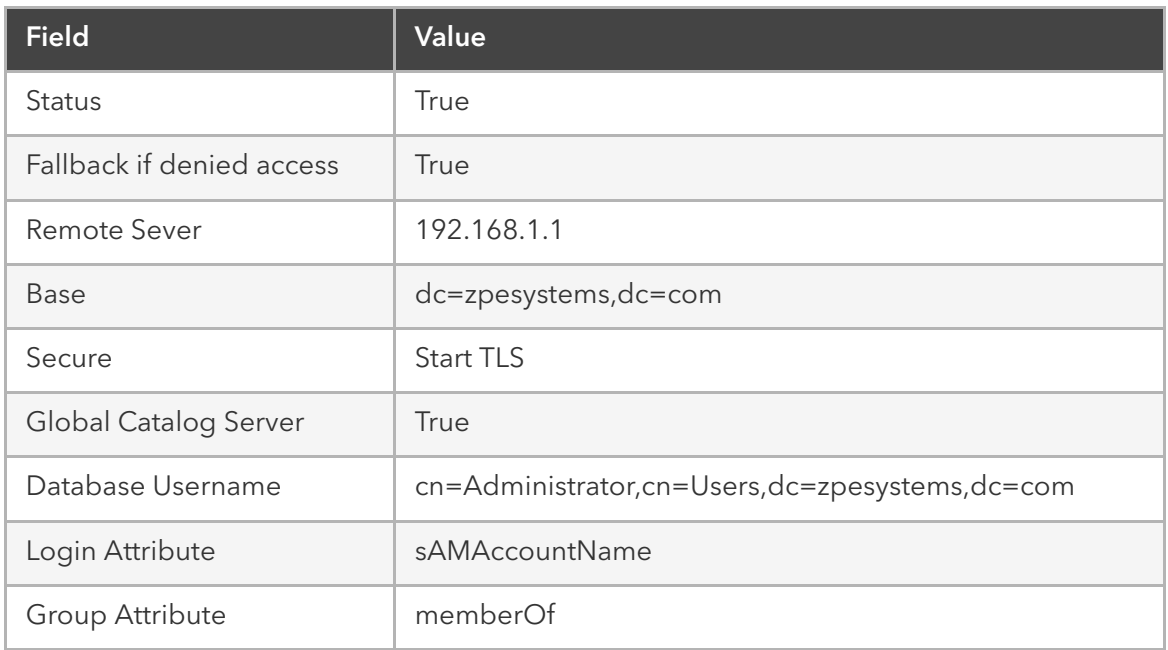

[More information on how to setup LDAP and Active Directory can be found under How to](https://deskportal.zoho.com/portal/zpesystemsinc/kb/articles/how-to-configure-active-directory-or-ldap-authentication-provider) Configure Active Directory or LDAP Authentication Provider

## TACACS +

Terminal Access Controller Access-Control System Plus (TACACS+) is a protocol developed by Cisco and released as an open standard beginning in 1993. Although derived from TACACS, TACACS+ is a separate protocol that handles authentication, authorization, and accounting (AAA) services. TACACS+ and other flexible AAA protocols have largely replaced their predecessors.

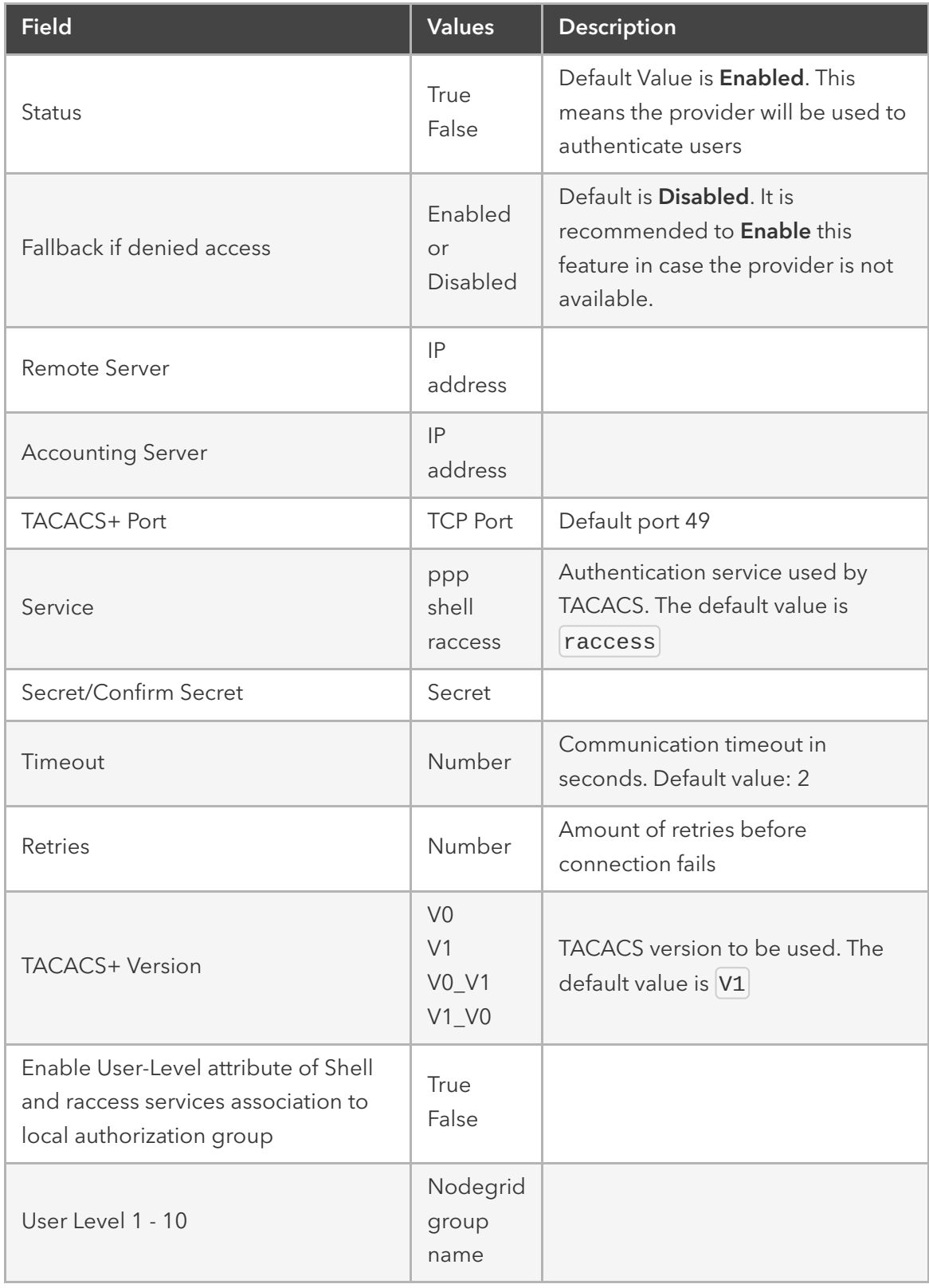

## RADIUS

RADIUS is a client/server protocol that runs in the application layer and can use either TCP or UDP as transport. Operating on port 1812, it provides centralized Authentication, Authorization, and Accounting (AAA) management for users.

The Nodegrid Platform allows multiple methods to assign Radius users to Nodegrid groups. the following options exist:

- Radius Service Types can be assigned to Nodegrid groups using the settings in the Authentication provider
- On the Radius server can the attribute Framed-Filter-ID be used to assign a user to a Nodegrid group Example: Framed-Filter-ID = "group\_name=<nggroupname>[,<ng-groupname1>];"

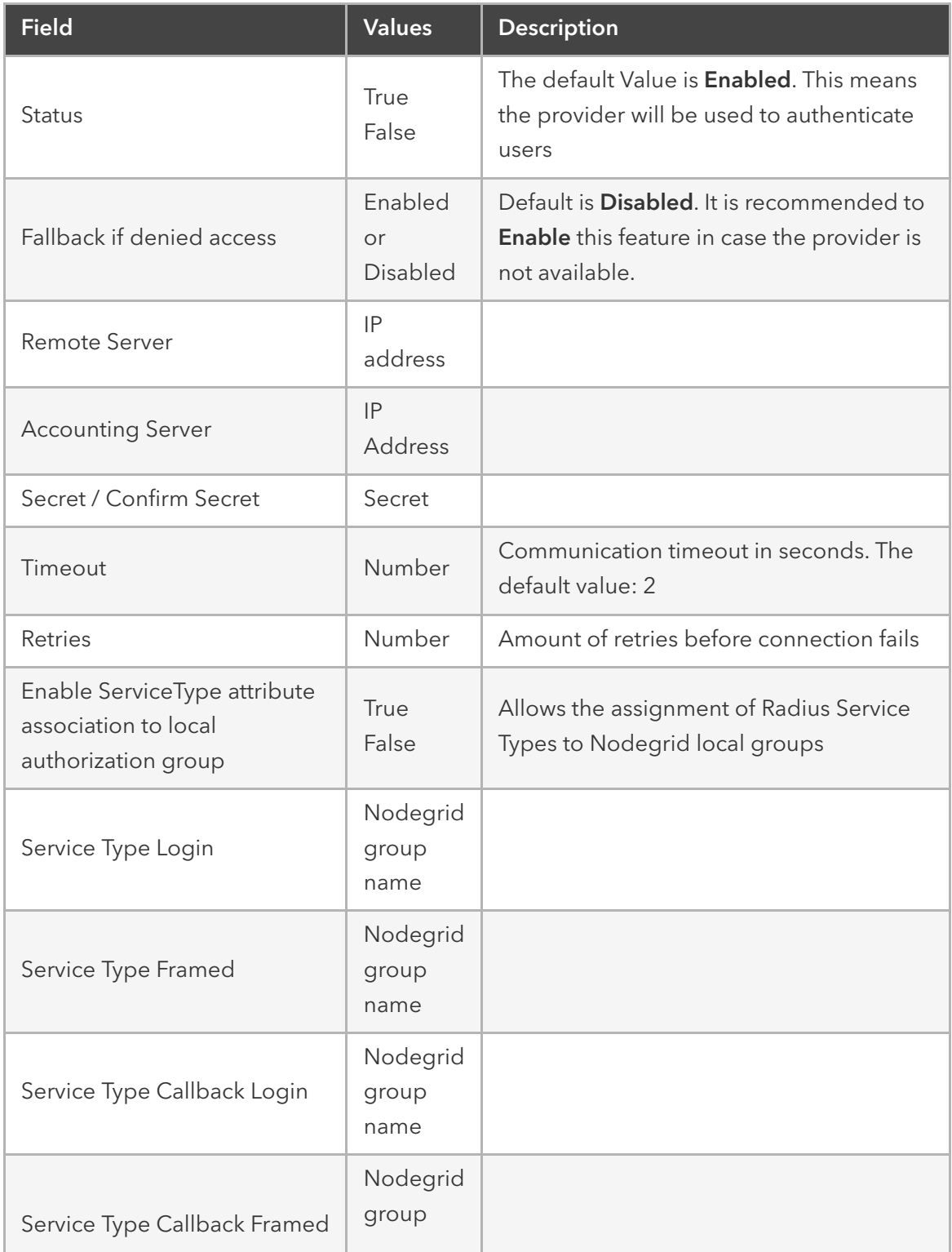

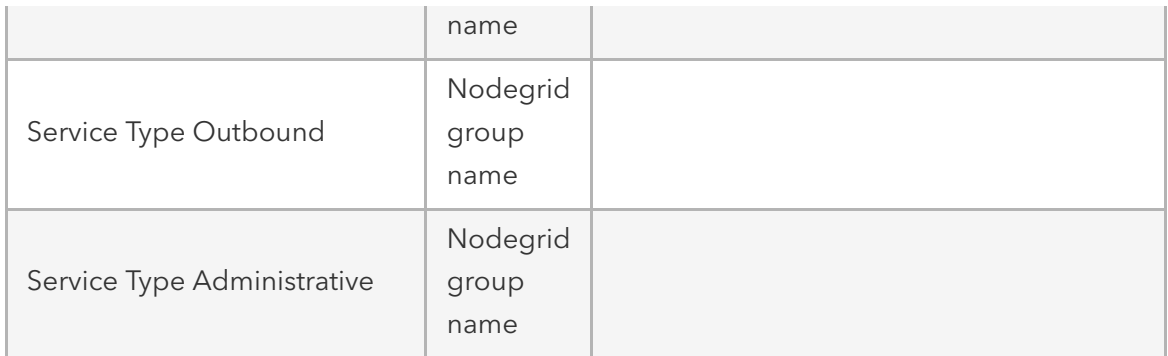

## Kerberos

Kerberos is a computer network authentication protocol that uses *tickets* to allow nodes communicating over a non-secure network to prove their identity to one another in a secure manner. Designed primarily as a client–server model, it provides mutual authentication. Both the user and the server verify each other's identity. It builds on symmetric key cryptography and requires a trusted third party, and optionally may use public-key cryptography. It uses UDP port 88 by default.

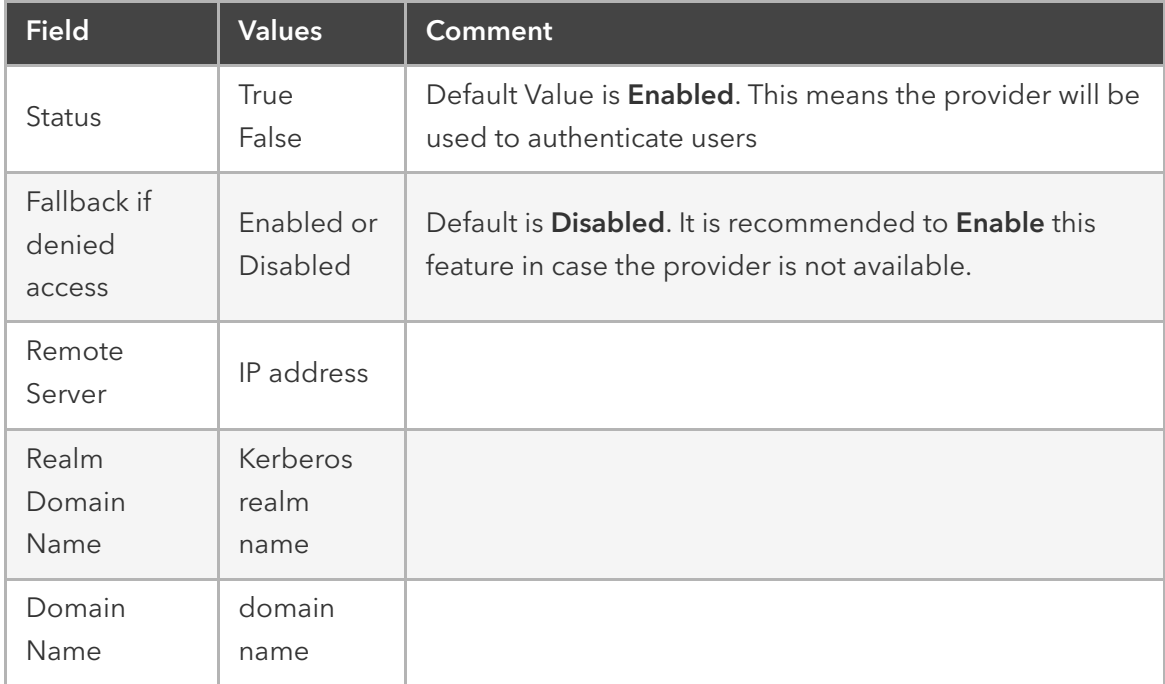

# **Security**

## Firewall

Nodegrid acts as a Firewall when configured to do so by an administrator. There are six built-in default chains, three for IPv4 and three for IPv6. These accept Output, Input and Forward packets. Additional User chains can be created and deleted if required. For each chain, the default policy can be set. The default policy is set to  $\overline{\text{Accept}}$  packages. Default chains cannot be deleted.

Rules can be created for each chain, by clicking on the chain name. This will list all existing rules belonging to the chain. Rules can be created, deleted and modified. The following settings exist for rules. For more details review the iptables documentation.

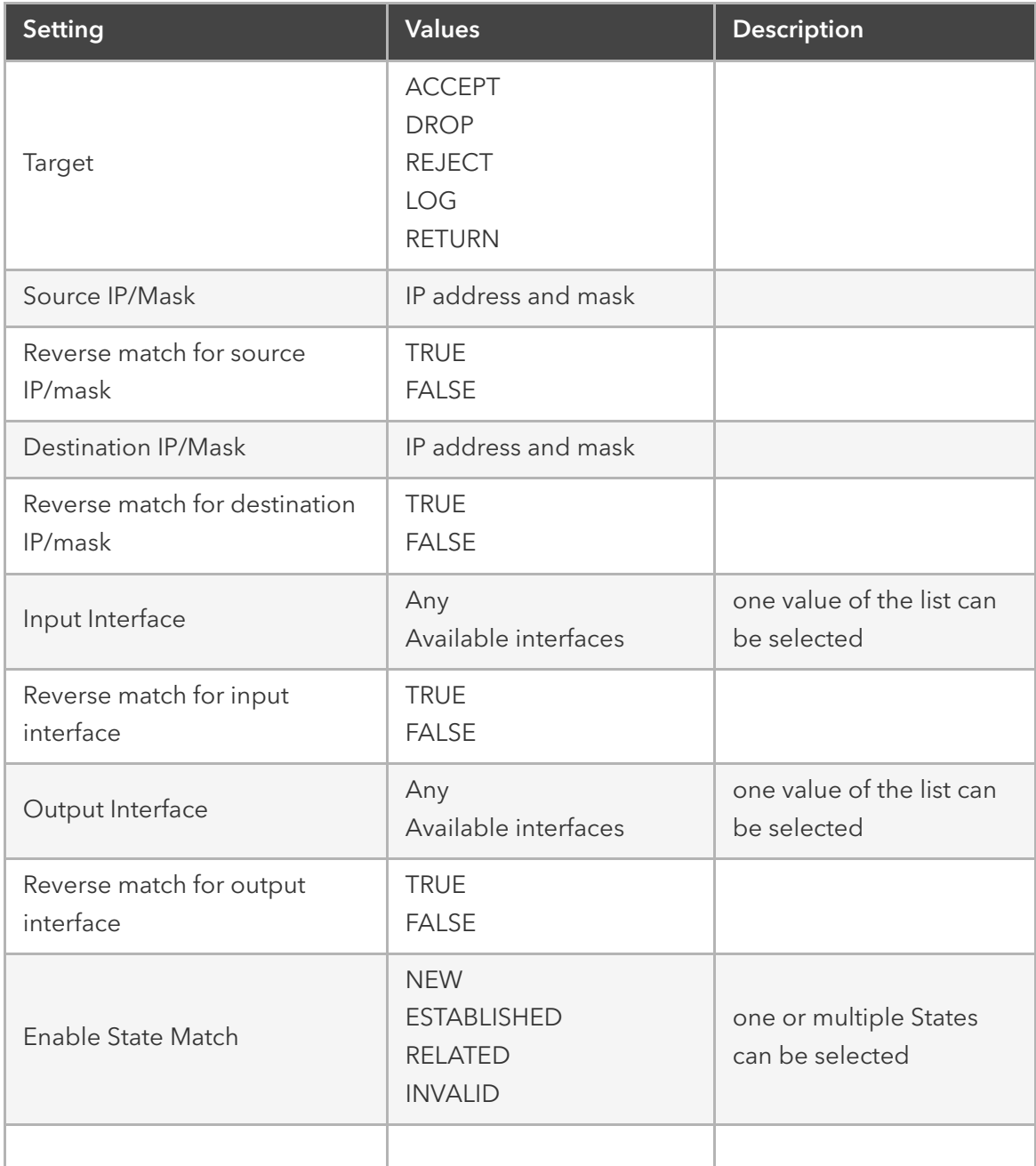

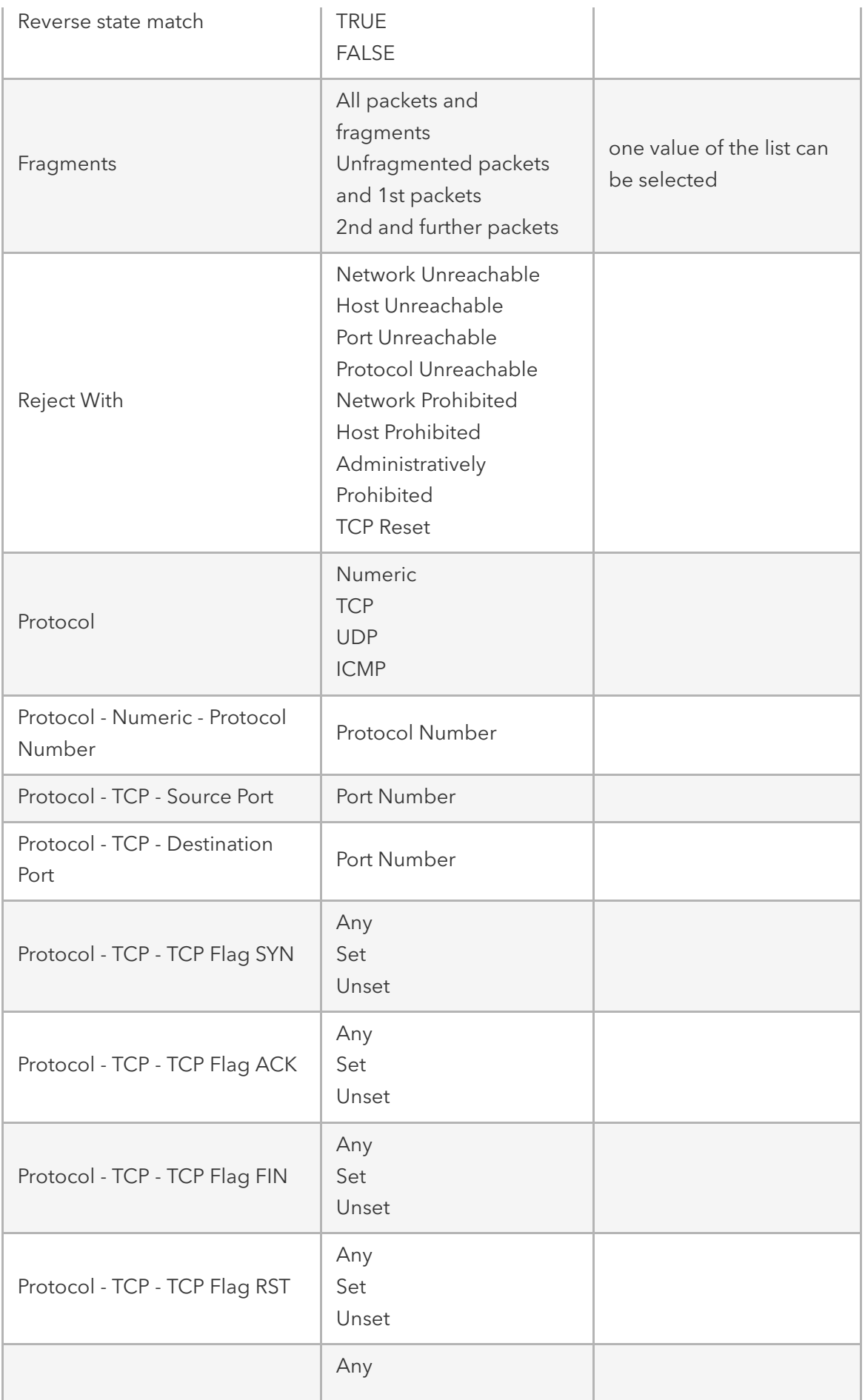

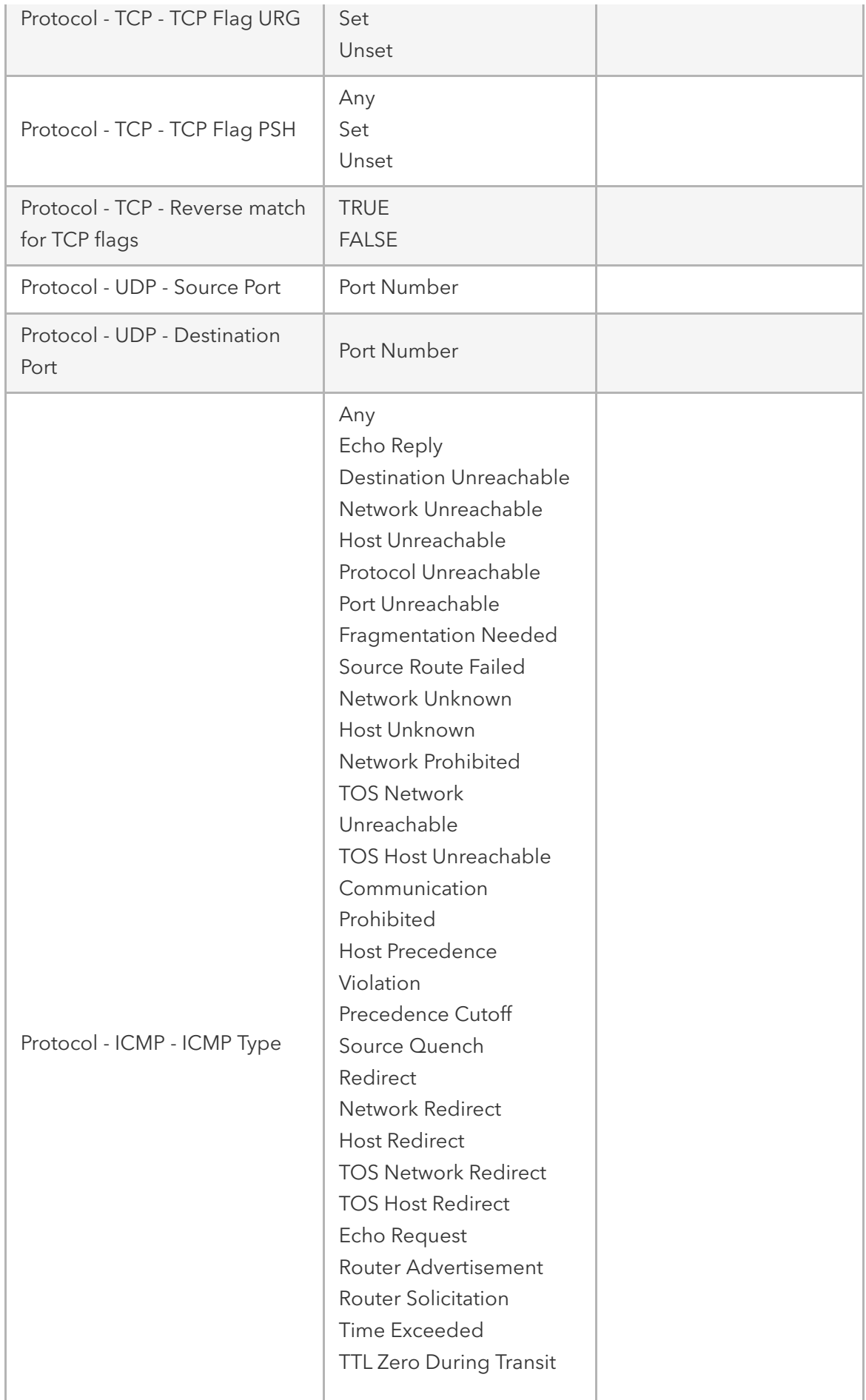

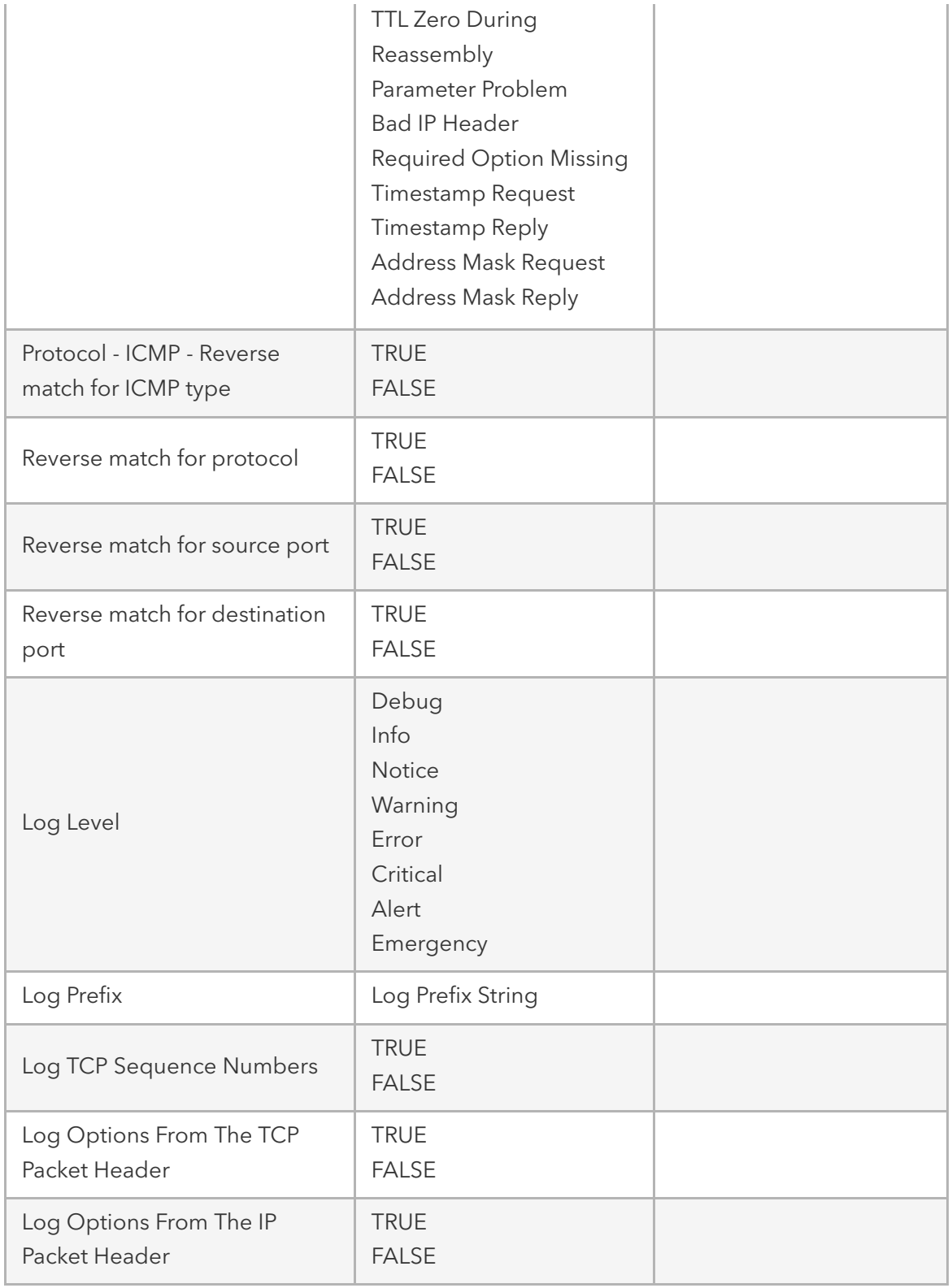

## **Services**

The Services page allows defining the Active Services running on the system as well as general service settings for Managed Devices, Intrusion Prevention, SSH settings to the systems itself, Web Service settings and Cryptographic Protocols for the Web Service.
This allows configuring the security level of the system. For instance, can unsecured protocols like Telnet or HTTP be disabled, or the SSH version which is allowed to access the system.

#### Active Services

The **Active** Services page allows the control which Services should be enabled in the system and which network ports they should be using.

The following settings are available

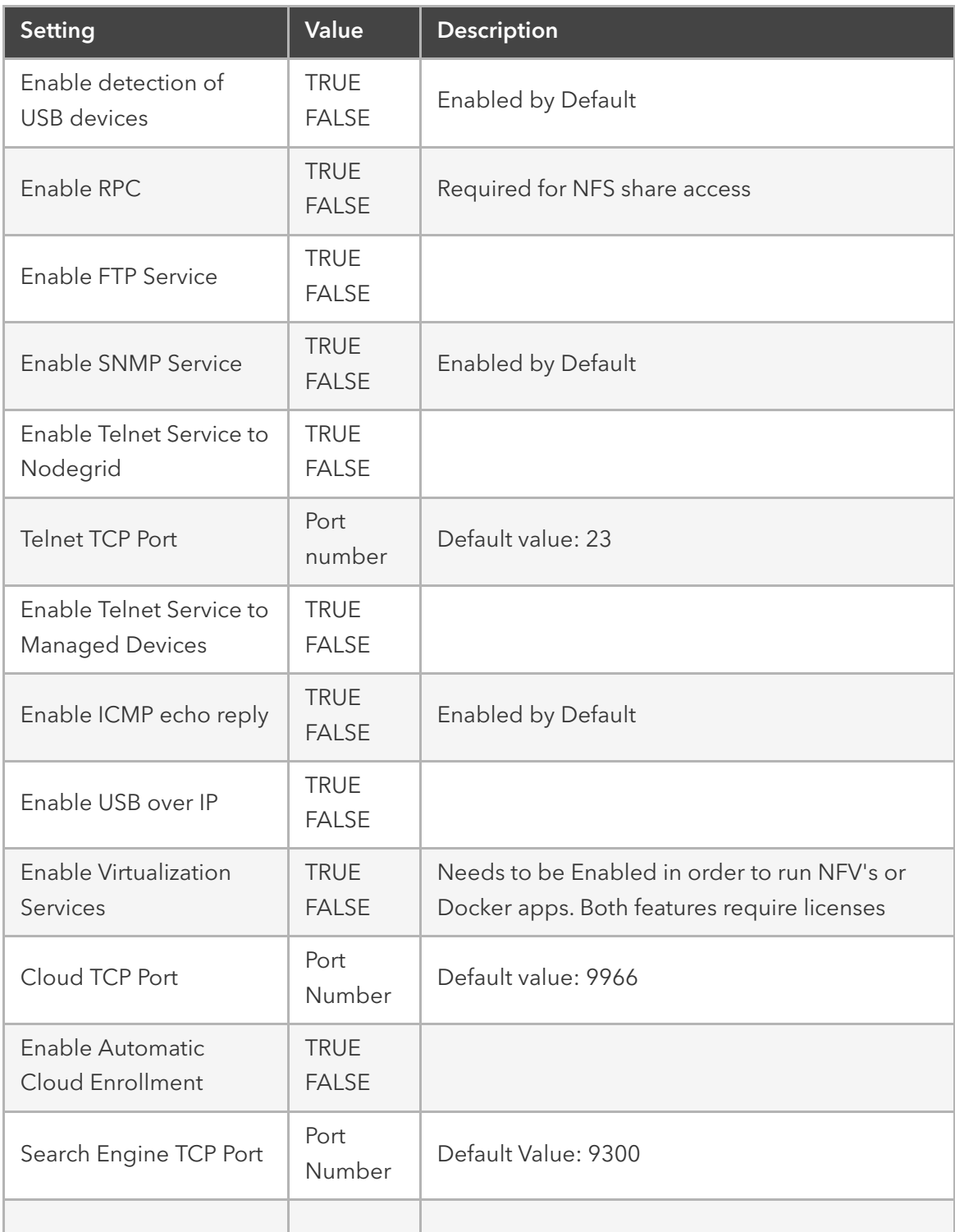

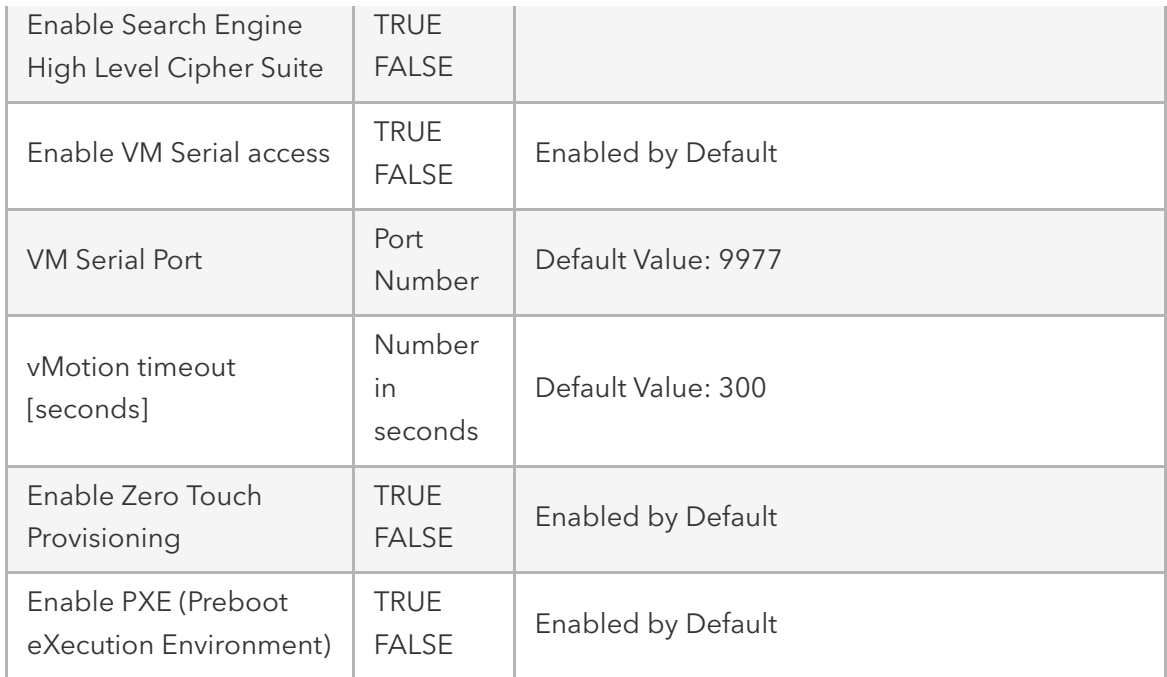

### Managed Devices

The Managed Devices section allows controlling of general aspects and services controlling managed devices. The following settings are available.

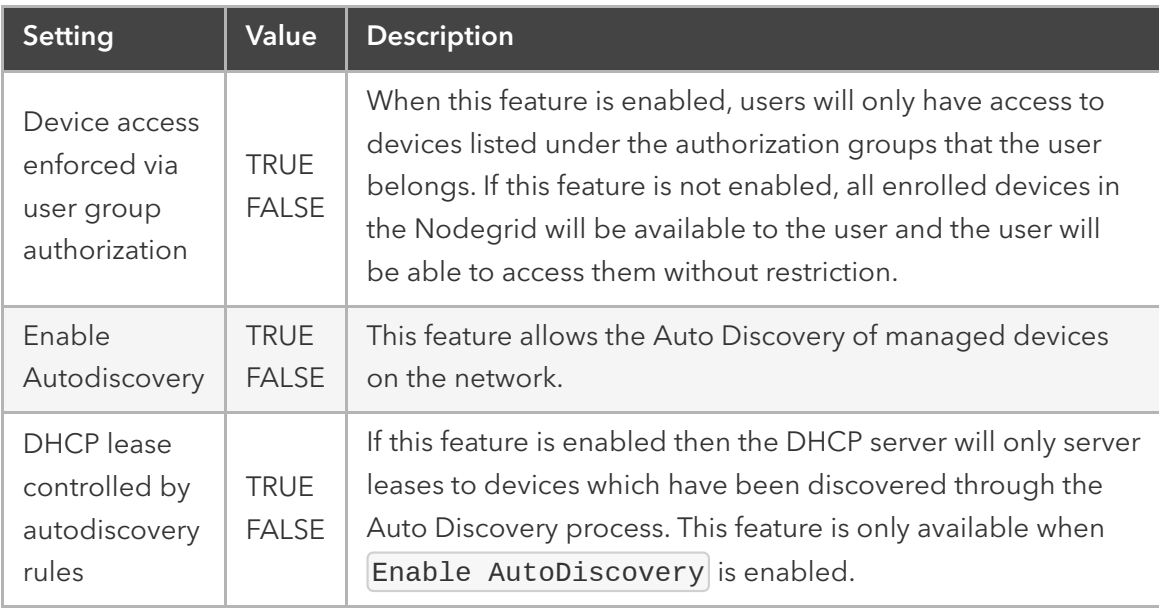

#### Intrusion Prevention

The Intrusion Prevention section allows the configuration of mechanisms which can prevent unauthorized access to a system, like Fail 2 Ban and Rescue Mode. The following settings are available.

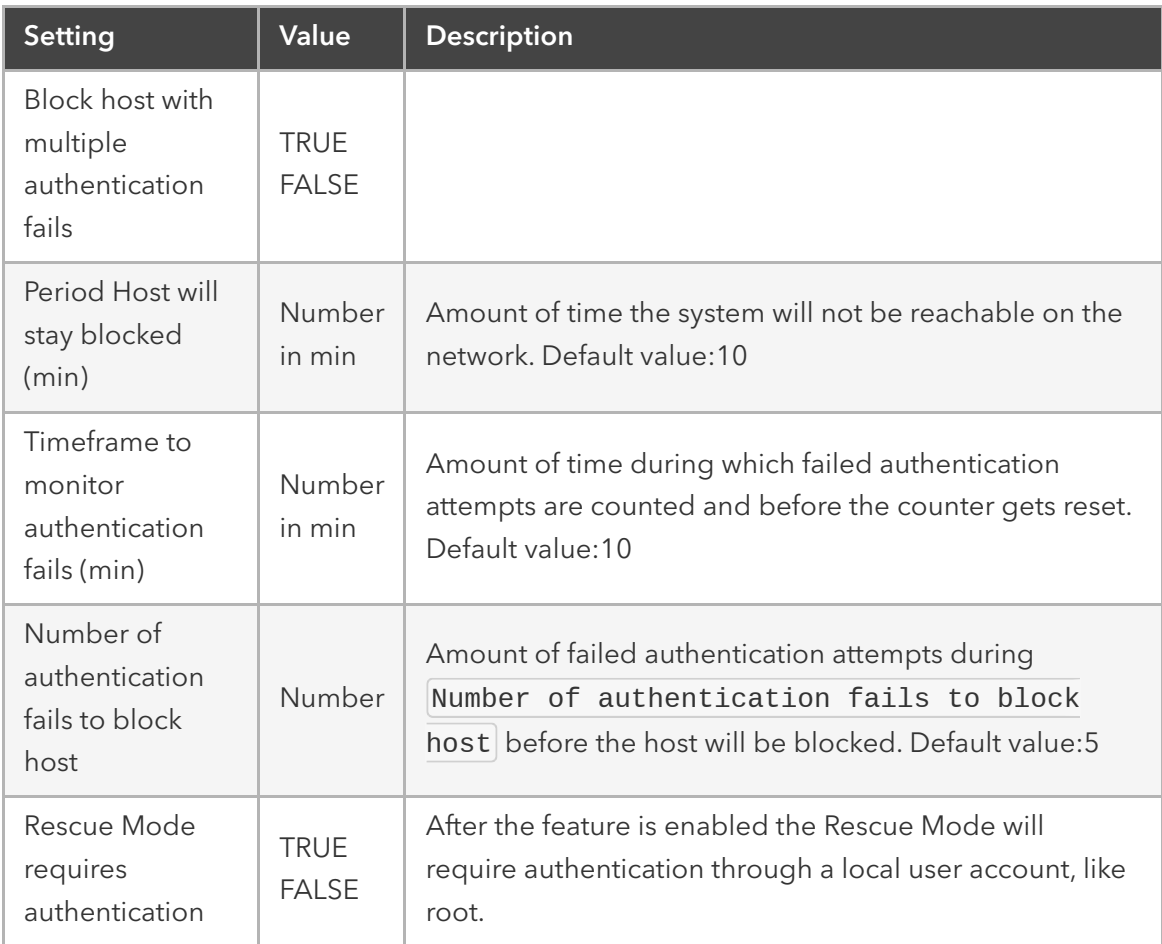

### **SSH**

The SSH section allows configuration of the SSH service controlling access to the Nodegrid system. The following settings are available.

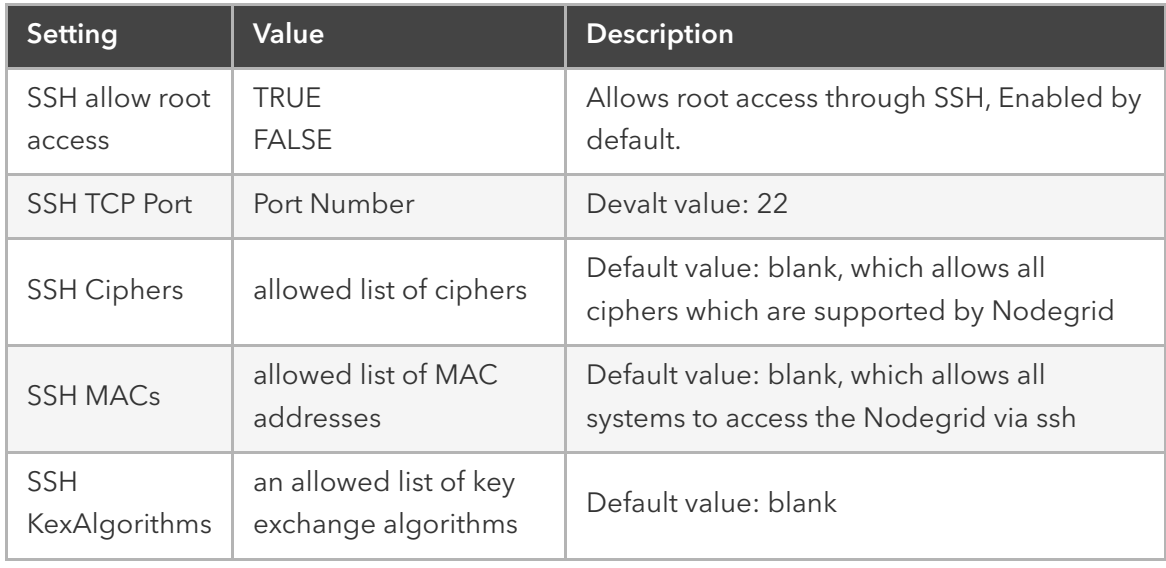

Web Service

The Web Service section allows the configuration of the web server. The following settings are available.

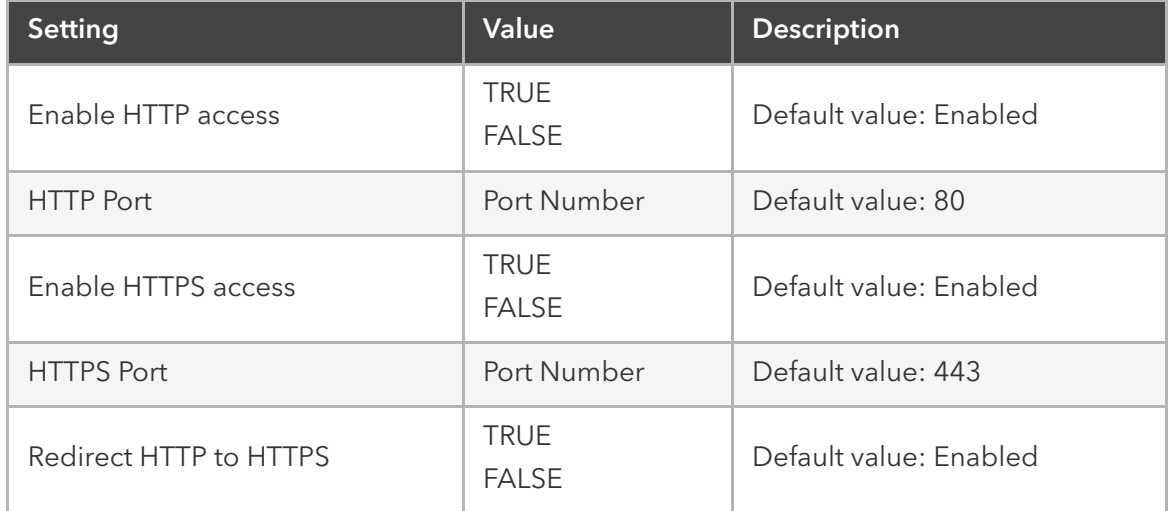

### Cryptographic Protocols

The Cryptographic Protocols allow configuration of ciphers which are supported to access the web server. The following settings are available.

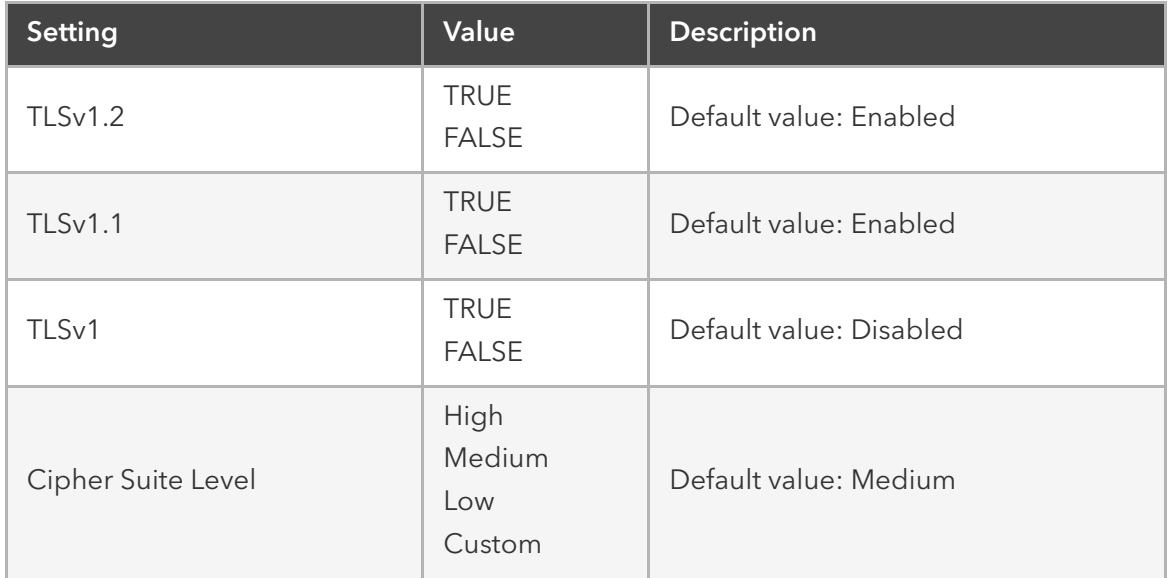

# Cloud

Cloud is a Nodegrid feature that establishes a secure and resilient connection among other Nodegrid platforms so that when Cloud Clustering is enabled, multiple Nodegrid systems can easily manage and access all managed devices from other nodes. Nodegrid makes cloud access management even easier with cloud asset search. By logging into any Nodegrid node users can search the entire Nodegrid-managed enterprise network and cloud with a single interface.

This allows for vertical and horizontal scalability.

## Peers Overview

The Peers page lists all Nodegrid units that are enrolled in the cloud.

The table shows the name of each Nodegrid, their IP Addresses, type, and status of communication with other peers.

Peers can be removed by selecting entries and then clicking on the Remove button. If the Nodegrid is the coordinator, it cannot be removed from the table.

## Cloud Settings

In this section, the Cloud feature and the additional services Perr Management and License Pool can be enabled and configured.

Note: The Cloud feature requires a software license for each node in the cloud.

#### Enable Cloud

The Cloud feature can be enabled by checking the Enable Cloud checkbox. Each Cloud requires to have one Coordinator which coordinates and controls the enrollment of peer systems.

The first unit the cloud needs to be set as Type *Coordinator*. all other units can then be set to type *Peer*. The role of the **Coordinator** can later be changed to another system by selecting the Type of Coordinator on a peer. The change will then automatically propagated through the system.

If the Nodegrid is the coordinator, make sure the Allow Enrollment checkbox is checked, and provide a Cloud Name and Pre-Shared Key so that peers can be enrolled to the Cloud.

Please note that the Cloud Name and the Pre-Shared Key will be used in the Peer's settings.

If the Nodegrid is the Peer, then enter the Coordinator's Cloud Name, Coordinators's Address, and the Pre-Shared Key.

Check the Enable Clustering checkbox for allowing other Nodegrid systems to manage, access, and search all managed devices from other nodes.

Note: The Coordinator is only required for the enrollment of the peers. Once all Nodegrid systems were enrolled into the Cloud, the Coordinator can be set as Peers to prevent the enrollment of other units.

#### Automatic Enrollment

The Automatic Enrollment features allow administrators to automatically add new Nodegrid systems which become available to an existing cloud. The feature is enabled by default for Peers to be detected. The setting Pre-Shared Key need to be the same on the Coordinator as well as on the Peers. It is set by default to *nodegrid-key*. The value Interval [seconds] only applies to coordinators and regulates how often invitations are sent to potential peers based on the define network list.

After the Coordinator is enabled and configured, the admin user can add a range of IPs where other Nodegrid systems are on the network. To add network ranges for the discovery process add them to the Automatic Enrollment Range page under Cloud Settings.

Note: It is recommended to only add IP's to the Automatic Enrollment Range which are potentially Nodegrid units, as the system will send continually invitations to all IP's until a Nodegrid unit was found on a specific IP and it was added to the Cloud.

This way, the Coordinator will communicate with any Nodegrid system on those ranges and add them to the Cloud, thus eliminating the need to go to each of the Nodegrid nodes and set them as peers.

#### License Pool

The License Pool features allow for central management of all software licenses within a cloud. For this at least one unit needs to be set up as a License Pool Server, all other units are set up as License Pool Clients, which is the default setting.

License Pool Clients will automatically request required licenses from the License Pool Server . Licenses Pool Server will check the availability of licenses and assign the requested licenses if they are available. The Client will renew the licenses dependent on the servers Renew Time [days] . In case a client becomes unavailable for an extended period of time and exceed the servers Lease Time [days], then the licenses will become invalid on the client and return to the pool.

The currently leased licenses can be viewed on the License Pool Server in the Licenses section.

## Peer Management

The Peer Management feature enables a function to centrally upgrade the firmware of Nodegrid units in the cloud. To enable the feature select Enable Peer Management.

The cloud Management page allows then to start the software upgrade process for remote Nodegrid units from a central location. The firmware which will be applied to the units needs to be hosted on a central location which is available through a URL.

Note: The URL should include the remote server's IP or hostname, file path, and the ISO file. For example:

ftp://192.168.2.200/nodegrid/Nodegrid\_Platform\_v3.1.0\_20160127.is o

The page lists all Nodegrid systems in the Cloud. Select desired nodes that have the Management Status as *Idle.* If the status shows *disabled*, it means that the Nodegrid has Peer Management feature *disabled*. Once the selection is done, click on the *Software Upgrade* button. Select Remote Server and enter URL, Username, and Password. The option Format partitions before upgrade will reparation the Nodegrid units hard drive before performing the firmware upgrade.

If downgrading the software, you have the option to Restore configuration saved on version upgrade or Apply factory default configuration.

# Auditing Settings

The auditing feature allows events which have been created to be sent to four different destinations: Email, File, SNMP Trap, and Syslog. It also allows data logging and events logging to be stored locally, remotely via NFS or sent to a Syslog server.

# Data Logging

The Data logging feature allows capturing the data stream going to and coming from target devices as well as from the Nodegrid system. General settings for the data logging feature are available under  $[Autting : : Settings]$ . The following settings are available.

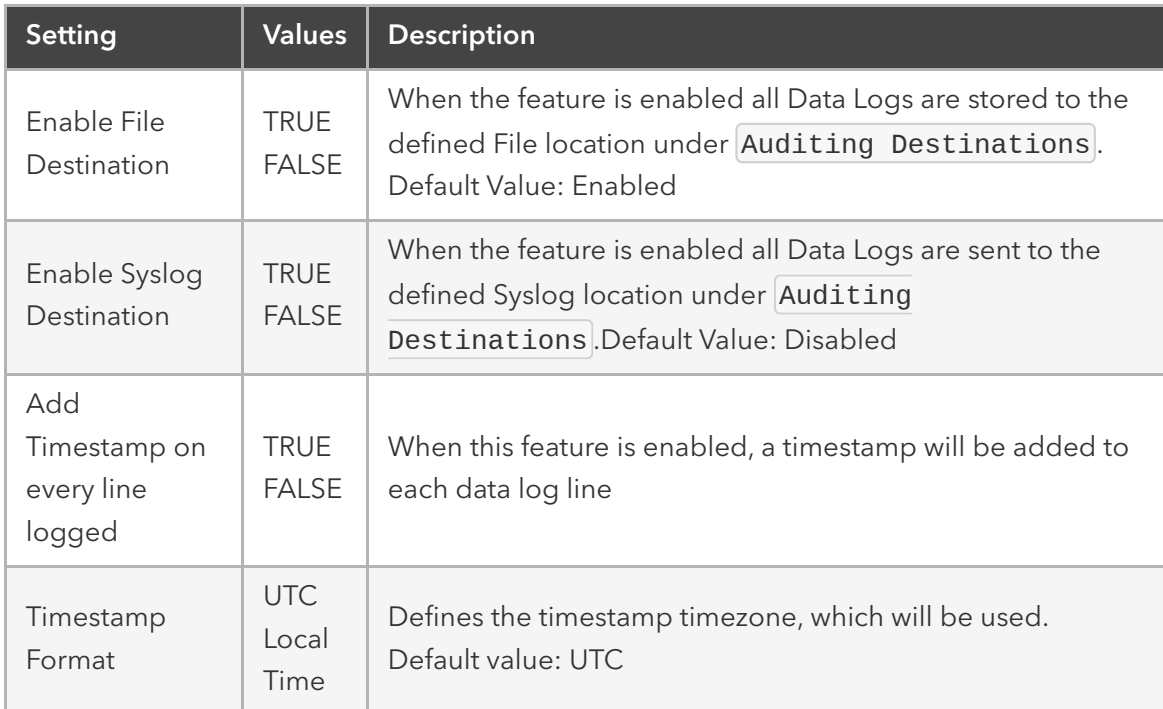

## Events

The Nodegrid system automatically creates events based on its and device settings. All events get stored to the local file system by default. This behavior can be adjusted under Auditing :: Events. The administrator can configure to which destination events get logged and which event categories get logged.

The system supports 4 event categories which can be individually controlled:

- Systems Events
- AAA Events
- Device Events
- Logging Events

```
Note: Under Tracking :: Event List are all events listed and the category they
belong to.
```
Each of these event categories can be configured to send the events to any of the 4 event destinations or to none. Event Destinations are:

- File This can be local File storage or NFS file storage
- Syslog This can be local Syslog or remote
- SNMP Trap
- Email

### **Destinations**

#### **File**

Data logs are written by default to files which are maintained locally. The file destination and archive settings can be set under Auditing :: Destinations :: File

Note: NFS requires RPC service to be enabled in Security :: Services

The following options are available.

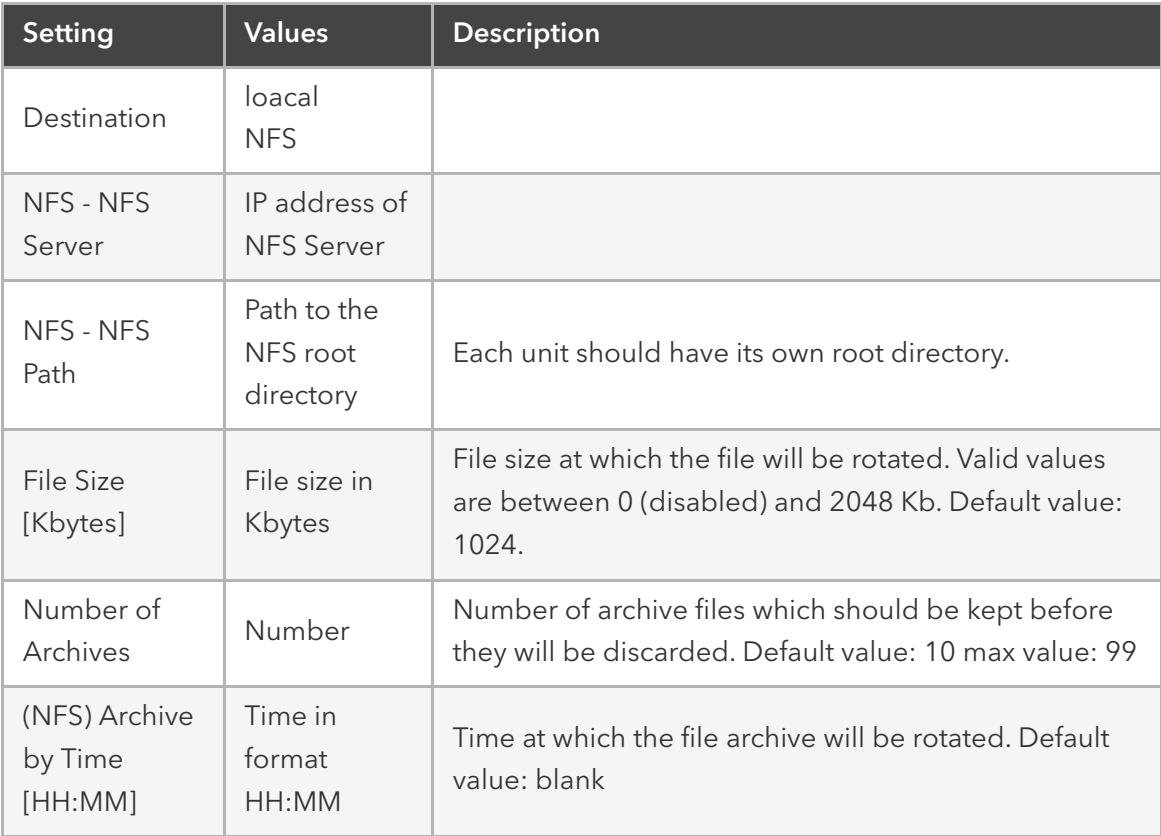

### Syslog

The Syslog destination can be used to store data logs and event notifications. The system supports a local Syslog destination or a remote IPv4 and IPv6 destination.

The following option is available.

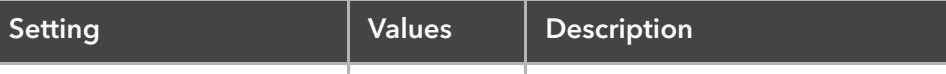

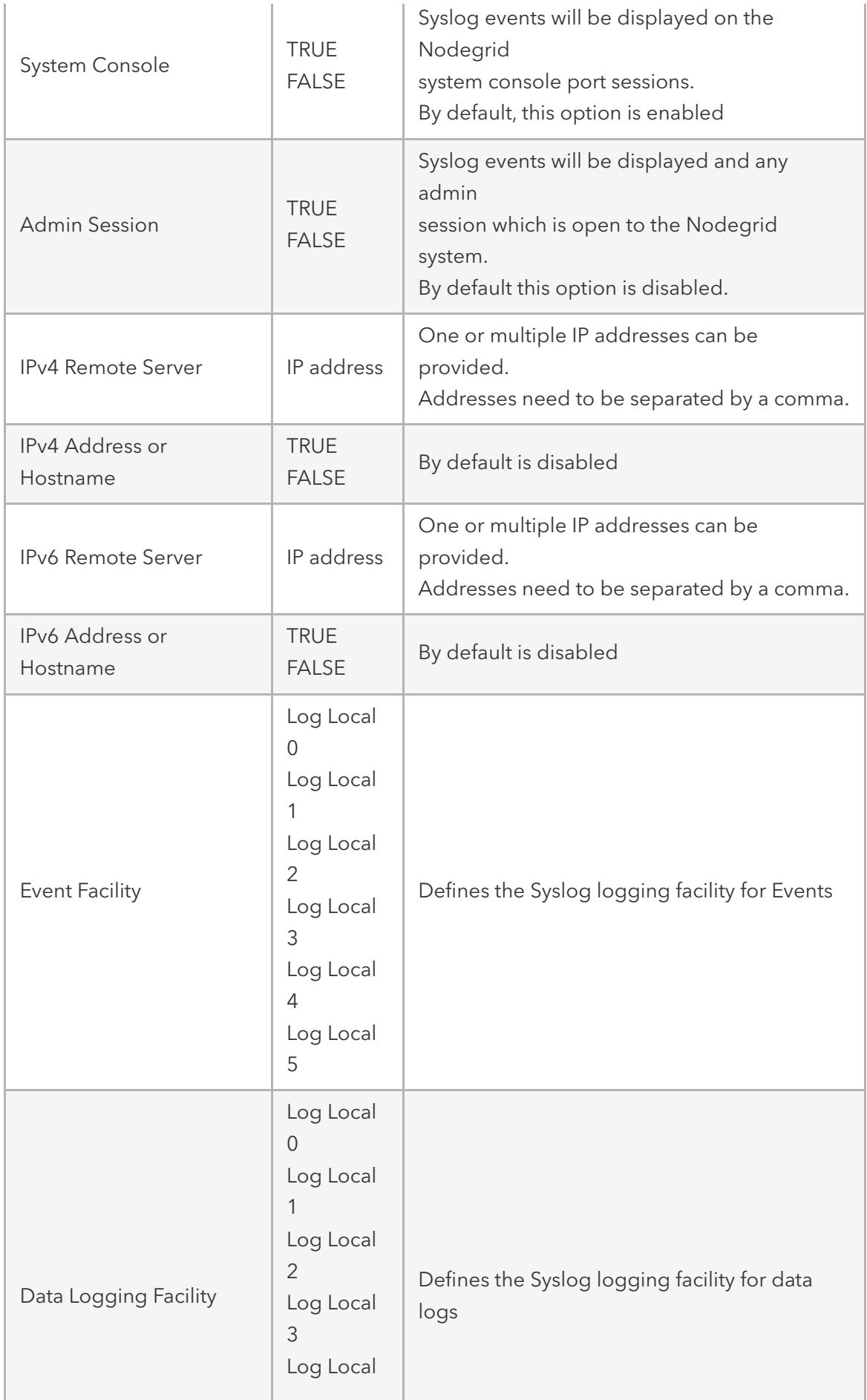

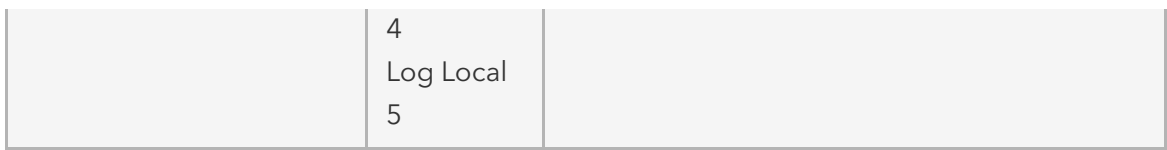

### SNMP Trap

Any triggered event can be sent via an SNMP trap to an existing NMS system. The Nodegrid system supports SNMP v2 and 3 for traps. The MIB files for the Nodegrid system are available together with the firmware files.

Note: SNMP3 INFORM messages are currently not supported.

The following options are available.

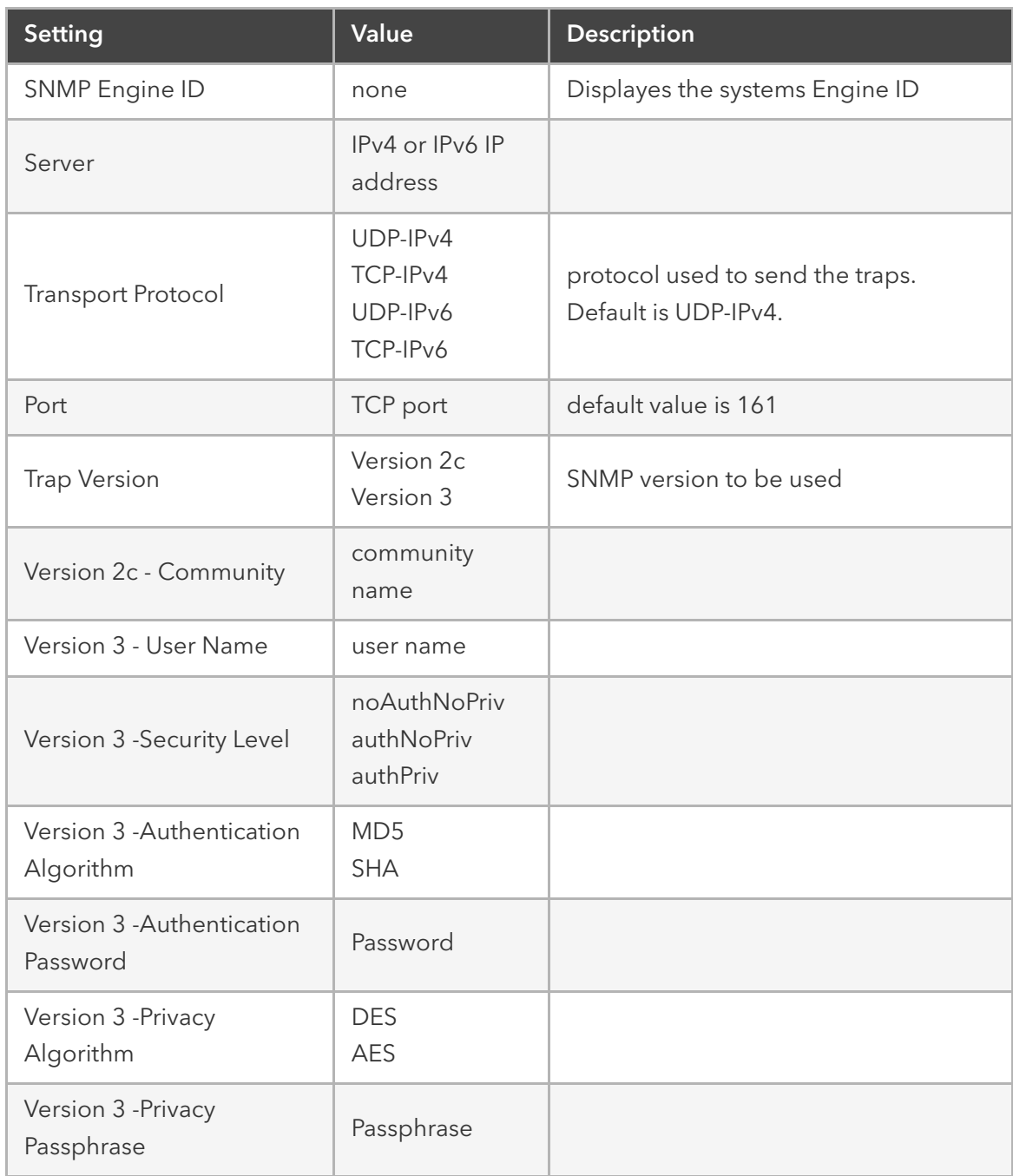

## Email Notification

Events can be sent via Email to an email address. The following options are available.

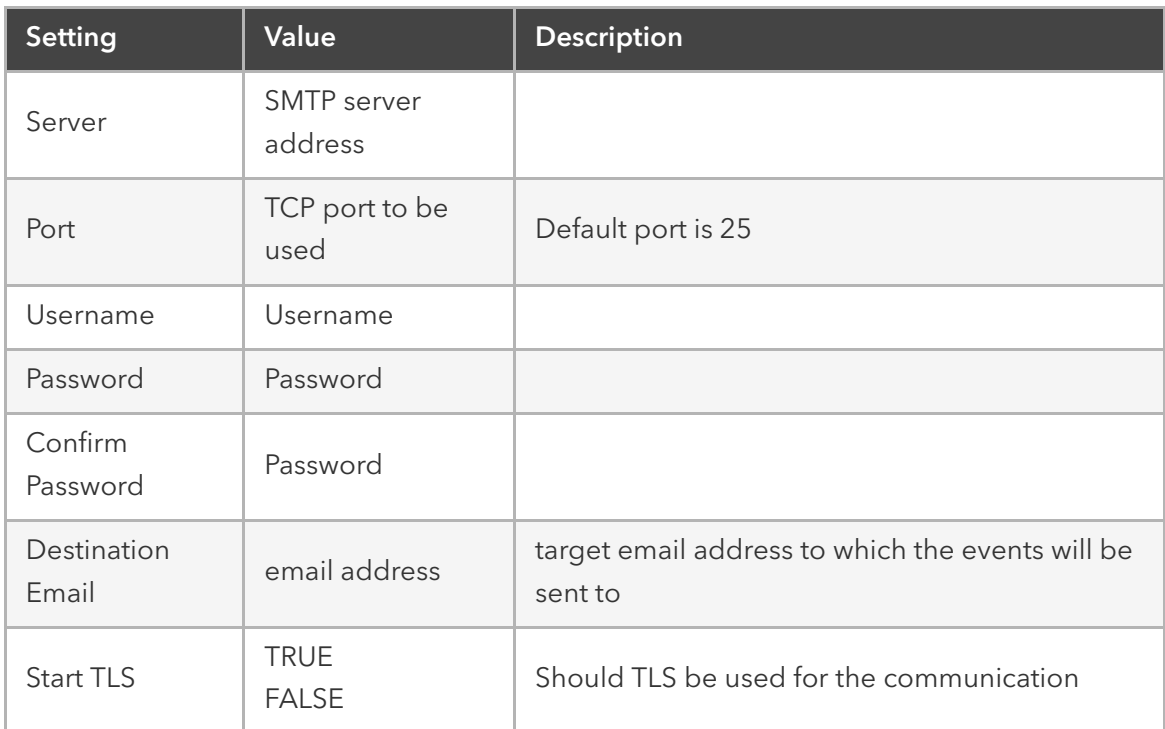

# **Monitoring**

The Monitoring feature allows Nodegrid to monitor and collect sensor data from Managed Devices which are connected to a Nodegrid sensor or support SNMP or IPMI as a protocol.

The collected data are defined and controlled through Monitoring Templates which will be assigned to a monitored device during its configuration.

# Customizing a Monitoring Template

There are a number of pre-existing monitoring templates, which typically fulfill the user's requirements. Should the need arise then these templates can be customized.

All templates are text files located in subdirectories of the /etc/collectd.templates directory according to the protocol used to collect the monitoring data, either SNMP or IPMI.

- /etc/collectd.templates/snmp  $\overline{a}$
- /etc/collectd.templates/ipmi  $\bullet$

Any new file in these directories will automatically appear in the user interface.

#### SNMP Template

To create a new SNMP template, log in as root to the shell. Create a copy of one existing template as a starting point for the new template.

Each SNMP template file has two types of subsections:

- Data
	- One entry per data point, each identified by a unique ID.
- Host
	- One single entry, defines SNMP parameters, the collecting interval, and which data points are to be collected.

The template file should only include data points which are of interest, all other data points can be removed from the file.

The following table explains the settings and the possible values for a data entry

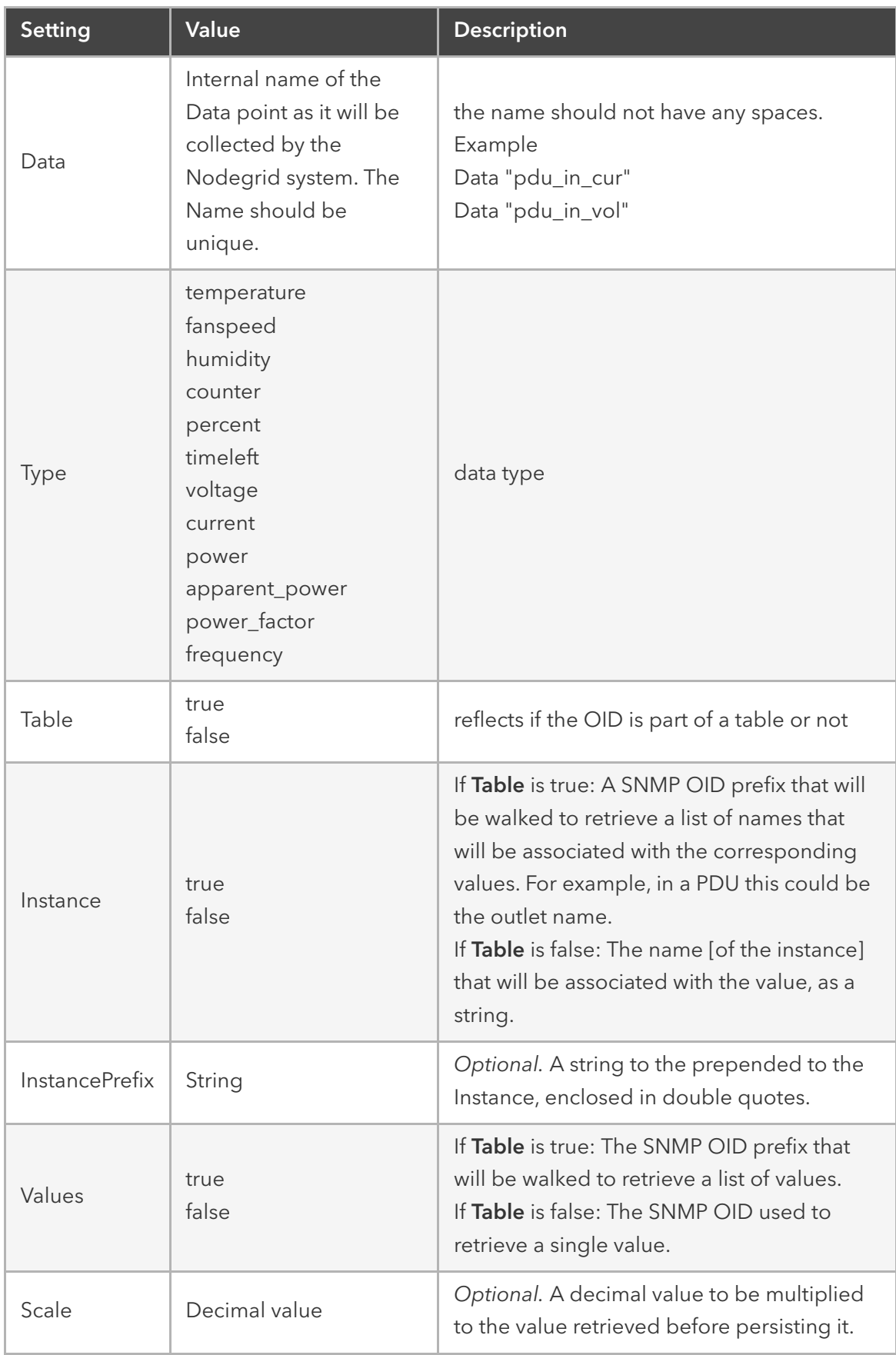

```
 <Data "pdu_in_cur">
   Type "current"
   Table true
   Instance ".1.3.6.1.4.1.476.1.42.3.8.40.20.1.20"
   Values ".1.3.6.1.4.1.476.1.42.3.8.40.20.1.130"
   Scale 0.01
 </Data>
```
The host entry in an SNMP template dose only requires an adjustment in the Collect setting. The values list should contain a list of all data entries which should be collected. All listed data entries require a corresponding data entry definition.

### IPMI Discovery Template

The 'discover' template for IPMI will automatically discover all the sensors available on an IPMI device.

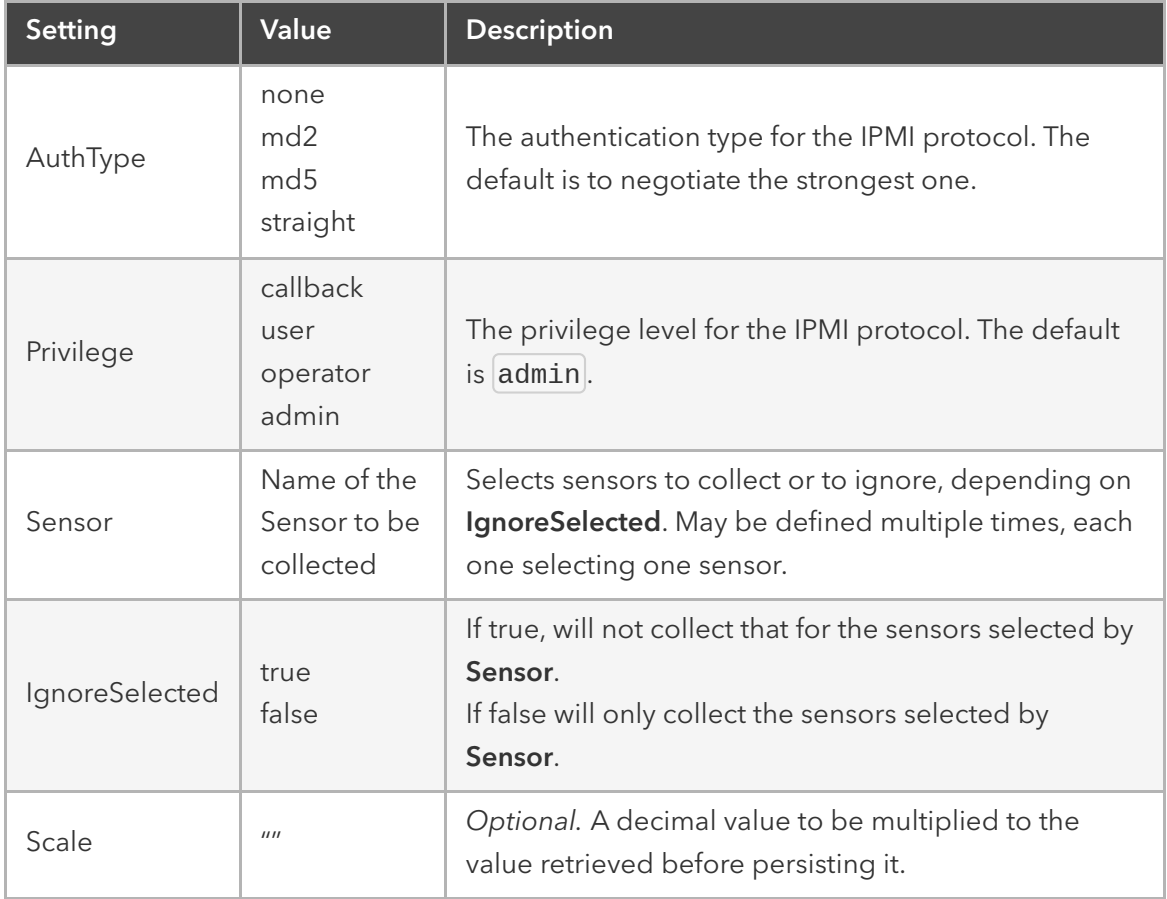

The template will have only one subsection, Host, and the options of interest are:

# Enabling Monitoring

Monitoring is enabled on a per-device basis. The settings are part of the Managed Device settings. To enable Monitoring are the following steps required.

• Navigate to the device in the Managed Device section.

- $\bullet$  Navigate on the specific device to the  $\boxed{\text{Management}}$  section
- Enable and configure the required monitoring protocol like SNMP or IPMI
- Enable Monitoring and assign the template and assign the collection interval.

# **Dashboard**

Nodegrid provides the dashboard tool to visually see Event Details, Managed Device details and monitoring data from the system and the Managed Devices. It gives the flexibility to create several dashboards for different purposes and monitor managed devices data points such as Power Consumption, Voltage (V), Current (A), Temperature, Fan speed, and many more. It provides options to show data from a different period of times such as the last 15 minutes, the last hour, the last day, this week, this month, the last 5 years.

The Dashboard guide will provide a starting point on how to create simple and useful Dashboards which can be expanded if needed and allow users to create the dashboards which are relevant.

Note: The Dashboard feature is only available through the WebUI

# Exploring Data Points

This section is not required, but it will describe how it can be verified that the collected data are stored and to learn more about the data being collected. The raw data points which are collected can be viewed by performing the steps below.

- Click on Dashboard
- Click on Discover
- Select the desired Index Pattern
	- $\bullet$   $\log$ stash- $\star$  contains monitored data
	- $*_$ date $*$  contains event notifications  $\bullet$
- By default, all data are displayed which were collected in the defined timeframe.
	- Adjust the timeframe as needed
	- Use the Search field to search for a specific device or datapoint
- Verify that data points where collected and inspect the available fields.

Note: As collected data is buffered before being stored, it can take a couple of collection cycles before the data can be visualized.

The following fields can be used in search expressions.

```
Data Point fields ( logstash-* Index )
```
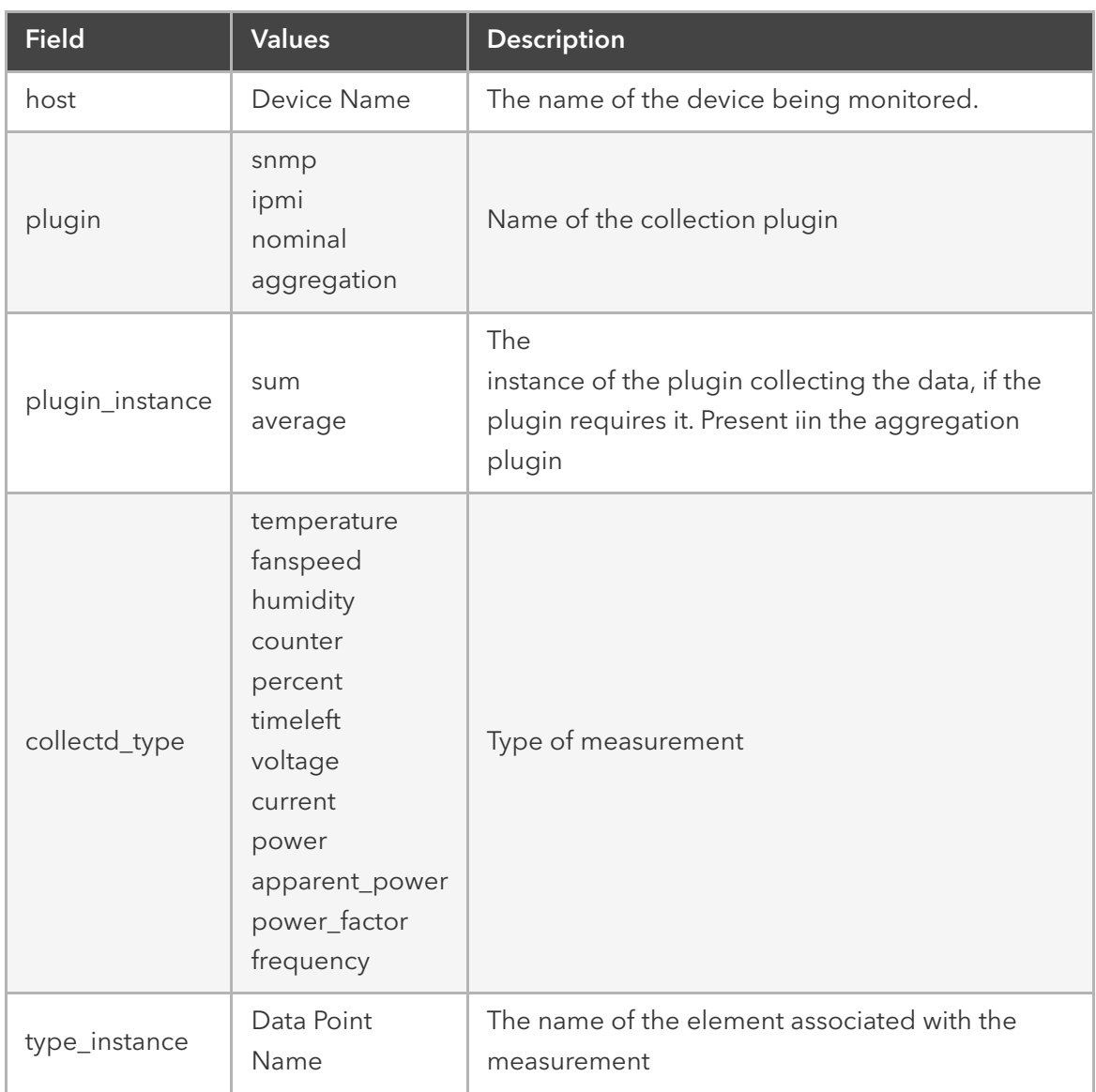

Device fields ( logstash-\* Index )

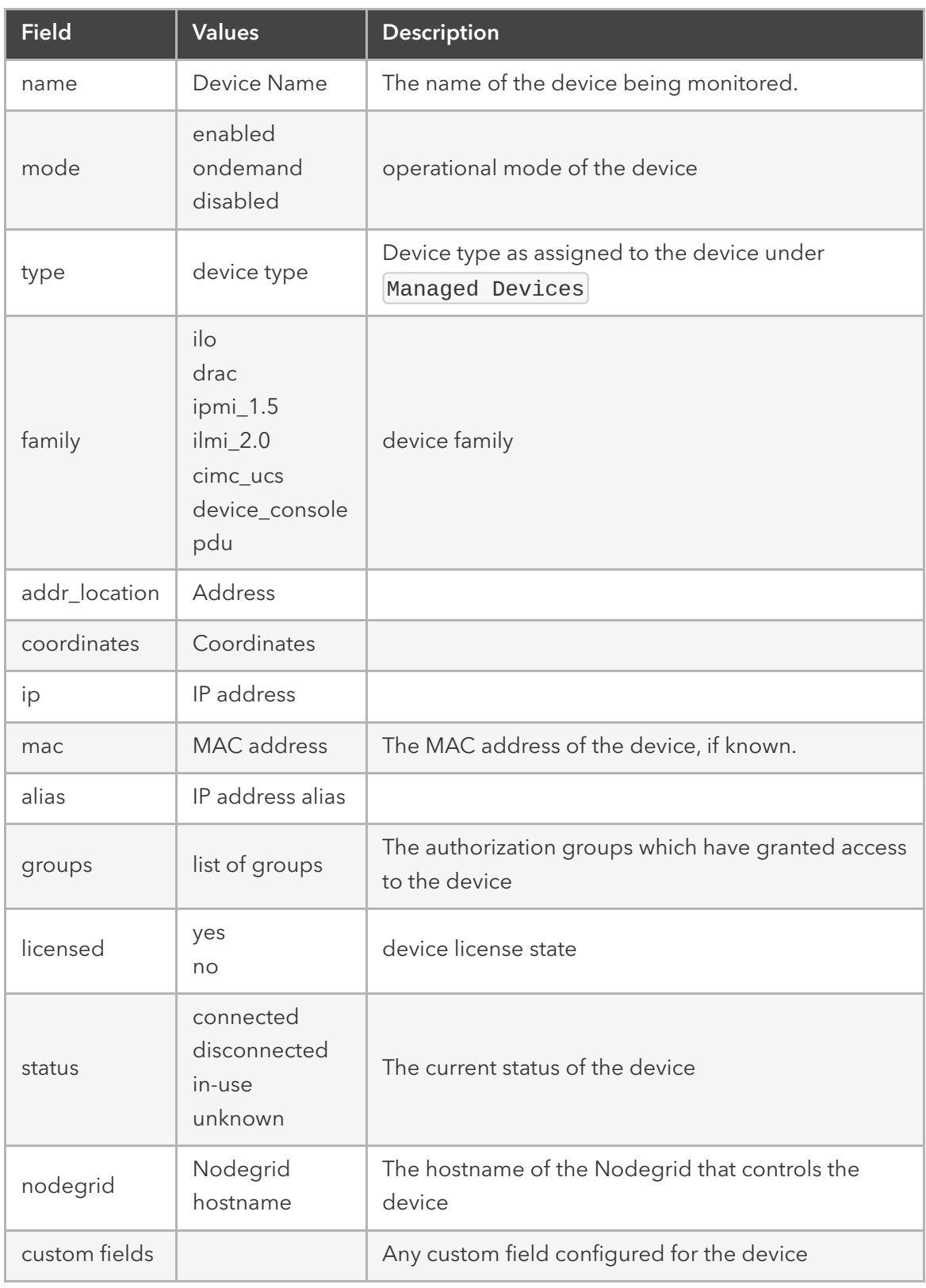

Event fields  $(\times_d \text{date\_*})$  Index )

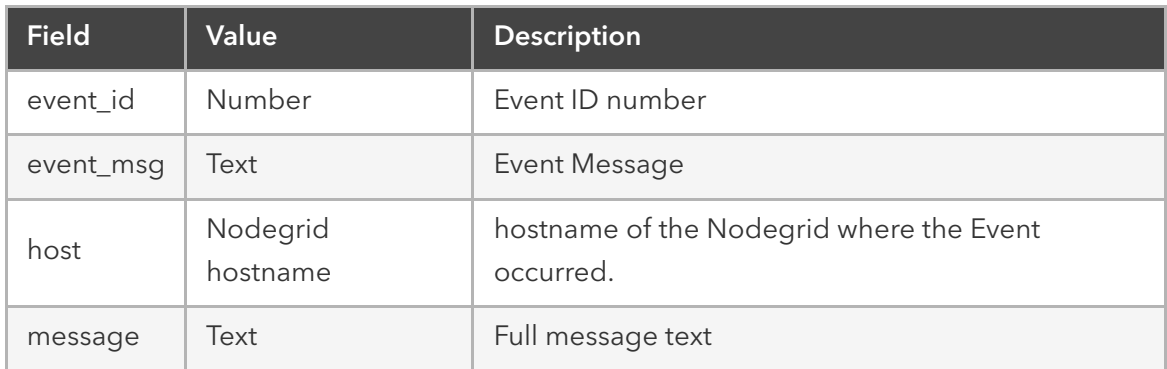

## Creating a Visualization

Visualizations allow the gathered data to be displayed on a Dashboard. The Visualization includes a wide variety of different options to display and aggregate data. The following sections cover a small subset of the options available and aim to be a starting point in the creation process of custom visualizations.

#### Line Charts

Line Charts allow the visualization of data points along the line graph. It is one of the most common graphs used.

The following process outlines the general steps to create a line chart.

- Dashboard • Click on Visualize Visualize Dashboard Settings Discover
- Select a Visualisation Style to be used. In this example, a Line Chart will be created  $\sigma$  Reload

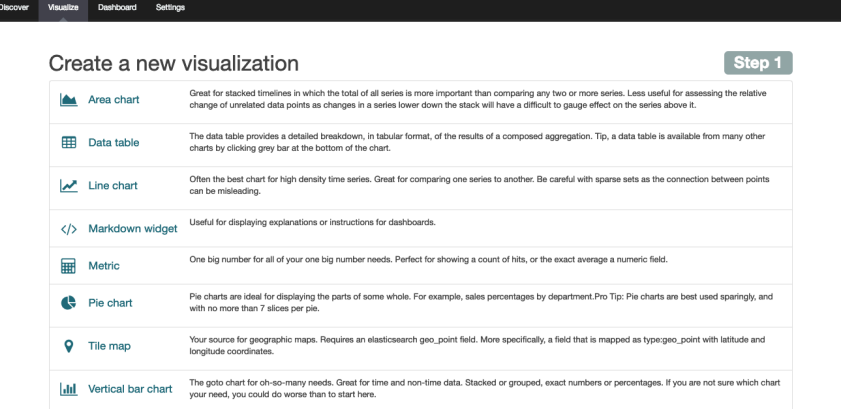

Select a search source by clicking on From a new search.  $\bullet$ Select a search source

From a new search

## Select a search source

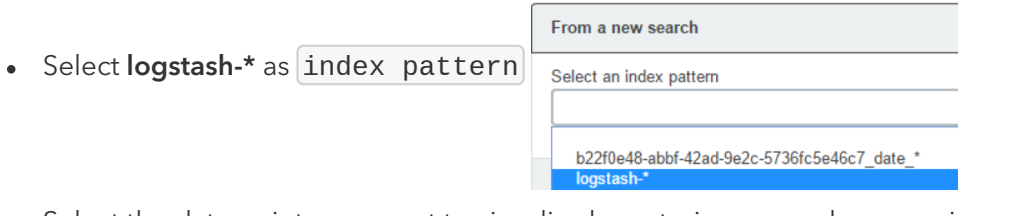

Select the data points you want to visualize by entering a search expression such as

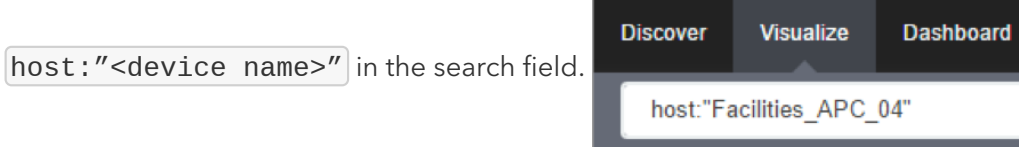

The search expression can be extended to be more selective.

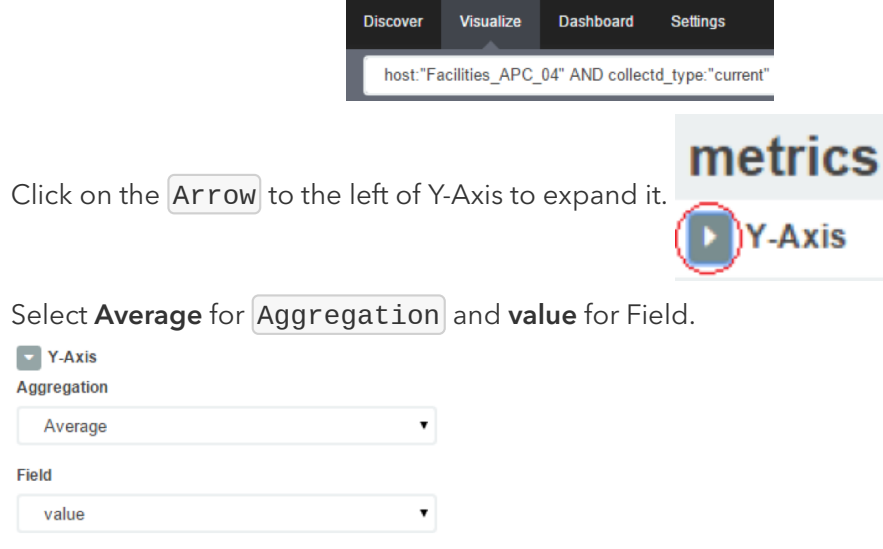

• Click on X-Axis.

 $\bullet$ 

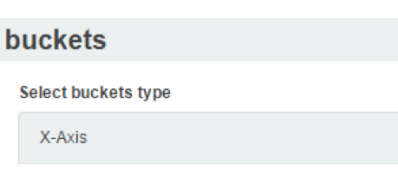

• Select Date Histogram as Aggregation. Leave Field and Interval as default. If you just want your visualization to be a single-line graph, skip the next sub-steps, as the next steps will split the data point set into a multi-line graph.

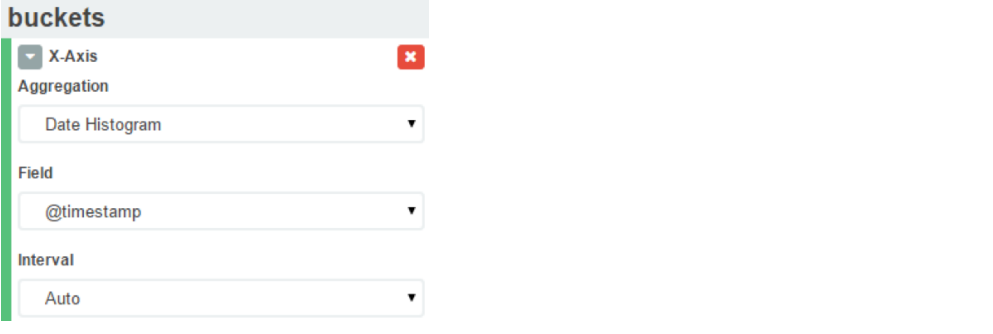

• Click on Add sub-buckets to add multiple data points. PAdd sub-buckets

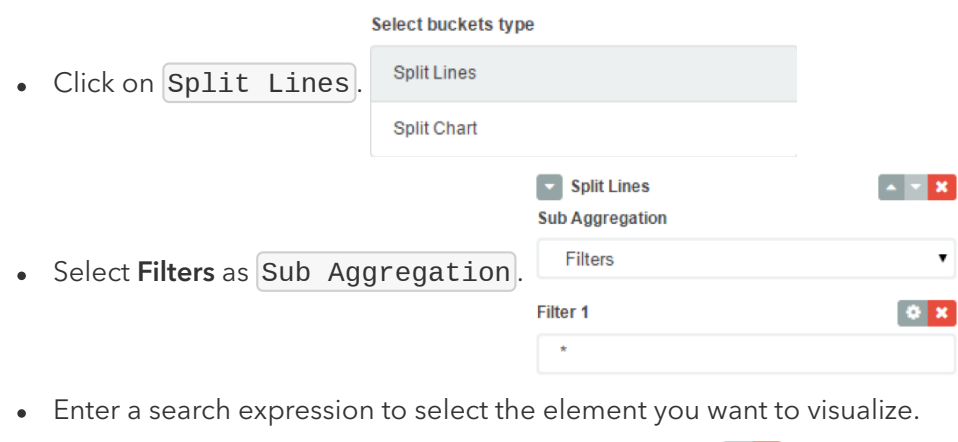

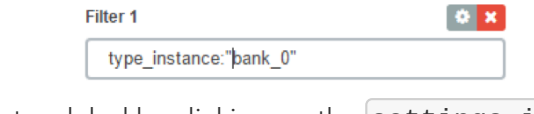

• Optionally, associate a label by clicking on the settings icon **Ciltor 4** 

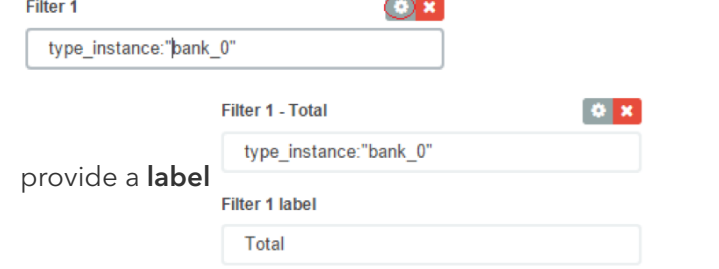

 $\bullet$ 

 $\bullet$ 

• Click on Add Filter to add another element to the visualization

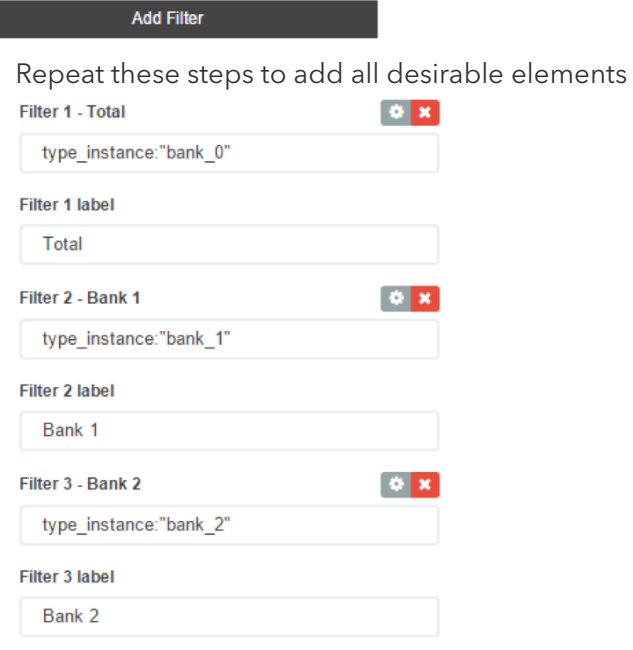

Click on the the green arrow to refresh the graph based on the configuration provided.

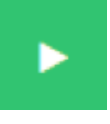

The graph will reflect the configuration provided.

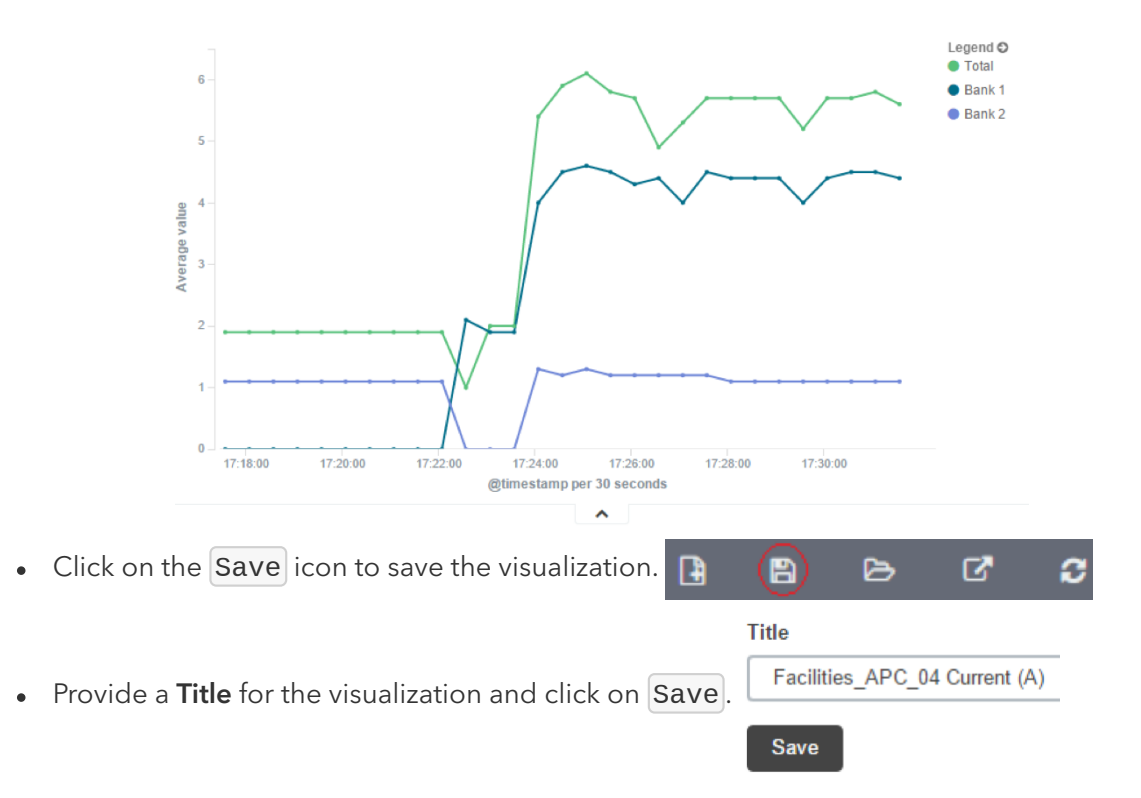

#### Area Charts

The area chart, which is useful for stacking measurements for different although related entities, such as the outlets of a PDU.

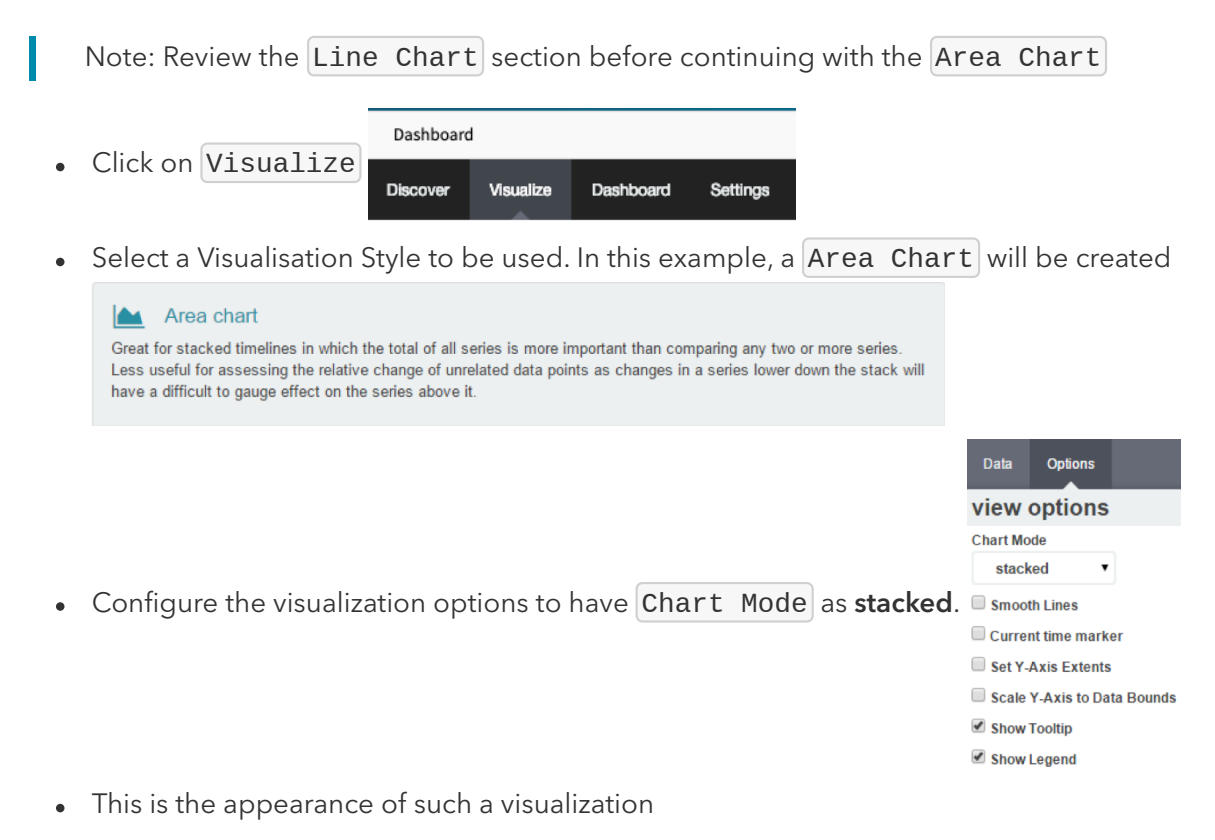

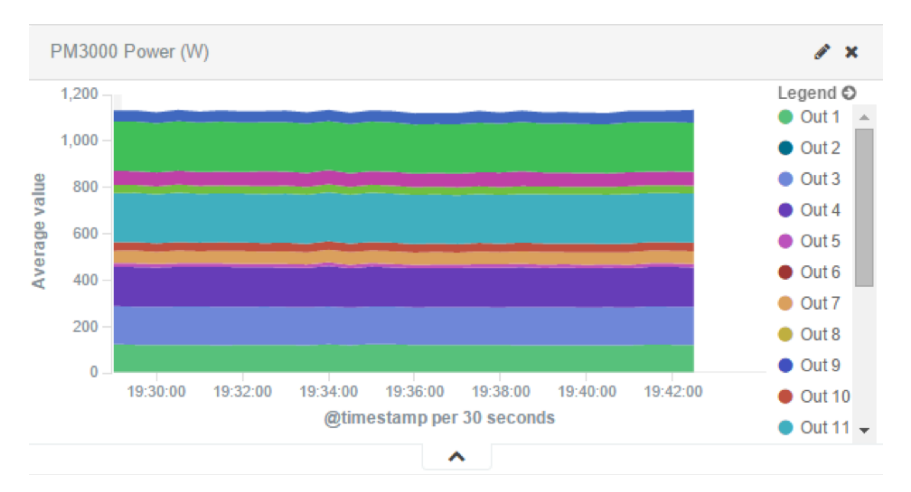

All search expressions are used to select, or limit, the data points that will be used to  $\bullet$ compose the visualization. They can be used as a filter for the whole visualization, as sub-aggregation filters, or as a filter for the whole dashboard.

These search expressions are not restricted to the data points' fields, but they can also refer to fields associated with the device in Nodegrid, such as type, IP address, authorization groups, custom fields, and more

For example, to collect the current provided by each outlet in a selection of Rack PDUs, one with custom field "rack:abc" and another with "rack:xyz".

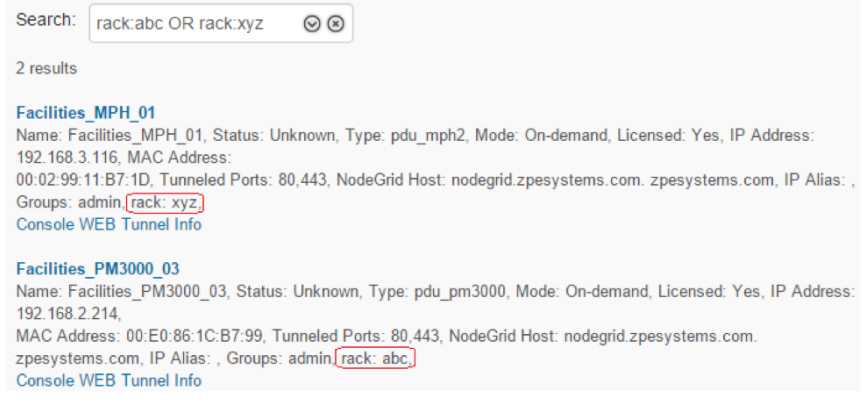

To show the total sum of the current provided by outlets of each Rack PDU the following settings can be used.

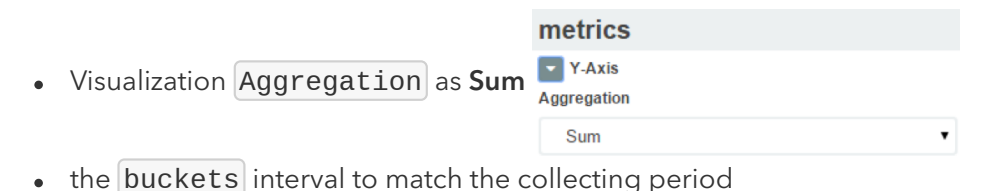

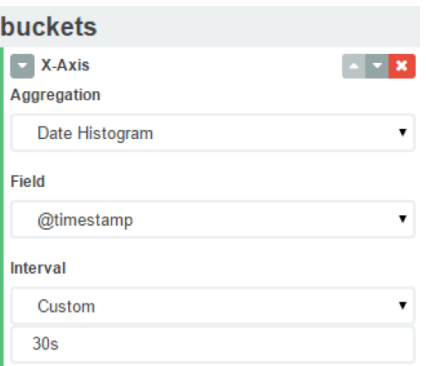

Sub-Aggregation filters are set to custom fields  $\bullet$ 

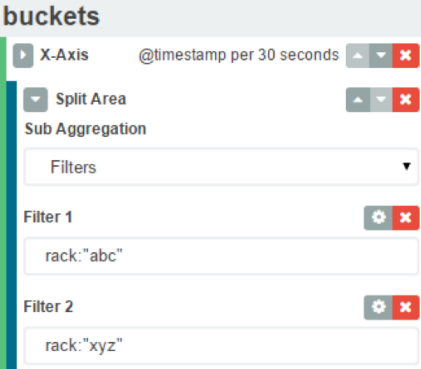

The resulting visualization would look like this  $\bullet$ 

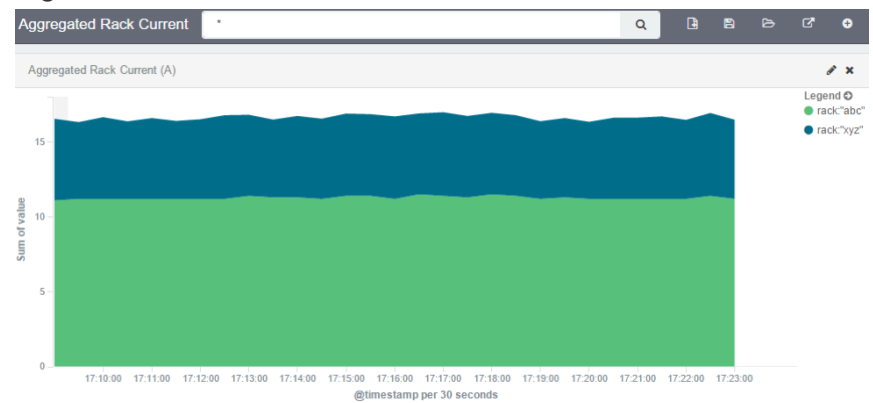

Filters can be added to display the values of only one Rack PDU by using the IP address

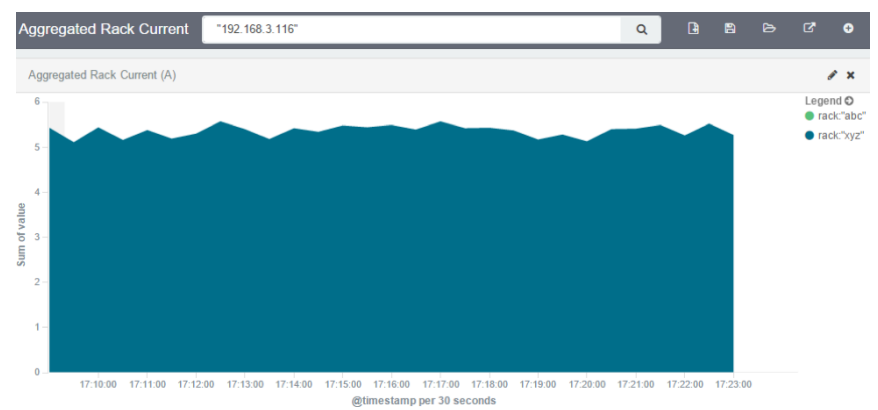

Additional filters can be used as needed, all from the same visualization.

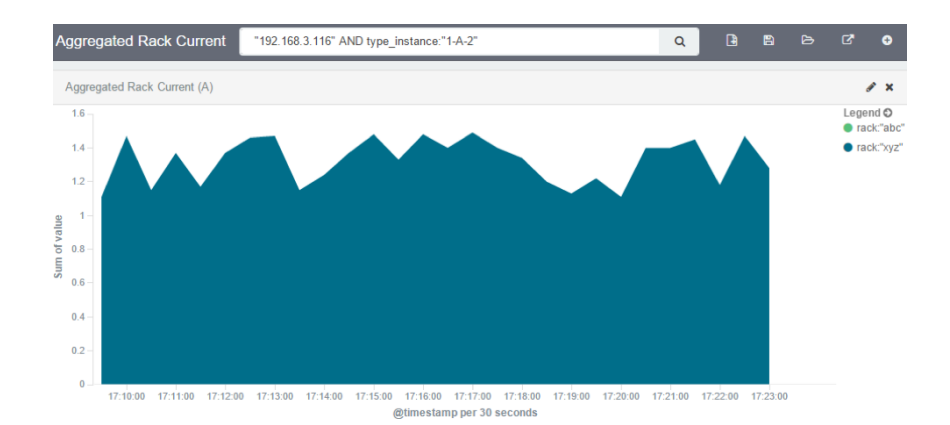

Note: When using area charts to careful to not account for the same measurement twice, by mixing power consumers and power producers, or a Rack PDU's input and output power.

# Creating a Dashboard

Dashboards are a collection of one or more visualizations. They can be changed or new Dashboards can be created. The following steps outline how a new Dashboard can be created.

• Click on Dashboard.

 $\bullet$ 

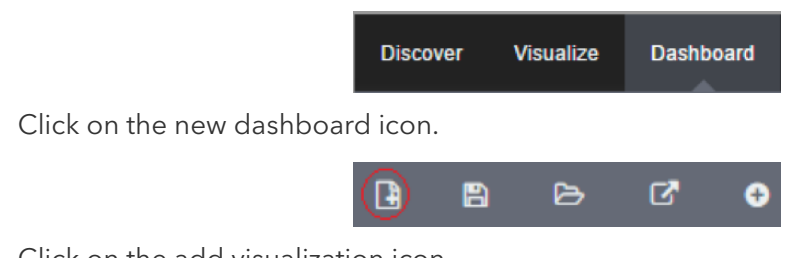

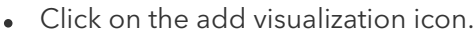

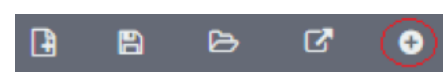

- This will show the previously saved visualizations. Click on the visualization you want to add to the dashboard.
- Repeat the previous steps until all the desired visualizations are added.

Visualizations Searches **Visualization Filter** Facilities\_APC\_04 Current (A) Facilities APC 04 Power (W) User Activity

Resize and reposition the graphs as needed.

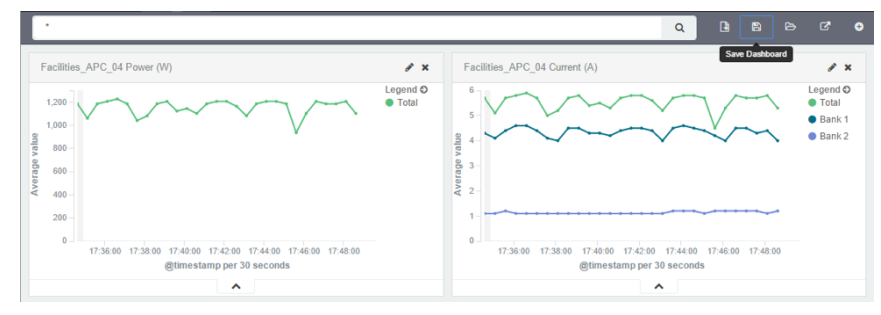

• If applicable, filters can be added to the dashboard.

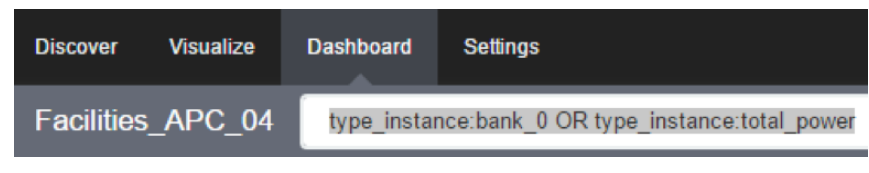

Click on the save icon.  $\bullet$ 

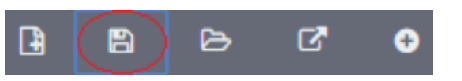

• Provide the dashboard name and then click on save.

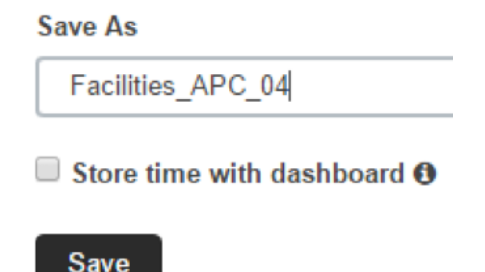

Inspecting a Dashboard

From this point on can be opened and viewed, following the below steps.

• Click on Dashboard.

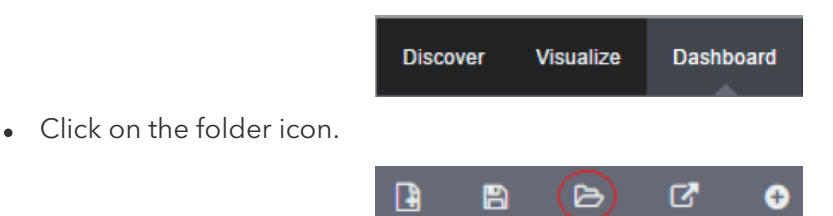

Click on the dashboard name. It is possible to search for a dashboard by entering a search expression in the dashboard filter.

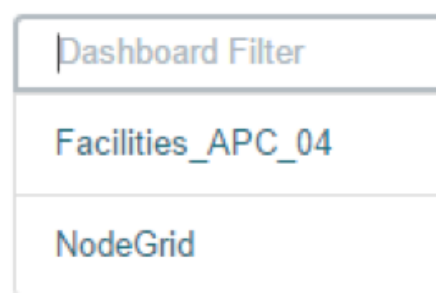

The selected dashboard will show up.

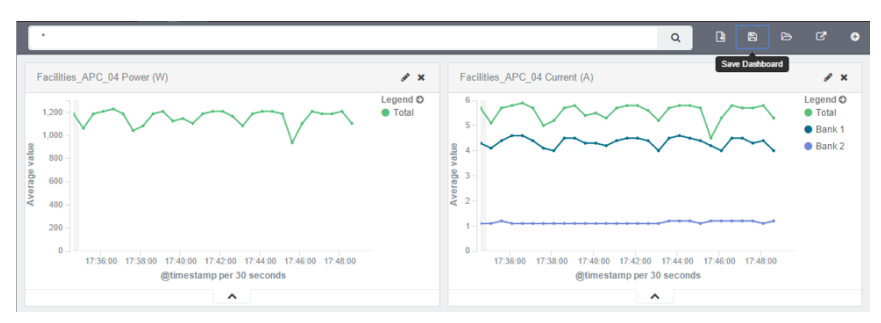

The display time frame can be adjusted by clicking on the clock icon.

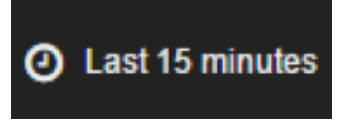

Selecting a new time frame.  $\bullet$ 

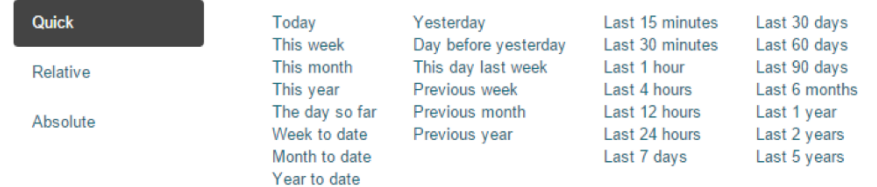

• It is possible to automatically refresh the Dashboard by clicking on the auto-refresh icon and selecting the refresh frequency

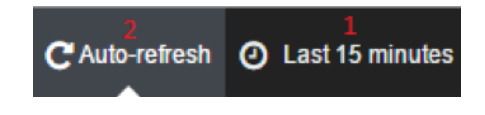

# Applications

The Nodegrid platform allows running additional applications on it. This is mostly used to expand software capabilities like running specific applications close to the end devices. The most common use cases are in the areas of monitoring and SD-WAN. While all Nodegrid units support this feature, is the Services Router Family specifically designed to run applications and provides a wide variety of connectivity options.

Note: The applications feature requires additional licenses to be installed. The Virtualization service is by default disabled and needs to be enabled under Services

## Docker Applications

Docker is an open platform for building, shipping and running distributed applications. The Nodegrid platform allows administrators to run Docker applications. The platform allows pulling of Docker applications from Docker Hub, starting and stopping of the Docker Containers.

Note: "Enable Virtualization Services" must be enabled in Security :: Services in order to run NFV's or Docker apps. Both features require licenses (System :: License).

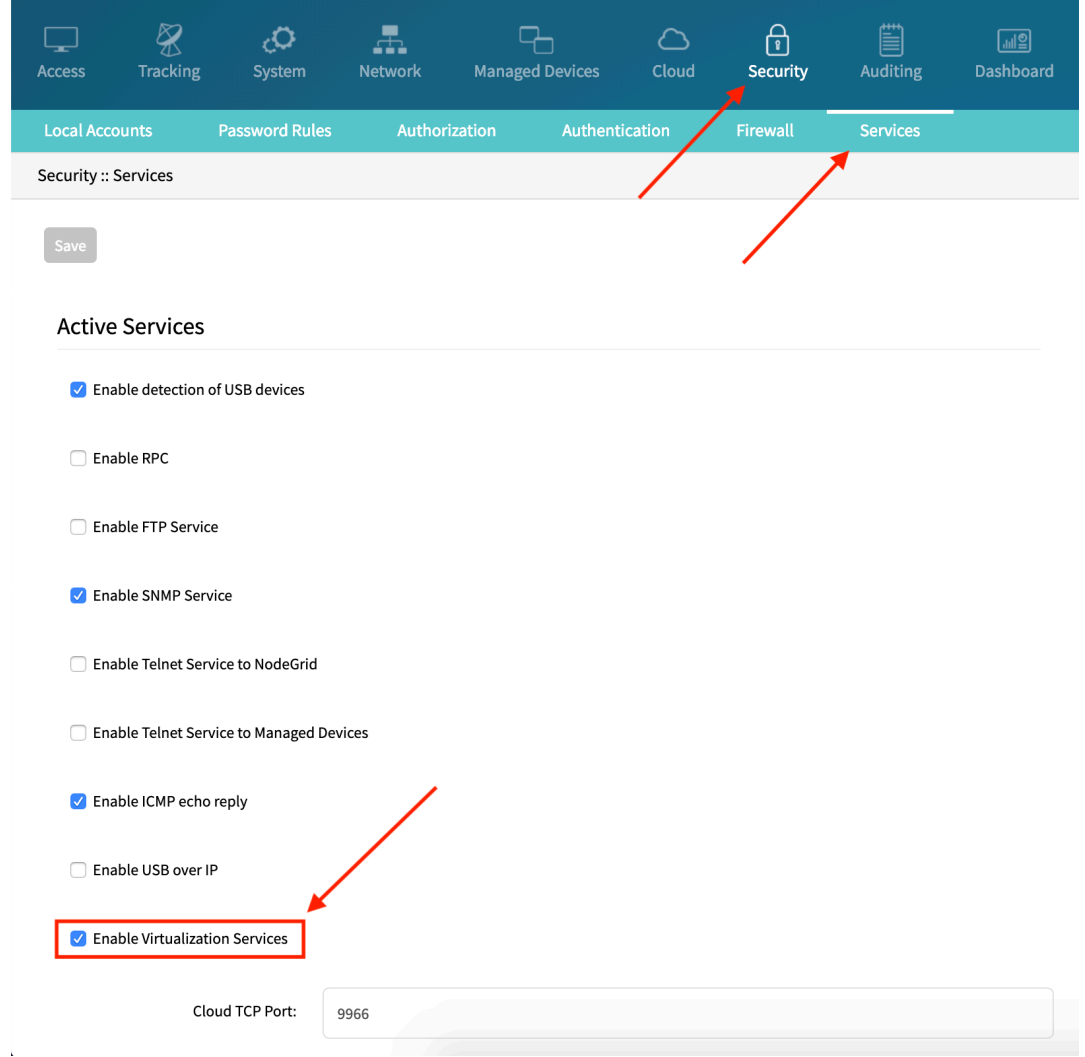

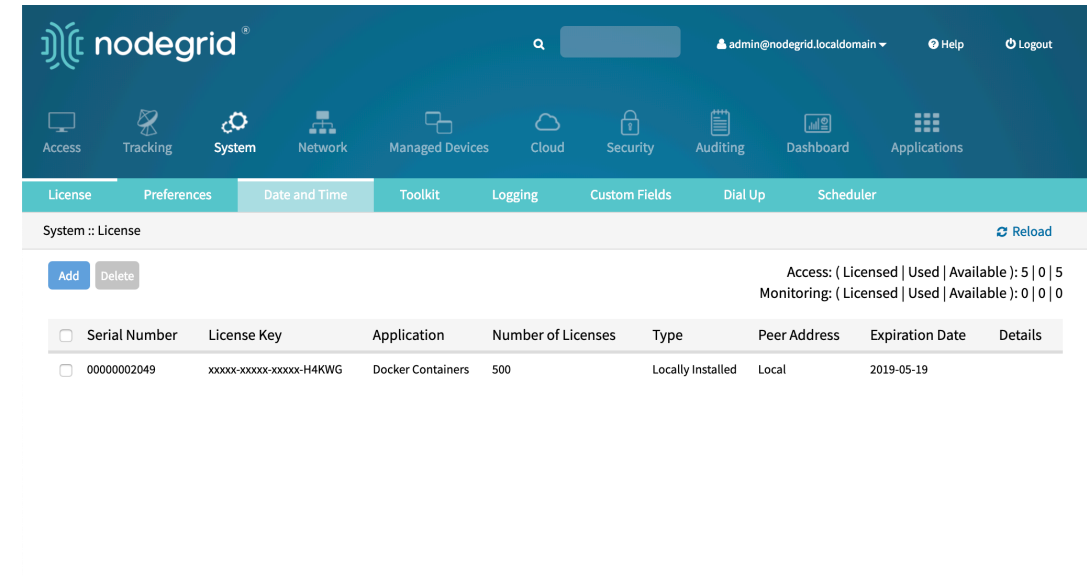

Note: The management of Docker Applications is currently only available through the WebUI. The WebUI provides a basic interface to manage Docker Containers. For more advanced features can administrators use the docker command line tools.

#### Docker Images

The  $[Applications :: Images]$  section allows administrators to download and to delete specific Docker containers images. They can be directly downloaded from Docker Hub. For this, the Nodegrid requires direct network access to Docker Hub.

New Images can be download following the below steps.

- Navigate to Applications :: Images
- Click on Add
- Provide the image which should be downloaded, specific versions can be downloaded by using the  $\mid$ : sign

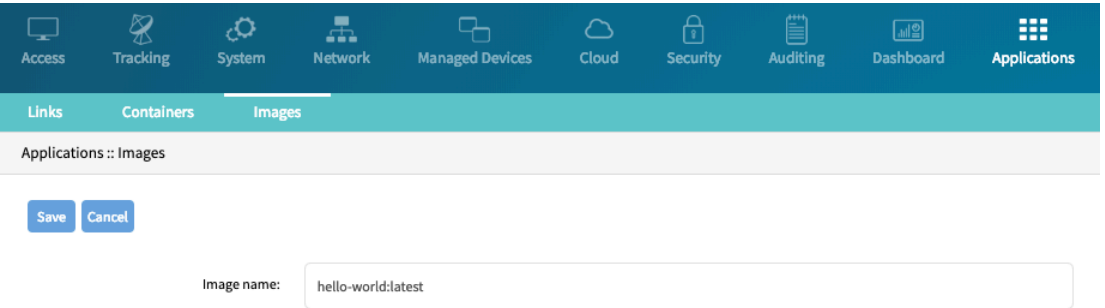

#### • Click on Save, the image will now be downloaded

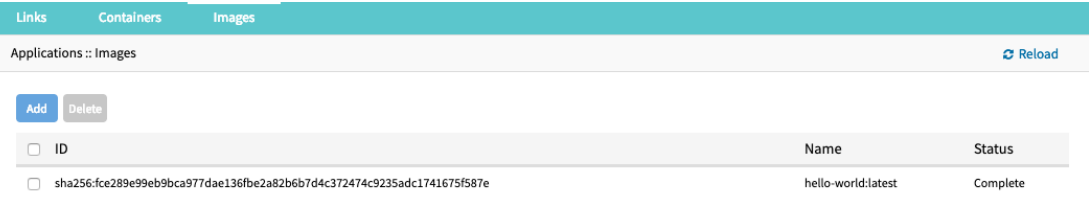

#### Docker Containers

The Applications  $\because$  Containers section allows administrators to add a container based on an existing image to the Nodegrid system. The container can be started, stopped and deleted if required.

For additional detail see the official [Docker create](https://docs.docker.com/engine/reference/commandline/create/) documentation.

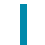

Note: After the container was created it will not be started automatically.

To add a container follow the following steps

- Navigate to Applications :: Containers
- Click on Add
- Provide the following information

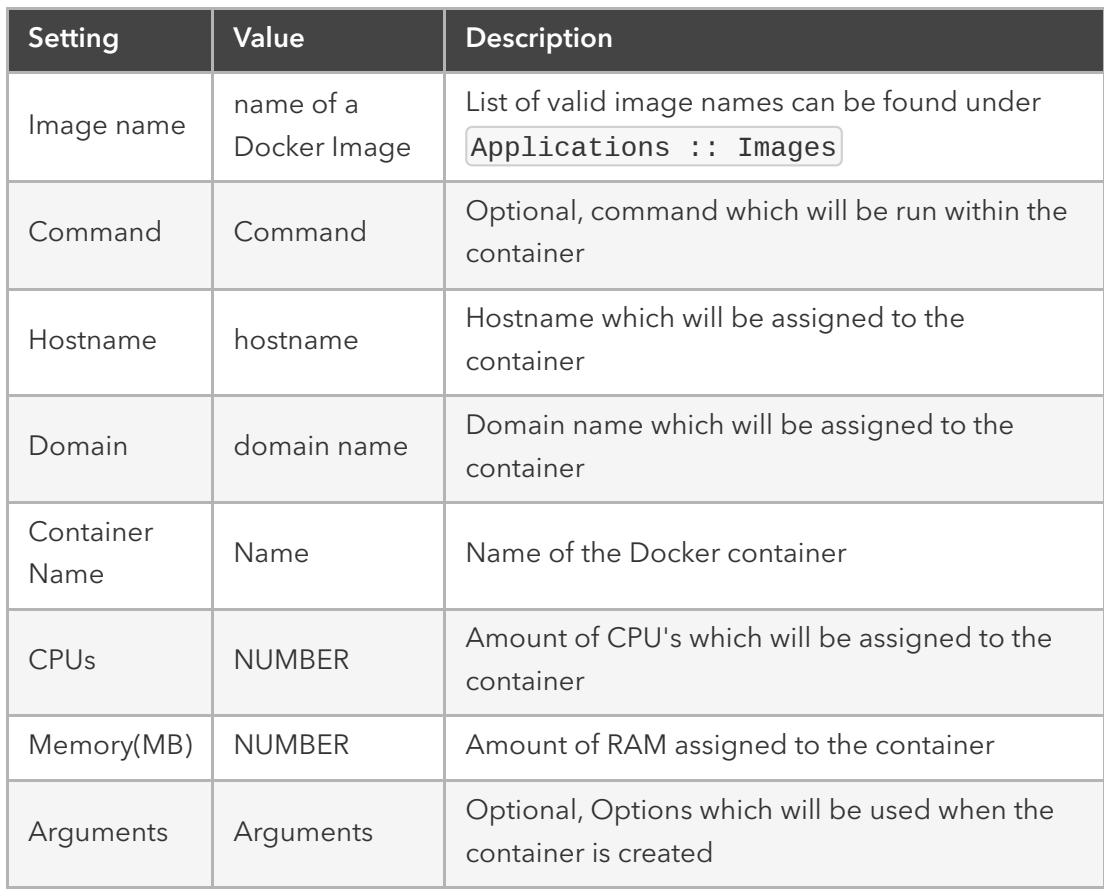

### Application Links

Application Links allow administrators to create simple web links to running containers and other applications.

- Navigate to Applications :: Links
- Click on Add
- $\bullet$  Provide a Name for the link
- Provide a valid URL in the  $|URL|$  field
- Select an Icon as desired by clicking on Select Icon

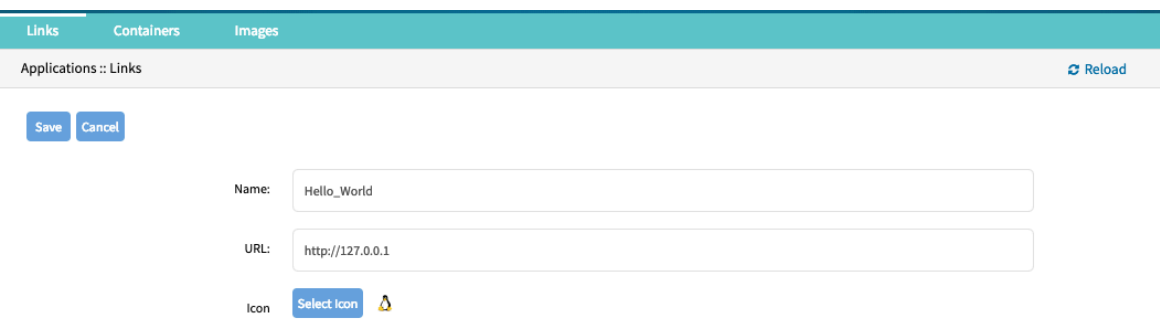

The link will now be available

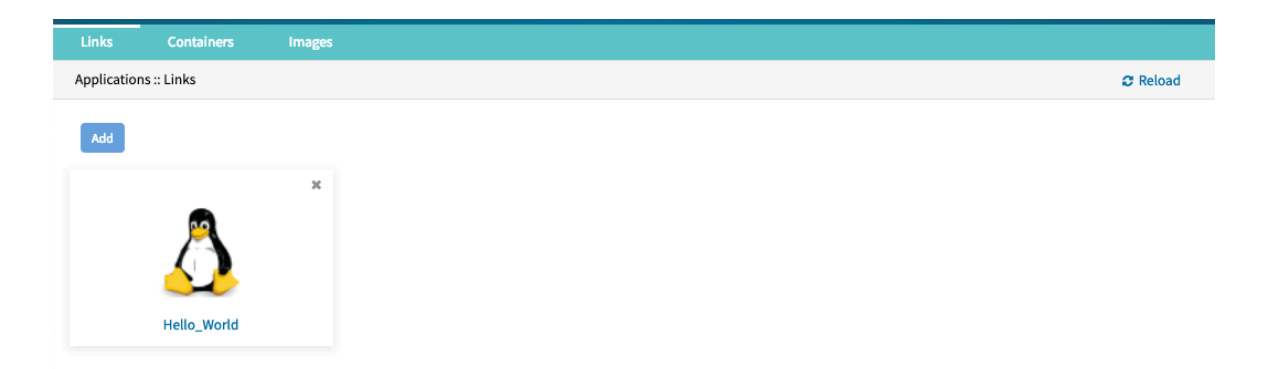

Note: Depending on the Application might it be advantages to create a target device for the created Application.

## Network Function Virtualisation

The Nodegrid platform allows administrators to run additional NFV's or other Virtual Machines. A large variety of configuration options is available through the command line interface.

Please contact Technical Support for more information.

# Appendix

# Technical Support

Our Technical Support staff are standing by to provide assistance in case you have any operational or installation issues regarding your licensed Nodegrid product. In order to be assisted in the fastest way possible, follow the steps below:

- Verify the relevant section of this manual to see if the problem can be solved by following the recommended procedures shown
- . Online help documentation, see [www.zpesystems.com/support](http://www.zpesystems.com/support)
- Visit our Help Center Website [\(https://deskportal.zoho.com/portal/zpesystemsinc/kb](https://deskportal.zoho.com/portal/zpesystemsinc/kb)) for our Knowledge Base and other useful links

Submit a Support Ticket

To submit an online ticket request for support follow the following steps:

- click on Submit a request link on the top right corner of the page.
- Enter the required information on the request form. Provide as much detailed information as possible on the description of the problem or question.
- If there is an attachment, add a file or drop the file in the drop area.
- Check the  $I'm$  not a robot checkbox.
- Click on Submit

You will receive an Email from ZPE Systems confirming that your request has been received and will be reviewed by our support staff. The Email will as well contain your ticket number. Please take note if the ticket number and refer to it at later times as needed.

#### Updates and Patches

To automatically receive information about important security patch announcements, future firmware updates, and other technical information, sign up to **The Loop** here:

[www.zpesystems.com/loop/](http://www.zpesystems.com/loop/)

## Configuring Virtual Serial Port (vSPC) on VM Servers

In order to redirect the VMware virtual machine vSPC data to Nodegrid Platform, the virtual machine serial port needs to be configured as described below:

- Go to ESXi configuration (vSphereTM). Select the virtual machine you want to connect and click the Edit Virtual Machine Settings link;
- Click Add. The virtual machine must be turned off;
- Click Serial Manager Device, then click on Next in the pop-up window;
- Click Connect Via Network, then click Next;
- Select Client (VM initiates the connection) this is the default
- For Port URI, type <group\_id> where group\_id is an identifier that can be used during the auto-discovery to relate servers of the same group. This field is optional.
- On vSPC URI, type telnet://<IP or Nodegrid Manager hostname>:9977
- Click Finish.

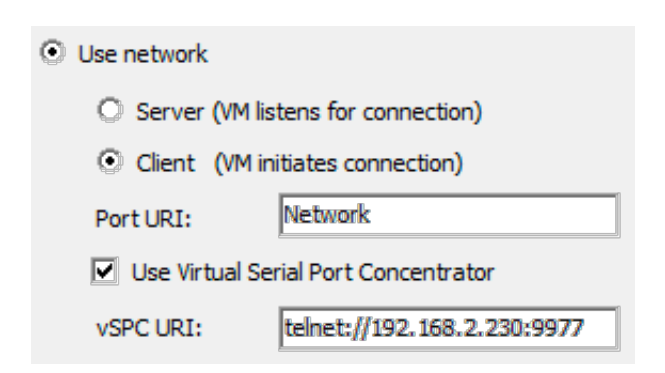

Finally, make sure that vSPC port is enabled on the ESXi firewall. In order to check that, go to ESXi Configuration, select Security Profile and click on Properties.

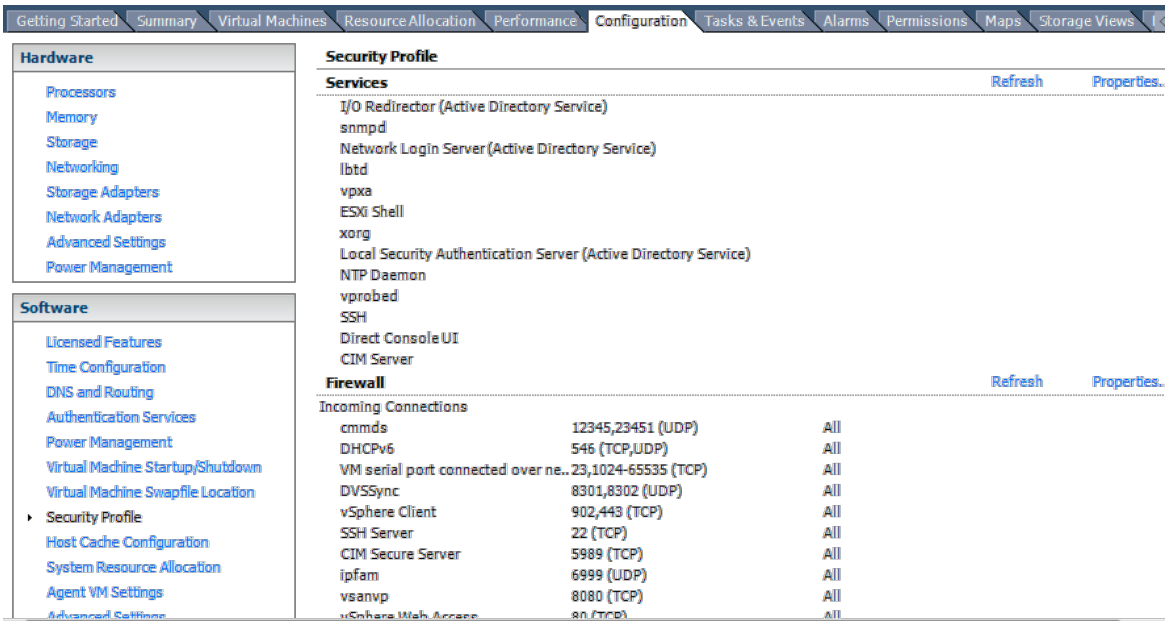

On Remote Access page, check the box related to VM serial port connected to vSPC. The Outgoing Ports should have a TCP port range starting from 1024 or higher and the port range must include the TCP port used on the vSPC URI field (default 9977).
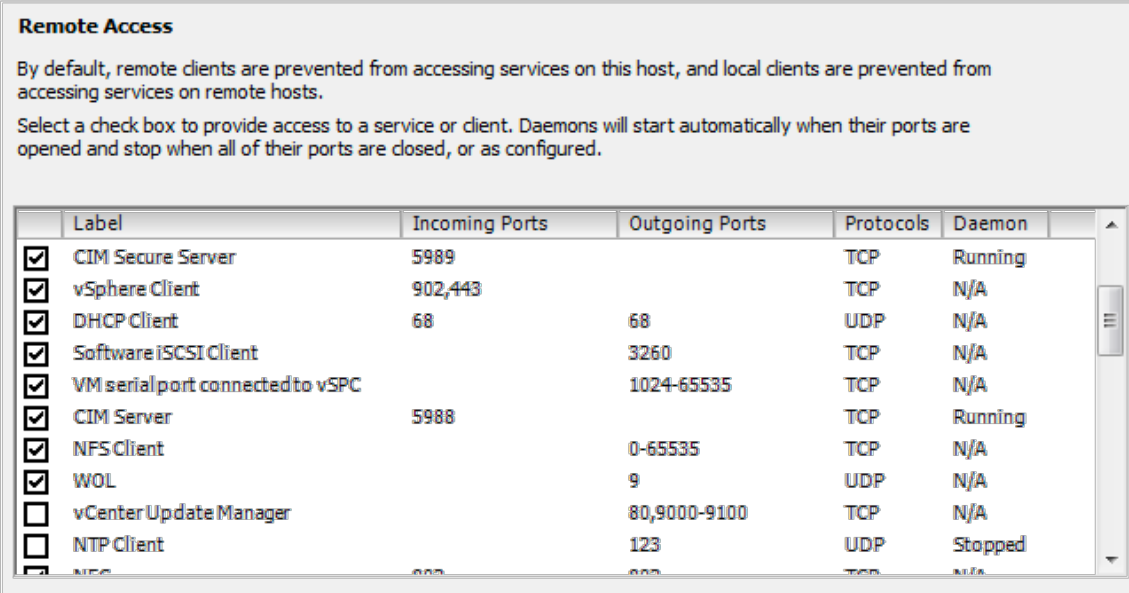

To modify the outgoing port range, connect to the ESXi command line and execute the following commands:

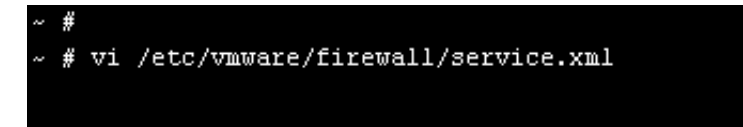

Edit the port section:

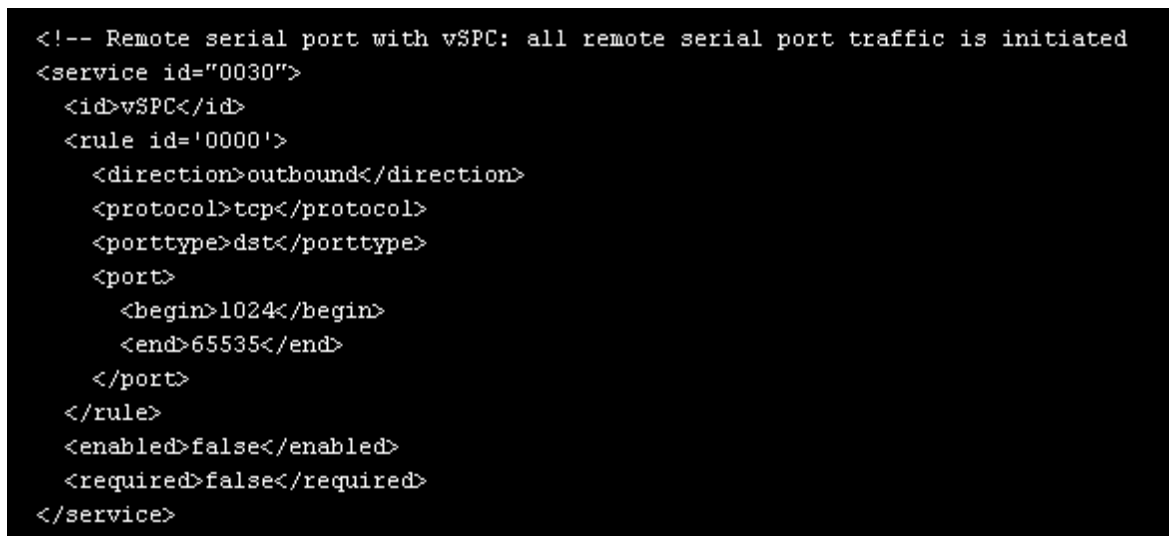

Save the changes and then restart the firewall service:

esxcli network firewall refresh

For further information on VMware firewall, please refer to [VMware Knowledge Base.](https://kb.vmware.com/s/article/2008226)

### DC Power

DC power is connected to DC-powered equipment using three wires: Return (RTN), Ground  $(\frac{1}{2})$  and 48 VDC.

Warning It is critical that the power source supports the DC power requirements of your Nodegrid. Make sure that your power source is the correct type and that your DC power cables are in good condition before proceeding. Failure to do so could result in personal injury or damage to the equipment.

Warning Wiring to power from a DC supply may be confusing, especially in telecom racks, where the supply's positive wire (usually of red color) goes to the ground, and the hot wire (usually of black color) carries the -48VDC. In case of any doubt, consult a certified electric technician before proceeding with connections. Failure to do the right connections could result in personal injury or damage to the equipment.

Fundamentals

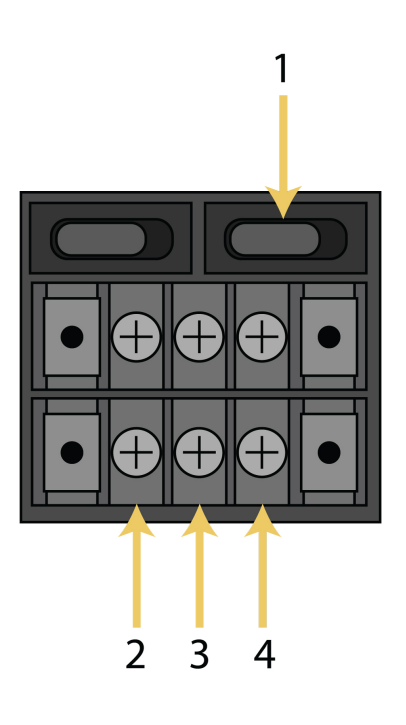

Figure: Dual DC Power Connection Terminal Block

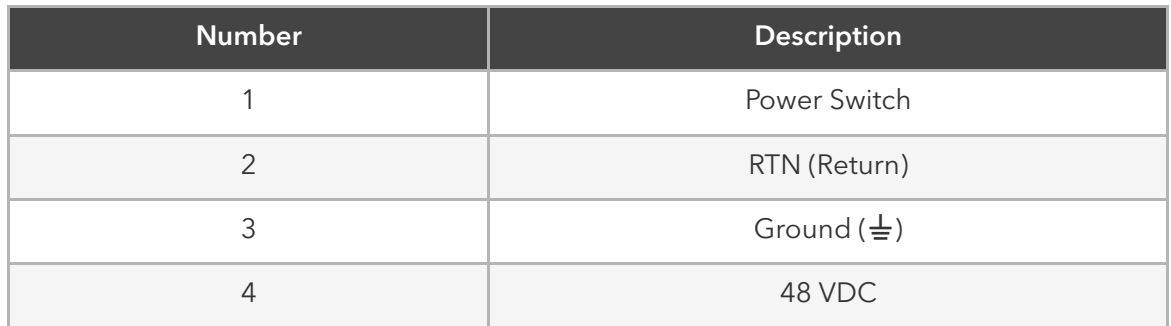

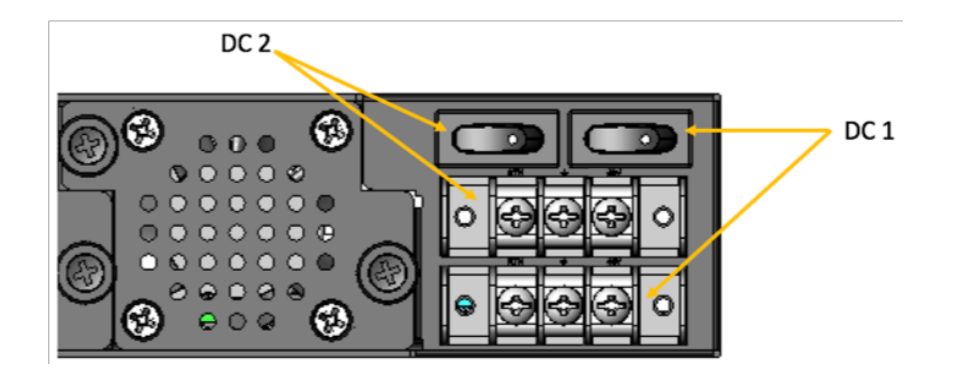

Figure: DC association - terminal power source and switch

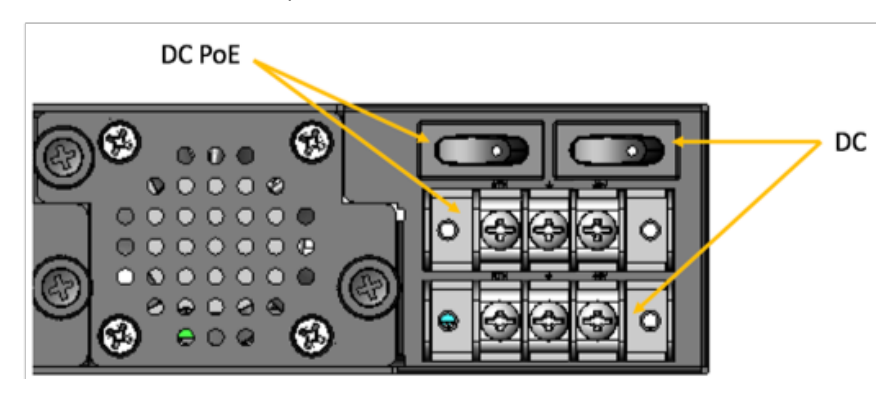

Figure: NSR Single DC + PoE Power Connection Terminal Block

#### To power a Nodegrid unit with DC power:

- 1. Make sure the unit is turned off.
- 2. Make sure DC power cables are not connected to a power source. Never work on powered wires.
- 3. Remove the protective cover from the DC power block by sliding it to the left or right.
- 4. Loosen all three DC power connection terminal screws.
- 5. Connect your return lead to the RTN terminal, your ground lead to the  $\frac{1}{2}$  terminal and your 48 VDC lead to the 48 VDC terminal and tighten the screws.
- 6. Slide the protective cover back into place over the DC terminal block.
- 7. If your unit has dual-input DC terminals, repeat steps 3-6 for the second terminal block.
- 8. Connect the DC power cables to the DC power source and turn on the DC power source.
- 9. Connect a serial client (set as 115200 8N1) to the console port (Teraterm, puTTY, etc) (optional)
- 10. Turn on your unit. Double-check booting messages on the connected serial client.
- 11. Turn on the power switches of the connected devices.
- 12. Connect the DC power cables to the DC power source and turn on the DC power source.
- 13. Turn on your unit.
- 14. Turn on the power switches of the connected devices.

Case of -48VDC supply

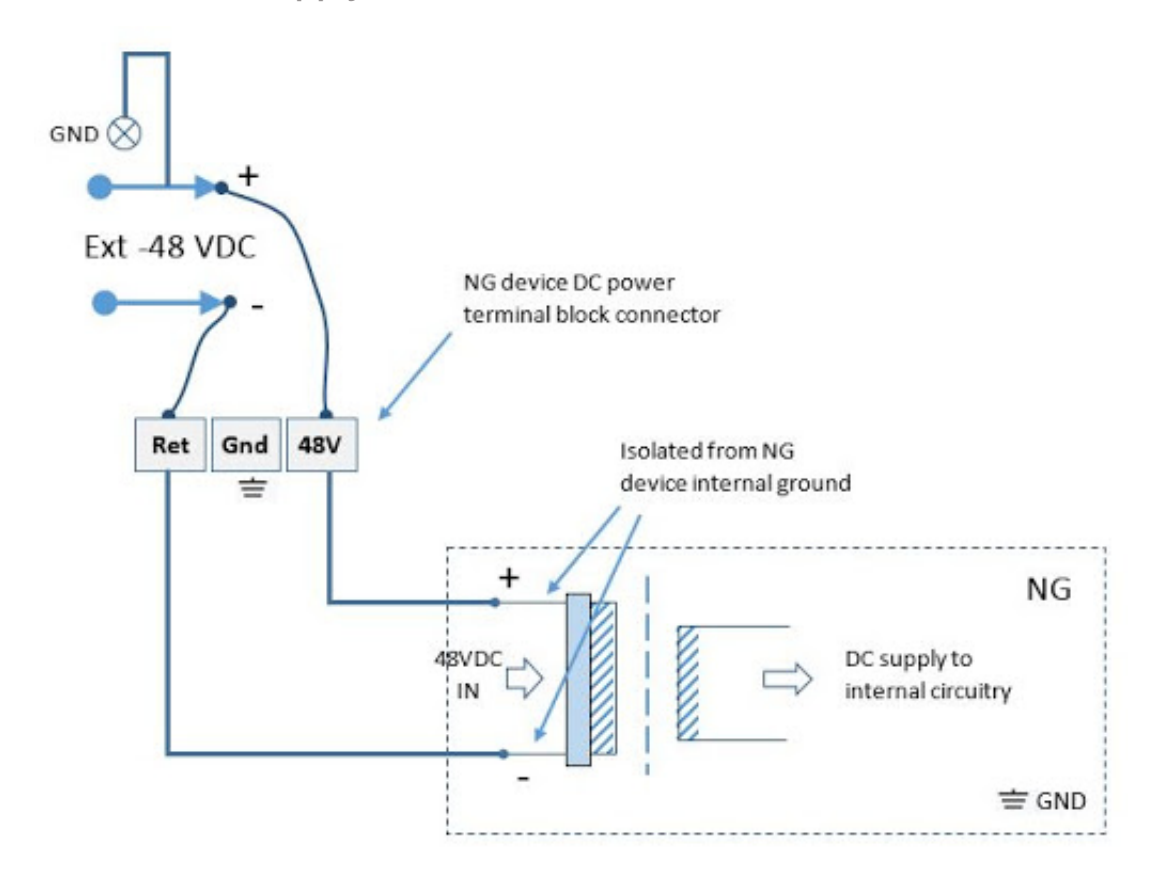

Case of +48VDC supply

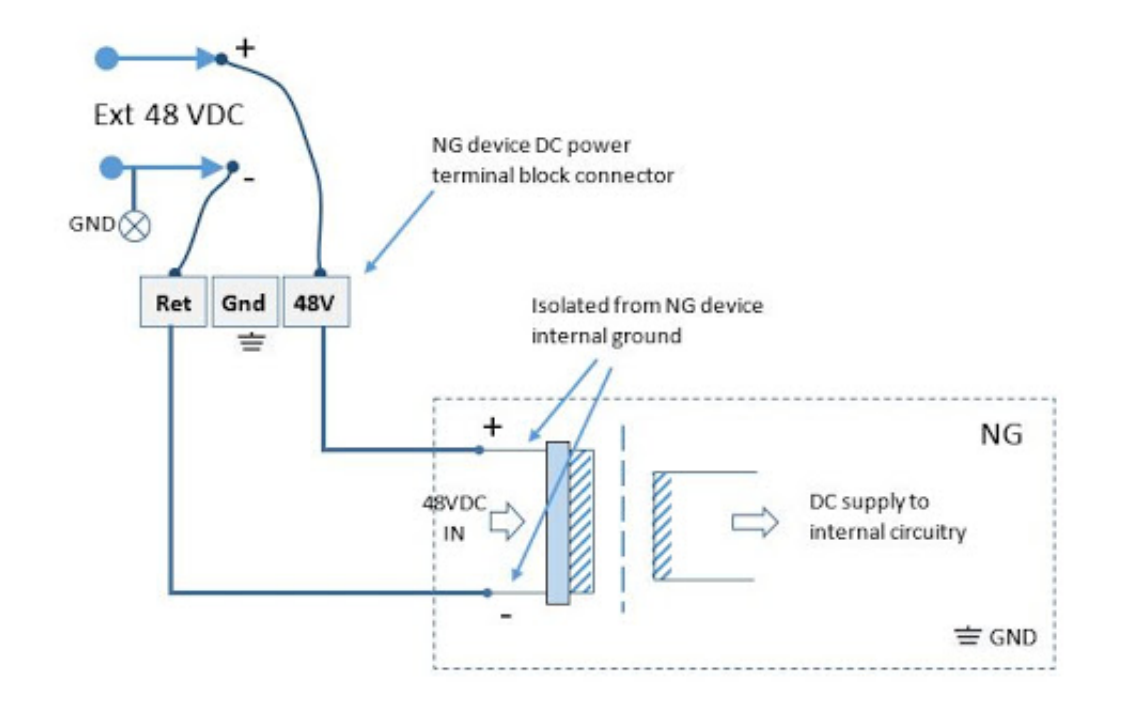

# AC Power

AC diagram for the NSR models with PoE+ support

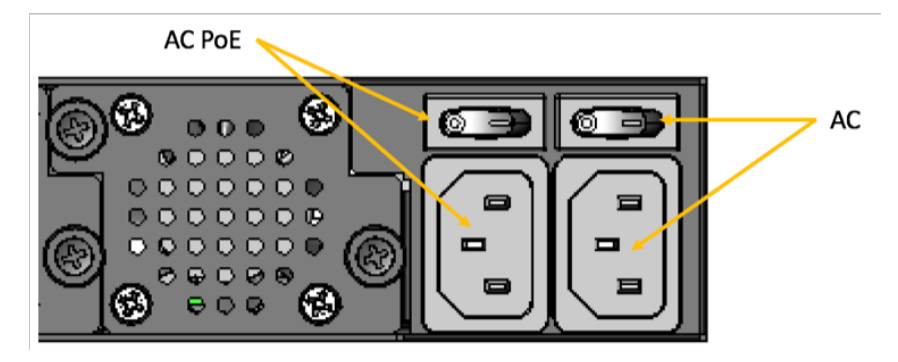

Figure: NSR Single AC + PoE Power Input and Switch

# Serial Port Pinout

The tables below display serial port pinout information.

#### Cisco-like Pinout

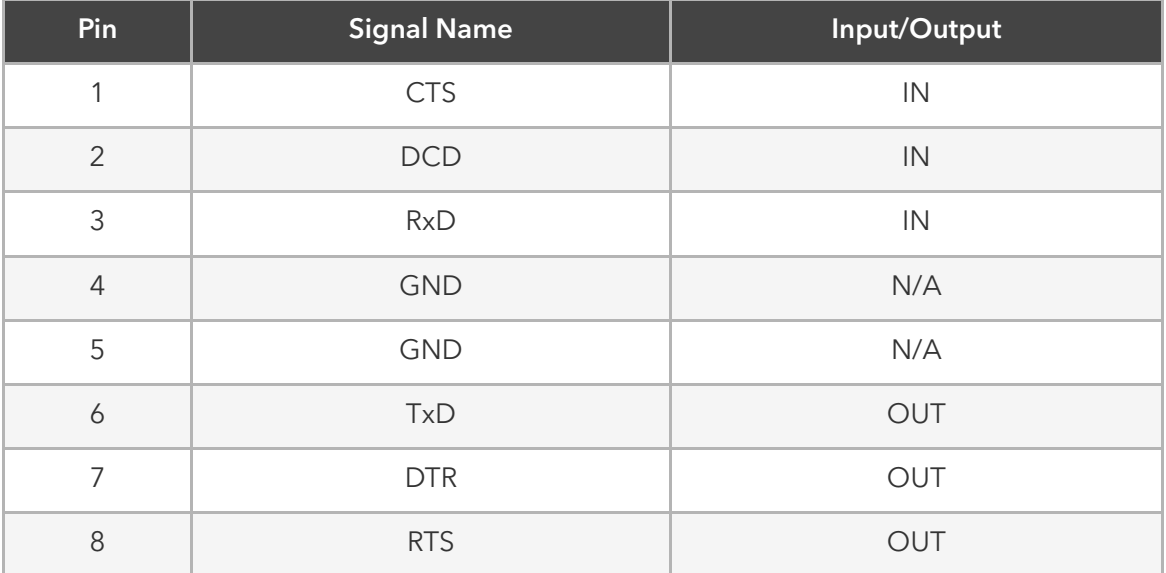

Legacy Pinout

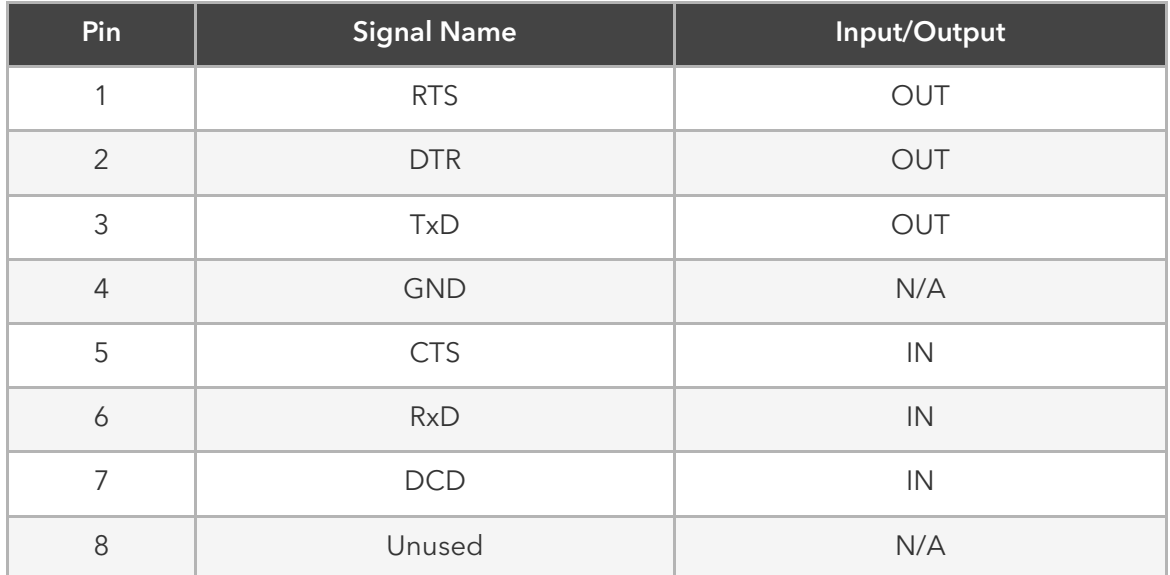

# Safety

Please refer to the links below for product safety information.

- [Nodegrid Serial Console](https://www.zpesystems.com/ng/Safety/NSC%20Safety%20Statement.pdf)
- [Nodegrid Services Router](https://www.zpesystems.com/ng/Safety/NSR%20Safety%20Statement.pdf)
- · [Nodegrid Bold SR](https://www.zpesystems.com/ng/Safety/BSR%20Safety%20Statement.pdf)

# Quick Install Guide

Please refer to the links below for product installation information.

- [Nodegrid Serial Console](https://www.zpesystems.com/ng/QuickInstall/NSC-QSG.pdf)
- [Nodegrid Services Router](https://www.zpesystems.com/ng/QuickInstall/NSR-QSG.pdf)
- · [Nodegrid Bold SR](https://www.zpesystems.com/ng/QuickInstall/BSR-QSG.pdf)

### RoHS

Please refer to the links below for RoHS information.

- [Nodegrid Serial Console](https://www.zpesystems.com/ng/RoHS/RoHS%20Declaration%20Letter%20-%20NSC.pdf)
- [Nodegrid Services Router](https://www.zpesystems.com/ng/RoHS/RoHS%20Declaration%20Letter%20-%20NSR.pdf)
- [Nodegrid Bold SR](https://www.zpesystems.com/ng/RoHS/RoHS%20Declaration%20Letter%20-%20BSR.pdf)

### Data Persistency

In normal operation, user data resulting from keystrokes, managed devices output and device monitoring data passing through our product may be stored in nonvolatile device memory when data logging or monitoring is enabled in the configuration settings.

The Nodegrid devices contain the following memory devices:

- 1. BIOS Memory Size: 64MB Memory Type: NOR Flash Volatility: Nonvolatile User Data: No
- 2. Flash Disk Memory Size: 32 GB or 64 GB. Other custom sizes may be used. Memory

Type: SSD Volatility: Nonvolatile User Data: Yes. Partition/Data: sda2 - unit configuration sda5 - backup configuration sda8 - user home directories and log files

3. RAM Memory Size: 4 GB or 8 GB Memory Type: DDR3 Volatility: Volatile User Data: Yes

There are two ways to remove user data from the nonvolatile memory of Nodegrid unit:

- Soft Removal: removes files and installs factory default configuration on flash disk.
- Hard Removal: completely erases the flash disk. This procedure will destroy ALL data on flash disk and render it unrecoverable even by data recovery services. After that, the Nodegrid software must be reinstalled via network.

#### Soft Removal

Erase the nonvolatile memory of Nodegrid using the following procedure:

- 1. Shutdown Nodegrid unit and power it off
- 2. Remove Nodegrid unit from the network (disconnect Ethernet cables of the unit)
- 3. Disconnect any USB storage device and USB network device connected to  $\bullet$ Nodegrid unit
- 4. Access Nodegrid unit with one of the following options:
	- a. Nodegrid console port using a RJ-45 console adapter and a straightthrough network cable connected to a terminal or workstation.
	- b. HDMI port and USB port connected to an HDMI monitor and USB keyboard.
- 5. Power on Nodegrid unit and select 'Nodegrid Rescue Mode' in the following  $\bullet$ menu:

```
*******
*Nodegrid Manager <version>
*Nodegrid Manager <version> - Factory Default Settings
*Nodegrid Manager <version> - Rescue Mode
                                          \,< – \, –
\star*Nodegrid Manager <version> - Network boot
\star*Nodegrid Manager <version> (verbose)
\star\star
```
\* \* \* \* \* \* \* ` Use the \* and \* keys to select which entry is highlighted.

Press enter to boot the selected OS, `e' to edit the commands before booting or `c' for a command-line.`

- 6. At the prompt ("bash-4.3#"), run this command to erase all files and load factory configuration, without quotation marks ("): 'apply\_settings --factory-and-cleanlogs  $-f - h'$
- 7. Wait the following message:

Apply factory settings completed. INIT: Switching [ ... ] reboot: System halted

8. Power off the unit.

#### **Hard Removal - Secure Erase**

Erase the nonvolatile memory of Nodegrid unit using the following procedure:

- 1. Shutdown Nodegrid unit and power it off
- 2. Remove Nodegrid unit from the network (disconnect Ethernet cables of the unit)
- 3. Disconnect any USB storage device and USB network device connected to Nodegrid unit
- 4. Access Nodegrid unit with one of the following options:
	- a. Nodegrid console port using a RJ-45 console adapter and a straightthrough network cable connected to a terminal or workstation.
	- b. HDMI port and USB port connected to an HDMI monitor and USB keyboard.
- 5. Power on the unit
- 6. Press the 'Esc' key after BIOS setup page appears on your screen

7. Select 'Nodegrid Platform - Secure Erase' in the Grub Menu:  $\bullet$ 

GNU GRUB version 2.00

 +------------------------------------------------------------------- -------+ |Nodegrid Platform - Chain boot | |Nodegrid Platform - Rescue Mode | |Nodegrid Platform - Secure Erase <-- | | |  $\overline{\phantom{a}}$ |  $\overline{\phantom{a}}$ |  $\blacksquare$ | | |  $\overline{\phantom{a}}$ |  $\blacksquare$ |  $\overline{\phantom{a}}$ | +------------------------------------------------------------------- -------+

 `Use the ^ and v keys to select which entry is highlighted. Press enter to boot the selected OS, `e' to edit the commands before booting or `c' for a command-line.`

8. Type 'erase' to permanently erase all data from the system:  $\bullet$ 

#### Nodegrid Boot live - Secure Erase

This action will completely erase the system. Using this procedure will destroy ALL data on the SSD and render it unrecoverable even by data recovery services. After executing this step, system software will no longer exist and must be reinstalled via network. Type 'erase' to secure erase the SSD or 'cancel' to reboot:

Note: Secure Erase requires the unit to be power cycled (powered off and powered on) prior to the erase command. Otherwise, the following message will show and the system will halt to allow the user to perform a power cycle as required:

Operation not supported. Unit must be power cycled prior to erase command. Wait for system halt and power cycle the unit. [ 4.614365] reboot: System halted

9. Confirming

Secure erase cannot be canceled once confirmed. Type 'yes' to confirm secure erase:

10. Wait for the message 'System halted'.

Secure erase of SDD will start now… security\_password="PasSWorD"

/dev/sda: Issuing SECURITY\_SET\_PASS command, password="PasSWorD", user=user, mode=high security\_password="PasSWorD"

/dev/sda: Issuing SECURITY\_ERASE command, password="PasSWorD", user=user

Secure erase completed. System halting… [29.083186] reboot: System halted

• 11. Power off the unit.

Access here for a copy of the [Letter of Volatility](https://www.zpesystems.com/ng/LetterVolatility/Letter-of-Volatility.pdf)

# **Credits**

ZPE Systems, the ZPE Systems logo, Nodegrid, and Nodegrid Manager are registered Trademarks of ZPE Systems, Inc. or its affiliates in the U.S. and other countries. All other marks are the property of their respective owners.

© 2013-2019 ZPE Systems, Inc.

#### Contact us

Sales: [sales@zpesystems.com](mailto:sales@zpesystems.com)

Support: [support@zpesystems.com](mailto:support@zpesystems.com)

ZPE Systems, Inc. 46757 Fremont Blvd. Fremont, CA 94538 USA

[www.zpesystems.com](http://www.zpesystems.com/)

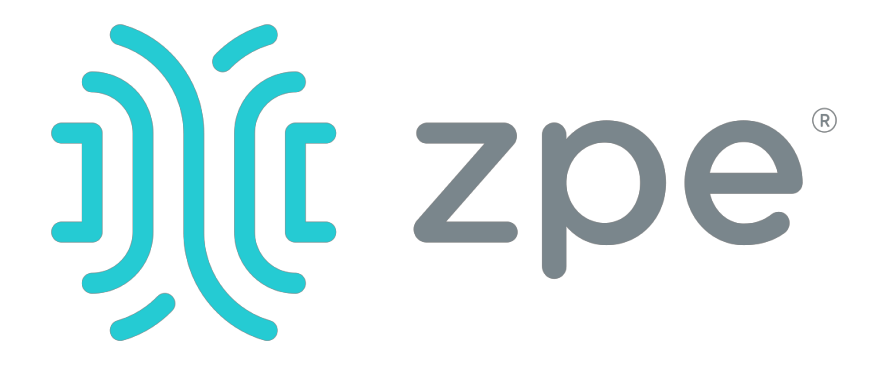